# **brother.**

Server di stampa multifunzione Ethernet integrato multiprotocollo e server di stampa multifunzione Ethernet senza fili

# GUIDA DELL'UTENTE IN RETE

In questa Guida dell'utente in rete sono disponibili informazioni utili sulle impostazioni per le reti cablate e senza fill, sulle impostazioni di protezione e sulle impostazioni Internet fax della macchina Brother. Sono inoltre disponibili informazioni sui protocolli supportati e suggerimenti dettagliati per la risoluzione dei problemi.

Per ottenere informazioni di base sulla rete e sulle funzionalità di rete avanzate della macchina Brother, consultare la *Glossario di rete*.

Per scaricare la versione più recente del manuale, visitare Brother Solutions Center all'indirizzo

<http://solutions.brother.com/>. È possibile scaricare i driver e le utility più recenti per la macchina, leggere le domande frequenti e i suggerimenti per la risoluzione dei problemi, oppure informarsi sulle soluzioni di stampa speciali in Brother Solutions Center.

# **Definizione delle note**

Nella presente Guida dell'utente vengono utilizzate le seguenti icone:

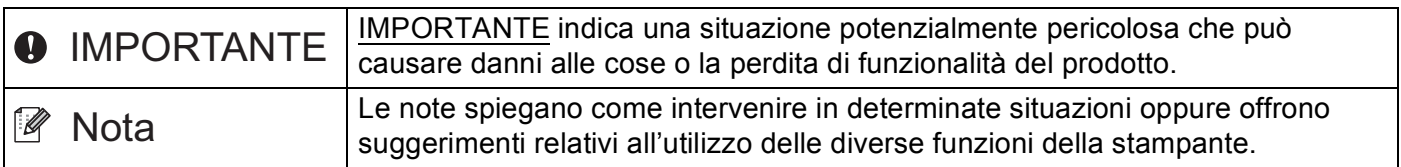

# **NOTA IMPORTANTE**

- L'utilizzo di questo prodotto è approvato solo nel paese di acquisto. Non utilizzare questo prodotto al di fuori del paese di acquisto poiché potrebbe violare le norme relative alle telecomunicazioni senza fili di tale paese.
- In questo documento Windows<sup>®</sup> XP rappresenta Windows<sup>®</sup> XP Professional, Windows<sup>®</sup> XP Professional x64 Edition e Windows<sup>®</sup> XP Home Edition.
- In questo documento Windows Server<sup>®</sup> 2003 rappresenta Windows Server<sup>®</sup> 2003 e Windows Server® 2003 x64 Edition.
- In questo documento Windows Server<sup>®</sup> 2008 rappresenta Windows Server<sup>®</sup> 2008 e Windows Server® 2008 R2.
- Windows Vista<sup>®</sup> in questo documento sta per tutte le edizioni di Windows Vista<sup>®</sup>.
- Windows<sup>®</sup> 7 in questo documento sta per tutte le edizioni di Windows<sup>®</sup> 7.
- Visitare Brother Solutions Center all'indirizzo <http://solutions.brother.com/> e fare clic su Manuali nella pagina relativa al modello in uso per scaricare gli altri manuali.
- Non tutti i modelli sono disponibili in tutti i paesi.

# **Sommario**

 $\overline{\phantom{a}}$ 

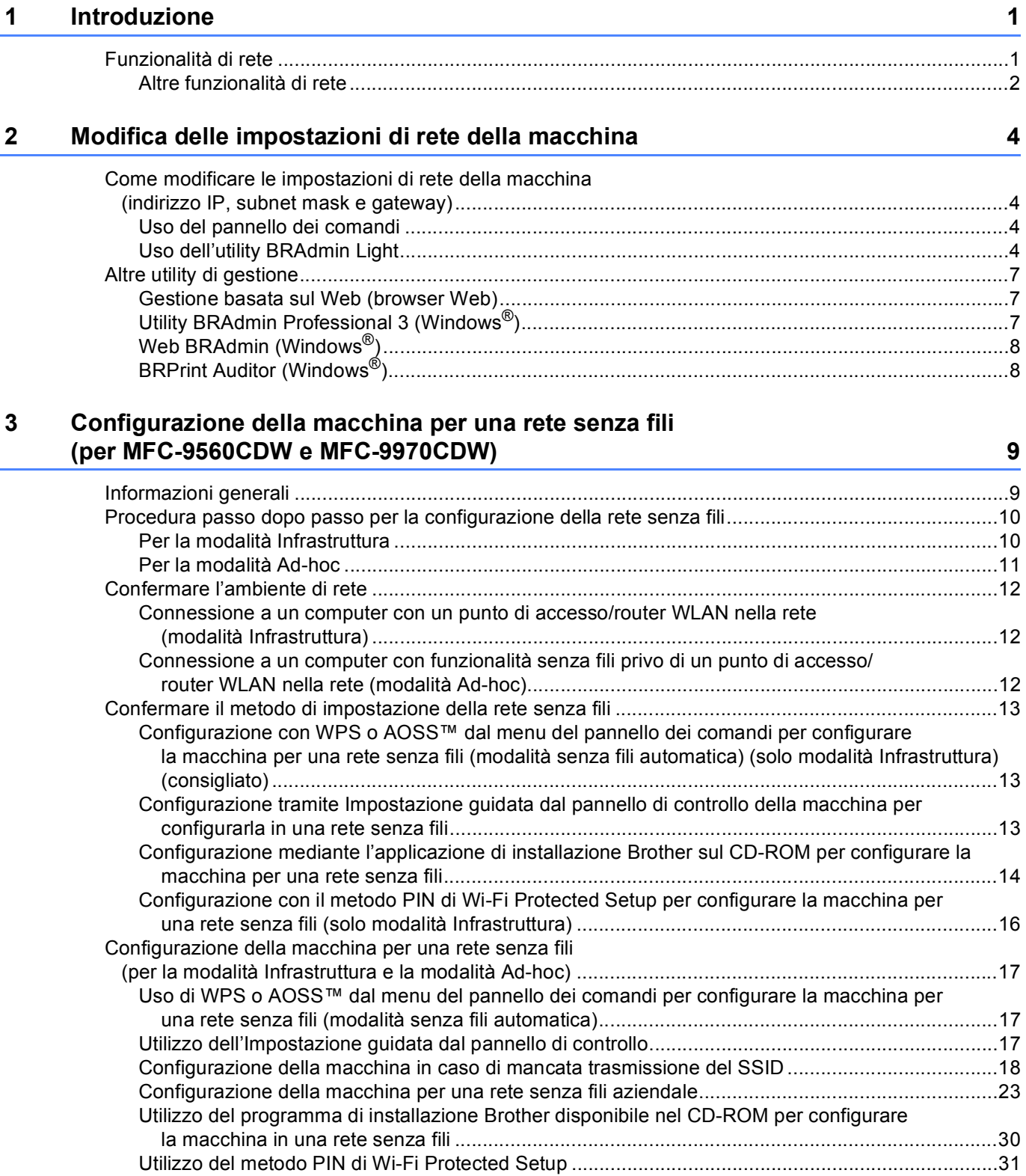

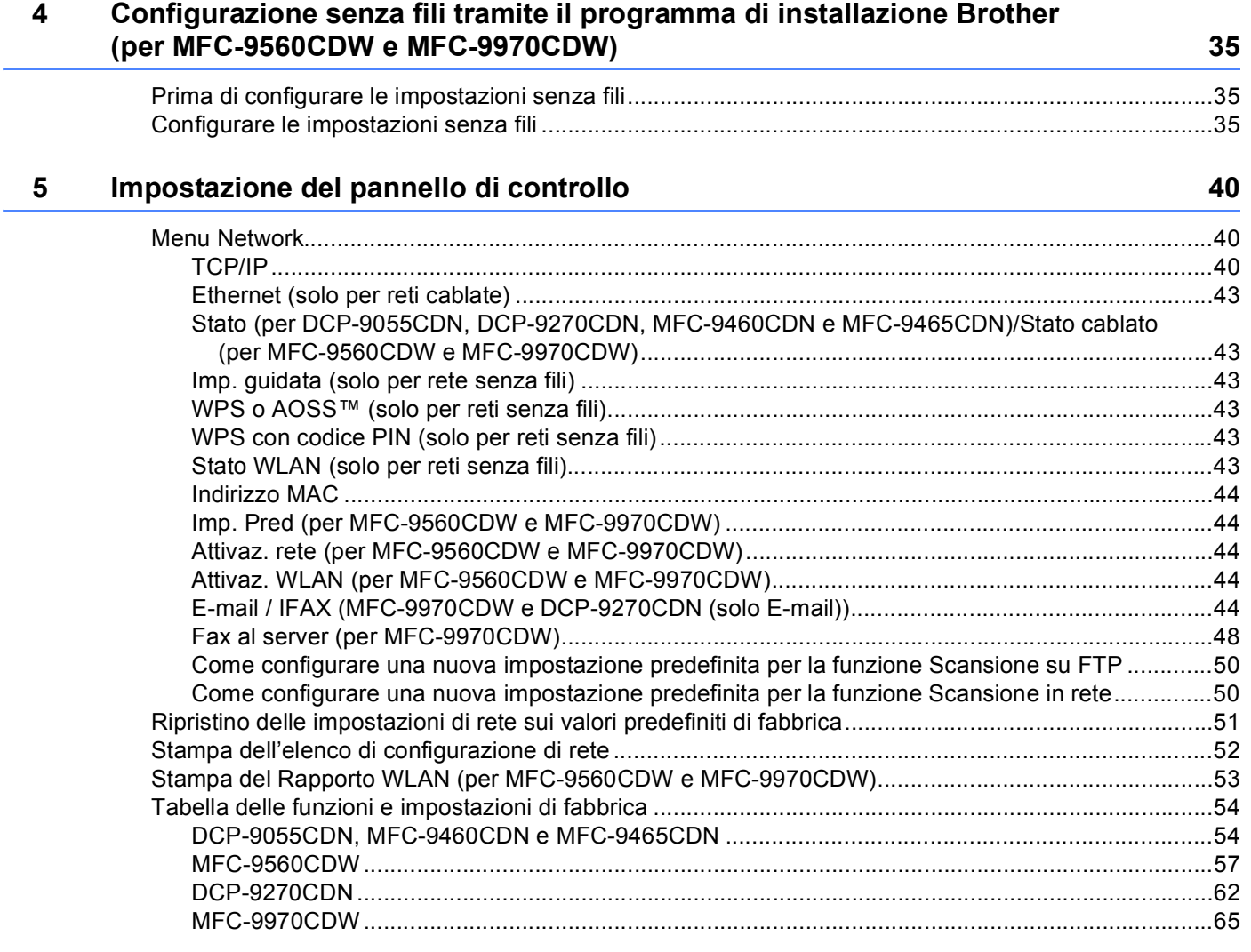

#### **[6 Gestione basata sul Web 71](#page-75-0)**

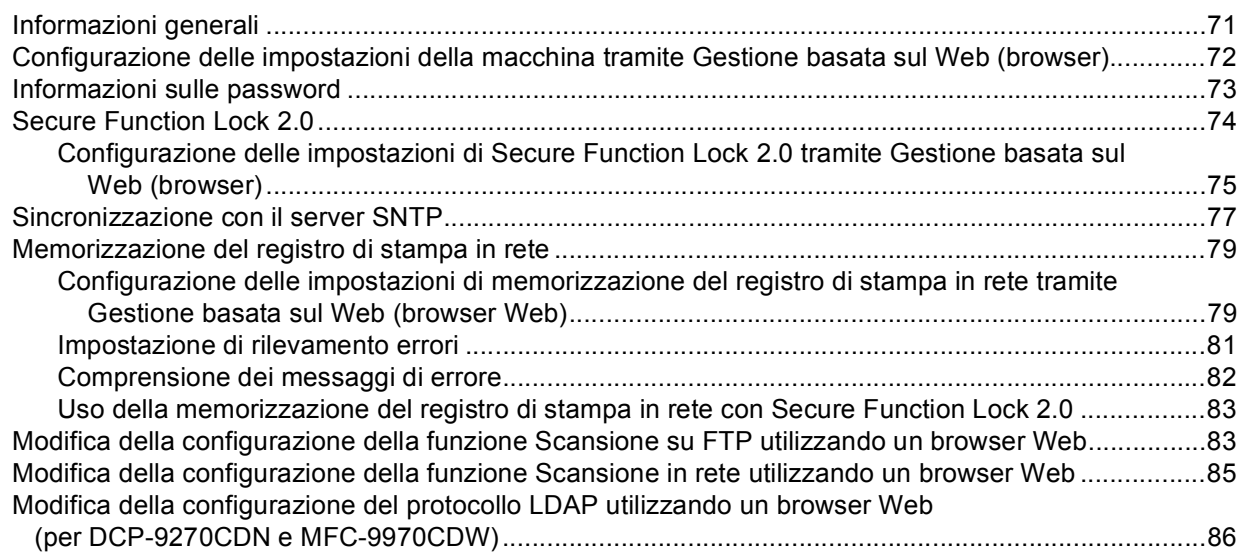

**iii**

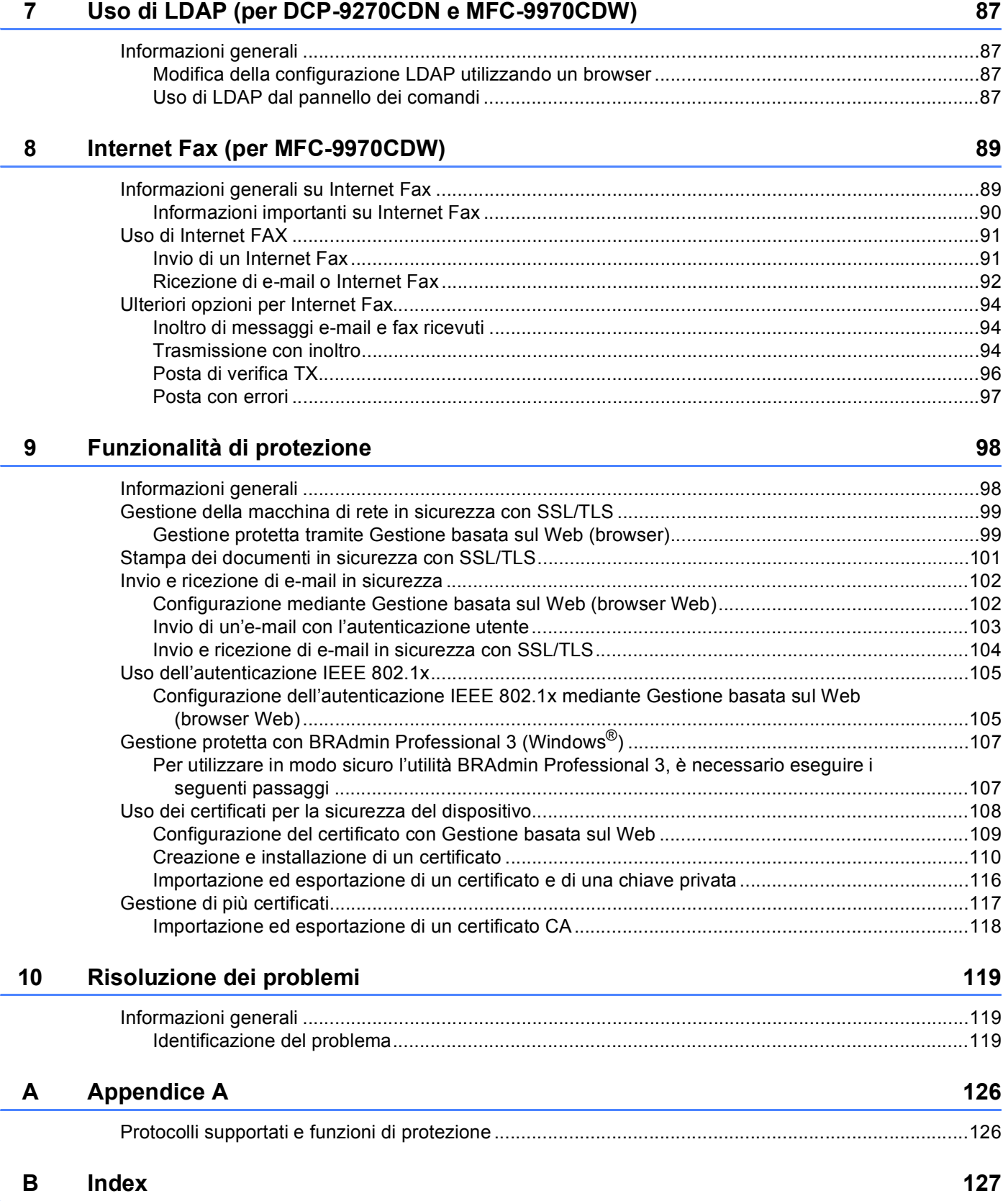

<span id="page-5-0"></span>**Introduzione <sup>1</sup>**

# <span id="page-5-1"></span>**<sup>1</sup> Funzionalità di rete <sup>1</sup>**

La macchina Brother può essere condivisa su una rete Ethernet cablata da 10/100 Mb o su una rete Ethernet senza fili IEEE 802.11b/g mediante il server di stampa in rete interno. Il server di stampa supporta varie funzioni e metodi di connessione a seconda del sistema operativo in esecuzione su una rete che supporta TCP/IP. Nel grafico seguente vengono illustrate le funzionalità di rete e le connessioni supportate da ogni sistema operativo.

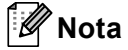

**1**

Sebbene la macchina Brother possa essere utilizzata sia in una rete cablata che in una rete senza fili, è possibile utilizzare solo un metodo di connessione alla volta.

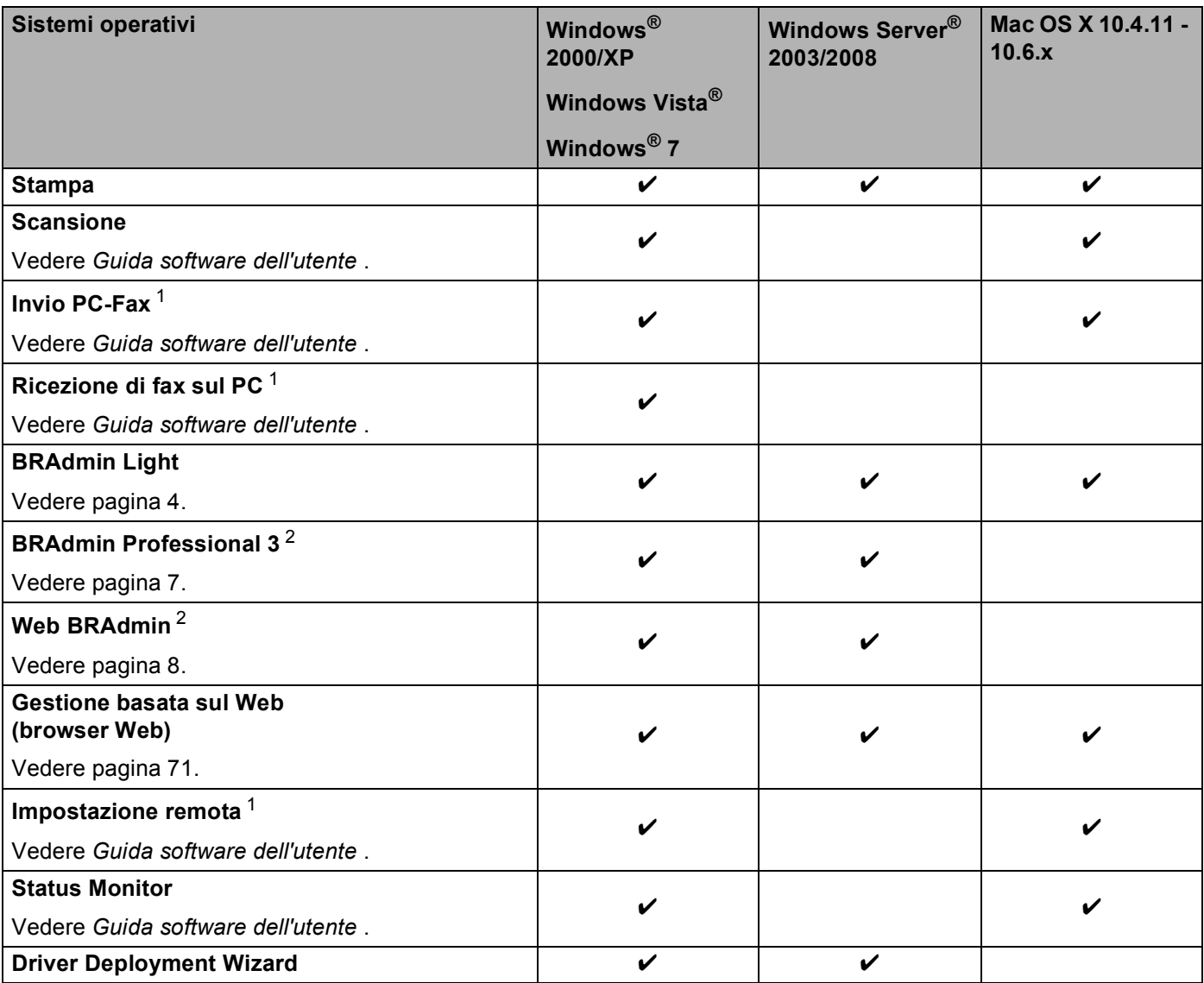

#### Introduzione

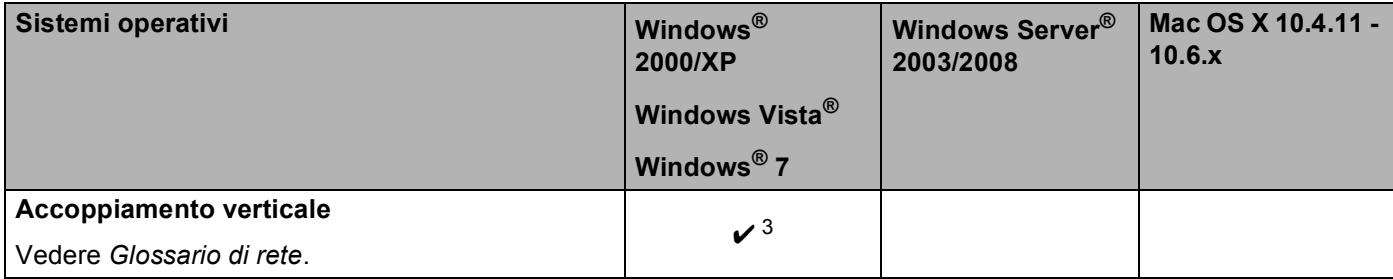

<span id="page-6-1"></span><sup>1</sup> Non disponibile per i modelli DCP.

<span id="page-6-2"></span><sup>2</sup> BRAdmin Professional 3 e Web BRAdmin sono disponibili per il download all'indirizzo<http://solutions.brother.com/>.

<span id="page-6-3"></span><sup>3</sup> Solo Windows<sup>®</sup> 7.

#### <span id="page-6-0"></span>**Altre funzionalità di rete <sup>1</sup>**

#### **LDAP <sup>1</sup>**

Il protocollo LDAP consente di cercare informazioni come i numeri di fax e gli indirizzi e-mail dal server. (Vedere *[Uso di LDAP \(per DCP-9270CDN e MFC-9970CDW\)](#page-91-4)* a pagina 87.)

#### **Internet Fax (MFC-9970CDW: standard, MFC-9465CDN, MFC-9460CDN e MFC-9560CDW: disponibile come download) <sup>1</sup>**

Il servizio Internet Fax (IFAX) consente di inviare e ricevere documenti fax utilizzando Internet come meccanismo di trasmissione. (Vedere *[Internet Fax \(per MFC-9970CDW\)](#page-93-2)* a pagina 89.)

(per MFC-9460CDN, MFC-9465CDN e MFC-9560CDW)

Per utilizzare questa funzione, scaricare il firmware necessario dalla pagina "Download" per il modello corrispondente nel Brother Solutions Center, all'indirizzo [http://solutions.brother.com/.](http://solutions.brother.com/) Prima di utilizzare la funzione è necessario configurare le impostazioni dell'apparecchio utilizzando il relativo pannello dei comandi. Per i dettagli, consultare la Guida dell'utente per fax Internet nel sito Web indicato in precedenza.

#### **Sicurezza <sup>1</sup>**

La macchina Brother utilizza alcuni dei protocolli di crittografia e protezione delle reti più aggiornati. (Vedere *[Funzionalità di protezione](#page-102-2)* a pagina 98.)

#### **Fax al server (MFC-9970CDW: standard, MFC-9465CDN, MFC-9460CDN e MFC-9560CDW: disponibile come download) <sup>1</sup>**

La funzione Fax al server consente alla macchina di digitalizzare un documento e inviarlo attraverso la rete a un server fax diverso. (Vedere *[Fax al server \(per MFC-9970CDW\)](#page-52-0)* a pagina 48.)

(per MFC-9460CDN, MFC-9465CDN e MFC-9560CDW)

Per utilizzare questa funzione, scaricare il firmware necessario dalla pagina "Download" per il modello corrispondente nel Brother Solutions Center, all'indirizzo [http://solutions.brother.com/.](http://solutions.brother.com/) Prima di utilizzare la funzione è necessario configurare le impostazioni dell'apparecchio utilizzando il relativo pannello dei comandi. Per i dettagli, consultare la Guida dell'utente per fax Internet nel sito Web indicato in precedenza.

#### **Secure Function Lock 2.0**

Secure Function Lock 2.0 consente di aumentare la protezione attraverso la limitazione dell'uso di alcune funzioni. (Vedere *[Secure Function Lock 2.0](#page-78-0)* a pagina 74.)

#### **Memorizzazione del registro di stampa in rete <sup>1</sup>**

La funzionalità di memorizzazione del registro di stampa in rete consente di salvare il file di registro della stampa dalla macchina Brother a un server di rete per mezzo di CIFS. (Vedere *[Memorizzazione del registro](#page-83-0)  [di stampa in rete](#page-83-0)* a pagina 79.)

# <span id="page-8-0"></span>**Modifica delle impostazioni di rete della macchina <sup>2</sup>**

# <span id="page-8-1"></span>**Come modificare le impostazioni di rete della macchina (indirizzo IP, subnet mask e gateway) <sup>2</sup>**

#### <span id="page-8-2"></span>**Uso del pannello dei comandi <sup>2</sup>**

È possibile configurare la macchina in rete utilizzando il menu del pannello di controllo Rete. (Vedere *[Impostazione del pannello di controllo](#page-44-3)* a pagina 40.)

#### <span id="page-8-3"></span>**Uso dell'utility BRAdmin Light <sup>2</sup>**

BRAdmin Light è un'utilità per l'installazione iniziale di periferiche connesse alla rete Brother. Consente la ricerca di prodotti Brother in un ambiente TCP/IP, la visualizzazione dello stato e la configurazione delle impostazioni di rete di base, ad esempio l'indirizzo IP.

#### **Installazione di BRAdmin Light <sup>2</sup>**

■ Windows<sup>®</sup>

**2**

- $\bullet$  Assicurarsi che la macchina sia accesa.
- 2) Accendere il computer. Prima della configurazione chiudere tutte le applicazioni in esecuzione.
- **63** Inserire il CD-ROM in dotazione nell'apposita unità. Viene automaticamente visualizzata la schermata di apertura. Se viene visualizzata la schermata del nome del modello, scegliere la macchina. Se viene visualizzata la schermata della lingua, scegliere la lingua desiderata.
- d Viene visualizzato il menu principale del CD-ROM. Fare clic su **Utility di rete**.
- **6** Fare clic su **BRAdmin Light** e seguire le istruzioni visualizzate sullo schermo.
- Macintosh

Il software BRAdmin Light viene installato automaticamente all'installazione del driver della stampante. Se il driver della stampante è già stato installato, non occorre installare di nuovo BRAdmin Light.

#### **Impostazione dell'indirizzo IP, della subnet mask e del gateway con BRAdmin Light <sup>2</sup>**

## **Nota**

- È possibile scaricare la versione più recente dell'utility BRAdmin Light di Brother all'indirizzo [http://solutions.brother.com/.](http://solutions.brother.com/)
- Se è richiesta una gestione più avanzata della macchina, utilizzare la versione più recente dell'utility BRAdmin Professional 3, disponibile per il download all'indirizzo [http://solutions.brother.com/.](http://solutions.brother.com/) Questa utilità è disponibile solo per gli utenti di Windows $^{\circledR}$ .
- Se si utilizza la funzione firewall di applicazioni anti-spyware o antivirus, disattivarla temporaneamente. Dopo avere verificato che è possibile stampare, riattivare l'applicazione.
- Nome nodo: il nome del nodo è visibile nella finestra corrente di BRAdmin Light. Il nome del nodo predefinito del server di stampa della macchina è "BRNxxxxxxxxxxxx" per una rete cablata o "BRWxxxxxxxxxxxx" per una rete senza fili. "xxxxxxxxxxxx" è l'indirizzo MAC o l'indirizzo Ethernet della macchina.
- La password predefinita per i server di stampa Brother è "access".

**1** Avviare l'utilità BRAdmin Light.

 $\blacksquare$  Windows<sup>®</sup>

Fare clic su Start / Tutti i programmi <sup>1</sup> / Brother / BRAdmin Light / BRAdmin Light.

- <sup>1</sup> **Programmi** per gli utenti di Windows® 2000
- <span id="page-9-0"></span>■ Macintosh

Fare doppio clic su **Macintosh HD** (disco di avvio) / **Libreria** / **Printers** / **Brother** / **Utilities** / file **BRAdmin Light.jar**.

b BRAdmin Light cercherà automaticamente le nuove periferiche.

Modifica delle impostazioni di rete della macchina

#### **3** Fare doppio clic sulla periferica non configurata.

Windows<sup>®</sup> Macintosh

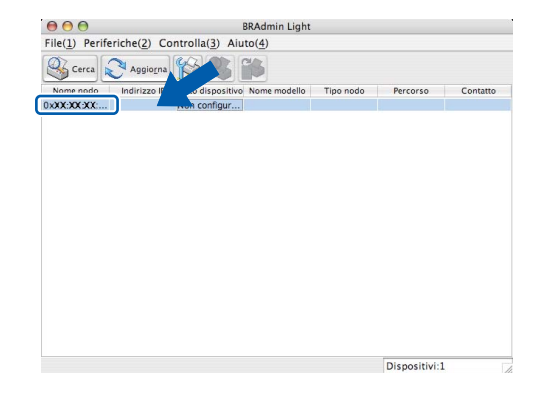

#### | *U* **Nota**

- Se il server di stampa è impostato sui valori di fabbrica (e non si utilizza un server DHCP/BOOTP/RARP), la periferica verrà visualizzata come **Non configurato** nella schermata dell'utilità BRAdmin Light.
- È possibile trovare il nome del nodo e l'indirizzo MAC (indirizzo Ethernet) stampando l'elenco di configurazione di rete. (Vedere *[Stampa dell'elenco di configurazione di rete](#page-56-0)* a pagina 52 per informazioni sulla stampa dell'elenco di configurazione di rete sul server di stampa.) Il nome del nodo e l'indirizzo MAC possono essere individuati anche dal pannello dei comandi. (Vedere *[Capitolo 5: Impostazione del](#page-44-3)  [pannello di controllo](#page-44-3)*.)

d Selezionare **STATICO** da **Metodo di avvio (Metodo Boot)**. Immettere **Indirizzo IP**, **Subnet mask**<sup>e</sup> **Gateway** (se necessario) del server di stampa.

Windows<sup>®</sup> Macintosh

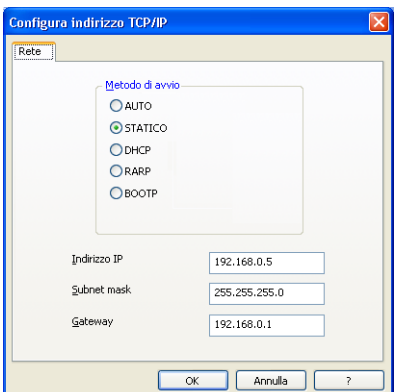

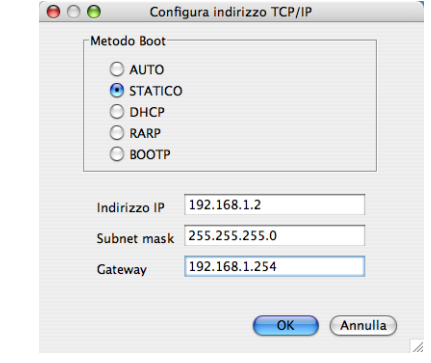

Fare clic su OK.

Con l'indirizzo IP programmato correttamente, il server di stampa Brother verrà visualizzato nell'elenco delle periferiche.

# <span id="page-11-0"></span>**Altre utility di gestione <sup>2</sup>**

La macchina Brother dispone delle seguenti utility di gestione, oltre all'utility BRAdmin Light. È possibile modificare le impostazioni di rete utilizzando queste utility.

#### <span id="page-11-1"></span>**Gestione basata sul Web (browser Web) <sup>2</sup>**

È possibile utilizzare un browser Web standard per modificare le impostazioni del server di stampa tramite il protocollo HTTP (HyperText Transfer Protocol). (Vedere *[Configurazione delle impostazioni della macchina](#page-76-0)  [tramite Gestione basata sul Web \(browser\)](#page-76-0)* a pagina 72.)

### <span id="page-11-2"></span>**Utility BRAdmin Professional 3 (Windows®) <sup>2</sup>**

BRAdmin Professional 3 è un'utility per la gestione avanzata delle periferiche Brother connesse alla rete. Questa utility consente di ricercare i prodotti Brother sulla rete e di visualizzare lo stato del dispositivo in una finestra di facile lettura, che cambia colore in base allo stato del dispositivo. È possibile configurare le impostazioni di rete e del dispositivo, nonché aggiornare il firmware del dispositivo stesso, da un computer

Windows® sulla LAN. BRAdmin Professional 3 può inoltre registrare l'attività dei dispositivi Brother sulla rete ed esportare i dati del registro in formato HTML, CSV, TXT o SQL.

Gli utenti che desiderano monitorare le macchine collegate in locale possono installare il software Print Auditor Client sul PC client. Questa utility consente di monitorare all'interno di BRAdmin Professional 3 le macchine collegate a un PC client tramite interfaccia parallela o USB.

Per ulteriori informazioni e per il download del software, visitare il sito Web<http://solutions.brother.com/>.

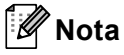

- Utilizzare la versione più aggiornata dell'utility BRAdmin Professional 3, disponibile per il download all'indirizzo <http://solutions.brother.com/>. Questa utilità è disponibile solo per gli utenti di Windows<sup>®</sup>.
- Se si utilizza la funzione firewall di applicazioni anti-spyware o antivirus, disattivarla temporaneamente. Dopo avere verificato che è possibile stampare, configurare le impostazioni del software seguendo le istruzioni.
- Nome nodo: il nome del nodo per ciascun dispositivo Brother sulla rete viene visualizzato in BRAdmin Professional 3. Il nome del nodo è predefinito è "BRNxxxxxxxxxxxx" per una rete cablata o "BRWxxxxxxxxxxxx" per una rete senza fili. "xxxxxxxxxxxx" è l'indirizzo MAC o l'indirizzo Ethernet della macchina.

### <span id="page-12-0"></span>**Web BRAdmin (Windows®) <sup>2</sup>**

L'utilità Web BRAdmin consente di gestire le periferiche Brother connesse alla rete. Consente la ricerca di prodotti Brother sulla rete, la visualizzazione dello stato e la configurazione delle impostazioni di rete.

A differenza dell'utilità BRAdmin Professional 3, appositamente progettata solo per i sistemi Windows®, l'utilità server Web BRAdmin è accessibile da qualsiasi PC client che esegua un browser Web con supporto per JRE (Java Runtime Environment). Installando l'utilità server Web BRAdmin su un computer che esegue IIS<sup>1</sup>, gli amministratori possono connettersi al server Web BRAdmin con un browser Web, che a sua volta comunica con la periferica.

Per ulteriori informazioni e per il download del software, visitare il sito Web<http://solutions.brother.com/>.

<span id="page-12-2"></span><sup>1</sup> Internet Information Server 4.0 o Internet Information Services 5.0/5.1/6.0/7.0

## <span id="page-12-1"></span>**BRPrint Auditor (Windows®) <sup>2</sup>**

Il software BRPrint Auditor applica agli apparecchi locali le funzionalità di monitoraggio degli strumenti gestionali Brother di rete. Questa utility consente a un computer client di raccogliere informazioni sull'utilizzo e sullo stato di una macchina Brother connessa tramite interfaccia parallela o USB. BRPrint Auditor può a sua volta trasmettere tali informazioni a un altro computer di rete su cui è stato installato BRAdmin Professional 3 o Web BRAdmin 1.45 o versioni successive. L'amministratore può quindi verificare dati come il conteggio delle pagine, lo stato di toner e tamburo e la versione del firmware. Oltre a trasmettere dati alle applicazioni di gestione Brother di rete, questa utility consente di inviare per e-mail le informazioni relative all'utilizzo e allo stato direttamente a un indirizzo e-mail predefinito, in formato CSV o XML (è necessario il supporto di posta SMTP). L'utility BRPrint Auditor supporta inoltre la funzione di notifica e-mail per la comunicazione di messaggi di avvertenza ed errore.

# **3**

# <span id="page-13-0"></span>**Configurazione della macchina per una rete senza fili (per MFC-9560CDW e MFC-9970CDW) <sup>3</sup>**

# <span id="page-13-1"></span>**Informazioni generali <sup>3</sup>**

Per connettere la macchina alla rete senza fili, si consiglia di attenersi alla procedura nella *Guida di installazione rapida*, utilizzando WPS o AOSS™ dal menu del pannello dei comandi. Utilizzando questo metodo è possibile connettere con facilità la macchina alla rete senza fili.

Leggere questo capitolo per altri metodi relativi al modo in cui configurare le impostazioni di rete senza fili. Per informazioni sulle impostazioni TCP/IP, vedere *[Come modificare le impostazioni di rete della macchina](#page-8-1)  [\(indirizzo IP, subnet mask e gateway\)](#page-8-1)* a pagina 4.

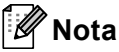

• Per ottenere risultati ottimali con la stampa quotidiana di documenti, posizionare la macchina Brother il più vicino possibile al punto di accesso/router WLAN, evitando qualsiasi ostacolo. Grandi oggetti e pareti tra le due periferiche, nonché interferenze provenienti da altre apparecchiature elettroniche possono influire sulla velocità di trasferimento dati dei documenti.

A causa di questi fattori, la connessione senza fili potrebbe non essere la scelta ottimale per alcuni tipi di documenti e applicazioni. Se si stampano file di grandi dimensioni, ad esempio documenti composti da più pagine con testo e grafica, è opportuno scegliere una rete Ethernet cablata per un trasferimento dati più rapido, oppure USB per la massima velocità di trasmissione effettiva.

- Sebbene la macchina Brother possa essere utilizzata sia in una rete cablata che in una rete senza fili, è possibile utilizzare solo un metodo di connessione alla volta.
- Prima di configurare le impostazioni senza fili è necessario conoscere il nome della rete (SSID, ESSID) e la chiave di rete. Se si utilizza una rete senza fili aziendale è necessario conoscere ID utente e password.

# <span id="page-14-0"></span>**Procedura passo dopo passo per la configurazione della rete senza fili <sup>3</sup>**

#### <span id="page-14-3"></span><span id="page-14-1"></span>**Per la modalità Infrastruttura <sup>3</sup>**

<span id="page-14-2"></span>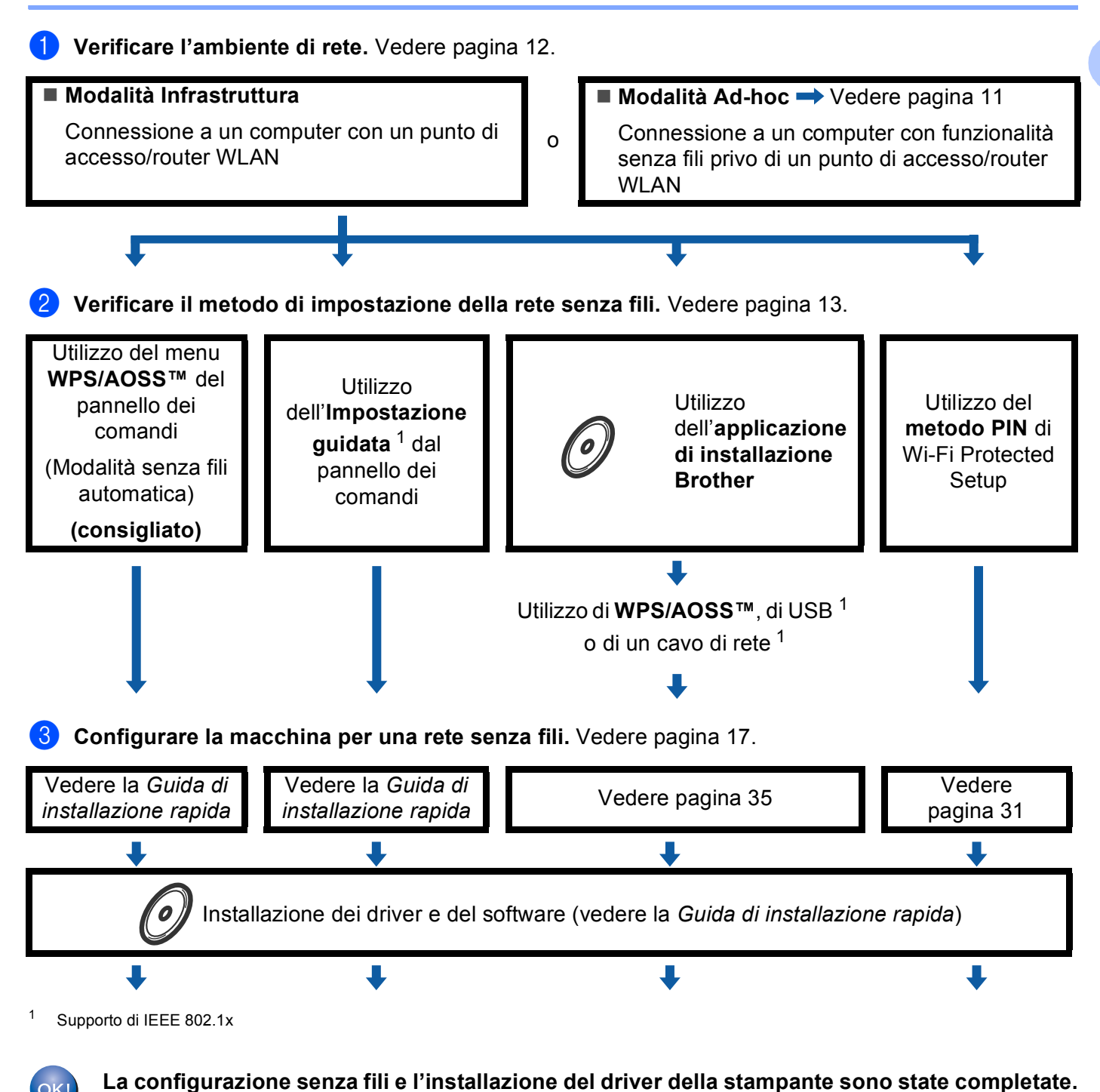

**3**

<span id="page-15-1"></span><span id="page-15-0"></span>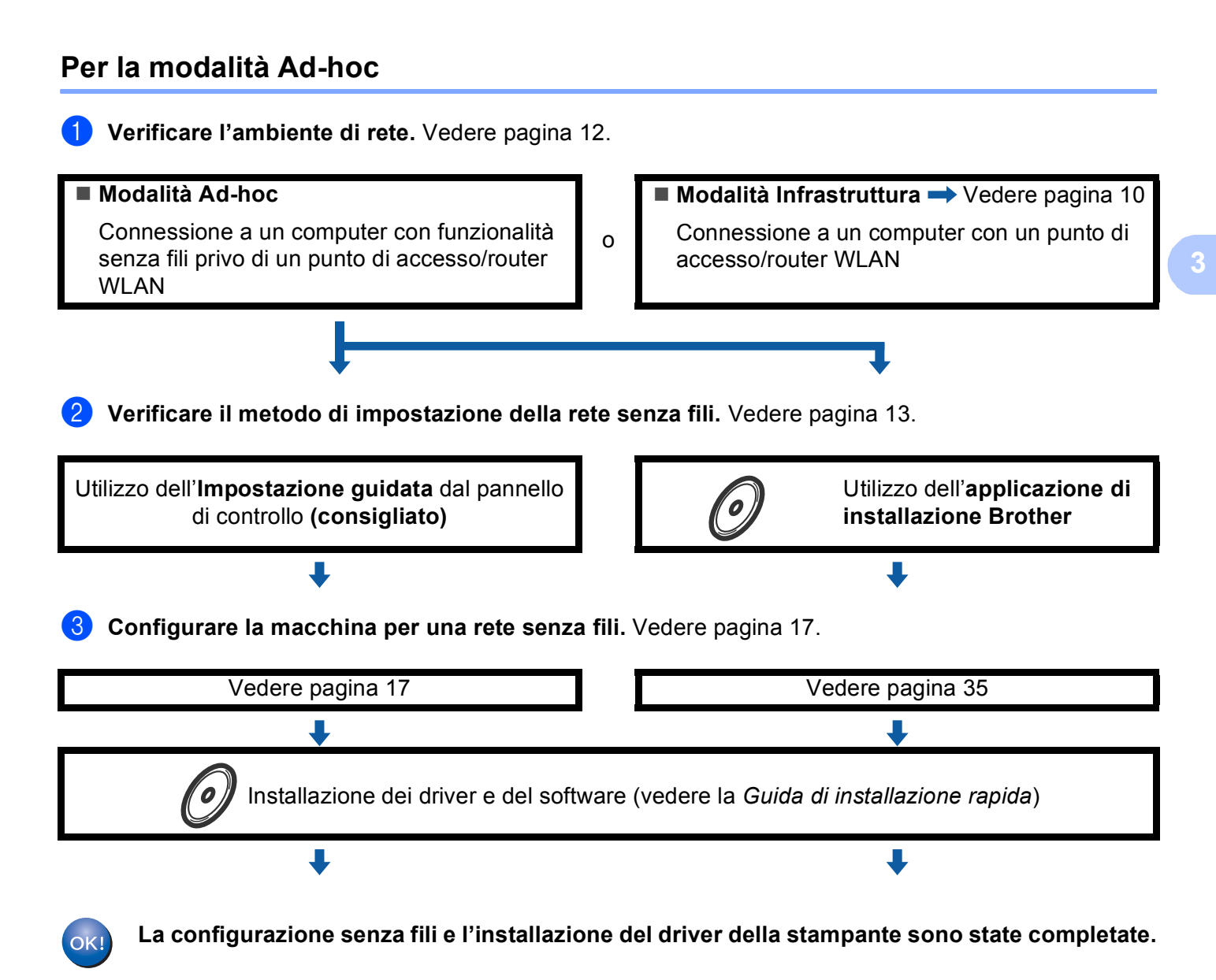

# <span id="page-16-3"></span><span id="page-16-0"></span>**Confermare l'ambiente di rete <sup>3</sup>**

#### <span id="page-16-1"></span>**Connessione a un computer con un punto di accesso/router WLAN nella rete (modalità Infrastruttura) <sup>3</sup>**

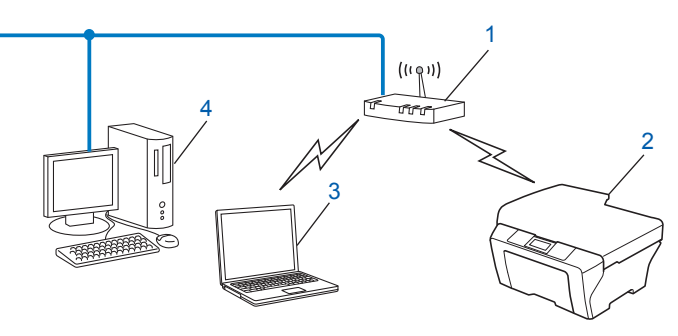

- <span id="page-16-4"></span>**1 Punto di accesso/router WLAN [1](#page-16-4)**
	- $1$  Se il computer supporta Intel® MWT (My WiFi Technology), è possibile utilizzarlo come punto di accesso supportato per Wi-Fi Protected Setup.
- **2 Macchina di rete senza fili (la macchina in uso)**
- **3 Computer con funzionalità senza fili collegato al punto di accesso/router WLAN**
- **4 Computer cablato privo di funzionalità senza fili collegato al punto di accesso/router WLAN con un cavo di rete**

#### <span id="page-16-2"></span>**Connessione a un computer con funzionalità senza fili privo di un punto di accesso/router WLAN nella rete (modalità Ad-hoc) <sup>3</sup>**

Questo tipo di rete non dispone di un punto di accesso/router WLAN centrale. Ogni client senza fili comunica direttamente con gli altri. Quando la macchina senza fili Brother fa parte di questa rete, riceve tutti i processi di stampa direttamente dal computer che invia i dati di stampa.

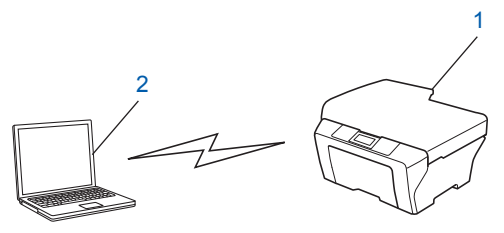

- **1 Macchina di rete senza fili (la macchina in uso)**
- **2 Computer con funzionalità senza fili**

**Nota**

La connessione tramite rete senza fili ai prodotti Windows Server<sup>®</sup> non è garantita nella modalità Ad-hoc.

# <span id="page-17-3"></span><span id="page-17-0"></span>**Confermare il metodo di impostazione della rete senza fili <sup>3</sup>**

Esistono quattro metodi per configurare la macchina nella rete senza fili. Utilizzare WPS/AOSS™ dal menu del pannello dei comandi (consigliato), Setup Wizard dal pannello dei comandi, l'applicazione di installazione Brother sul CD-ROM o il metodo PIN di Wi-Fi Protected Setup. La procedura di configurazione dipende dall'ambiente di rete.

#### <span id="page-17-1"></span>**Configurazione con WPS o AOSS™ dal menu del pannello dei comandi per configurare la macchina per una rete senza fili (modalità senza fili automatica) (solo modalità Infrastruttura) (consigliato) <sup>3</sup>**

Si consiglia di utilizzare WPS o AOSS™ dal menu del pannello dei comandi per configurare le impostazioni della rete senza fili nel caso in cui il punto di accesso/router WLAN (A) supporti sia Wi-Fi Protected Setup  $(PBC<sup>1</sup>)$  $(PBC<sup>1</sup>)$  $(PBC<sup>1</sup>)$  sia AOSS™.

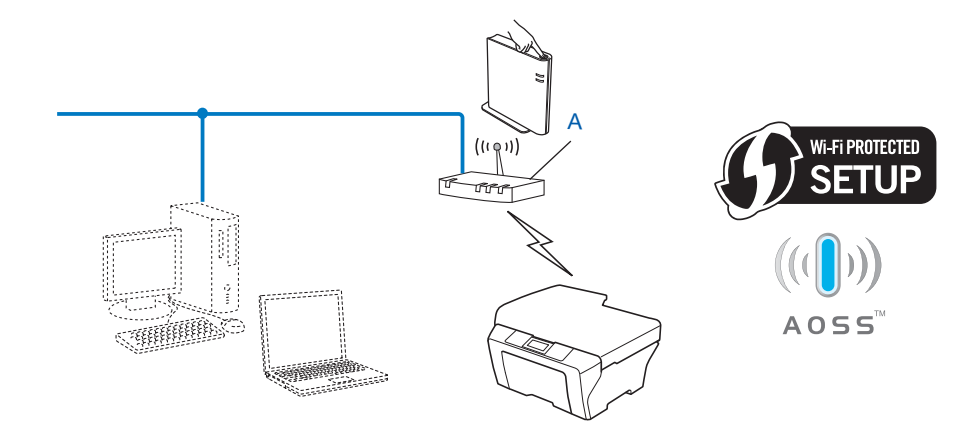

<span id="page-17-4"></span><sup>1</sup> Configurazione a un solo pulsante

#### <span id="page-17-2"></span>**Configurazione tramite Impostazione guidata dal pannello di controllo della macchina per configurarla in una rete senza fili <sup>3</sup>**

È possibile utilizzare il pannello dei comandi della macchina per configurare le impostazioni della rete senza fili. Utilizzando la funzione Imp. guidata sul pannello di controllo, è possibile connettere con facilità la macchina Brother alla rete senza fili. **Prima di procedere con l'installazione, è necessario conoscere le impostazioni di rete senza fili.**

#### <span id="page-18-0"></span>**Configurazione mediante l'applicazione di installazione Brother sul CD-ROM per configurare la macchina per una rete senza fili <sup>3</sup>**

Inoltre, è possibile utilizzare l'applicazione di installazione Brother sul CD-ROM fornito con la macchina. Sullo schermo saranno riportate le istruzioni fino all'utilizzo della macchina di rete senza fili Brother. **Prima di procedere con l'installazione, è necessario conoscere le impostazioni di rete senza fili.**

#### **Configurazione utilizzando la modalità senza fili automatica <sup>3</sup>**

Se il punto di accesso/router WLAN (A) supporta sia Wi-Fi Protected Setup (PBC<sup>[1](#page-18-1)</sup>) sia AOSS™, è possibile configurare facilmente la macchina senza conoscere le impostazioni della rete senza fili grazie all'applicazione di installazione Brother.

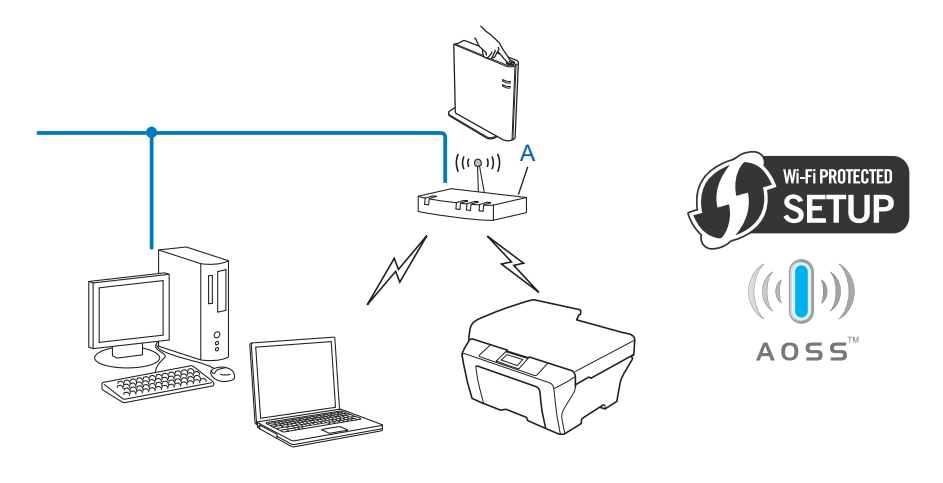

<span id="page-18-1"></span><sup>1</sup> Configurazione a un solo pulsante

#### **Configurazione temporanea tramite un cavo USB o di rete <sup>3</sup>**

È possibile utilizzare temporaneamente un cavo USB o un cavo di rete per la configurazione della macchina Brother con questo metodo.

■È possibile configurare la macchina in modalità remota da un computer collegato alla rete utilizzando un cavo USB  $(A)$ <sup>1</sup>.

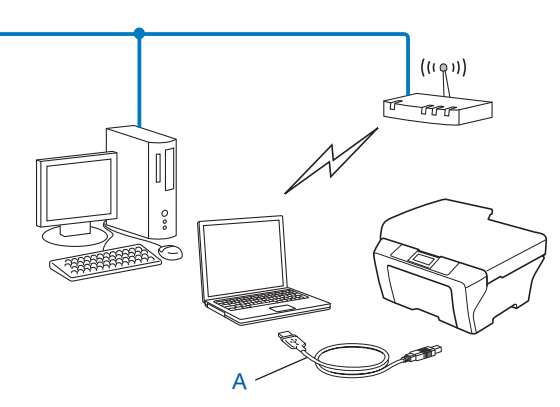

- <span id="page-19-0"></span> $1-\dot{E}$  possibile configurare le impostazioni senza fili della macchina utilizzando un cavo USB temporaneamente collegato a un computer cablato o senza fili.
- Se nella rete in cui è presente il punto di accesso WLAN (A) è presente un router o un hub Ethernet, è possibile collegare temporaneamente l'hub o il router alla macchina tramite un cavo di rete (B). Si tratta di un modo semplice per configurare la macchina. È quindi possibile configurare la macchina in modalità remota da un computer collegato alla rete.

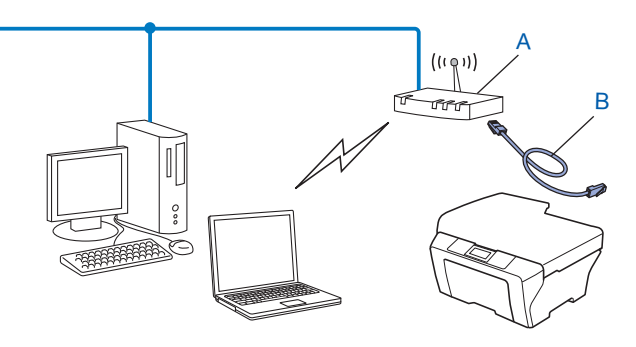

#### <span id="page-20-0"></span>**Configurazione con il metodo PIN di Wi-Fi Protected Setup per configurare la macchina per una rete senza fili (solo modalità Infrastruttura) <sup>3</sup>**

Se il punto di accesso/router WLAN (A) supporta Wi-Fi Protected Setup, è possibile effettuare la configurazione anche con il metodo PIN di Wi-Fi Protected Setup.

■ Connessione quando il punto di accesso/router WLAN (A) è utilizzato anche come dispositivo di registrazione [1](#page-20-1).

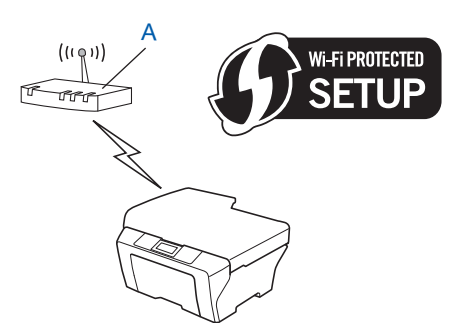

■ Connessione quando un altro dispositivo (C), ad es. un computer, viene utilizzato come ricevitore di registrazione<sup>[1](#page-20-1)</sup>.

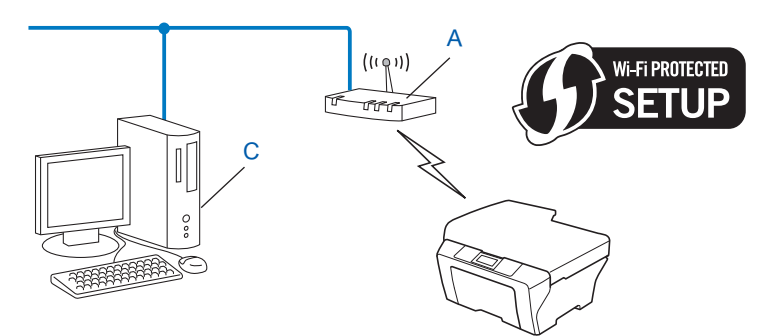

<span id="page-20-1"></span> $1$  Il ricevitore di registrazione è un dispositivo che gestisce la LAN senza fili.

# <span id="page-21-3"></span><span id="page-21-0"></span>**Configurazione della macchina per una rete senza fili (per la modalità Infrastruttura e la modalità Ad-hoc) <sup>3</sup>**

## **IMPORTANTE**

- Se si ha intenzione di collegare la macchina Brother alla rete, è consigliato contattare l'amministratore del sistema prima dell'installazione. **Prima di procedere con l'installazione, è necessario conoscere le impostazioni di rete senza fili.**
- Se le impostazioni senza fili della macchina sono già state configurate, è necessario ripristinare le impostazioni LAN della rete prima di poter configurare nuovamente le impostazioni senza fili. Premere **Menu**, **7**, **0** per selezionare Reset rete, premere **1** per selezionare Resettare, quindi scegliere **1** per selezionare  $S\hat{I}$  e accettare la modifica. Per Modelli con touchscreen, premere MENU, Rete,  $\blacktriangle$  o  $\nabla$  per visualizzare Resett. rete, quindi premere Resett. rete e scegliere Sì; tenere quindi premuto Sì di nuovo per 2 secondi per confermare la modifica. La macchina viene riavviata automaticamente.

#### <span id="page-21-1"></span>**Uso di WPS o AOSS™ dal menu del pannello dei comandi per configurare la macchina per una rete senza fili (modalità senza fili automatica) <sup>3</sup>**

Se il punto di accesso/router WLAN supporta sia Wi-Fi Protected Setup (PBC<sup>[1](#page-21-5)</sup>) sia AOSS™, è possibile configurare facilmente la macchina senza conoscere le impostazioni della rete senza fili. La macchina Brother dispone del menu WPS/AOSS™ nel pannello dei comandi. Consultare la *Guida di installazione rapida* per ulteriori informazioni.

<span id="page-21-5"></span>Configurazione a un solo pulsante

#### <span id="page-21-4"></span><span id="page-21-2"></span>**Utilizzo dell'Impostazione guidata dal pannello di controllo <sup>3</sup>**

È possibile configurare la macchina Brother utilizzando la funzione Imp. quidata. Si trova nel menu Rete del pannello dei comandi della macchina.

- Se la macchina viene configurata per una rete senza fili di piccole dimensioni, ad esempio in ambiente domestico:
	- Per configurare la macchina per una rete senza fili esistente utilizzando SSID e la chiave di rete (se richiesta), vedere la *Guida di installazione rapida*.
	- Se il punto di accesso/router WLAN non è impostato per la trasmissione del nome SSID, vedere *[Configurazione della macchina in caso di mancata trasmissione del SSID](#page-22-1)* a pagina 18.
- Se si sta configurando la macchina per una rete senza fili con supporto IEEE 802.1x, vedere *[Configurazione della macchina per una rete senza fili aziendale](#page-27-1)* a pagina 23.
- Se si sta configurando la macchina utilizzando Wi-Fi Protected Setup (metodo PIN), vedere *Utilizzo del [metodo PIN di Wi-Fi Protected Setup](#page-35-1)* a pagina 31.

### <span id="page-22-1"></span><span id="page-22-0"></span>**Configurazione della macchina in caso di mancata trasmissione del SSID <sup>3</sup>**

<span id="page-22-3"></span>**1** Prima di configurare la macchina è consigliabile prendere nota delle impostazioni della rete senza fili. Queste informazioni saranno necessarie prima di continuare con la configurazione.

Controllare e registrare le impostazioni della rete senza fili correnti

#### **Nome rete: (SSID, ESSID)**

**3**

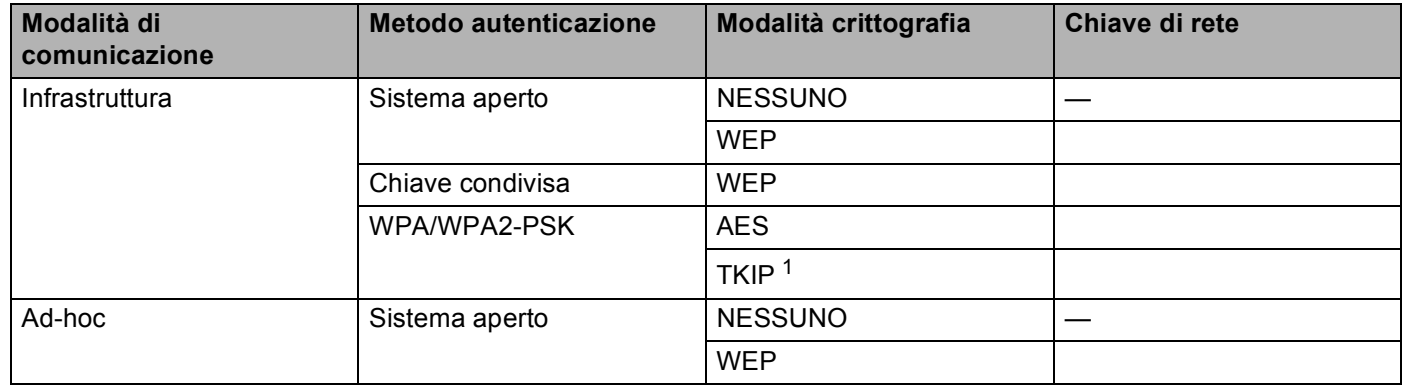

<span id="page-22-2"></span><sup>1</sup> TKIP è supportato solo per WPA-PSK.

#### **Ad esempio: <sup>3</sup>**

#### **Nome rete: (SSID, ESSID)**

HELLO

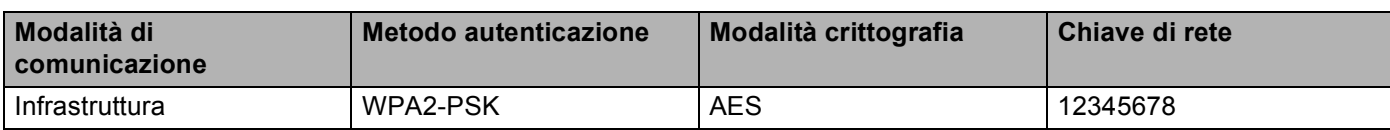

#### **Nota**

Se il router utilizza la crittografia WEP, immettere la chiave utilizzata come prima chiave WEP. La macchina Brother supporta solamente l'uso della prima chiave WEP.

<span id="page-23-4"></span><span id="page-23-3"></span><span id="page-23-2"></span><span id="page-23-1"></span><span id="page-23-0"></span>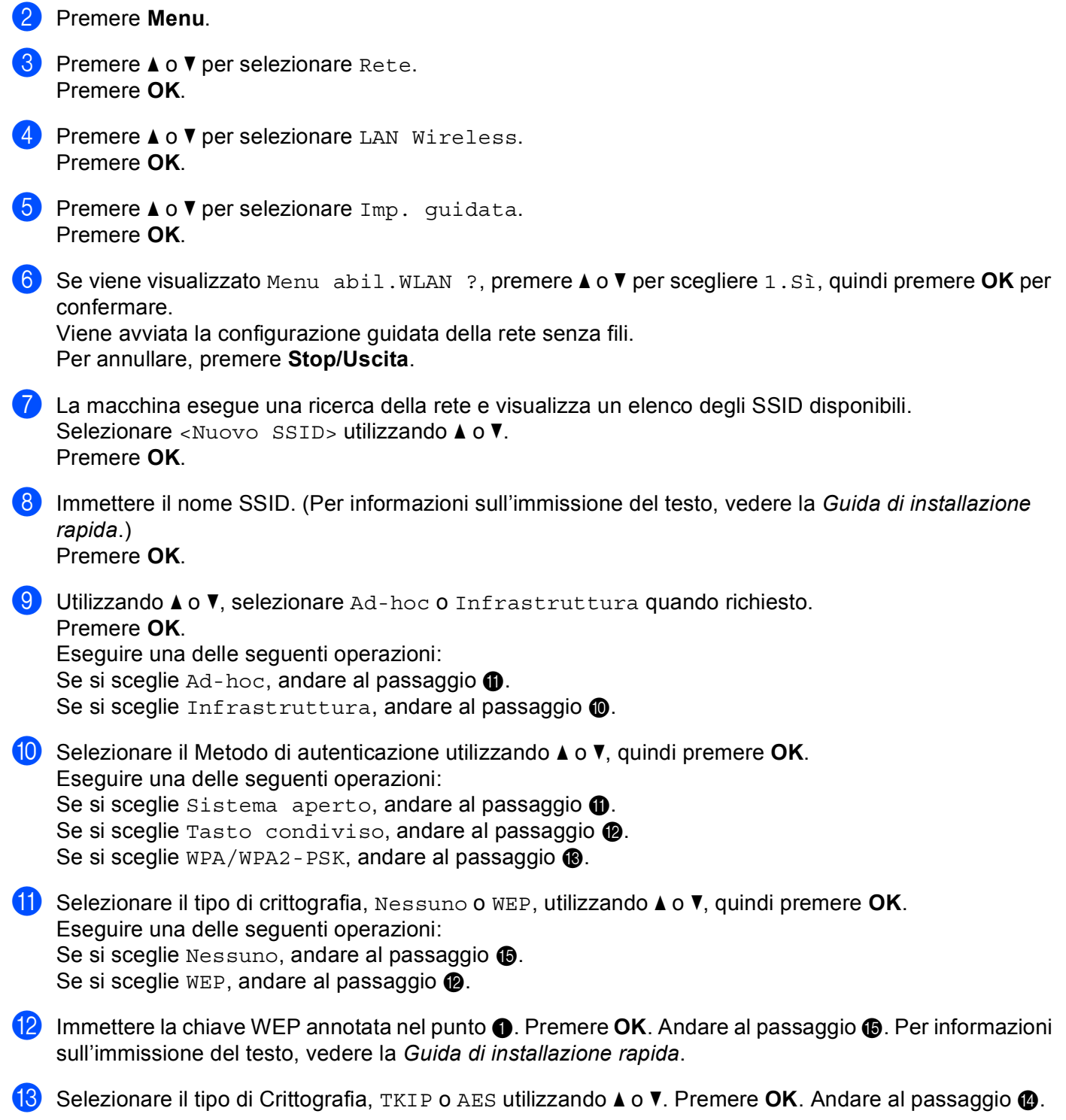

- <span id="page-24-1"></span>**14** Immettere l[a](#page-22-3) chiave WPA ann[o](#page-24-0)tata nel punto  $\bullet$  e premere OK. Andare al passaggio  $\bullet$ . Per informazioni sull'immissione del testo, vedere la *Guida di installazione rapida*.
- <span id="page-24-0"></span> $\overline{15}$  Per applicare le impostazioni, selezionare  $S$ i. Per annullare, selezionare No. Eseguire una delle seguenti operazioni: Se si sceglie  $Si$ , andare al [p](#page-24-2)assaggio  $\circled{e}$ . Se si sce[g](#page-23-4)lie No, tornare al passaggio  $\bullet$ .
- <span id="page-24-2"></span>16 La macchina viene connessa alla periferica senza fili scelta.
- <sup>17</sup> Se la periferica senza fili è connessa correttamente, sul display viene visualizzato Connessa. La macchina stampa il rapporto di stato senza fili della macchina. Se la connessione non riesce, controllare il codice di errore sul rapporto stampato e fare riferimento a Risoluzione dei problemi nella *Guida di installazione rapida*.

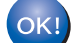

#### **(Windows®)**

**L'installazione della rete senza fili è stata completata. Per continuare a installare i driver e il software necessari per l'utilizzo della periferica, selezionare Installazione MFL-Pro Suite dal menu del CD-ROM.**

#### **(Macintosh)**

**L'installazione della rete senza fili è stata completata. Per continuare a installare i driver e il software necessari per l'utilizzo della periferica, selezionare Start Here OSX dal menu del CD-ROM.**

#### **Per Modelli con touchscreen <sup>3</sup>**

<span id="page-25-1"></span>**1** Prima di configurare la macchina è consigliabile prendere nota delle impostazioni della rete senza fili. Queste informazioni saranno necessarie prima di continuare con la configurazione. Controllare e registrare le impostazioni della rete senza fili correnti.

#### **Nome rete: (SSID, ESSID)**

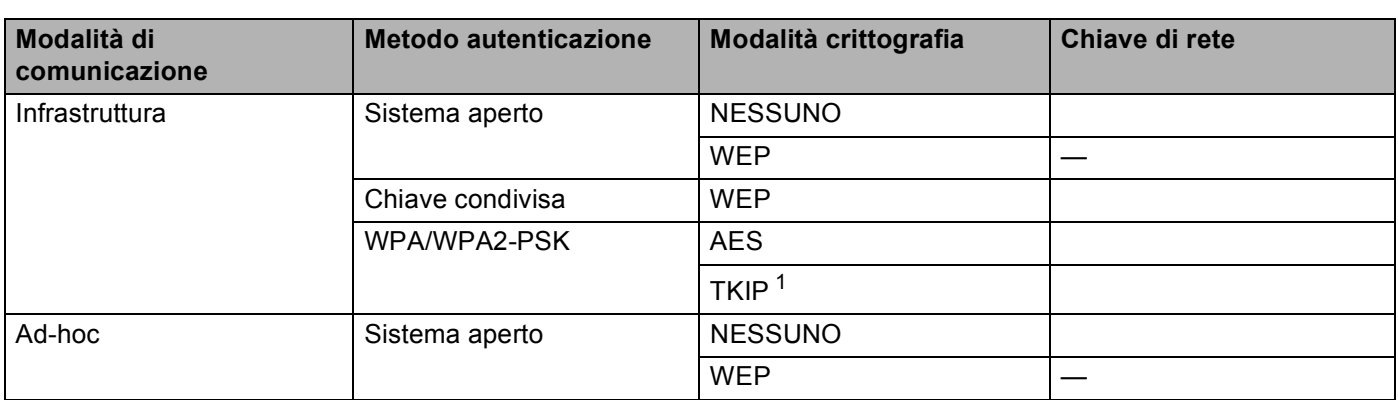

<span id="page-25-0"></span><sup>1</sup> TKIP è supportato solo per WPA-PSK.

#### **Ad esempio: <sup>3</sup>**

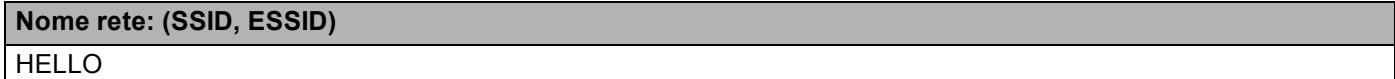

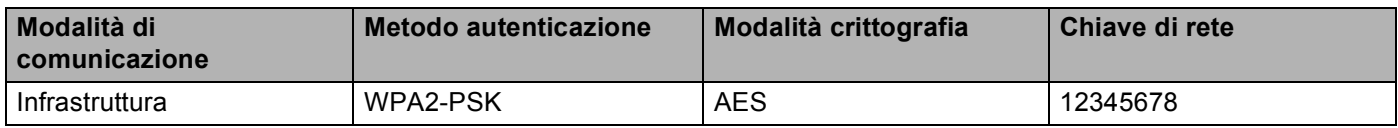

## **Nota**

Se il router utilizza la crittografia WEP, immettere la chiave utilizzata come prima chiave WEP. La macchina Brother supporta solamente l'uso della prima chiave WEP.

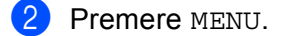

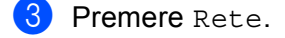

- 4 Premere WLAN.
- 5 Premere Imp. guidata.
- $\boxed{6}$  Se viene visualizzato Menu abil. WLAN ?, premere Si per confermare. Viene avviata la configurazione guidata della rete senza fili. Per annullare, premere **Stop/Uscita**.
- <span id="page-25-2"></span>**7)** La macchina esegue una ricerca della rete e visualizza un elenco degli SSID disponibili. Selezionare  $\leq$ Nuovo SSID> utilizzando  $\triangle$  o  $\blacktriangledown$ .

- h Immettere il nome SSID. Per informazioni sull'immissione del testo, vedere la *Guida di installazione rapida*. Premere OK.
- **9** Premere Ad-hoc o Infrastruttura quando richiesto. Eseguire una delle seguenti operazioni: Se si sceglie  $Ad-hoc$ , andare al passaggio  $\oplus$ . Se si sceglie Infrastruttura, andare al passaggio  $\circled{n}$ .
- <span id="page-26-1"></span>**10** Selezionare e premere il metodo di autenticazione. Eseguire una delle seguenti operazioni: Se si sceglie Sistema aperto, andare al passaggio  $\mathbf{0}$ . Se si sceg[l](#page-26-2)ie Tasto condiviso, andare al passaggio  $\blacksquare$ . Se si sceglie WPA/WPA2-PSK, andare al passaggio  $\circledR$ .
- <span id="page-26-0"></span>**k** Selezionare e premere il tipo di crittografia Nessuno o WEP. Eseguire una delle seguenti operazioni: Se si sceglie Nessun[o](#page-26-4), andare al passaggio  $\bigcirc$ . Se si sceg[l](#page-26-2)ie WEP, andare al passaggio **@**.
- <span id="page-26-2"></span>**12** Immettere l[a](#page-25-1) chiave WEP ann[o](#page-26-4)tata nel punto  $\bullet$ . Premere OK. Andare al passaggio  $\bullet$ . Per informazioni sull'immissione del testo, vedere la *Guida di installazione rapida*.
- <span id="page-26-3"></span>**13** Selezio[n](#page-26-5)are e premere il tipo di crittografia, TKIP o AES. Andare al passaggio  $\bullet$ .
- <span id="page-26-5"></span> $\langle 14 \rangle$  $\langle 14 \rangle$  $\langle 14 \rangle$  Immettere la chiave WPA ann[o](#page-26-4)tata nel punto  $\bullet$  e premere OK. Andare al passaggio  $\bullet$ . Per informazioni sull'immissione del testo, vedere la *Guida di installazione rapida*.
- <span id="page-26-4"></span> $\bullet$  Per applicare le impostazioni, premere  $S\hat{i}$ . Per annullare, premere No. Eseguire una delle seguenti operazioni: Se si sceglie  $Si$ , andare al [p](#page-26-6)assaggio  $\circled{e}$ . Se si sce[g](#page-25-2)lie No, tornare al passaggio  $\bullet$ .
- <span id="page-26-6"></span>**16** La macchina viene connessa alla periferica senza fili scelta.
- <sup>17</sup> Se la periferica senza fili è connessa correttamente, sul display viene visualizzato Connessa. La macchina stampa il rapporto di stato senza fili della macchina. Se la connessione non riesce, controllare il codice di errore sul rapporto stampato e fare riferimento a Risoluzione dei problemi nella *Guida di installazione rapida*.

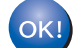

#### **(Windows®)**

**L'installazione della rete senza fili è stata completata. Per continuare a installare i driver e il software necessari per l'utilizzo della periferica, selezionare Installazione MFL-Pro Suite dal menu del CD-ROM.**

#### **(Macintosh)**

**L'installazione della rete senza fili è stata completata. Per continuare a installare i driver e il software necessari per l'utilizzo della periferica, selezionare Start Here OSX dal menu del CD-ROM.**

#### <span id="page-27-1"></span><span id="page-27-0"></span>**Configurazione della macchina per una rete senza fili aziendale <sup>3</sup>**

<span id="page-27-2"></span>**a Prima di configurare la macchina è consigliabile prendere nota delle impostazioni della rete senza fili.** Queste informazioni saranno necessarie prima di continuare con la configurazione.

Controllare e registrare le impostazioni della rete senza fili correnti

#### **Nome rete: (SSID, ESSID)**

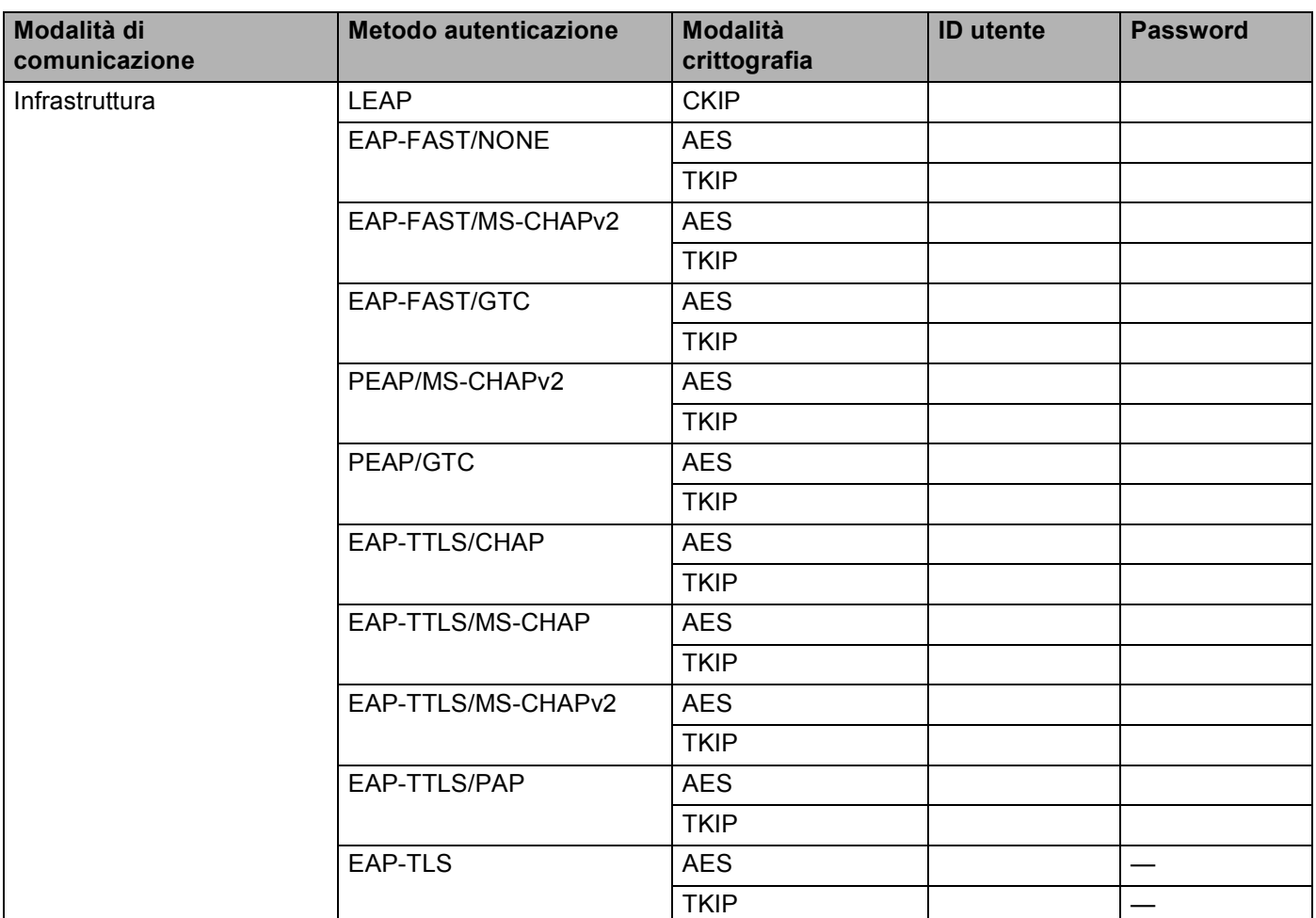

#### **Ad esempio: <sup>3</sup>**

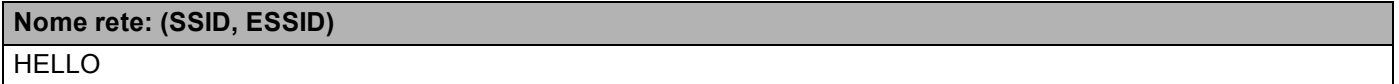

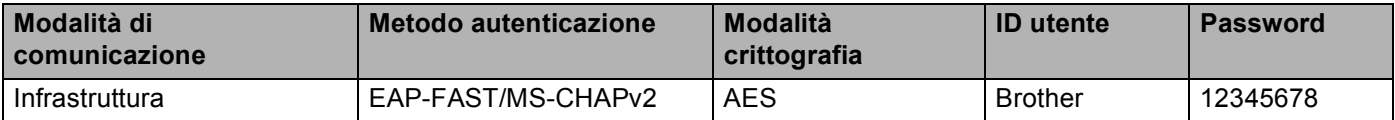

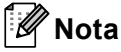

- Se si configura la macchina utilizzando l'autenticazione EAP-TLS, è necessario installare il certificato client prima di avviare la configurazione. Se sono stati installati più certificati, si consiglia di prendere nota del nome del certificato da utilizzare. Per l'installazione del certificato, vedere *[Uso dei certificati per la](#page-112-0)  [sicurezza del dispositivo](#page-112-0)* a pagina 108.
- Se si verifica la macchina utilizzando il nome comune del certificato server, si consiglia di prendere nota del nome comune prima di avviare la configurazione. Contattare l'amministratore di rete per informazioni sul nome comune del certificato server.
- **2** Premere Menu.
- **3** Premere **A** o **V** per selezionare Rete. Premere **OK**.
- **4** Premere **A** o **V** per selezionare LAN Wireless. Premere **OK**.
- **b** Premere **A** o **V** per selezionare Imp. quidata. Premere **OK**.
- **6** Se viene visualizzato Menu abil.WLAN ?, premere **A** o **V** per scegliere 1.Sì, quindi premere OK per confermare.

Viene avviata la configurazione guidata della rete senza fili. Per annullare, premere **Stop/Uscita**.

<span id="page-28-3"></span>**7** La macchina esegue una ricerca della rete e visualizza un elenco degli SSID disponibili. Dovrebbe essere visibile il SSID annotato in precedenza. Se la macchina rileva più reti, utilizzare **a** o **b** per scegliere la rete, quindi premere **OK**. Andare al passaggio **1**. Se il punto di accesso in uso è impostato per non trasmettere l'SSID, è necessario aggiungere manualmente il nome SSID. Andare al passaggio  $\odot$ .

- <span id="page-28-0"></span>h Selezionare <Nuovo SSID> utilizzando **a** o **b**. Premere OK. Andare al passagg[i](#page-28-1)o  $\odot$ .
- <span id="page-28-1"></span>i Immettere il nome SSID. Per informazioni sull'immissione del testo, vedere la *Guida di installazione rapida*.

Premere OK. Andare al passaggio  $\circled{0}$ .

<span id="page-28-2"></span>**10** Utilizzando **A** o **V**, selezionare Infrastruttura quando richiesto. Premere **OK**.

<span id="page-29-2"></span><span id="page-29-1"></span><span id="page-29-0"></span>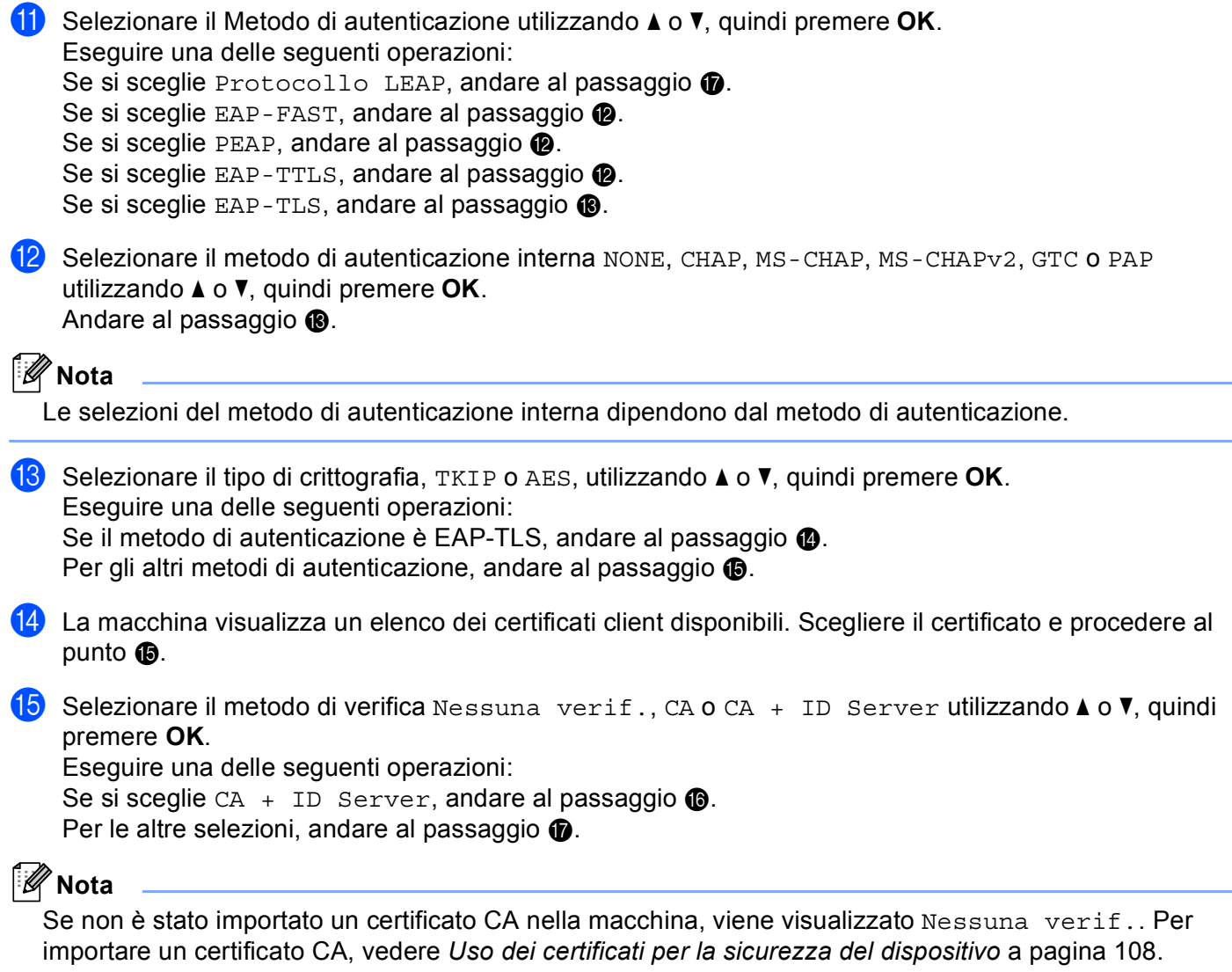

<span id="page-29-5"></span><span id="page-29-4"></span><span id="page-29-3"></span>p Immettere l'ID del server (per informazioni sull'immissione del testo, vedere la *Guida di installazione rapida*). Andare al passaggio  $\bullet$ .

- <span id="page-30-0"></span>**17** Immettere l'ID utente [a](#page-27-2)nnotato nel punto  $\bullet$ . Premere OK. Per informazioni sull'immissione del testo, vedere la *Guida di installazione rapida*. Eseguire una delle seguenti operazioni: Se il metodo di autenticazione è EAP-TLS, andare al pa[s](#page-30-1)saggio **®**. Pe[r](#page-30-2) gli altri metodi di autenticazione, andare al passaggio  $\circledR$ .
- <span id="page-30-2"></span>**18** Immettere l[a](#page-27-2) pa[s](#page-30-1)sword annotata nel punto  $\bullet$ . Premere OK. Andare al passaggio  $\bullet$ .

<span id="page-30-1"></span><sup>19</sup> Per applicare le impostazioni, selezionare Sì. Per annullare, selezionare No. Eseguire una delle seguenti operazioni: Se si sceglie  $Si$ , andare al passaggio  $\omega$ . Se si sce[g](#page-28-3)lie No, tornare al passaggio  $\bullet$ .

<span id="page-30-3"></span>20 La macchina inizia a connettersi alla rete senza fili scelta.

21 Se la periferica senza fili è connessa correttamente, sul display viene visualizzato Connessa. La macchina stampa il rapporto di stato senza fili della macchina. Se la connessione non riesce, controllare il codice di errore sul rapporto stampato e fare riferimento a Risoluzione dei problemi nella *Guida di installazione rapida*.

**(Windows®)** OK!

> **L'installazione della rete senza fili è stata completata. Per continuare a installare i driver e il software necessari per l'utilizzo della periferica, selezionare Installazione MFL-Pro Suite dal menu del CD-ROM.**

**(Macintosh)**

**L'installazione della rete senza fili è stata completata. Per continuare a installare i driver e il software necessari per l'utilizzo della periferica, selezionare Start Here OSX dal menu del CD-ROM.**

#### **Per Modelli con touchscreen <sup>3</sup>**

<span id="page-31-0"></span>**1** Prima di configurare la macchina è consigliabile prendere nota delle impostazioni della rete senza fili. Queste informazioni saranno necessarie prima di continuare con la configurazione.

Controllare e registrare le impostazioni della rete senza fili correnti.

#### **Nome rete: (SSID, ESSID)**

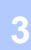

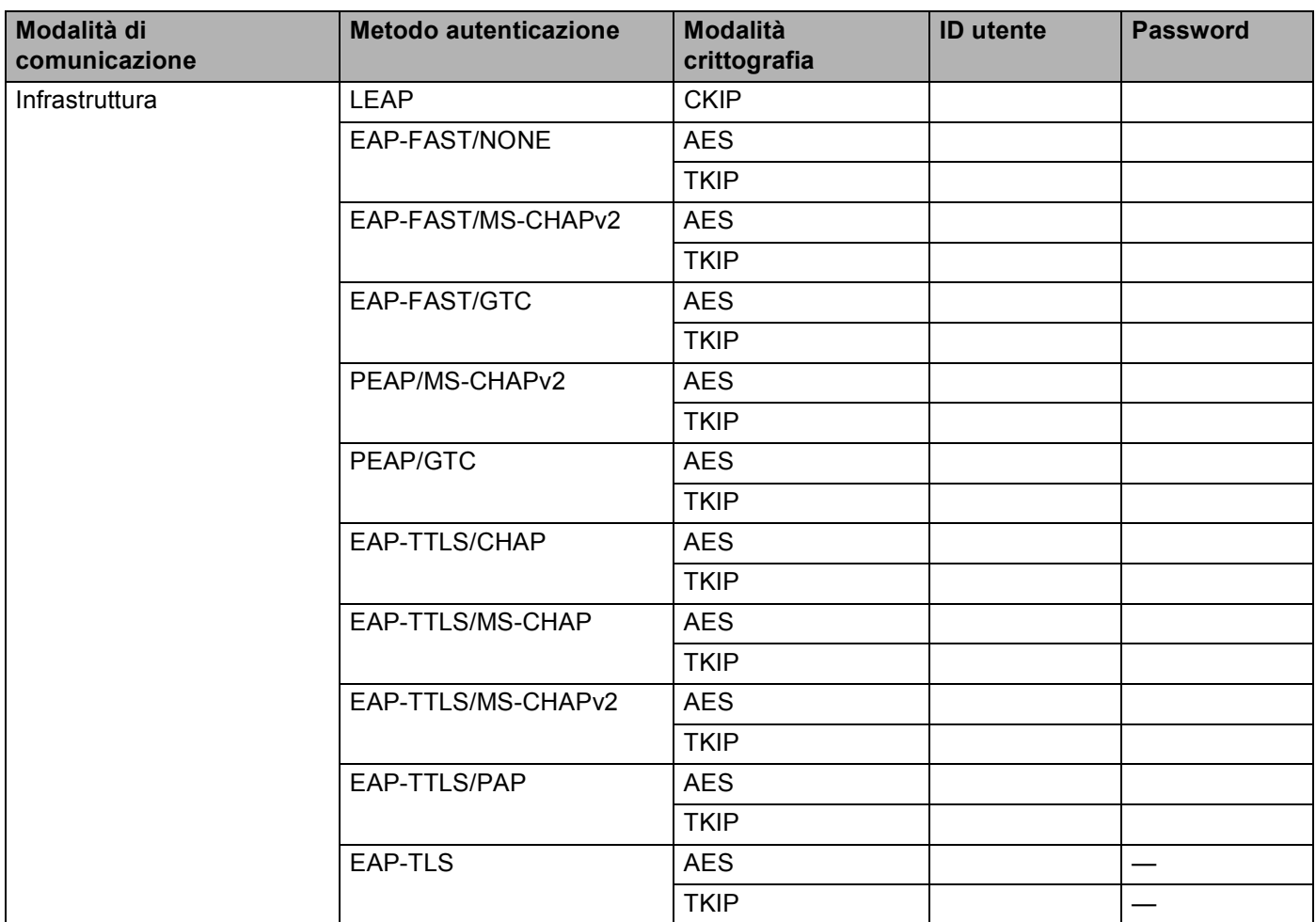

#### **Ad esempio: <sup>3</sup>**

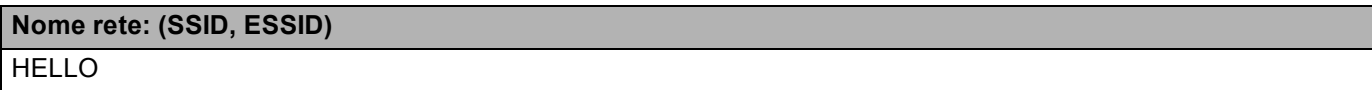

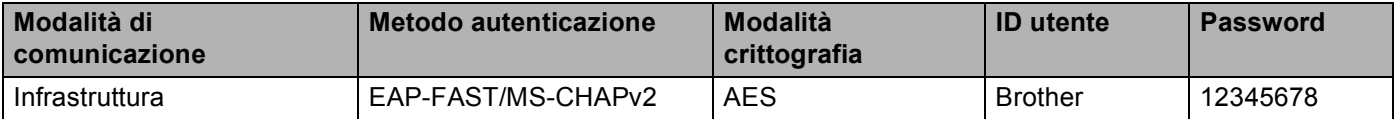

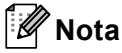

- Se si configura la macchina utilizzando l'autenticazione EAP-TLS, è necessario installare il certificato client prima di avviare la configurazione. Se sono stati installati più certificati, si consiglia di prendere nota del nome del certificato da utilizzare. Per l'installazione del certificato, vedere *[Uso dei certificati per la](#page-112-0)  [sicurezza del dispositivo](#page-112-0)* a pagina 108.
- Se si verifica la macchina utilizzando il nome comune del certificato server, si consiglia di prendere nota del nome comune prima di avviare la configurazione. Contattare l'amministratore di rete per informazioni sul nome comune del certificato server.
- 2 Premere MENU.
- Premere Rete.
- Premere WLAN.
- 5 Premere Imp. guidata.
- 6 Se viene visualizzato Menu abil. WLAN ?, premere Sì per confermare. Viene avviata la configurazione guidata della rete senza fili. Per annullare, premere **Stop/Uscita**.
- <span id="page-32-3"></span>**7** La macchina esegue una ricerca della rete e visualizza un elenco degli SSID disponibili. Dovrebbe essere visibile il SSID annotato in precedenza. Se la macchina rileva più reti, utilizzare **a** o **b** per scegliere la rete. Andare al passaggio  $\mathbf{\oplus}.$ Se il punto di accesso in uso è impostato per non trasmettere l'SSID, è necessario aggiungere manualmente il nome SSID. Andare al passaggio  $\odot$ .
- <span id="page-32-0"></span>h Selezionare <Nuovo SSID> utilizzando **a** o **b**. Andare al passagg[i](#page-32-1)o  $\bigcirc$ .
- <span id="page-32-1"></span>i Immettere il nome SSID. Per informazioni sull'immissione del testo, vedere la *Guida di installazione rapida*.

Premere OK. Andare al passaggio  $\textcircled{\textsf{n}}$ .

<span id="page-32-2"></span>**10** Scegliere Infrastruttura quando richiesto.

<span id="page-33-3"></span><span id="page-33-2"></span><span id="page-33-0"></span>k Selezionare il metodo di autenticazione utilizzando **a** o **b**. Eseguire una delle seguenti operazioni: Se si sceglie LEAP, andare al passaggio  $\bigcirc$ . Se si sceg[l](#page-33-2)ie EAP-FAST, andare al passaggio  $\bullet$ . Se si sceg[l](#page-33-2)ie PEAP, andare al passaggio  $\bigcirc$ . Se si sceg[l](#page-33-2)ie EAP-TTLS, andare al passaggio  $\circledR$ . Se si sceglie EAP-TLS, andare al passaggio  $\circledR$ . **12** Selezionare il metodo di autenticazione interna NONE, CHAP, MS-CHAP, MS-CHAPv2, GTC o PAP utilizzando **a** o **b**. Andare al passaggio **®**. **Nota** Le selezioni del metodo di autenticazione interna dipendono dal metodo di autenticazione. **13** Selezionare il tipo di crittografia TKIP o AES utilizzando **▲** o **V**. Eseguire una delle seguenti operazioni: Se il metodo di aute[n](#page-33-4)ticazione è EAP-TLS, andare al passaggio  $\bigcirc$ . Per gli altri met[o](#page-33-5)di di autenticazione, andare al passaggio  $\mathbf{\circledast}$ . n La macchina visualizza un elenco dei certificati client disponibili. Scegliere il certificato e procedere al punt[o](#page-33-5)  $\mathbf{\mathbf{\circ}}$ . o Selezionare il metodo di verifica No Verification, CA o CA + Server ID utilizzando **a** o **b**. Eseguire una delle seguenti operazioni: Se si sceglie CA + Server ID, andare al [p](#page-33-6)assaggio  $\bullet$ . Per le altre selezioni, andare al passaggio  $\circled{n}$ . **Nota** Se non è stato importato un certificato CA nella macchina, viene visualizzato No Verification. Per importare un certificato CA, vedere *[Uso dei certificati per la sicurezza del dispositivo](#page-112-0)* a pagina 108. p Immettere l'ID del server (per informazioni sull'immissione del testo, vedere la *Guida di installazione rapida*). Andare al passaggio  $\bullet$ . **(7)** Immettere l'ID utente [a](#page-31-0)nnotato nel punto  $\bullet$ . Premere OK. Per informazioni sull'immissione del testo, vedere la *Guida di installazione rapida*. Eseguire una delle seguenti operazioni: Se il metodo di autenticazione è EAP-TLS, andare al pa[s](#page-34-1)saggio  $\mathbf{\circledB}$ .

<span id="page-33-6"></span><span id="page-33-5"></span><span id="page-33-4"></span><span id="page-33-1"></span>Pe[r](#page-34-2) gli altri metodi di autenticazione, andare al passaggio **®**.

- <span id="page-34-3"></span><span id="page-34-2"></span><span id="page-34-1"></span>**18** Immettere l[a](#page-31-0) pa[s](#page-34-1)sword annotata nel punto  $\bullet$ . Premere OK. Andare al passaggio  $\bullet$ .
	- **S** Per applicare le impostazioni, selezionare Sì. Per annullare, selezionare No. Eseguire una delle seguenti operazioni: Se si sceglie  $Si$ , andare al passaggio  $\omega$ . Se si sce[g](#page-32-3)lie  $No$ , tornare al passaggio  $\bullet$ .
	- 20 La macchina inizia a connettersi alla rete senza fili scelta.
	- $\overline{21}$  Se la periferica senza fili è connessa correttamente, sul display viene visualizzato Connessa. La macchina stampa il rapporto di stato senza fili della macchina. Se la connessione non riesce, controllare il codice di errore sul rapporto stampato e fare riferimento a Risoluzione dei problemi nella *Guida di installazione rapida*.

#### **(Windows®)**

**L'installazione della rete senza fili è stata completata. Per continuare a installare i driver e il software necessari per l'utilizzo della periferica, selezionare Installazione MFL-Pro Suite dal menu del CD-ROM.**

#### **(Macintosh)**

**L'installazione della rete senza fili è stata completata. Per continuare a installare i driver e il software necessari per l'utilizzo della periferica, selezionare Start Here OSX dal menu del CD-ROM.**

#### <span id="page-34-0"></span>**Utilizzo del programma di installazione Brother disponibile nel CD-ROM per configurare la macchina in una rete senza fili <sup>3</sup>**

Per l'installazione, vedere *[Configurazione senza fili tramite il programma di installazione Brother \(per](#page-39-3)  [MFC-9560CDW e MFC-9970CDW\)](#page-39-3)* a pagina 35.

### <span id="page-35-1"></span><span id="page-35-0"></span>**Utilizzo del metodo PIN di Wi-Fi Protected Setup <sup>3</sup>**

Se il punto di accesso/router WLAN supporta Wi-Fi Protected Setup (metodo PIN), è possibile configurare facilmente la macchina. Il metodo PIN (Personal Identification Number) è uno dei metodi di connessione sviluppati da Wi-Fi Alliance<sup>®</sup>. Inserendo un PIN creato da un iscritto (la macchina) presso il ricevitore di registrazione (un dispositivo che gestisce la LAN senza fili), è possibile impostare la rete WLAN ed eseguire le impostazioni di sicurezza. Vedere la Guida dell'utente in dotazione con il punto di accesso/router WLAN per le istruzioni su come accedere alla modalità Wi-Fi Protected Setup.

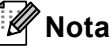

I router o i punti di accesso che supportano Wi-Fi Protected Setup riportano i simboli sotto mostrati.

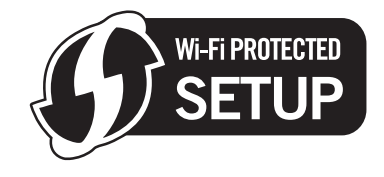

- **1** Premere Menu, 7, 2, 4 per WPS con PIN.
- <span id="page-35-3"></span>b Sul display LCD viene visualizzato un PIN di 8 cifre e la macchina inizia a cercare un punto di accesso/router WLAN per 5 minuti.
- $\langle 3 \rangle$  Utilizzando un computer connesso alla rete, digitare "http://indirizzo IP del punto di accesso/" nel browser. ("indirizzo IP del punto di accesso" rappresenta l'indirizzo IP della periferica utilizzata come ricevitore di registrazione <sup>[1](#page-35-2)</sup>.) Procedere alla pagina di impostazione WPS (Wi-Fi Protected Setup) e inserire il PIN visualizzato sul display LCD nel punto @ nel ricevitore di registrazione e seguire le istruzioni sullo schermo.
	- Il ricevitore di registrazione di solito corrisponde al punto di accesso/router WLAN.

#### <span id="page-35-2"></span>**Nota**

La pagina di impostazione varia in base al marchio del punto di accesso/router WLAN. Vedere il manuale di istruzioni in dotazione con il punto di accesso/router WLAN.

#### **Windows Vista®/Windows® 7 <sup>3</sup>**

Se si utilizza il computer come ricevitore di registrazione, seguire queste istruzioni:

### **Nota**

- Per utilizzare un computer Windows Vista® o Windows<sup>®</sup> 7 come ricevitore di registrazione, è necessario registrarlo precedentemente sulla rete. Vedere il manuale di istruzioni in dotazione con il punto di accesso/router WLAN.
- Se si utilizza Windows® 7 come ricevitore di registrazione, è possibile installare il driver della stampante al termine della configurazione senza fili attenendosi alle istruzioni sullo schermo. Per installare il pacchetto completo di driver e software, attenersi ai passaggi nella *Guida di installazione rapida* per eseguire l'installazione.
Configurazione della macchina per una rete senza fili (per MFC-9560CDW e MFC-9970CDW)

- **1** (Windows Vista®) Fare clic sul pulsante **<sup>[4]</sup>** e quindi su **Rete**. (Windows $^{\circledR}$  7) Fare clic sul pulsante **(4)** e quindi su **Dispositivi e stampanti**.
- **2** (Windows Vista®) Fare clic su **Aggiungi un dispositivo wireless**. (Windows $^{\circledR}$  7) Fare clic su **Aggiungi dispositivo**.
- **3** Scegliere la macchina e fare clic su **Avanti**.
- **4** Inserire il PIN che il display LDC visualizza al punto @ e quindi fare clic su Avanti.
- **5** Scegliere la rete a cui si desidera collegarla, quindi fare clic su **Avanti**.
- **6** Fare clic su **Chiudi**.

 $\left(4\right)$  Se la periferica senza fili è connessa correttamente, sul display viene visualizzato Connessa. La macchina stampa il rapporto di stato senza fili della macchina. Se la connessione non riesce, controllare il codice di errore sul rapporto stampato e fare riferimento a Risoluzione dei problemi nella *Guida di installazione rapida*.

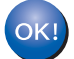

## **(Windows®)**

**L'installazione della rete senza fili è stata completata. Per continuare a installare i driver e il software necessari per l'utilizzo della periferica, selezionare Installazione MFL-Pro Suite dal menu del CD-ROM.**

#### **(Macintosh)**

**L'installazione della rete senza fili è stata completata. Per continuare a installare i driver e il software necessari per l'utilizzo della periferica, selezionare Start Here OSX dal menu del CD-ROM.**

Configurazione della macchina per una rete senza fili (per MFC-9560CDW e MFC-9970CDW)

#### **Per Modelli con touchscreen <sup>3</sup>**

- Premere MENU.
- Premere Rete.
- Premere WLAN.
- Premere  $\triangle$  o  $\nabla$  per visualizzare WPS con PIN, quindi premere WPS con PIN.
- <span id="page-37-1"></span> $\overline{5}$ . Sul display LCD viene visualizzato un PIN di 8 cifre e la macchina inizia a cercare un punto di accesso per 5 minuti.
- 6 Utilizzando un computer connesso alla rete, digitare "http://indirizzo IP del punto di accesso/" nel browser.

("Indirizzo IP del punto di accesso" rappresenta l'indirizzo IP della periferica utilizzata come ricevitore di registrazione <sup>[1](#page-37-0)</sup>.) Procedere alla pagina di impostazione WPS (Wi-Fi Protected Setup) e ins[e](#page-37-1)rire il PIN visualizzato sul display LCD nel punto  $\bigcirc$  nel ricevitore di registrazione e seguire le istruzioni sullo schermo.

<span id="page-37-0"></span> $1$  Il ricevitore di registrazione di solito corrisponde al punto di accesso/router WLAN.

## **Nota**

La pagina di impostazione varia in base al marchio del punto di accesso/router. Vedere il manuale di istruzioni in dotazione con il punto di accesso/router.

## **Windows Vista®/Windows® 7 <sup>3</sup>**

Se si utilizza il computer come ricevitore di registrazione, seguire queste istruzioni:

## **Nota**

- Per utilizzare un computer Windows Vista® o Windows<sup>®</sup> 7 come ricevitore di registrazione, è necessario registrarlo precedentemente sulla rete. Vedere il manuale di istruzioni in dotazione con il punto di accesso/router WLAN.
- Se si utilizza Windows<sup>®</sup> 7 come ricevitore di registrazione, è possibile installare il driver della stampante al termine della configurazione senza fili attenendosi alle istruzioni sullo schermo. Per installare il pacchetto completo di driver e software, attenersi ai passaggi nella *Guida di installazione rapida* per eseguire l'installazione.

Configurazione della macchina per una rete senza fili (per MFC-9560CDW e MFC-9970CDW)

1 (Windows Vista $^{\circledR}$ )

Fare clic sul pulsante <sup>(4)</sup> e quindi su Rete.

(Windows $^{\circledR}$  7)

Fare clic sul pulsante **(\*)** e quindi su **Dispositivi e stampanti**.

2 (Windows Vista®) Fare clic su **Aggiungi un dispositivo wireless**.

(Windows $^{\circledR}$  7) Fare clic su **Aggiungi dispositivo**.

- 3 Scegliere la macchina e fare clic su **Avanti**.
- 4 Ins[e](#page-37-1)rire il PIN che il display LDC visualizza al punto  $\bigcirc$  e quindi fare clic su Avanti.
- 5 Scegliere la rete a cui si desidera collegarla, quindi fare clic su **Avanti**.
- 6 Fare clic su **Chiudi**.

 $\sqrt{7}$  Se la periferica senza fili è connessa correttamente, sul display viene visualizzato Connessa. La macchina stampa il rapporto di stato senza fili della macchina. Se la connessione non riesce, controllare il codice di errore sul rapporto stampato e fare riferimento a Risoluzione dei problemi nella *Guida di installazione rapida*.

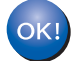

## **(Windows®)**

**L'installazione della rete senza fili è stata completata. Per continuare a installare i driver e il software necessari per l'utilizzo della periferica, selezionare Installazione MFL-Pro Suite dal menu del CD-ROM.**

### **(Macintosh)**

**L'installazione della rete senza fili è stata completata. Per continuare a installare i driver e il software necessari per l'utilizzo della periferica, selezionare Start Here OSX dal menu del CD-ROM.**

# **Prima di configurare le impostazioni senza fili <sup>4</sup>**

# **IMPORTANTE**

**4**

- Mediante le seguenti istruzioni la macchina Brother verrà installata in un ambiente di rete utilizzando l'applicazione di installazione Brother disponibile nel CD-ROM fornito con la macchina.
- È anche possibile impostare la macchina Brother utilizzando WPS o AOSS™ dal pannello dei comandi (procedura consigliata). Le istruzioni sono disponibili nella *Guida di installazione rapida* in dotazione.
- Se le impostazioni senza fili della macchina sono già state configurate, è necessario ripristinare le impostazioni LAN della rete prima di poter configurare nuovamente le impostazioni senza fili. Premere **Menu**, **7**, **0** per selezionare Reset rete, premere **1** per selezionare Resettare, quindi scegliere **1** per selezionare  $S\hat{I}$  e accettare la modifica. Per Modelli con touchscreen, premere MENU, Rete,  $\blacktriangle$  o  $\nabla$  per visualizzare Resett. rete, quindi premere Resett. rete e scegliere Sì; tenere quindi premuto Sì di nuovo per 2 secondi per confermare la modifica. La macchina viene riavviata automaticamente.
- Se si utilizza Windows® Firewall o la funzione firewall di applicazioni anti-spyware o antivirus, disattivarla temporaneamente. Dopo avere verificato che è possibile stampare, riattivare il firewall.
- Durante la configurazione è necessario utilizzare temporaneamente un cavo USB o Ethernet (LAN).
- **Prima di procedere con l'installazione, è necessario conoscere le impostazioni di rete senza fili.**

È importante prendere nota di tutte le impostazioni correnti, ad esempio SSID, autenticazione e crittografia dell'ambiente di rete senza fili. Qualora non si conoscano, contattare l'amministratore della rete oppure il produttore del punto di accesso/router WLAN.

# **Configurare le impostazioni senza fili <sup>4</sup>**

**1** Prima di configurare la macchina è consigliabile prendere nota delle impostazioni della rete senza fili. Queste informazioni saranno necessarie prima di continuare con la configurazione. Controllare e registrare le impostazioni della rete senza fili correnti

## **Per una configurazione di rete senza fili privata <sup>4</sup>**

Se la macchina viene configurata per una rete senza fili di piccole dimensioni, ad esempio in ambiente domestico, registrare il SSID e la chiave di rete.

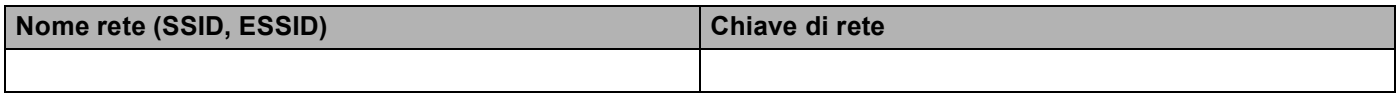

**Ad esempio: <sup>4</sup>**

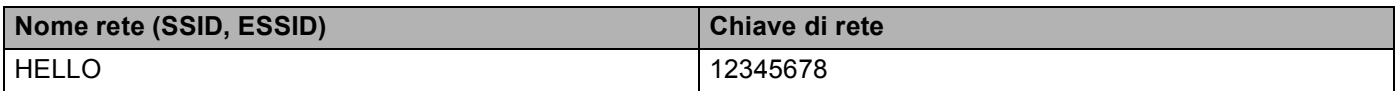

## **Per una configurazione di rete senza fili aziendale <sup>4</sup>**

Se la macchina viene configurata per una rete senza fili con supporto IEEE 802.1x, registrare il metodo di autenticazione, il metodo di crittografia, l'ID utente e la password.

## **Nome rete: (SSID, ESSID)**

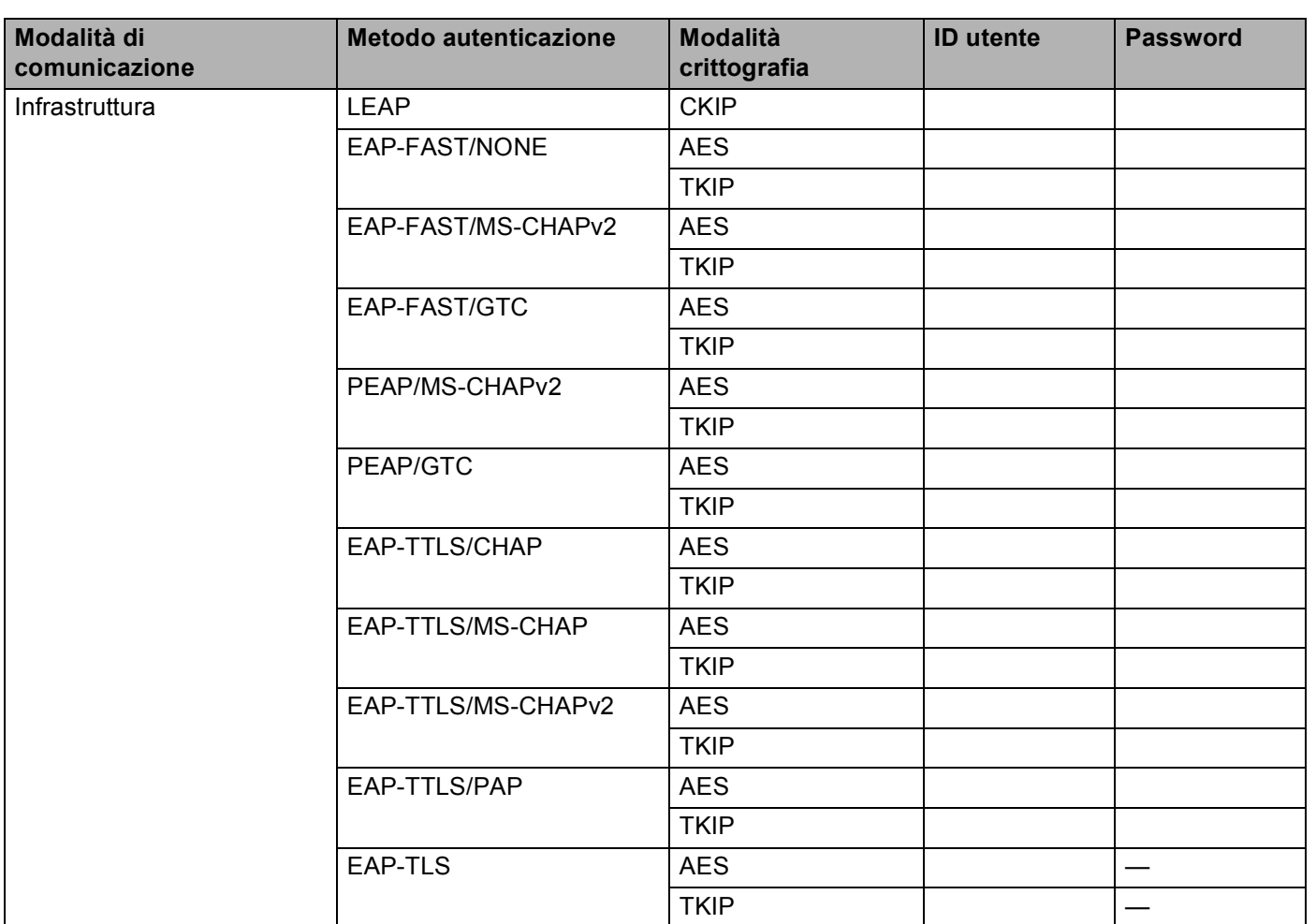

#### **Ad esempio: <sup>4</sup>**

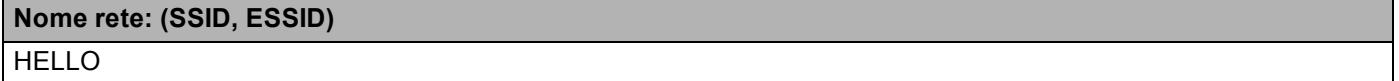

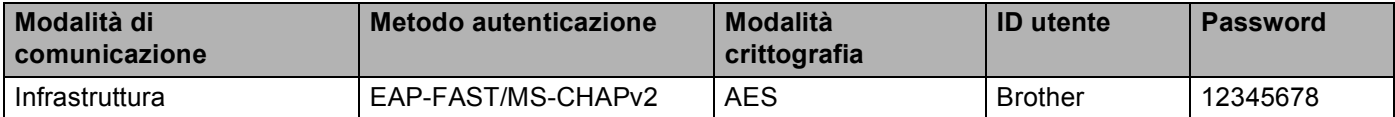

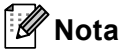

- Se si configura la macchina utilizzando l'autenticazione EAP-TLS, è necessario installare il certificato client prima di avviare la configurazione. Se sono stati installati più certificati, si consiglia di prendere nota del nome del certificato da utilizzare. Per l'installazione del certificato, vedere *[Uso dei certificati per la](#page-112-0)  [sicurezza del dispositivo](#page-112-0)* a pagina 108.
- Se si verifica la macchina utilizzando il nome comune del certificato server, si consiglia di prendere nota del nome comune prima di avviare la configurazione. Contattare l'amministratore di rete per informazioni sul nome comune del certificato server.
- <span id="page-41-0"></span>Inserire il CD-ROM in dotazione nell'apposita unità.

## **(Windows®) <sup>4</sup>**

1 Viene automaticamente visualizzata la schermata di apertura.

Se viene visualizzata la schermata del nome del modello, scegliere la macchina. Se viene visualizzata la schermata della lingua, scegliere la lingua desiderata.

2 Viene visualizzato il menu principale del CD-ROM. Fare clic su **Installazione iniziale**.

**Nota**

- Se questa finestra non viene visualizzata, utilizzare Esplora risorse di Windows® per esequire il programma Start.exe dalla cartella principale del CD-ROM Brother.
- Quando viene visualizzata la schermata **Controllo dell'account utente**, (Windows Vista®) fare clic su **Consenti**. (Windows® 7) fare clic su **Sì**.
	- 3 Fare clic su **Impostazione guidata LAN senza fili**.

**37**

## **(Macintosh) <sup>4</sup>**

- 1 Fare doppio clic sull'icona **MFL-Pro Suite** sul desktop.
- 2 Fare doppio clic sull'icona **Utility**.
- 3 Fare doppio clic su **Impostazione guidata periferica wireless**.
- c Selezionare **Sì, il mio Punto di Accesso supporta WPS/AOSS o voglio usarle.** o **No**, quindi fare clic su **Avanti**.

Se si seleziona **No** è possibile configurare l'impostazione senza fili in quattro modi diversi.

- Utilizzo temporaneo di un cavo USB
- Utilizzo temporaneo di un cavo Ethernet (LAN)
- Configurazione manuale attraverso il pannello dei comandi
- Uso della modalità Ad-hoc

## **Nota**

## **Per gli utenti della configurazione Ad-hoc:**

- Se viene visualizzato un messaggio che chiede di riavviare il computer dopo la modifica delle impostazioni senza fili, riavviare il computer e procedere al passaggio  $\bigcirc$  $\bigcirc$  $\bigcirc$ .
- È possibile modificare temporaneamente le impostazioni senza fili sul computer.

(Windows Vista $^{\circledR}$  e Windows $^{\circledR}$  7)

- **1** Fare clic sul pulsante  $\Box$  e selezionare **Pannello di controllo**.
- **2** Fare clic su **Rete e Internet** e selezionare l'icona **Centro connessioni di rete e condivisione**.
- **3** Fare clic su **Connessione a una rete**.
- **4** Il SSID della macchina senza fili viene visualizzato nell'elenco. Selezionare **SETUP** e quindi fare clic su **Connetti**.
- **5** (Solo per Windows Vista®) Fare clic su **Connetti comunque** e quindi su **Chiudi**.
- **6** (Windows Vista®) Fare clic su **Visualizza stato** di **Connessione rete wireless (SETUP)**.
- **7** (Windows<sup>®</sup> 7) Fare clic su **Connessione rete wireless (SETUP)**.
- **8** Fare clic su **Dettagli...** e quindi confermare nella schermata **Dettagli connessione di rete**. La visualizzazione sullo schermo della modifica dell'indirizzo IP da 0.0.0.0 a 169.254.x.x (dove x.x sono numeri compresi tra 1 e 254) può richiedere alcuni minuti.

(Windows® XP SP2 o versioni successive)

- **1** Fare clic su **Start** e quindi su **Pannello di controllo**.
- **2** Fare clic sull'icona **Rete e connessioni Internet**.
- **3** Fare clic sull'icona **Connessioni di rete**.
- **4** Fare clic con il pulsante destro del mouse su **Connessione rete senza fili**. Fare clic su **Visualizza reti senza fili disponibili**.
- **5** L'SSID della stampante senza fili viene visualizzato nell'elenco. Selezionare **SETUP** e fare clic su **Connetti**.
- **6** Verificare lo stato di **Connessione rete wireless**. La visualizzazione sullo schermo della modifica dell'indirizzo IP da 0.0.0.0 a 169.254.x.x (dove x.x sono numeri compresi tra 1 e 254) può richiedere alcuni minuti.

(Macintosh)

OK!

- **1** Fare clic sull'icona di stato AirPort nella barra dei menu.
- **2** Selezionare **SETUP** dal menu a comparsa.
- **3** La rete senza fili si è collegata con successo.

 $4$ ) Attenersi alle istruzioni sullo schermo per configurare le impostazioni senza fili.

**L'installazione della rete senza fili è stata completata. Per continuare a installare i driver e il software necessari per l'utilizzo della periferica, selezionare Installazione MFL-Pro Suite dal menu del CD-ROM.**

**5**

# **Menu Network**

Le selezioni del menu Rete del pannello di controllo consentono di impostare la macchina Brother per la configurazione di rete. Per informazioni su come utilizzare il pannello dei comandi, vedere *Guida per utenti*  **base. Premere Menu** o MENU, quindi premere **A** o **V** per selezionare Rete. Procedere alla selezione di menu che si desidera configurare. (Per ulteriori informazioni sul menu, vedere *[Tabella delle funzioni e impostazioni](#page-58-0)  di fabbrica* [a pagina 54.](#page-58-0))

La macchina viene fornita con l'utility BRAdmin Light con l'applicazione Gestione basata sul Web o con la funzione Impostazione remota <sup>[1](#page-44-0)</sup>, utilizzate anch'esse per la configurazione di molti aspetti della rete. (Vedere *[Altre utility di gestione](#page-11-0)* a pagina 7.)

<span id="page-44-0"></span>Non disponibile per i modelli DCP.

# **TCP/IP <sup>5</sup>**

Se la macchina viene connessa alla rete con un cavo di rete, utilizzare le selezioni del menu LAN cablato. Se si connette la macchina alla rete Ethernet senza fili, utilizzare le selezioni del menu LAN Wireless.

## <span id="page-44-1"></span>**Metodo Boot**

Con questa selezione si controlla la modalità con cui la macchina ottiene un indirizzo IP.

## **Modalità Auto <sup>5</sup>**

In questa modalità, l'apparecchio esegue la ricerca in rete di un server DHCP. Se è in grado di trovarne uno, e se il server DHCP è configurato per allocare un indirizzo IP all'apparecchio, verrà utilizzato l'indirizzo IP fornito dal server DHCP. Se non è disponibile alcun server DHCP, la macchina cercherà un server BOOTP. Se è disponibile un server BOOTP ed è configurato correttamente, la macchina otterrà l'indirizzo IP dal server BOOTP. Se non è disponibile alcun server BOOTP, la macchina cercherà un server RARP. Se non è disponibile neppure un server RARP, l'indirizzo IP viene impostato mediante protocollo APIPA. Dopo aver acceso la macchina per la prima volta, essa impiega alcuni minuti per cercare un server sulla rete.

## **Modalità Statico <sup>5</sup>**

In questa modalità, l'indirizzo IP della macchina deve essere assegnato in modo manuale. Una volta immesso, l'indirizzo IP rimane fisso sull'indirizzo assegnato.

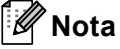

Se non si desidera configurare il server di stampa mediante DHCP, BOOTP o RARP, è necessario impostare Metodo avvio su Statico affinché il server di stampa disponga di un indirizzo IP statico. E non tenti di ricevere un indirizzo IP da questi sistemi. Per modificare il metodo di avvio, utilizzare il pannello dei comandi della macchina, l'utility BRAdmin Light Gestione basata sul Web o Impostazione remota.

## **Indirizzo IP <sup>5</sup>**

Questo campo contiene l'indirizzo IP corrente della macchina. Se Metodo avvio è impostato su Statico, immettere l'indirizzo IP che si desidera assegnare alla macchina (richiedere all'amministratore di rete quale indirizzo IP utilizzare). Se è stato scelto un metodo diverso da Statico, la macchina tenterà di determinare il suo indirizzo IP utilizzando i protocolli DHCP o BOOTP. Se è stato selezionato un metodo diverso da Statico, la macchina tenterà di determinare l'indirizzo IP mediante il protocollo DHCP o BOOTP. L'indirizzo IP predefinito della macchina sarà probabilmente incompatibile con lo schema di numerazione dell'indirizzo IP della rete. È consigliabile contattare l'amministratore della rete per ottenere l'indirizzo IP della rete a cui viene connessa l'unità.

## **Subnet mask**

Questo campo visualizza la subnet mask corrente utilizzata dalla macchina. Se non si utilizza DHCP o BOOTP per ottenere la subnet mask, immettere quella desiderata. Chiedere all'amministratore della rete quale subnet mask utilizzare.

## **Gateway <sup>5</sup>**

Questo campo visualizza l'indirizzo del gateway o del router corrente utilizzato dalla macchina. Se non si utilizza DHCP o BOOTP per ottenere l'indirizzo del gateway o del router, immettere quello che si desidera assegnare. Se non si dispone di gateway o router, lasciare vuoto questo campo. In caso di dubbio, rivolgersi all'amministratore della rete.

## **Nome nodo <sup>5</sup>**

È possibile registrare il nome della macchina sulla rete. A questo nome viene spesso fatto riferimento con nome NetBIOS e sarà il nome che è stato registrato dal server WINS sulla rete. Brother consiglia il nome "BRNxxxxxxxxxxxx" per una rete cablata oppure "BRWxxxxxxxxxxxx" per una rete senza fili. "xxxxxxxxxxxx" è l'indirizzo MAC o l'indirizzo Ethernet della macchina.

## **Config WINS <sup>5</sup>**

Con questa selezione si controlla la modalità con cui la macchina ottiene l'indirizzo IP del server WINS.

### **Auto <sup>5</sup>**

Utilizza automaticamente una richiesta DHCP per determinare gli indirizzi IP dei servizi WINS primario e secondario. Affinché la funzione sia utilizzabile, è necessario impostare Metodo BOOT su Auto.

### **Statico <sup>5</sup>**

Utilizza un indirizzo IP specificato per i server WINS primario e secondario.

## **Server WINS**

### **Indirizzo IP del server WINS primario <sup>5</sup>**

Questo campo specifica l'indirizzo IP del server WINS (Windows<sup>®</sup> Internet Name Service) primario. Se impostato su un valore diverso da zero, la macchina contatta questo server per registrare il nome su Windows® Internet Name Service.

### **Indirizzo IP del server WINS secondario <sup>5</sup>**

Questo campo specifica l'indirizzo IP del server WINS secondario. Viene utilizzato come riserva dell'indirizzo del server WINS primario. Se il server primario non è disponibile, la macchina può comunque registrarsi su un server secondario. Se impostato su un valore diverso da zero, la macchina contatta questo server per

registrare il nome su Windows® Internet Name Service. Se si dispone di un server WINS primario senza alcun server WINS secondario, lasciare vuoto questo campo.

### **Server DNS <sup>5</sup>**

### **Indirizzo IP del server DNS primario <sup>5</sup>**

Questo campo specifica l'indirizzo IP del server DNS (Domain Name System) primario.

#### **Indirizzo IP del server DNS secondario <sup>5</sup>**

Questo campo specifica l'indirizzo IP del server DNS secondario. Viene utilizzato come riserva dell'indirizzo del server DNS primario. Se il server primario non è disponibile, la macchina contatterà il server DNS secondario. Se si dispone di un server DNS primario senza alcun server DNS secondario, lasciare vuoto questo campo.

### **APIPA <sup>5</sup>**

L'impostazione di Sì fa sì che il server assegni automaticamente un indirizzo IP locale al collegamento nell'intervallo 169.254.1.0 - 169.254.254.255 nel caso in cui il server di stampa non possa ottenere un indirizzo IP tramite il metodo di avvio impostato. (Vedere *[Metodo Boot](#page-44-1)* a pagina 40.) Se questa opzione è impostata su No, l'indirizzo IP non viene modificato quando il server di stampa non è in grado di ottenere l'indirizzo IP tramite il Metodo Boot impostato.

#### **IPv6 <sup>5</sup>**

Questa macchina è compatibile con IPv6, il protocollo Internet della prossima generazione. Per utilizzare il protocollo IPv6, selezionare Abilitaz. IPV6(Sì). L'impostazione predefinita per IPv6 è Disabilit.IPV6(No). Per ulteriori informazioni sul protocollo IPv6, visitare il sito Web Brother all'indirizzo [http://solutions.brother com/](http://solutions.brother.com/).

## **Nota**

- Se si imposta IPv6 su Abilitaz. IPV6(Sì), disattivare l'interruttore d'accensione, quindi riattivarlo per abilitare questo protocollo.
- Dopo aver scelto IPv6 Abilitaz. IPV6(Sì), questa impostazione verrà applicata sia all'interfaccia LAN cablata che senza fili.

# **Ethernet (solo per reti cablate) <sup>5</sup>**

Modalità di collegamento Ethernet. Auto consente al server di stampa di funzionare in modalità 100BASE-TX Full o Half Duplex o in modalità 10BASE-T Full o Half Duplex mediante negoziazione automatica.

**Nota**

Se questo valore non viene impostato correttamente, non sarà possibile comunicare con il server di stampa.

## **Stato (per DCP-9055CDN, DCP-9270CDN, MFC-9460CDN e MFC-9465CDN)/Stato cablato (per MFC-9560CDW e MFC-9970CDW) <sup>5</sup>**

In questo campo viene visualizzato lo stato corrente della rete cablata.

## **5**

## **Imp. guidata (solo per rete senza fili) <sup>5</sup>**

L'Imp. guidata assiste l'utente nel processo di configurazione della rete senza fili. (Per ulteriori informazioni, vedere la *Guida di installazione rapida* o *[Utilizzo dell'Impostazione guidata dal pannello di](#page-21-0)  controllo* [a pagina 17.](#page-21-0))

# **WPS o AOSS™ (solo per reti senza fili) <sup>5</sup>**

Se il punto di accesso/router WLAN supporta sia Wi-Fi Protected Setup (PBC<sup>[1](#page-47-0)</sup>) sia AOSS™ (modalità wireless automatica), è possibile configurare facilmente la macchina senza l'uso di un computer. Per ulteriori informazioni, vedere la *Guida di installazione rapida* o *[Uso di WPS o AOSS™ dal menu del pannello dei](#page-21-1)  [comandi per configurare la macchina per una rete senza fili \(modalità senza fili automatica\)](#page-21-1)* a pagina 17.

<span id="page-47-0"></span> $1$  Configurazione a un solo pulsante

## **WPS con codice PIN (solo per reti senza fili) <sup>5</sup>**

Se il punto di accesso/router WLAN supporta Wi-Fi Protected Setup (metodo PIN), è possibile configurare facilmente la macchina senza l'uso di un computer. (Per ulteriori informazioni, vedere *[Utilizzo del metodo PIN](#page-35-1)  [di Wi-Fi Protected Setup](#page-35-1)* a pagina 31.)

## **Stato WLAN (solo per reti senza fili) <sup>5</sup>**

## **Stato <sup>5</sup>**

In questo campo viene visualizzato lo stato corrente della rete senza fili.

## **Segnale <sup>5</sup>**

In questo campo viene visualizzata l'intensità corrente del segnale di rete.

## **SSID <sup>5</sup>**

In questo campo viene visualizzato il SSID corrente della rete senza fili. Sono visibili meno di 32 caratteri del nome SSID.

## **Modalità Com. <sup>5</sup>**

Questo campo visualizza la modalità di comunicazione corrente della rete senza fili.

# **Indirizzo MAC <sup>5</sup>**

L'indirizzo MAC è un numero univoco assegnato all'interfaccia di rete della macchina. L'indirizzo MAC della macchina può essere individuato anche dal pannello dei comandi.

# **Imp. Pred (per MFC-9560CDW e MFC-9970CDW) <sup>5</sup>**

L'opzione Imp. Predef.(Impost. su predefinito) consente di reimpostare tutte le impostazioni cablate o senza fili sui valori predefiniti. Se si desidera reimpostare sia le impostazioni cablate che senza fili, vedere *[Ripristino delle impostazioni di rete sui valori predefiniti di fabbrica](#page-55-0)* a pagina 51.

# **Attivaz. rete (per MFC-9560CDW e MFC-9970CDW) <sup>5</sup>**

Se si desidera utilizzare la connessione di rete cablata, impostare Attivaz. rete(Abilitazione cablato) su Attiva(Sì).

## **Attivaz. WLAN (per MFC-9560CDW e MFC-9970CDW) <sup>5</sup>**

Se si desidera utilizzare la connessione di rete senza fili, impostare Menu abil.WLAN su Attiva (Sì).

# **Nota**

Se il cavo di rete è collegato alla macchina, impostare Attivaz. rete (Abilitazione cablato) su Disattiva(No).

# **E-mail / IFAX (MFC-9970CDW e DCP-9270CDN (solo E-mail)) <sup>5</sup>**

Questo menu ha cinque selezioni: Indirizzo Mail, Config. Server, Setup mail RX, Setup mail TX e Setup relay. Poiché questa sezione consente di immettere numerosi caratteri di testo, è possibile che sia più comodo utilizzare l'applicazione Gestione basata sul Web e il browser Web preferito per configurare queste impostazioni. (vedere *[Gestione basata sul Web](#page-75-0)* a pagina 71) Affinché sia possibile utilizzare la funzione IFAX, è necessario configurare queste impostazioni. (Per ulteriori dettagli sulla funzione Internet fax, vedere *[Internet Fax \(per MFC-9970CDW\)](#page-93-0)* a pagina 89.)

È anche possibile accedere al carattere desiderato premendo più volte il tasto numerico appropriato sul pannello dei comandi della macchina. Per informazioni sull'immissione del testo, vedere la *Guida per utenti base*.

## **Indirizzo e-mail <sup>5</sup>**

È possibile impostare l'indirizzo e-mail della macchina.

#### **Impostazione server SMTP**

■ Server SMTP

Questo campo visualizza il nome nodo o l'indirizzo IP di un server di posta SMTP (server e-mail di uscita) sulla rete.

(Ad es. "mailhost.brothermail.net" o "192.000.000.001")

■ Porta SMTP

Questo campo visualizza il numero della porta SMTP (messaggi e-mail in uscita) sulla rete.

Aut. per SMTP

È possibile specificare il metodo di protezione per la funzione di notifica e-mail. (Per i dettagli sui metodi di protezione per la funzione di notifica e-mail, vedere *[Invio e ricezione di e-mail in sicurezza](#page-106-0)* [a pagina 102.](#page-106-0))

SMTP SSL/TLS

È possibile scegliere il metodo di crittografia tra la macchina e il server SMTP.

■ Verifica certificato

È possibile abilitare o disabilitare l'uso del certificato di protezione tra la macchina e il server SMTP.

### **POP3**

■ Server POP3

Questo campo visualizza il nome nodo o l'indirizzo IP del server POP3 (server e-mail di entrata) utilizzato dalla macchina Brother. Questo indirizzo è necessario affinché la funzione Internet Fax possa essere utilizzata correttamente.

(Ad es. "mailhost.brothermail.net" o "192.000.000.001")

■ Porta POP3

Questo campo visualizza il numero della porta POP3 (per i messaggi e-mail in entrata) utilizzata dalla macchina Brother.

Nome casella di posta

È possibile specificare il nome di una casella di posta sul server POP3 dove recuperare i processi di stampa su Internet.

■ Pwd casella di posta

È possibile specificare la password per l'account sul server POP3 dove recuperare i processi di stampa su Internet.

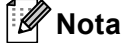

Per non impostare alcuna password, immettere uno spazio.

POP3 SSL/TLS

È possibile scegliere il metodo di crittografia tra la macchina e il server POP3.

■ Verifica certificato

È possibile abilitare o disabilitare l'uso del certificato di protezione tra la macchina e il server POP3.

■ APOP

È possibile attivare o disattivare il metodo APOP (Authenticated Post Office Protocol).

## **Impostazione RX posta (per MFC-9970CDW) <sup>5</sup>**

### **Polling automatico**

Quando l'opzione è impostata su Sì, la macchina controlla automaticamente il server POP3 alla ricerca di nuovi messaggi.

### **Frequenza di polling**

Consente di impostare l'intervallo per la ricerca di nuovi messaggi sul server POP3 (l'impostazione predefinita è 10 minuti).

#### **Intestazione**

Questa selezione consente la stampa dei contenuti dell'intestazione del messaggio quando il messaggio ricevuto viene stampato.

### **Canc posta di errore**

Quando l'opzione è impostata su Sì, la macchina elimina automaticamente i messaggi di errore che non è in grado di ricevere dal server POP3.

#### **Notifica**

La funzione di notifica consente la trasmissione della conferma della ricezione del messaggio alla stazione di invio quando è stato ricevuto un fax attraverso Internet.

Questa funzione è disponibile soltanto sulle macchine Internet Fax che supportano la specifica "MDN".

## **Impostazione TX posta <sup>5</sup>**

#### **Oggetto mittente**

Questo campo visualizza l'oggetto allegato ai dati Internet Fax inviati dalla macchina Brother a un computer (l'impostazione predefinita è "Operazione di scansione su Server email" per DCP-9270CDN e "Processo Internet Fax" per MFC-9970CDW).

## **Limite**

Alcuni server e-mail non consentono di inviare documenti e-mail di grandi dimensioni (l'amministratore del sistema spesso stabilisce un limite per le dimensioni massime dei messaggi e-mail). Con questa funzione attivata, la macchina visualizza Memoria esaurita quando si tenta di inviare documenti e-mail superiori a 1 MB. Il documento non viene inviato e viene stampato un rapporto di errore. Il documento da inviare deve essere separato in documenti di dimensioni inferiori che verranno accettati dal server di posta. (Ad esempio, un documento di 42 pagine basato sullo standard ITU-T Test Chart #1 ha dimensioni di 1 MB circa.)

### **Notifica**

La funzione di notifica consente la trasmissione della conferma della ricezione del messaggio alla stazione di invio quando è stato ricevuto un fax attraverso Internet.

Questa funzione è disponibile soltanto sulle macchine Internet Fax che supportano la specifica "MDN".

## **Impostazione inoltro (per MFC-9970CDW) <sup>5</sup>**

### **Trasmissione con inoltro**

Questa funzione consente alla macchina di ricevere un documento attraverso Internet, quindi di inoltrarlo ad altre macchine fax attraverso le tradizionali linee telefoniche fisse analogiche.

### **Dominio di inoltro**

È possibile registrare i nomi di dominio (max 10) che possono richiedere una trasmissione di inoltro.

### **Rapporto di inoltro**

È possibile stampare un rapporto delle trasmissioni di inoltro sulla macchina che viene utilizzata come stazione di inoltro per tutte le trasmissioni di inoltro.

La funzione primaria consiste nella stampa di rapporti di tutte le trasmissioni di inoltro che sono state inviate attraverso la macchina. Nota: per utilizzare questa funzione, è necessario assegnare il dominio di inoltro alla sezione "Domini sicuri" nelle impostazioni della funzione di inoltro.

# **Nota**

Per ulteriori informazioni sulla trasmissione di inoltro, vedere *[Trasmissione con inoltro](#page-98-0)* a pagina 94.

# **Fax al server (per MFC-9970CDW) <sup>5</sup>**

La funzione Fax al server consente alla macchina di digitalizzare un documento e inviarlo attraverso la rete a un server fax diverso. Il documento viene quindi inviato dal server sotto forma di dati fax al numero fax di destinazione attraverso le linee telefoniche standard. Quando la funzione Fax al server è impostata su Sì, tutte le trasmissioni fax automatiche dalla macchina vengono inviate al server fax per la trasmissione fax. È possibile continuare a inviare un fax direttamente dalla macchina utilizzando la funzione fax manuale.

Per inviare un documento al server fax, è necessario utilizzare la sintassi corretta per il server. Il numero fax di destinazione deve essere inviato con un prefisso e un suffisso corrispondenti ai parametri utilizzati dal server fax. Nella maggior parte dei casi, la sintassi per il prefisso è "fax=" e la sintassi per il suffisso corrisponde al nome di dominio del gateway e-mail del server fax. Il suffisso deve inoltre includere il simbolo "@" all'inizio. Le informazioni del prefisso e del suffisso devono essere memorizzate nella macchina prima di utilizzare la funzione Fax al server. È possibile salvare i numeri fax di destinazione nelle posizioni di composizione diretta o composizione veloce, oppure immetterli utilizzando la tastiera (fino a 20 cifre). Ad esempio, se si desidera inviare un documento al numero fax di destinazione 123-555-0001, viene utilizzata la seguente sintassi.

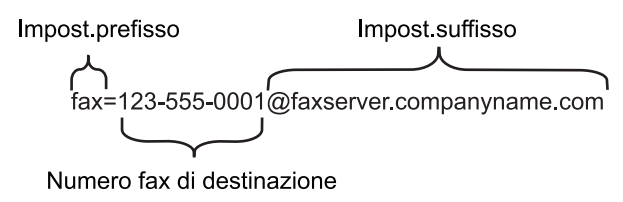

**Nota** L'applicazione del server fax deve supportare un gateway e-mail.

## **Attivazione della funzione Fax al server <sup>5</sup>**

È possibile memorizzare l'indirizzo di prefisso/suffisso per il server fax nella macchina.

- **1** Premere MENU.
- 2 Premere Rete.
- **3** Premere  $\triangle$  o  $\nabla$  per selezionare Fax al Server.
- **4** Premere per selezionare Sì.
- **6** Premere per selezionare Prefisso.
- 6 Immettere il prefisso utilizzando la tastiera.
- **7** Premere OK.
- 8 Premere per selezionare Suffisso.
- **9** Immettere il suffisso utilizzando la tastiera.
- **ii** Premere OK.
- **k** Premere Stop/Uscita.

## **Nota**

- È possibile immettere l'indirizzo di prefisso e di suffisso utilizzando al massimo 40 caratteri.
- Per informazioni sull'immissione del testo, vedere la *Guida per utenti base*.

## **Come utilizzare la funzione Fax al server <sup>5</sup>**

- **1** Posizionare il documento nell'ADF o sul piano dello scanner.
- 2 Immettere il numero di fax.
- **8** Premere **Inizio Mono** o **Inizio Colore**. La macchina invia il messaggio attraverso una rete TCP/IP al server fax.

# **Come configurare una nuova impostazione predefinita per la funzione Scansione su FTP**

È possibile scegliere il colore e il tipo di file predefiniti per la funzione Scansione su FTP. (Per l'utilizzo della funzione Scansione su FTP, vedere Scansione in rete nella *Guida software dell'utente* .)

# **Come configurare una nuova impostazione predefinita per la funzione Scansione in rete**

È possibile scegliere il colore e il tipo di file predefiniti per la funzione Scansione in rete per digitalizzare un documento su un server che supporta il protocollo CIFS sulla rete locale o su Internet. (Per informazioni sul protocollo CIFS, vedere il *Glossario di rete*.) (Per l'utilizzo della funzione Scansione in rete, vedere Scansione in rete nella *Guida software dell'utente* .)

# <span id="page-55-0"></span>**Ripristino delle impostazioni di rete sui valori predefiniti di fabbrica <sup>5</sup>**

È possibile ripristinare le impostazioni di fabbrica predefinite del server di stampa (ossia tutte le informazioni, tra cui password e indirizzo IP).

# **Nota**

**1** Premere Menu.

- Questa funzione ripristina tutte le impostazioni di reti cablate e senza fili sui valori predefiniti.
- È inoltre possibile riportare il server di stampa alle impostazioni predefinite di fabbrica utilizzando le applicazioni BRAdmin o Gestione basata sul Web. (Per ulteriori informazioni, vedere *[Altre utility di](#page-11-0)  gestione* [a pagina 7](#page-11-0).)
- Premere  $\triangle$  o  $\nabla$  per selezionare Rete. Premere **OK**. **3** Premere  $\triangle$  o  $\nabla$  per selezionare Reset rete. Premere **OK**. **4** Premere 1 per selezionare Resettare. **6** Premere **1** per selezionare Sì e riavviare. 6 La macchina viene riavviata. **Per Modelli con touchscreen 1** Premere MENU. 2 Premere Rete. **3** Premere  $\triangle$  o  $\nabla$  per visualizzare Resett. rete, quindi premere Resett. rete. Premere Sì.
- Premere per 2 secondi Sì per confermare.

# **Stampa dell'elenco di configurazione di rete <sup>5</sup>**

# **Nota**

Nome nodo: il nome del nodo figura nell'elenco di configurazione di rete. Il nome del nodo predefinito è "BRNxxxxxxxxxxxx" per una rete cablata oppure "BRWxxxxxxxxxxxx" per una rete senza fili. "xxxxxxxxxxxx" è l'indirizzo MAC o l'indirizzo Ethernet della macchina.

L'elenco di configurazione della rete elenca tutte le impostazioni correnti di configurazione della rete, incluse le impostazioni del server di stampa di rete.

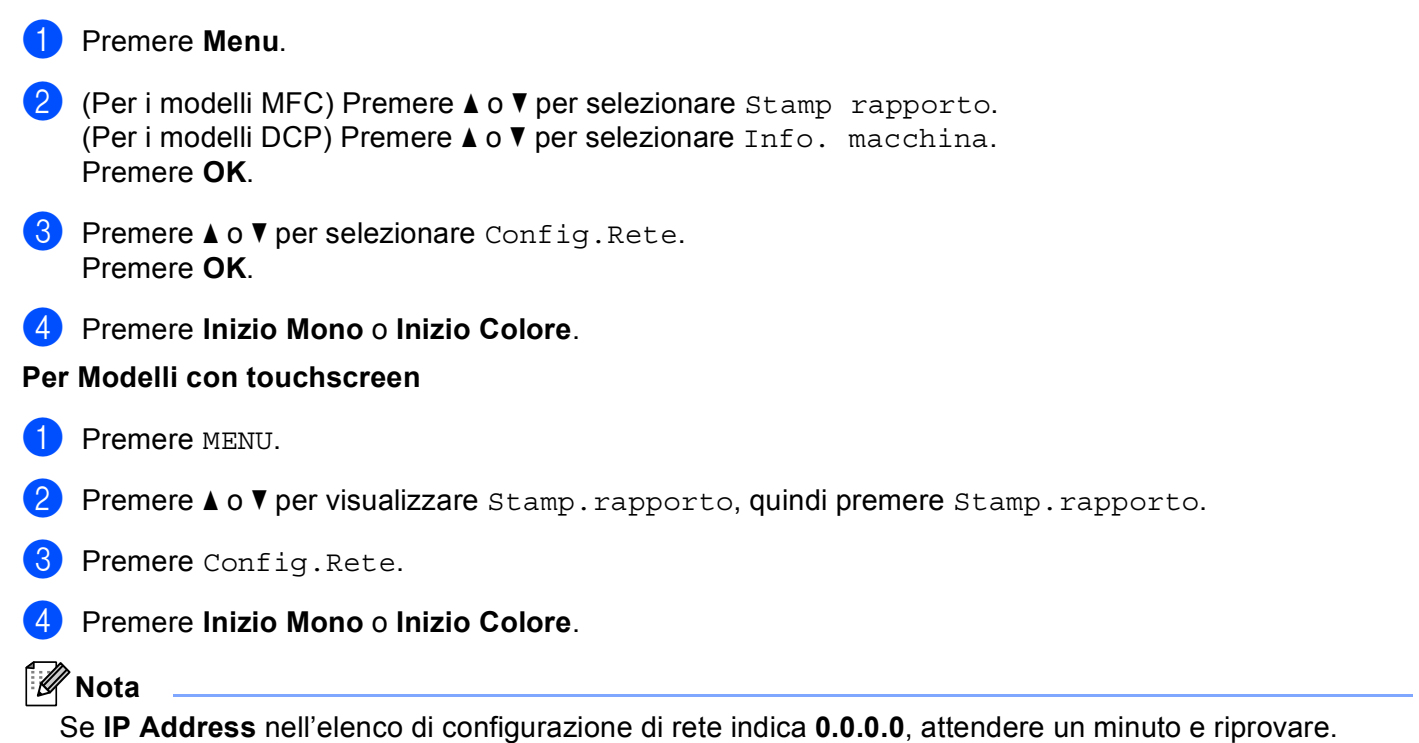

# **Stampa del Rapporto WLAN (per MFC-9560CDW e MFC-9970CDW) <sup>5</sup>**

Rapporto WLAN consente di stampare il rapporto di stato senza fili della macchina. Se la connessione senza fili non riesce, controllare il codice di errore sul rapporto stampato e fare riferimento a Risoluzione dei problemi nella *Guida di installazione rapida*.

## **1** Premere Menu.

- **2** Premere  $\triangle$  o  $\nabla$  per selezionare Stamp rapporto. Premere **OK**.
- **8** Premere **A** o **V** per selezionare Rapporto WLAN. Premere **OK**.
- d Premere **Inizio Mono** o **Inizio Colore**.

### **Per Modelli con touchscreen**

- **1** Premere MENU.
- **2** Premere  $\triangle$  o  $\nabla$  per visualizzare  $Stamp.rapporto$ , rapporto, quindi premere  $Stamp.rapporto$ .
- **3** Premere  $\triangle$  o  $\nabla$  per selezionare Rapporto WLAN.
- d Premere **Inizio Mono** o **Inizio Colore**.

# <span id="page-58-0"></span>**Tabella delle funzioni e impostazioni di fabbrica <sup>5</sup>**

# **DCP-9055CDN, MFC-9460CDN e MFC-9465CDN <sup>5</sup>**

Le impostazioni di fabbrica sono riportate in grassetto e contrassegnate con un asterisco.

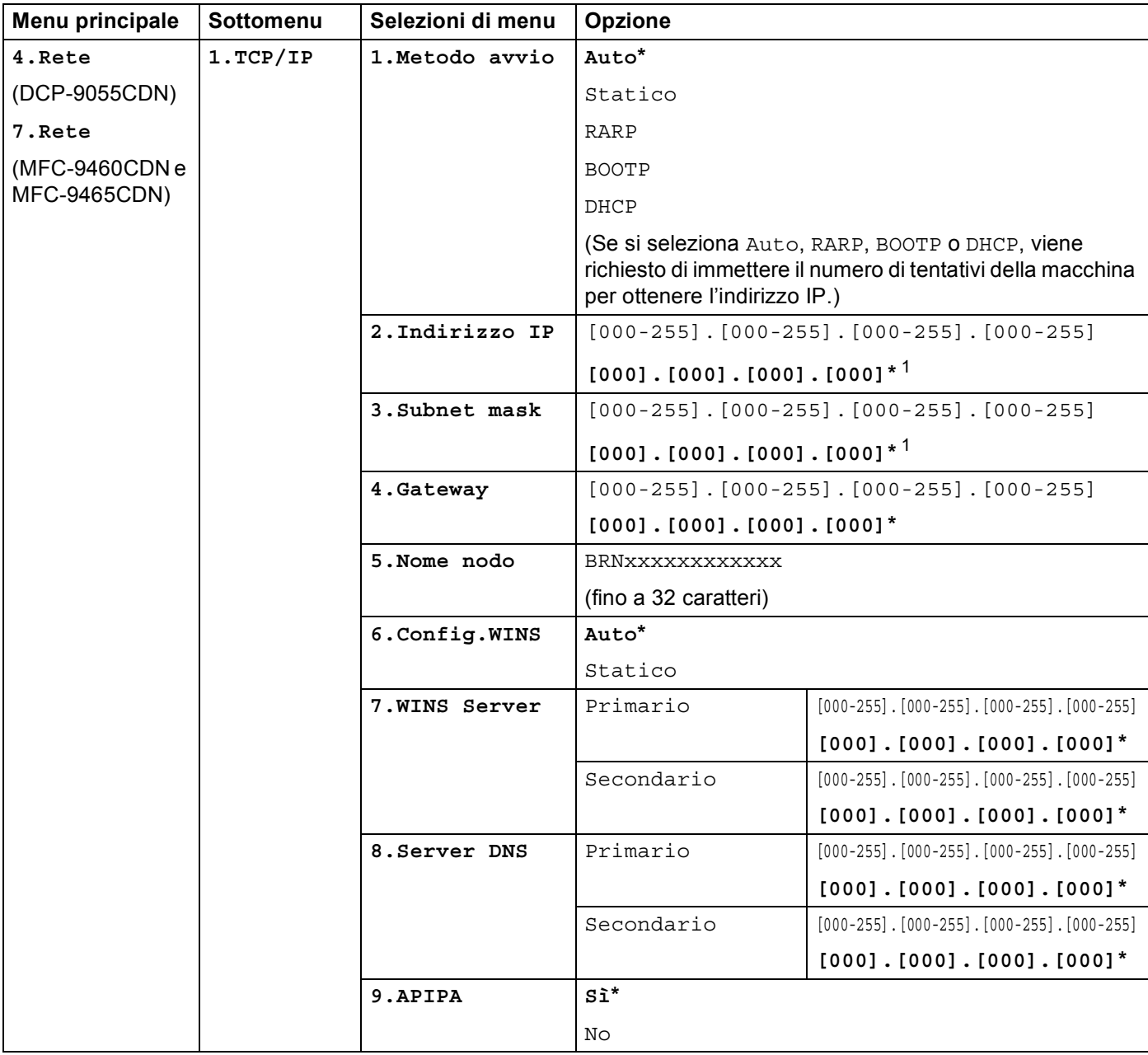

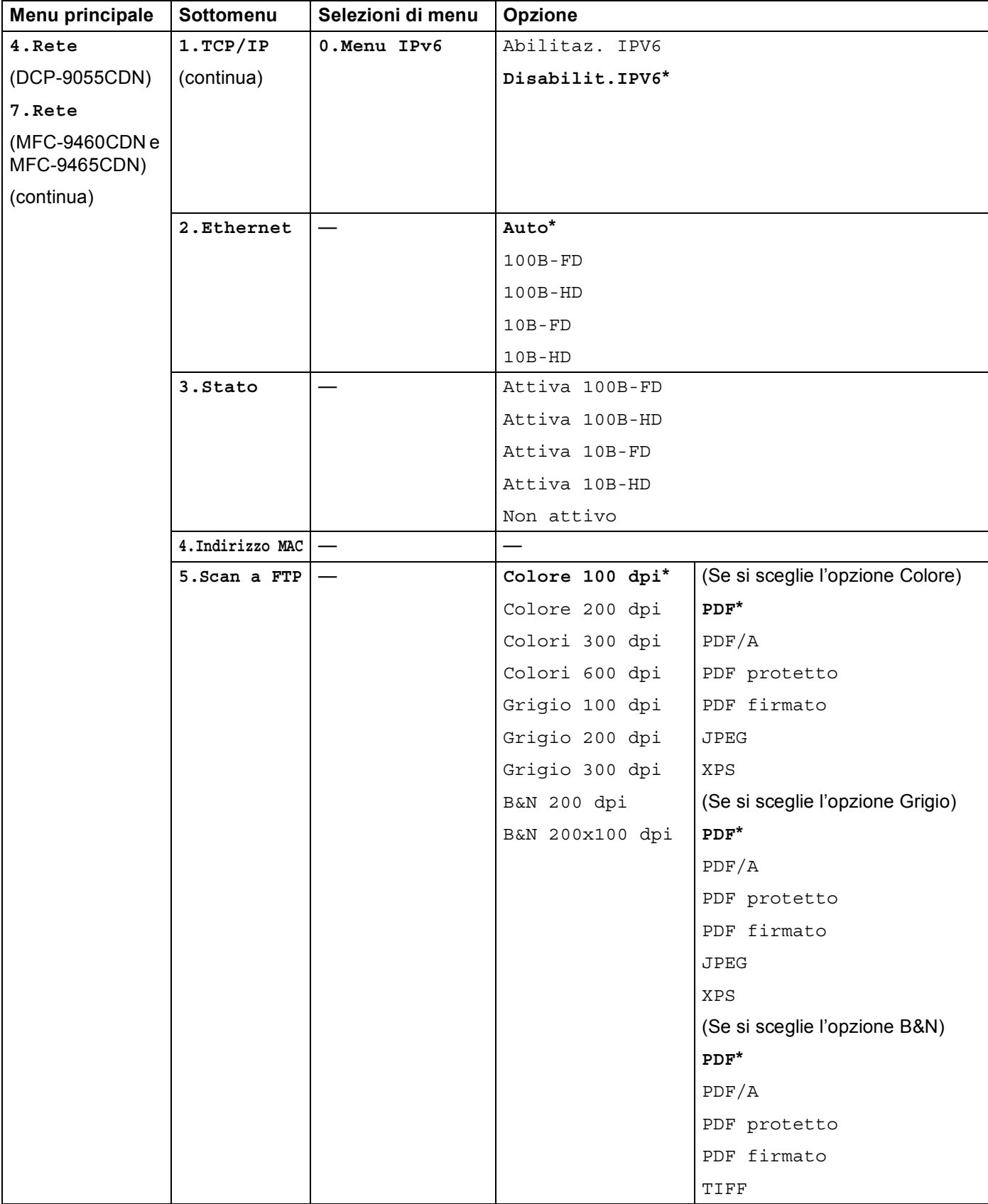

**5**

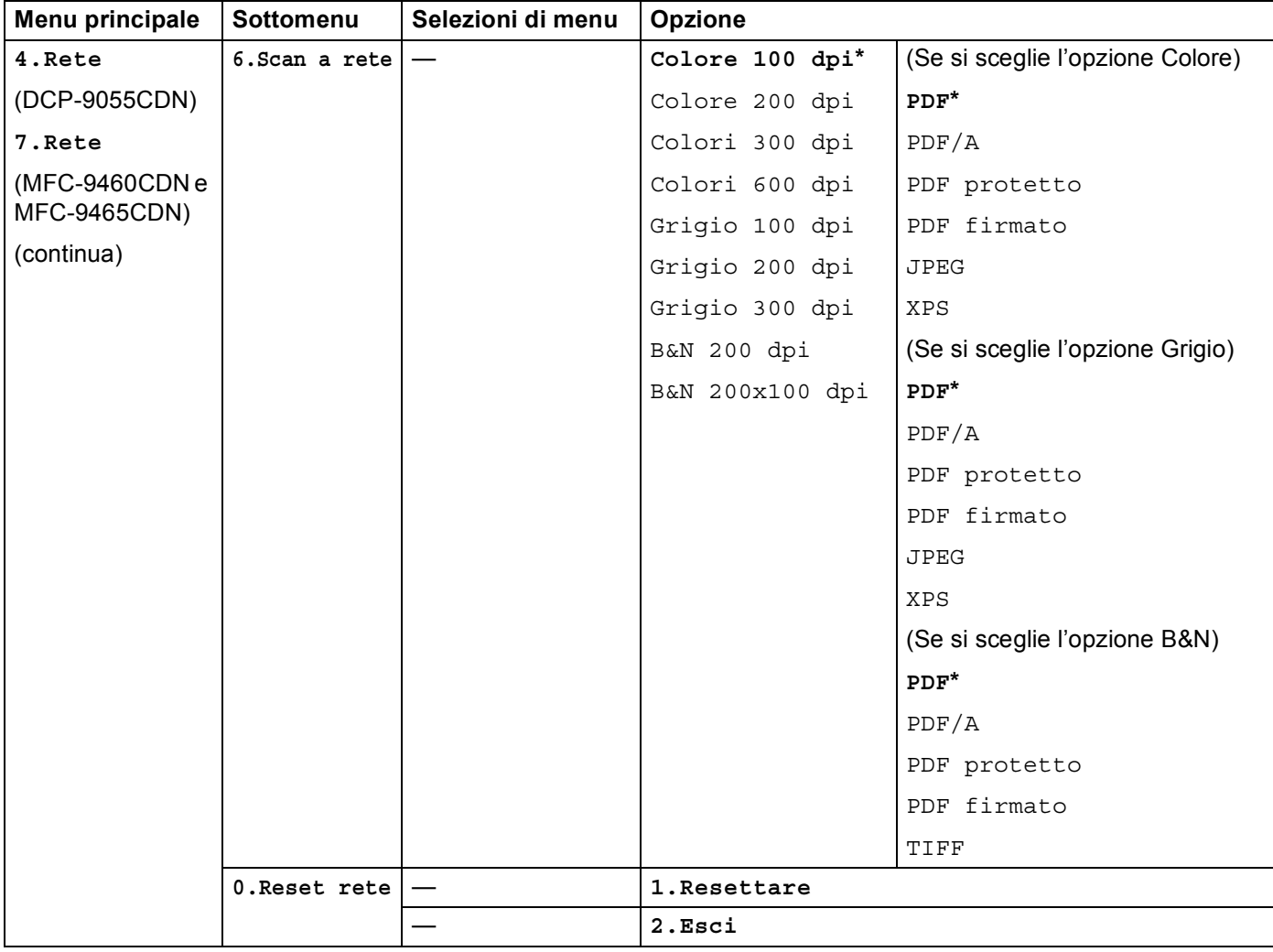

<span id="page-60-0"></span><sup>1</sup> Alla connessione alla rete, la macchina imposterà automaticamente l'indirizzo IP e la subnet mask su valori appropriati per la rete.

# **MFC-9560CDW <sup>5</sup>**

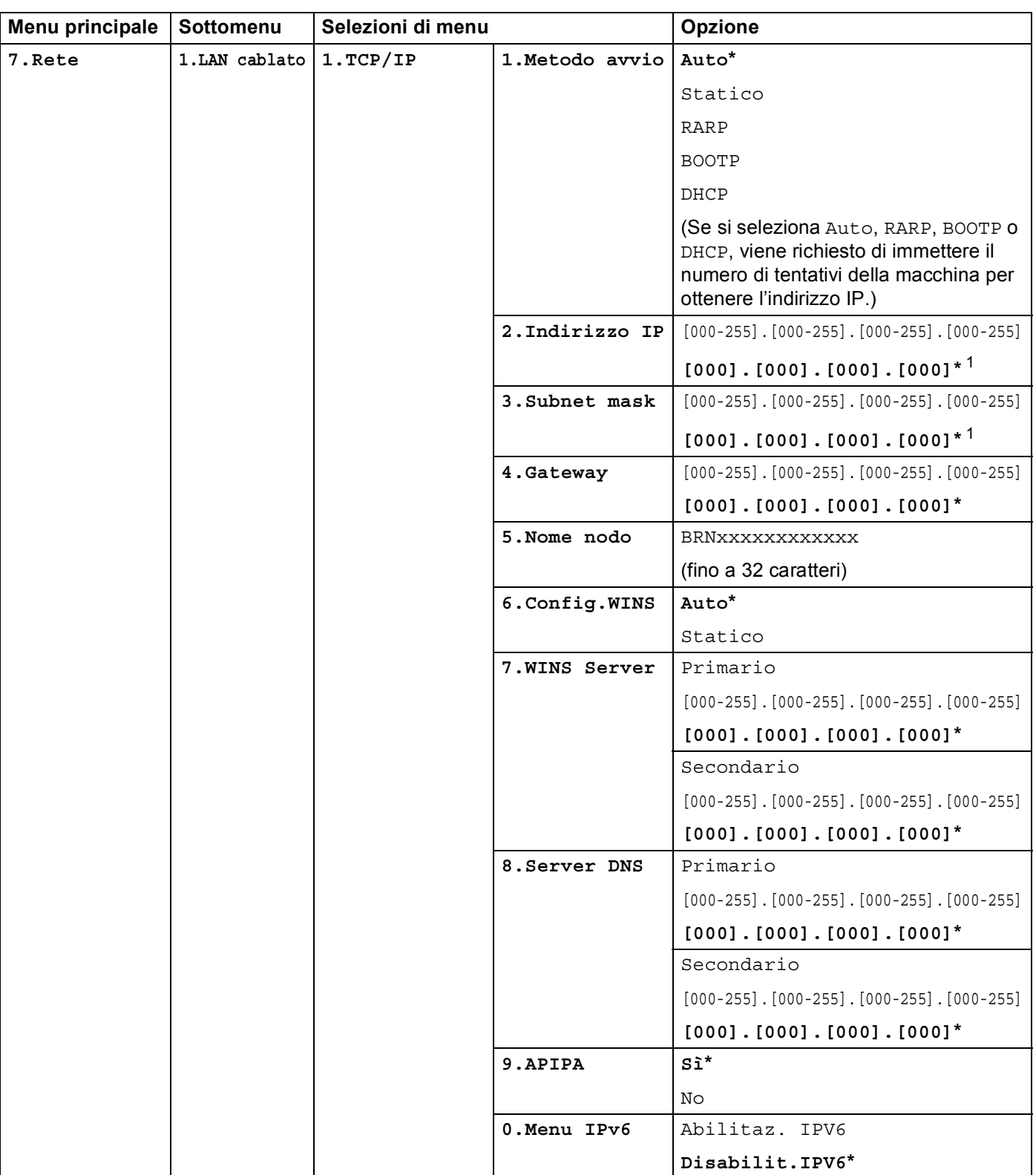

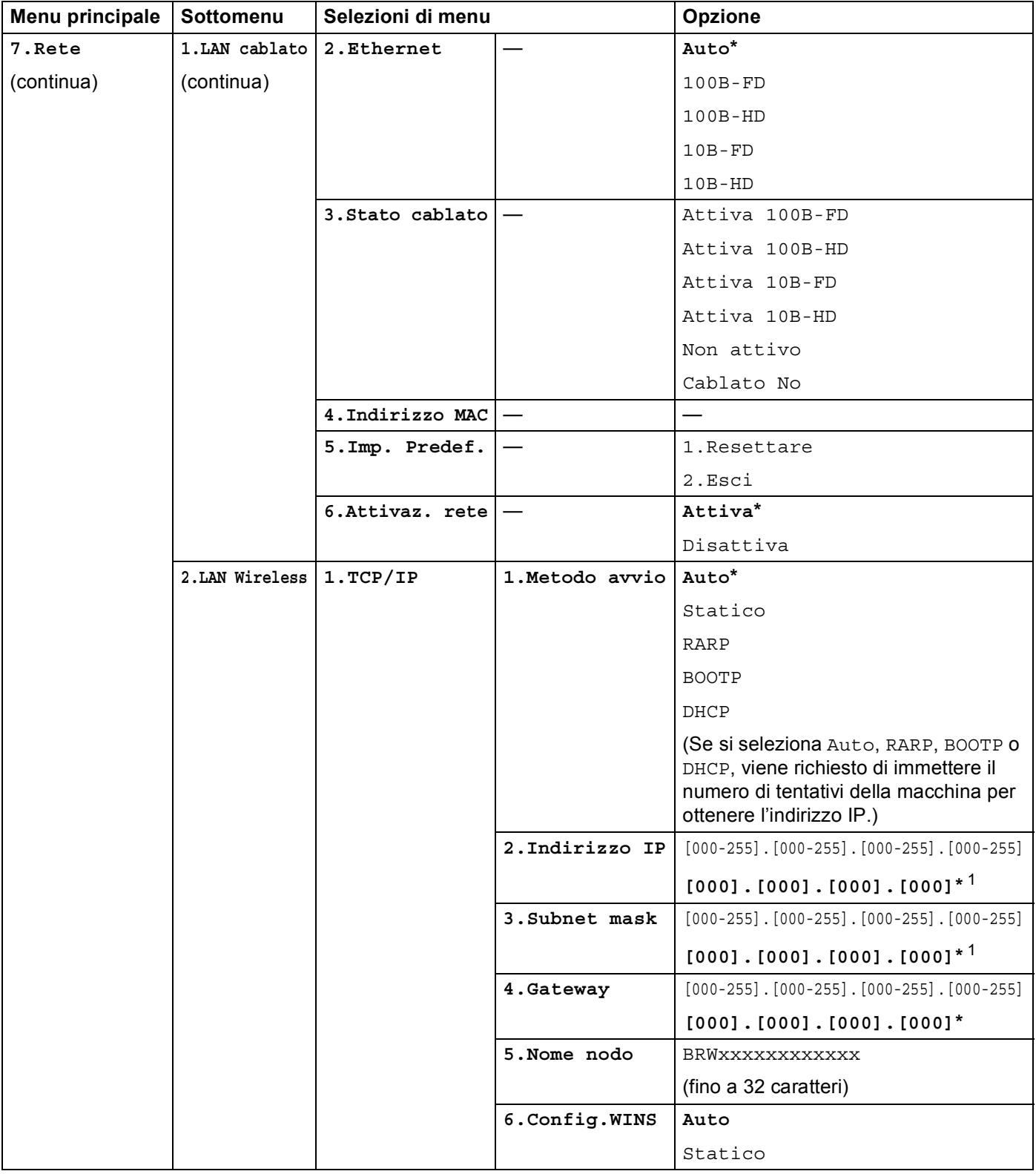

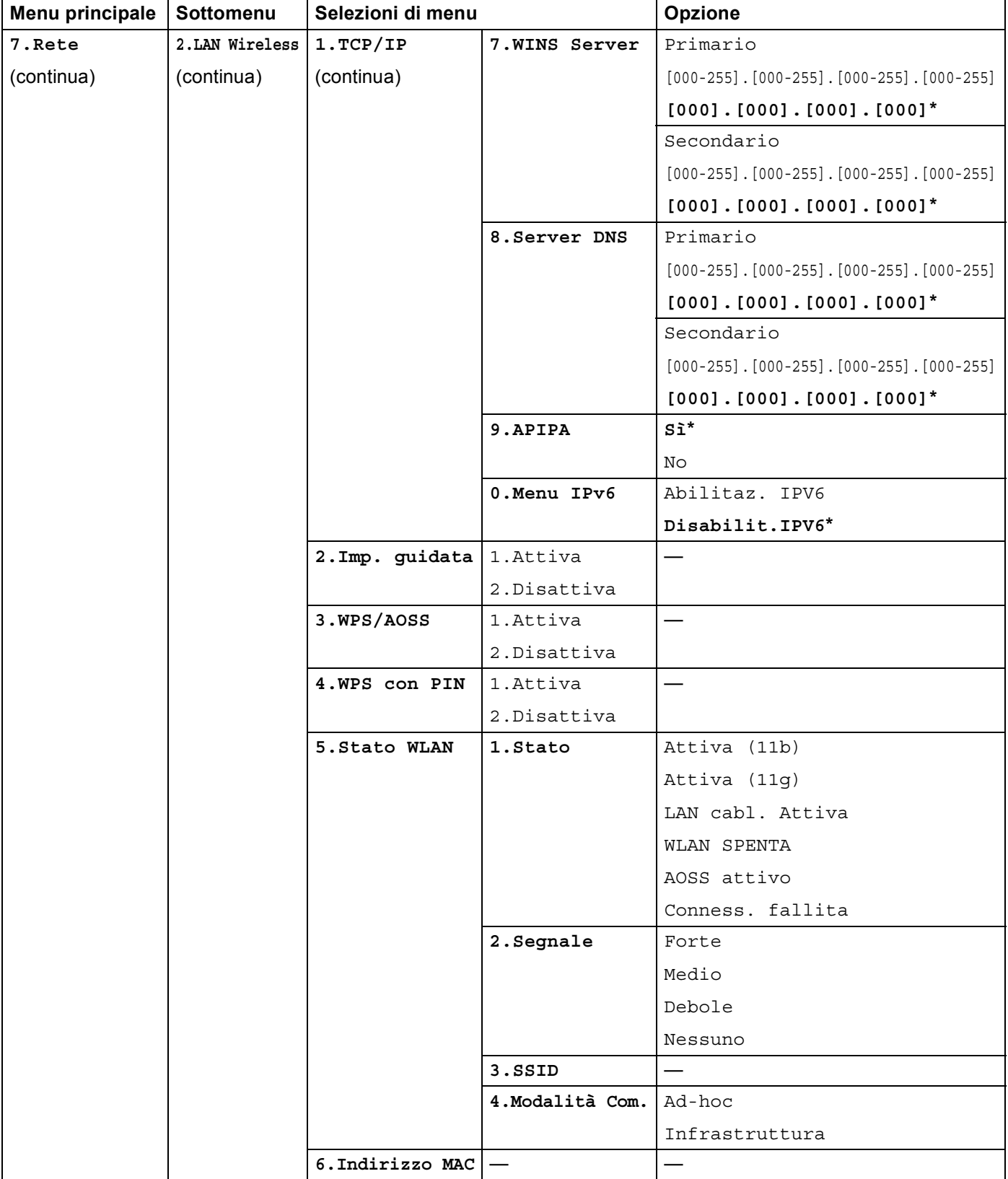

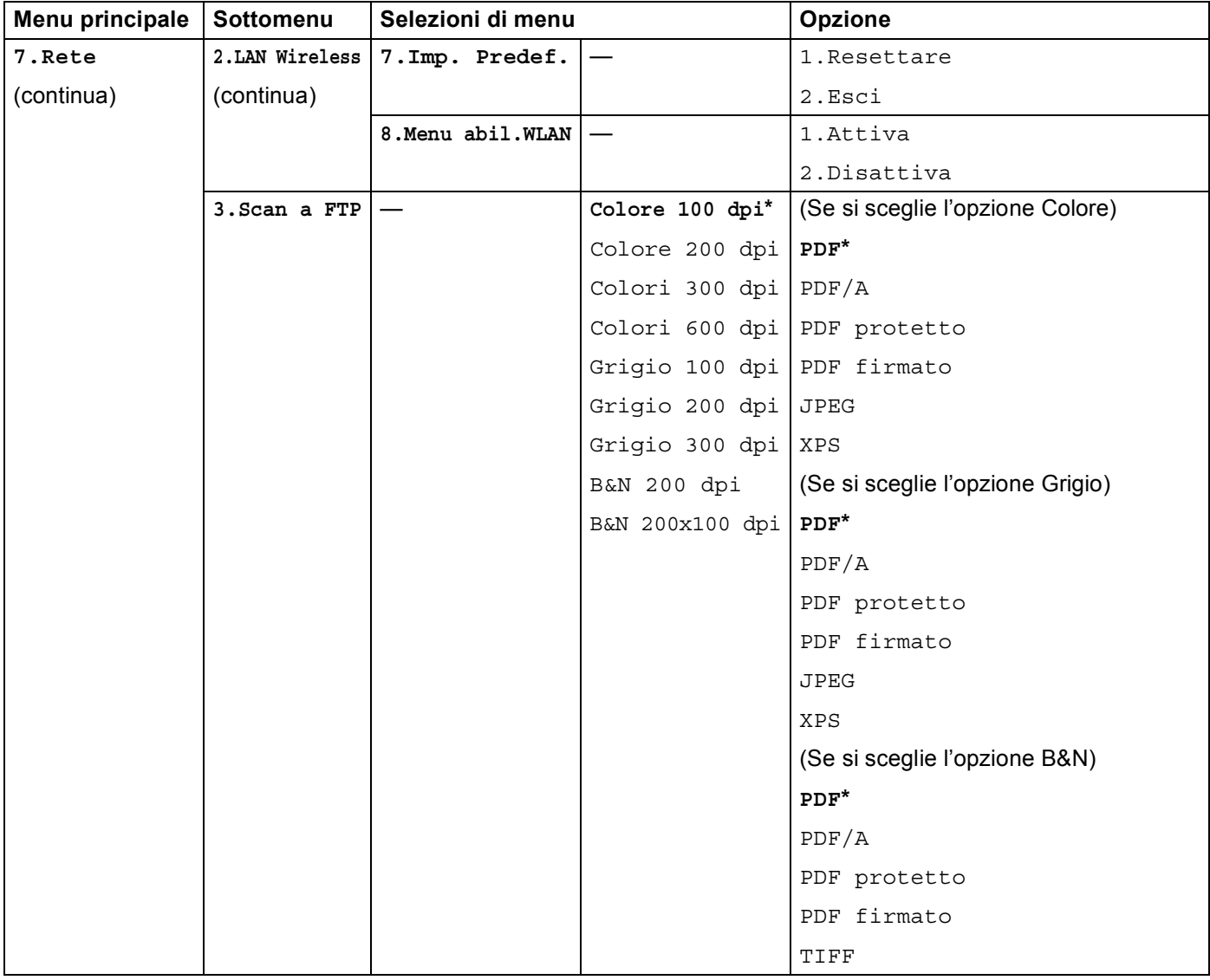

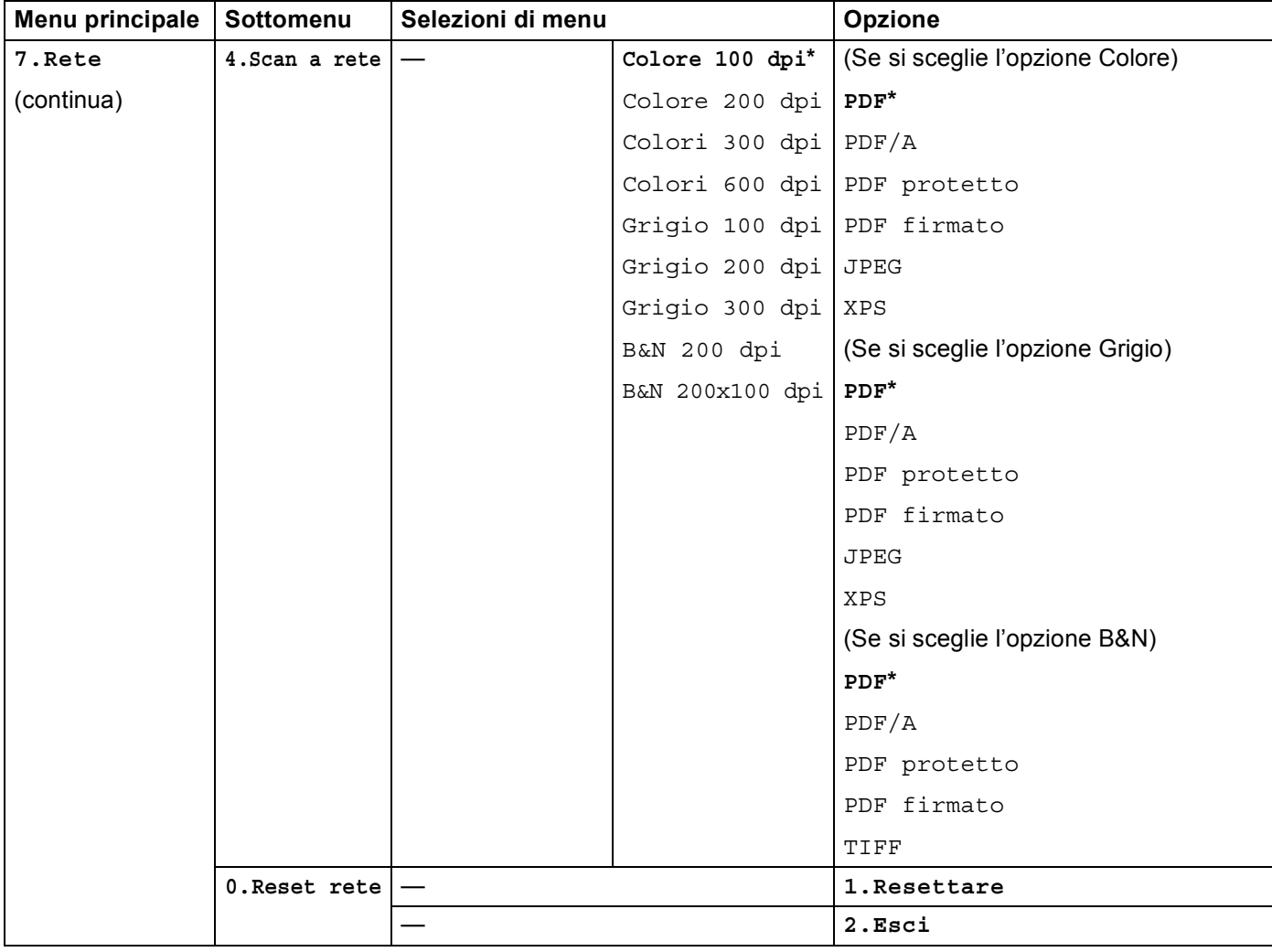

<span id="page-65-0"></span><sup>1</sup> Alla connessione alla rete, la macchina imposterà automaticamente l'indirizzo IP e la subnet mask su valori appropriati per la rete.

# **DCP-9270CDN <sup>5</sup>**

Le impostazioni di fabbrica sono riportate in grassetto e contrassegnate con un asterisco.

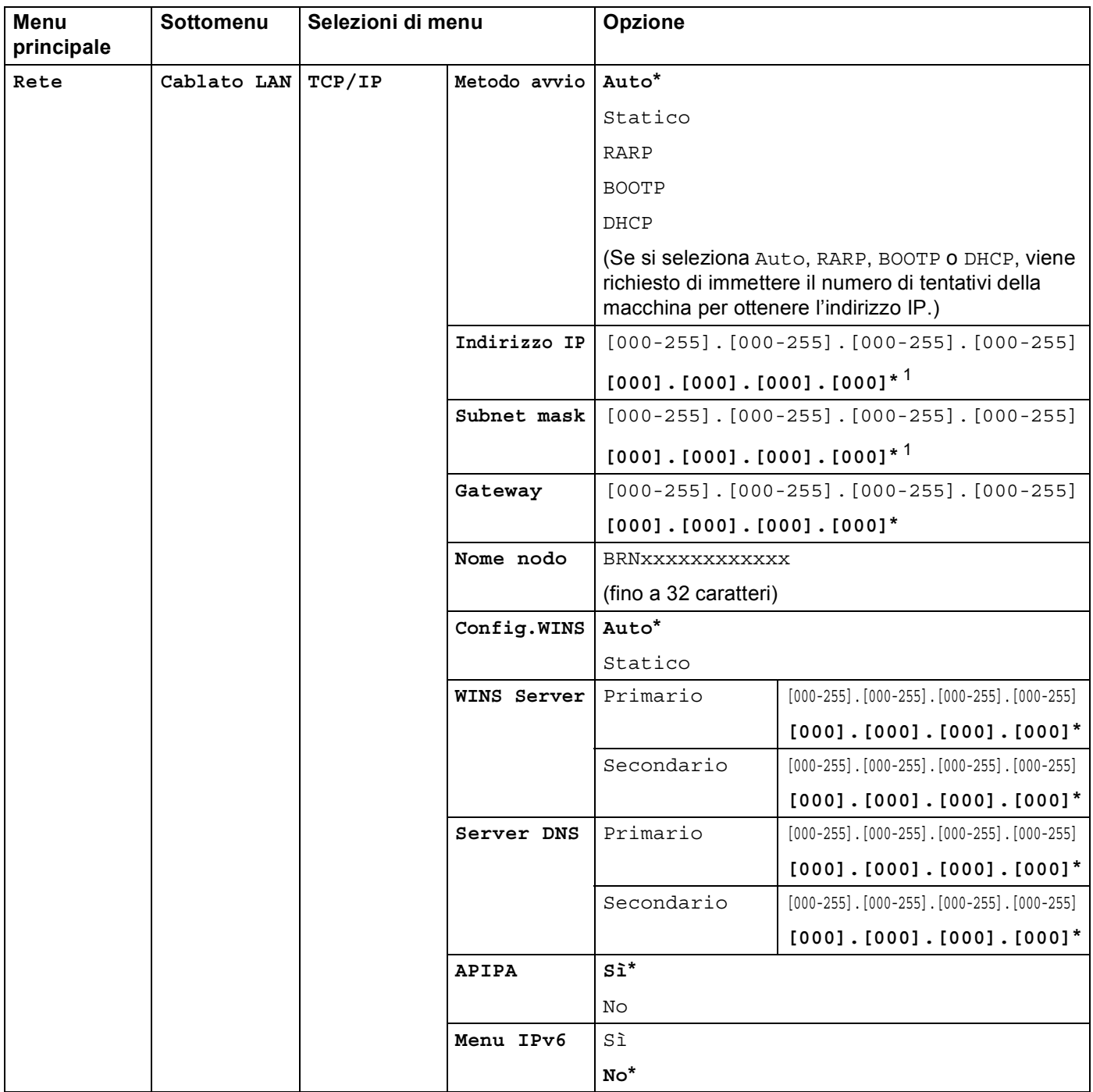

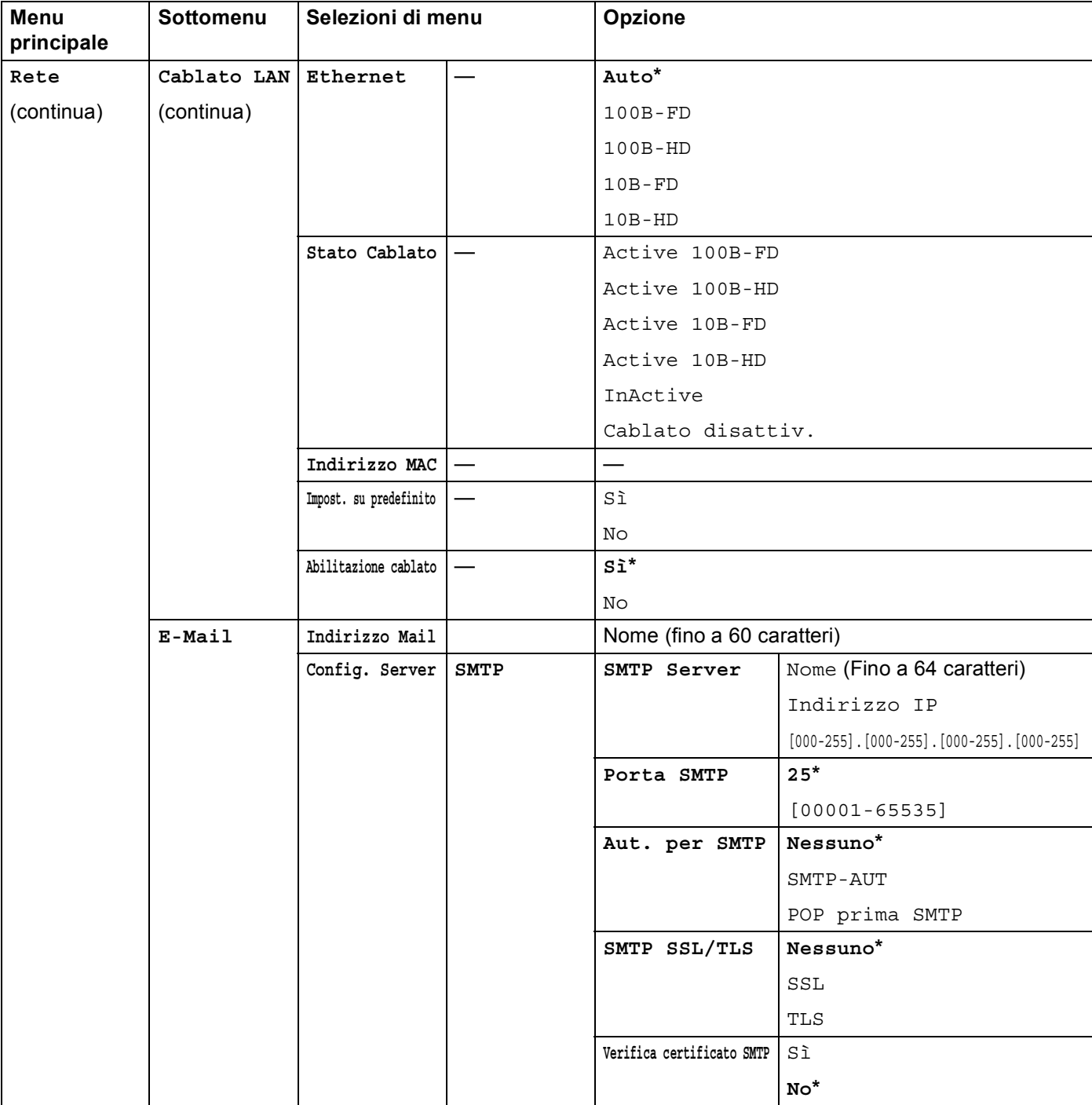

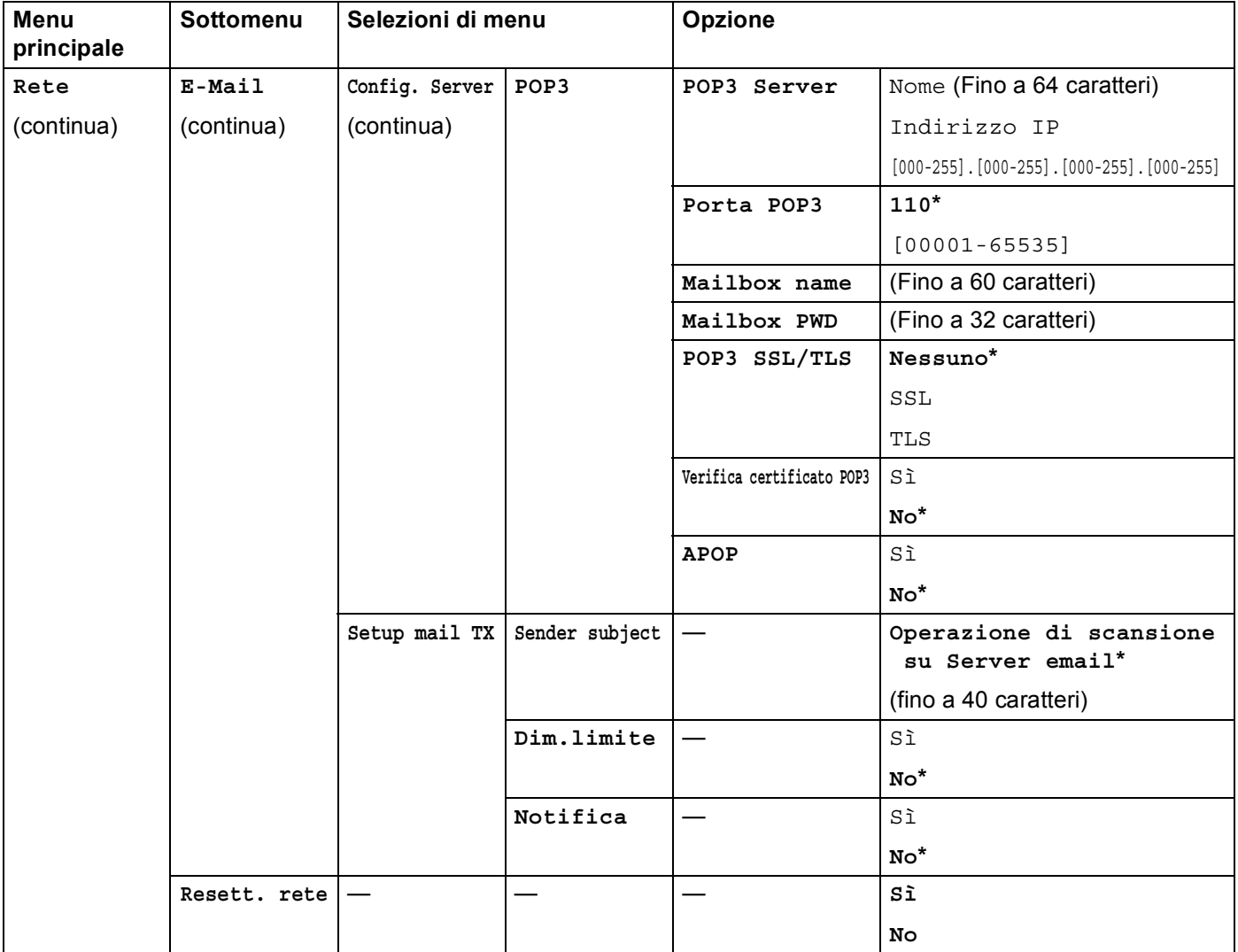

<span id="page-68-0"></span><sup>1</sup> Alla connessione alla rete, la macchina imposterà automaticamente l'indirizzo IP e la subnet mask su valori appropriati per la rete.

# **MFC-9970CDW <sup>5</sup>**

Le impostazioni di fabbrica sono riportate in grassetto e contrassegnate con un asterisco.

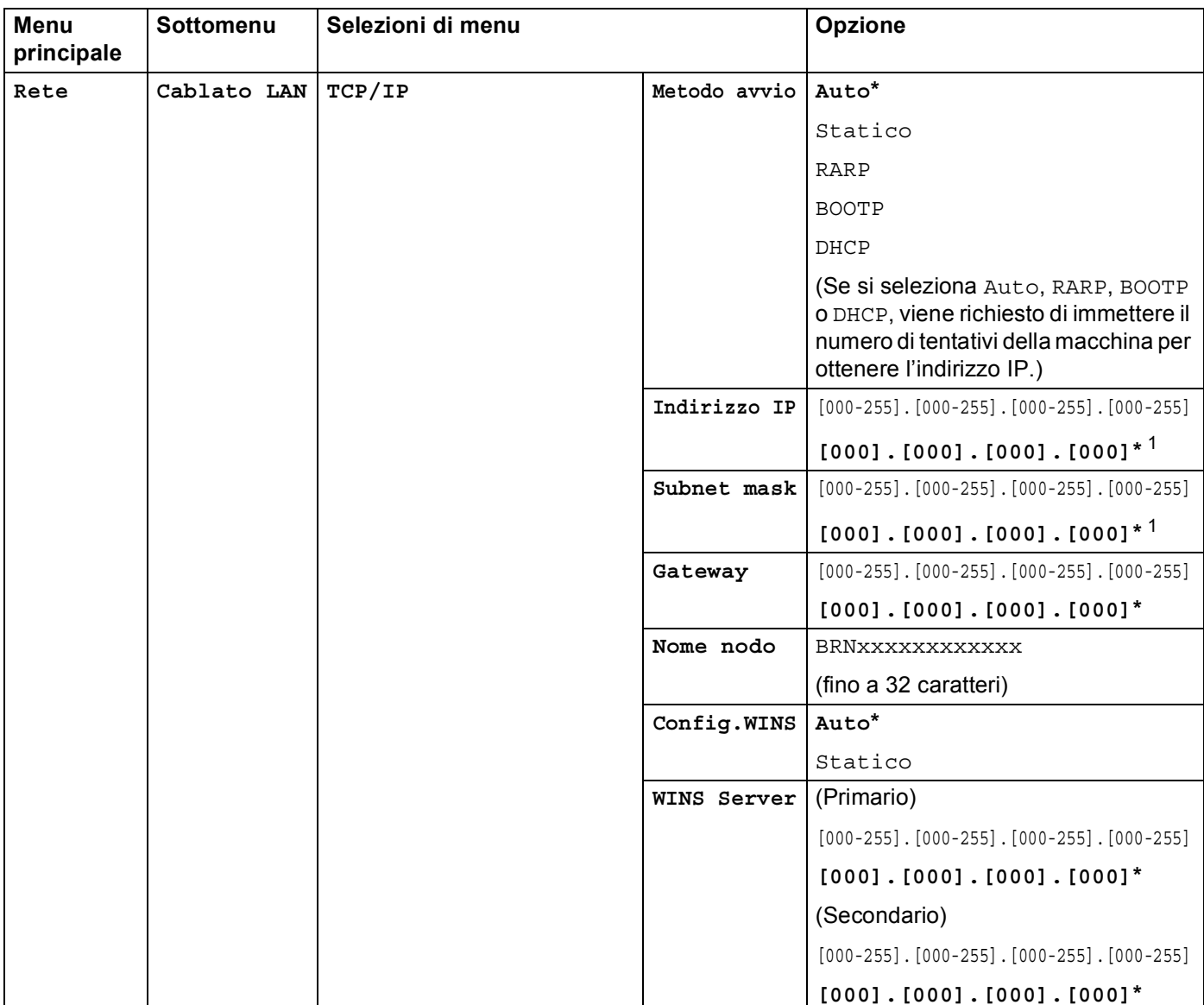

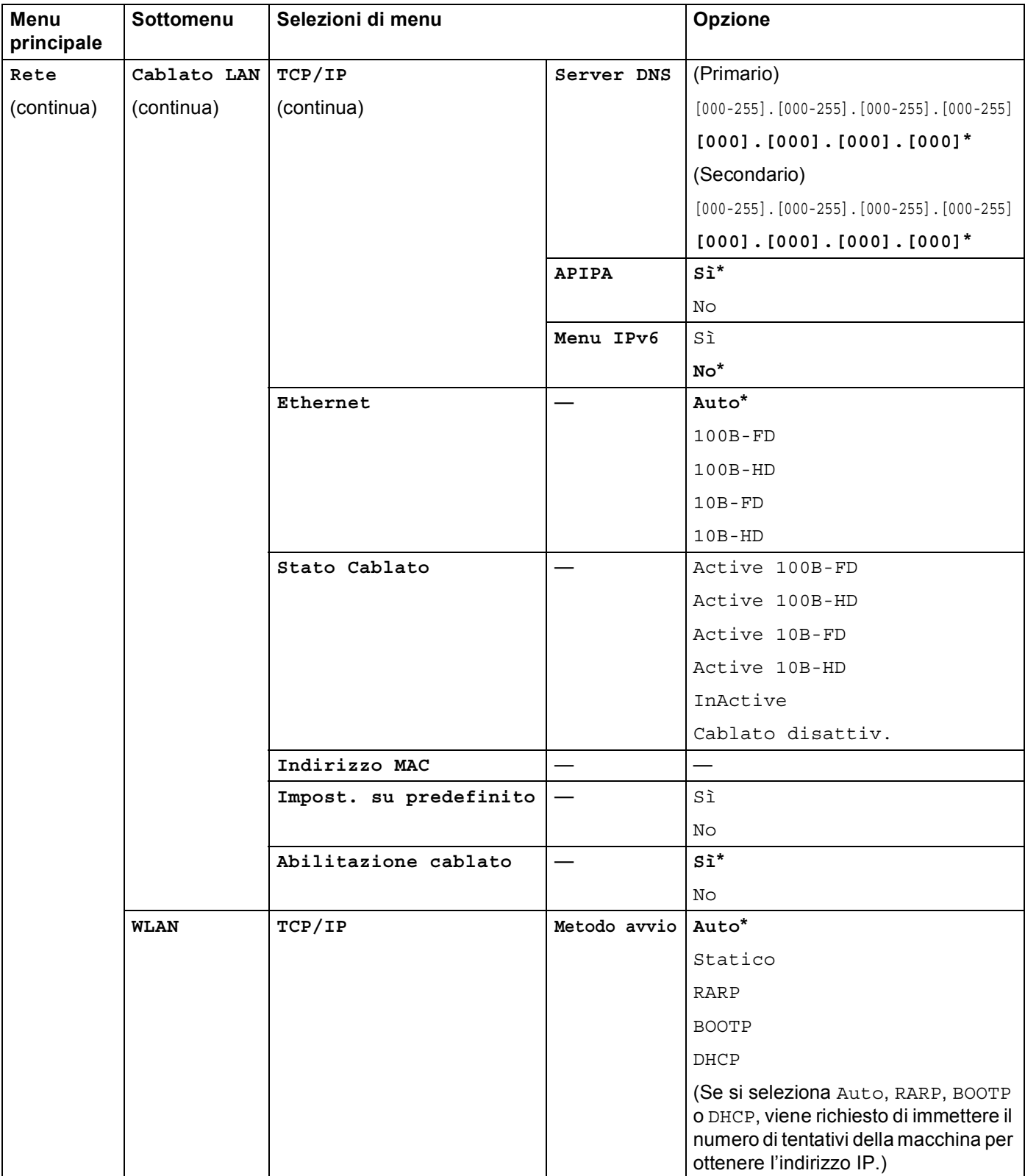

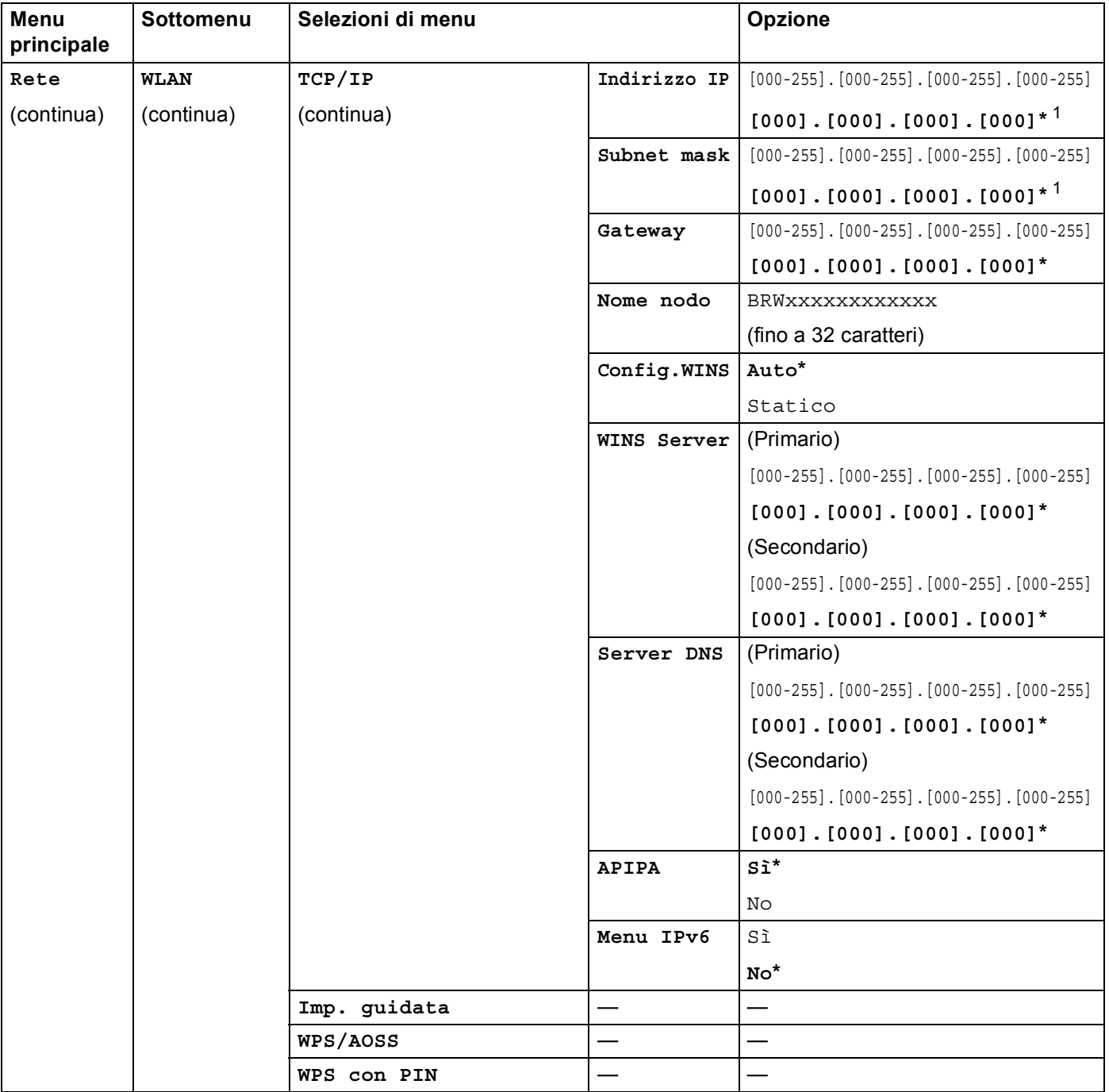
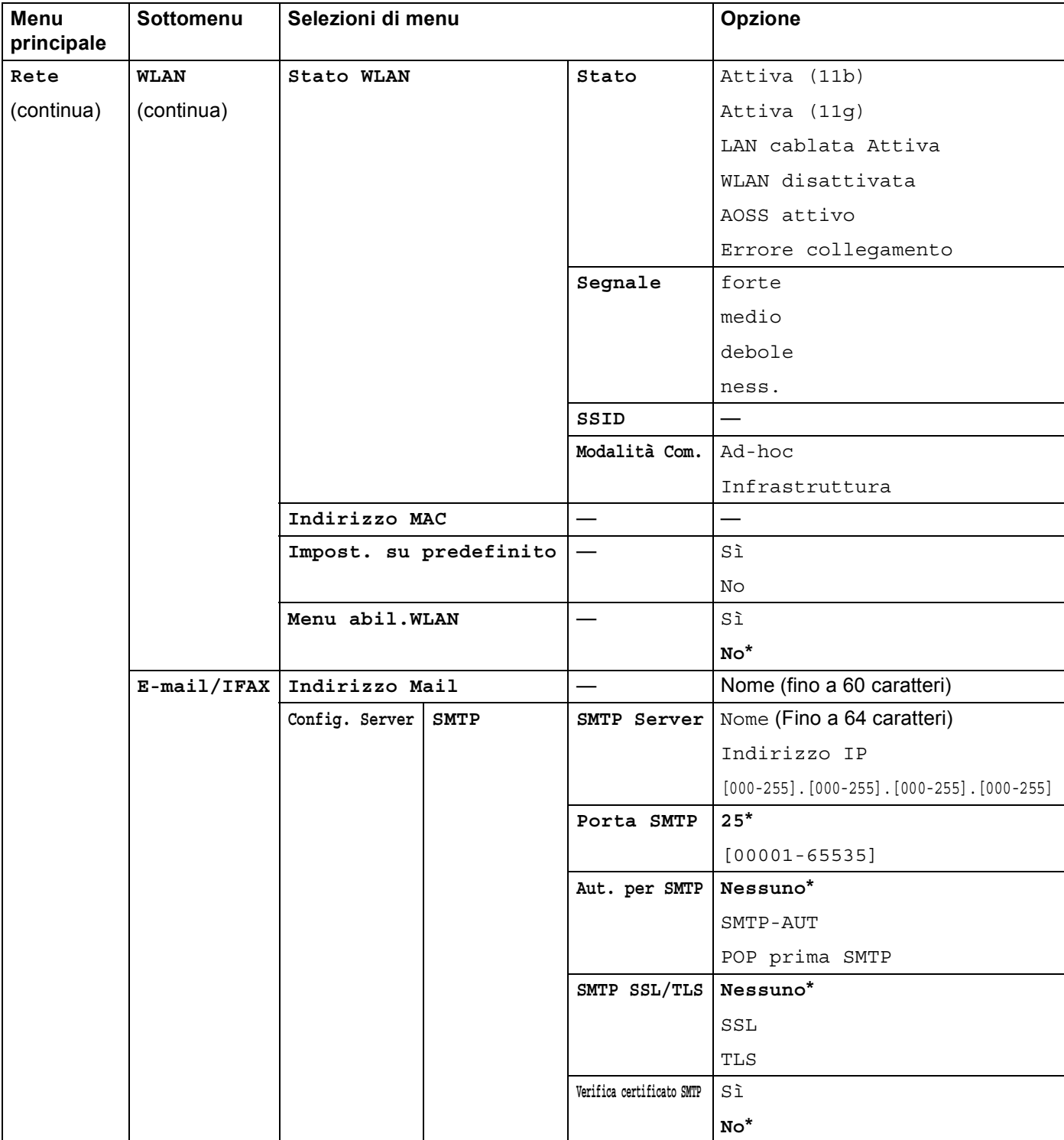

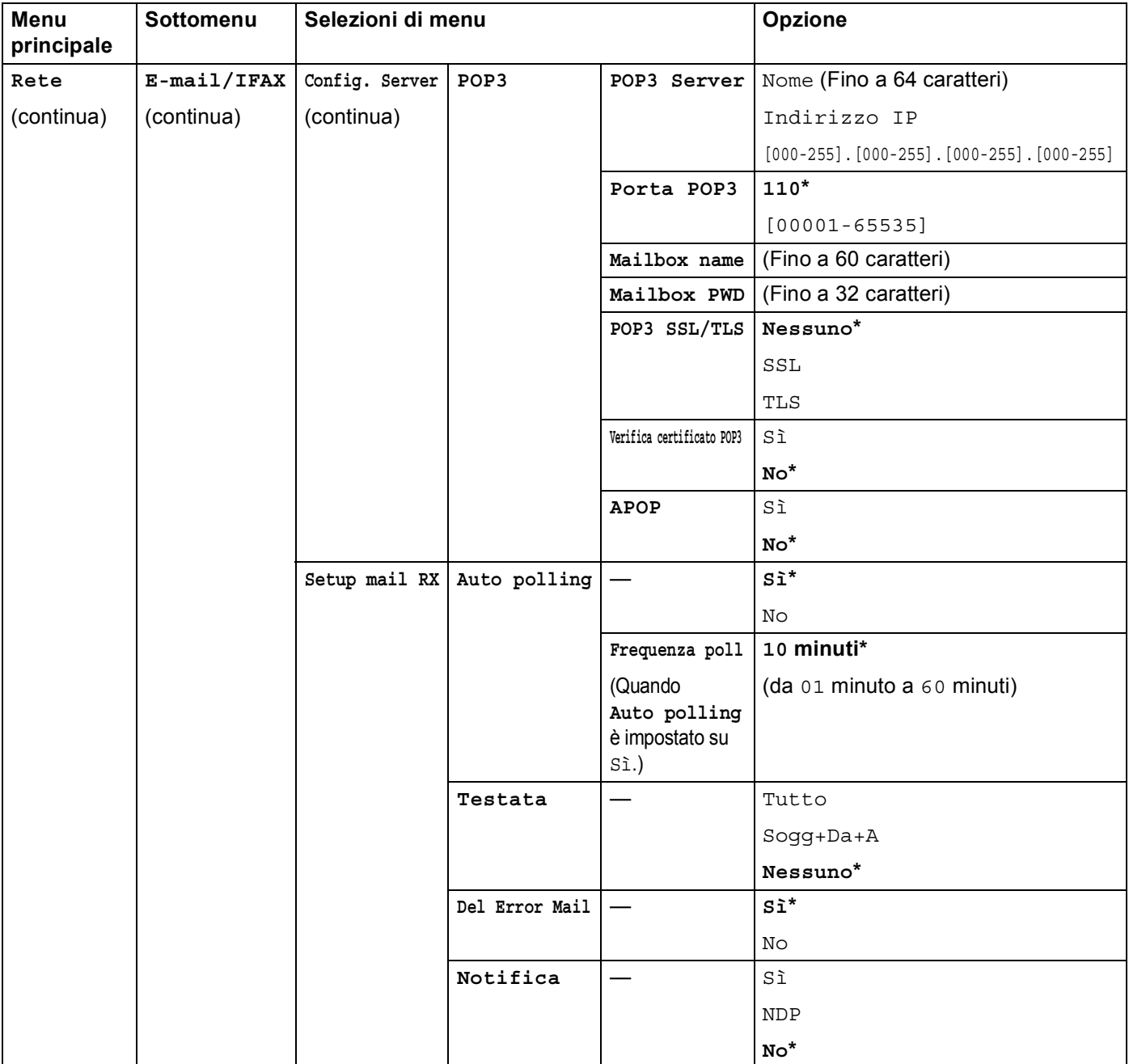

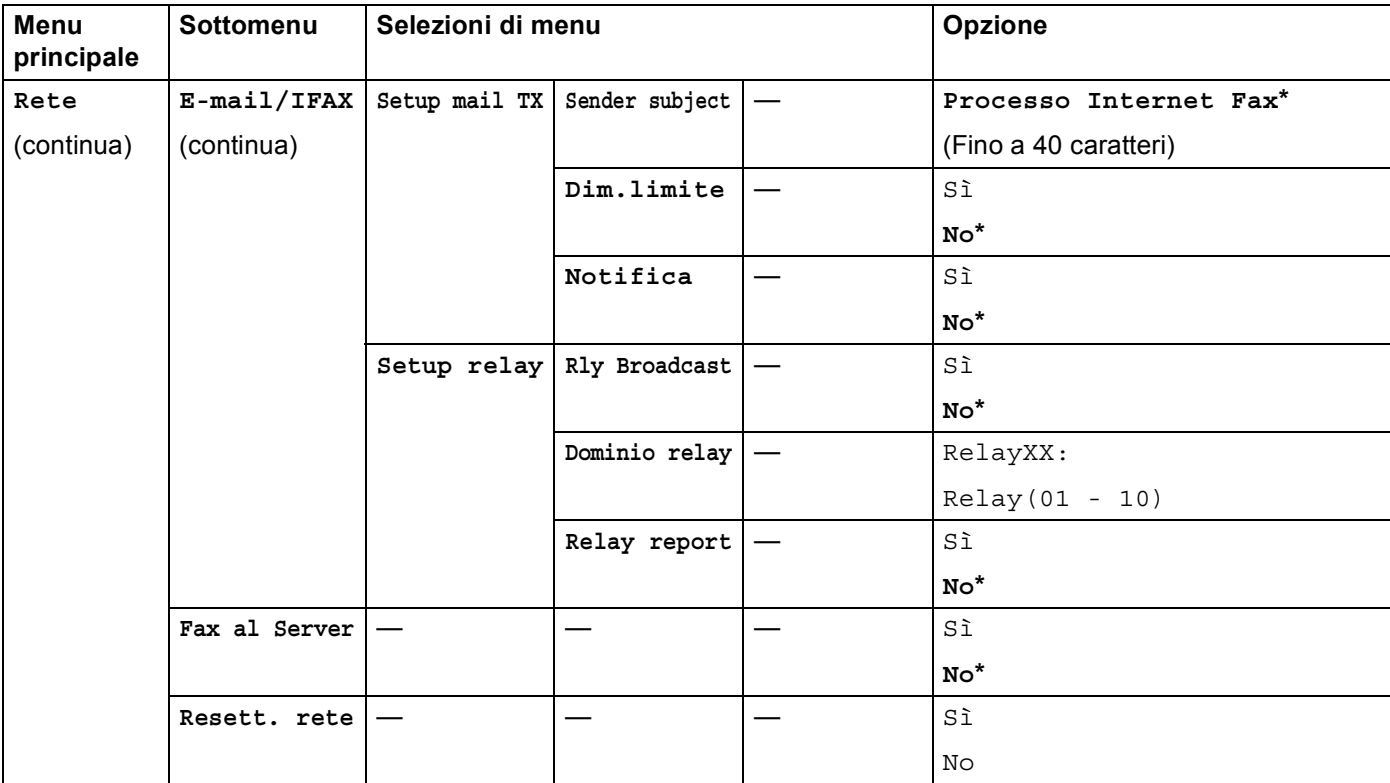

<sup>1</sup> Alla connessione alla rete, la macchina imposterà automaticamente l'indirizzo IP e la subnet mask su valori appropriati per la rete.

**6**

# **Gestione basata sul Web <sup>6</sup>**

# **Informazioni generali <sup>6</sup>**

È possibile utilizzare un browser standard per gestire la macchina tramite il protocollo HTTP (Hyper Text Transfer Protocol). Mediante un browser, è possibile ottenere le seguenti informazioni da una macchina.

- Informazioni sullo stato della macchina
- Modificare le voci di configurazione del fax, ad esempio Impostazione generale, Agenda e Fax remoto
- Modificare le impostazioni di rete quali le informazioni TCP/IP
- Configurazione di Secure Function Lock 2.0
- Configurazione della memorizzazione del registro di stampa in rete
- Configurare la funzione Scansione su FTP
- Configurare la funzione Scansione in rete
- Configurare il protocollo LDAP
- Informazioni sulla versione del software della macchina e del server di stampa.
- Modifica dei dettagli di configurazione di rete e della macchina

# **Nota**

È consigliabile Microsoft® Internet Explorer® 6.0 (o versioni successive) o Firefox 3.0 (o versioni

successive) per Windows® e Safari 3,0 (o versioni successive) per Macintosh. Verificare inoltre che JavaScript e i cookie siano sempre attivati nel browser utilizzato. Se si utilizza un browser diverso, accertarsi che sia compatibile con HTTP 1.0 e HTTP 1.1.

È necessario utilizzare il protocollo TCP/IP sulla rete e disporre di un indirizzo IP valido programmato sul server di stampa e sul computer.

# <span id="page-76-0"></span>**Configurazione delle impostazioni della macchina tramite Gestione basata sul Web (browser) <sup>6</sup>**

È possibile utilizzare un browser standard per modificare le impostazioni del server di stampa tramite il protocollo HTTP (Hyper Text Transfer Protocol).

#### **Nota**

È consigliabile utilizzare il protocollo HTTPS per garantire la protezione del collegamento Internet durante la configurazione delle impostazioni mediante Gestione basata sul Web. Per attivare il protocollo HTTPS, vedere *[Gestione della macchina di rete in sicurezza con SSL/TLS](#page-103-0)* a pagina 99.

#### Avviare il browser.

2) Digitare "http://indirizzo IP macchina/" nel browser (dove "indirizzo IP macchina" è l'indirizzo IP della macchina).

Ad esempio:

http://192.168.1.2/

#### **Nota**

- Se si utilizza DNS (Domain Name System) o si abilita un nome NetBIOS, è possibile immettere un altro nome, ad esempio "Stampante\_Condivisa", al posto dell'indirizzo IP.
	- Ad esempio:

```
http://Stampante_Condivisa/
```
Se si abilita un nome NetBIOS, è inoltre possibile utilizzare il nome del nodo.

• Ad esempio:

#### http://brnxxxxxxxxxxxx/

Il nome NetBIOS è visibile nell'elenco di configurazione della rete. Per informazioni sulla stampa dell'elenco di configurazione della rete, vedere *[Stampa dell'elenco di configurazione di rete](#page-56-0)* a pagina 52.

• Per gli utenti Macintosh, è possibile avere agevolmente accesso al sistema di gestione basato sul Web facendo clic sull'icona della macchina nella schermata **Status Monitor**. Per ulteriori informazioni, vedere la *Guida software dell'utente* .

**Fare clic su Configurazione di rete.** 

Gestione basata sul Web

d Immettere un nome utente e una password. Il nome utente predefinito è "**admin**" e la password predefinita è "**access**".

**6** Fare clic su OK.

f È ora possibile modificare le impostazioni del server di stampa.

#### **Nota**

Se si sono modificate le impostazioni del protocollo, riavviare la macchina dopo avere fatto clic su **Invia** per attivare la configurazione.

# **Informazioni sulle password <sup>6</sup>**

L'applicazione Gestione basata sul Web offre due livelli di accesso con password. Gli utenti possono accedere alle voci **Impostazione generale**, **Impostazioni fax**, **Impostazioni I-Fax** (per MFC-9970CDW), **Impostazioni email** (per DCP-9270CDN), **Impostazioni Copia**, **Impostazioni della stampante** e **USB Diretto I/F**. Il nome utente predefinito è "**user**" (maiuscole/minuscole) e la password predefinita è "**access**".

Gli amministratori possono accedere a tutte le impostazioni. Il nome utente predefinito è "**admin**" (maiuscole/minuscole) e la password predefinita è "**access**".

# **Secure Function Lock 2.0 <sup>6</sup>**

Secure Function Lock 2.0 di Brother consente all'utente di risparmiare risorse e aumentare il livello di protezione limitando le funzioni disponibili sulla macchina Brother.

Secure Function Lock permette di configurare password per utenti selezionati, conferendo loro il diritto di accesso ad alcune o a tutte le funzioni oppure limitando il numero di pagine consentito. Solo gli utenti autorizzati potranno quindi utilizzare determinate funzioni.

È possibile configurare e modificare le seguenti impostazioni di Secure Function Lock 2.0 utilizzando BRAdmin Professional 3 o Gestione basata sul Web.

- Stampa PC <sup>[1](#page-78-0)</sup>
- Stampa USB diretta<sup>[2](#page-78-1)</sup>
- **Copia**
- **Stampa a colori**
- **Limite di pagina**
- $\blacksquare$  TX fax <sup>[2](#page-78-1)</sup>
- **RX** fax  $^2$  $^2$
- Scansione
- **Contatore pagine**
- <span id="page-78-0"></span><sup>1</sup> Registrando i nomi di login degli utenti che accedono al computer, è possibile limitare la funzione di stampa PC senza che l'utente debba immettere una password. Per ulteriori dettagli, vedere *[Limitazione di stampa PC tramite nome utente di login](#page-80-0)* a pagina 76.
- <span id="page-78-1"></span><sup>2</sup> Solo modelli supportati.

#### **Configurazione delle impostazioni di Secure Function Lock 2.0 tramite Gestione basata sul Web (browser) <sup>6</sup>**

#### **Configurazione base**

- a Fare clic su **Impostazioni Amministratore** nella pagina Web della macchina e fare clic su **Blocco funzioni sicurezza**.
- b Selezionare **Si** da **Blocco funzioni**.

#### **Nota**

Per configurare Secure Function Lock attraverso il server Web incorporato, è necessario immettere la password per amministratori (numero di quattro cifre). Se le impostazioni sono già state configurate utilizzando il menu Pannello e si desidera modificarle, è innanzitutto necessario riempire la casella **Password amministratore**.

- <span id="page-79-0"></span>c Immettere un nome di gruppo o un nome utente composto da un massimo di 15 caratteri alfanumerici nella casella **Nome/numero ID**, quindi immettere una password di quattro cifre nella casella **PIN**.
- d Deselezionare le funzioni che si desidera limitare nella casella **Stampa** o nella casella **Altri**. Per configurare un numero massimo di pagine, selezionare la casella **Si** in **Limite di pagina**, quindi immettere il numero nella casella **Max.**. Quindi, fare clic su **Invia**.
- e Per limitare la funzione di stampa PC tramite nome di accesso utente, fare clic su **Limitazione stampa PC per nome di accesso** e configurare le impostazioni. (Vedere *[Limitazione di stampa PC tramite nome](#page-80-0)  [utente di login](#page-80-0)* a pagina 76.)

#### **Scansione con Secure Function Lock 2.0 <sup>6</sup>**

La funzione Secure Function Lock 2.0 consente all'amministratore di limitare gli utenti autorizzati a eseguire scansioni. Quando la funzione di scansione è disattivata per l'impostazione dell'utente pubblico, soltanto gli utenti per i quali è stata selezionata la scansione nella casella di controllo potranno eseguire scansioni. Per eseguire la scansione dal pannello dei comandi della macchina, gli utenti devono immettere il loro PIN per accedere alla modalità di scansione. Per eseguire la scansione dal computer, gli utenti con limitazioni devono inoltre immettere il loro PIN sul pannello dei comandi della macchina prima di poter eseguire scansioni dal computer. Se il PIN non viene immesso sul pannello dei comandi della macchina, viene visualizzato un messaggio di errore sul computer quando si tenta di eseguire la scansione.

#### <span id="page-80-0"></span>**Limitazione di stampa PC tramite nome utente di login <sup>6</sup>**

Configurando questa impostazione, la macchina può autenticare il nome utente di accesso al PC per consentire un processo di stampa da un computer registrato.

**1** Fare clic su Limitazione stampa PC per nome di accesso. Viene visualizzata la schermata **Limitazione stampa PC per nome di accesso**.

- b Selezionare **Si** da **Limitazione stampa PC**.
- **3** S[c](#page-79-0)egliere il numero ID impostato in **Nome/numero ID** al punto @ nella sezione Configurazione base dall'elenco a discesa **Nome/numero ID** per ogni nome di login, quindi immettere il nome di login dell'utente del PC nella casella **Nome di accesso**.
- **4** Fare clic su **Invia**.
- **Nota**
- Se si desidera limitare la funzione di stampa PC per gruppi, selezionare lo stesso numero ID per ciascun nome di login al PC facente parte del gruppo.
- Se si utilizza il nome di login del PC, verificare che la casella **Usa nome accesso PC** nel driver della stampante sia selezionata. Per ulteriori informazioni sul driver della stampante, vedere la *Guida software dell'utente* .
- La funzione Secure Function Lock non supporta il driver BR-Script per la stampa.

#### **Impostazione di public mode <sup>6</sup>**

È possibile impostare la funzione public mode per limitare le funzioni accessibili da parte degli utenti esterni. Gli utenti esterni non devono immettere una password per accedere alle funzioni rese disponibili tramite questa impostazione.

- **D** Deselezionare la casella di controllo corrispondente alla funzione che si desidera limitare nella casella **Modalità Pubblica**.
- b Fare clic su **Invia**.

#### **Altre funzioni <sup>6</sup>**

È possibile impostare le seguenti funzioni in Secure Function Lock 2.0:

■ Ripristino di tutti contatori

È possibile resettare il contatore delle pagine facendo clic su **Ripristino di tutti contatori**.

**Esporta in file CSV**

È possibile esportare i valori correnti del contapagine, ivi comprese le informazioni **Nome/numero ID**, in un file CSV.

#### **Ultima registrazione contatore**

La macchina mantiene il conteggio delle pagine dopo il reset del contatore.

#### ■ Imp ripristino autom contatore

Consente di reimpostare automaticamente i contapagine configurando un intervallo di tempo giornaliero, settimanale o mensile mediante le impostazioni corrispondenti quando la macchina è accesa.

# <span id="page-81-1"></span><span id="page-81-0"></span>**Sincronizzazione con il server SNTP <sup>6</sup>**

Il protocollo SNTP viene utilizzato per sincronizzare l'ora utilizzata dalla macchina per l'autenticazione con l'ora del server SNTP (non si tratta dell'ora visualizzata sul display LCD della macchina). È possibile sincronizzare regolarmente l'ora utilizzata dalla macchina con l'ora UTC (Coordinated Universal Time, Ora coordinata universale) fornita dal server di riferimento ora SNTP.

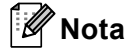

Questa funzione non è disponibile in alcuni paesi.

- **1** Fare clic su **Configurazione di rete** e quindi su **Configura protocollo**.
- **2** Selezionare la casella di controllo **SNTP** per attivare l'impostazione.
- **3** Fare clic su **Impostazione avanzata**.
	- **Stato**

Indica se le impostazioni del server SNTP sono attivate o disattivate.

**Metodo server SNTP**

Selezionare **AUTO** o **STATICO**.

• **AUTO**

Se nella rete è presente un server DHCP, il server SNTP ottiene automaticamente il relativo indirizzo da quel server.

• **STATICO**

Immettere l'indirizzo che si intende utilizzare.

- **Indirizzo server SNTP principale**, **Indirizzo server SNTP secondario** Immettere l'indirizzo del server (fino a 64 caratteri).
- **Porta server SNTP principale**, **Porta server SNTP secondario**

Immettere il numero della porta (da 1 a 65535).

#### **Intervallo di sincronizzazione**

Immettere l'intervallo che deve trascorrere tra le sincronizzazioni dell'ora con il server (da 1 a 168 ore).

**Nota**

• È necessario configurare **Data & Ora** per sincronizzare l'ora utilizzata dalla macchina con il server di riferimento ora SNTP. Fare clic su **Configura Data&Ora**, quindi configurare **Data & Ora** nella schermata **Impostazione generale**. È inoltre possibile configurare la data e l'ora dal pannello dei comandi della macchina.

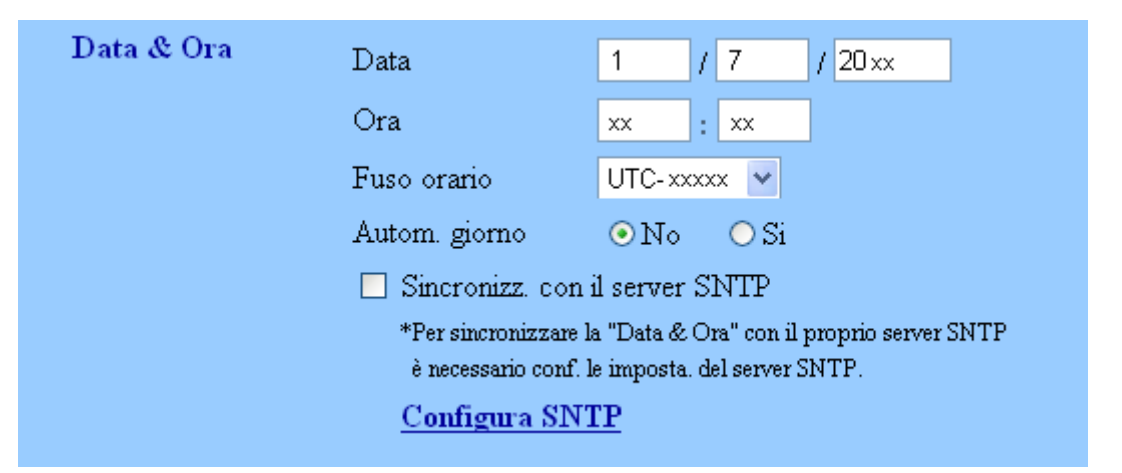

• Selezionare la casella di controllo **Sincronizz. con il server SNTP**. È inoltre necessario verificare che le impostazioni del fuso orario siano corrette. Scegliere la differenza oraria tra la propria località e UTC dall'elenco a discesa **Fuso orario**. Ad esempio, il fuso orario per l'area orientale di Stati Uniti e Canada è UTC-05:00.

#### ■ Stato sincronizzazione

È possibile confermare l'ultimo stato di sincronizzazione.

d Per applicare le impostazioni, fare clic su **Invia**.

# **Memorizzazione del registro di stampa in rete <sup>6</sup>**

La funzionalità di memorizzazione del registro di stampa in rete consente di salvare il file di registro della stampa dalla macchina Brother a un server di rete per mezzo di CIFS<sup>1</sup>. È possibile registrare l'ID, il tipo del processo di stampa, il nome del processo, il nome utente, la data e l'ora, il numero di pagine stampate e di pagine a colori<sup>2</sup> per ogni processo di stampa.

- <span id="page-83-0"></span><sup>1</sup> CIFS è il protocollo Common Internet File System che viene eseguito su TCP/IP per consentire ai computer in rete di condividere i file su una intranet o su Internet.
- <span id="page-83-1"></span><sup>2</sup> Solo modelli supportati.
- Le seguenti funzioni di stampa sono registrate nel registro di stampa:
- Processi di stampa dal computer
- Stampa diretta USB (solo modelli supportati)
- Copia
- Fax ricevuto (solo modelli supportati)

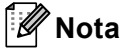

• La funzionalità di memorizzazione del registro di stampa in rete supporta l'autenticazione **Kerberos** e l'autenticazione **NTLMv2**.

È necessario configurare il protocollo SNTP (server di riferimento ora di rete), oppure è necessario impostare correttamente la data, l'ora e il fuso orario per l'autenticazione sul pannello dei comandi. Per informazioni sull'impostazione di SNTP, vedere *[Sincronizzazione con il server SNTP](#page-81-0)* a pagina 77. Per informazioni sull'impostazione di data, ora e fuso orario, vedere la *Guida di installazione rapida*.

• È possibile impostare il tipo di file su **TXT** o **CSV** per la memorizzazione di un file sul server.

#### **Configurazione delle impostazioni di memorizzazione del registro di stampa in rete tramite Gestione basata sul Web (browser Web) <sup>6</sup>**

- a Fare clic su **Impostazioni Amministratore** nella pagina Web della macchina e fare clic su **Salva registro di stampa in rete**.
- b Selezionare **Si** da **Stampa registro**.
- $\overline{3}$   $\overline{2}$   $\overline{6}$  possibile configurare le seguenti impostazioni utilizzando un browser Web.
	- **Indirizzo Host**

L'indirizzo host è il nome host del server CIFS. Immettere l'indirizzo host (ad esempio example.com, fino a 64 caratteri) o l'indirizzo IP (ad esempio 192.168.56.189).

#### **Directory memorizzazione**

Immettere la cartella di destinazione in cui sarà memorizzato il registro sul server CIFS (ad esempio brother\abc, fino a 60 caratteri).

**Nome file**

Immettere il nome file da utilizzare per il registro di stampa fino a 15 caratteri.

■ Tipo file

Scegliere il tipo di file per il registro di stampa **TXT** o **CSV**.

#### **Metodo di autenticazione**

Selezionare il metodo di autenticazione richiesto per l'accesso al server CIFS **Auto**, **Kerberos** [1](#page-84-0) o **NTLMv2** [2.](#page-84-1)

- <span id="page-84-0"></span>Kerberos è un protocollo di autenticazione che consente ai dispositivi o agli individui di provare con sicurezza la loro identità ai server di rete utilizzando un punto di accesso singolo.
- <span id="page-84-1"></span><sup>2</sup> NTLMv2 è il metodo di autenticazione predefinito utilizzato da Windows per l'accesso ai server.

**Per l'autenticazione Kerberos e NTLMv2 è necessario configurare anche le impostazioni Data & Ora o il protocollo SNTP (server di riferimento ora di rete).**

**È possibile configurare le impostazioni Data & Ora e SNTP utilizzando Gestione basata sul Web.**

**È inoltre possibile configurare le impostazioni Data & Ora dal pannello dei comandi della macchina.**

- **Auto**: se si seleziona Auto, la macchina esegue inizialmente la ricerca di un server Kerberos. Se il server Kerberos non viene rilevato, come metodo di autenticazione verrà utilizzato NTLMv2.
- **Kerberos**: scegliere Kerberos per utilizzare solo l'autenticazione Kerberos.
- **NTLMv2**: scegliere NTLMv2 per utilizzare solo l'autenticazione NTLMv2.
- Nome utente

Immettere il nome utente per l'autenticazione (fino a 96 caratteri).

#### **Nota**

Se il nome utente è parte di un dominio, immettere il nome utente in uno dei seguenti formati: utente@dominio o dominio\utente.

#### **Password**

Immettere la password per l'autenticazione (fino a 32 caratteri).

**Indirizzo server Kerberos** (se necessario)

Immettere l'indirizzo host KDC (ad esempio example.com, fino a 64 caratteri) o l'indirizzo IP (ad esempio 192.168.56.189).

4) In Stato connessione è possibile confermare l'ultimo stato del registro. Per ulteriori informazioni, vedere *[Comprensione dei messaggi di errore](#page-86-0)* a pagina 82.

**b** Per applicare le impostazioni, fare clic su **Invia**.

**6**

#### **Impostazione di rilevamento errori <sup>6</sup>**

È possibile scegliere l'azione da intraprendere se il registro di stampa non può essere archiviato sul server a causa di un errore di rete.

**a Selezionare Annulla stampa** o **Ignora regis. e stampa** in **Impostazione rilevazione errori** di Salva **registro di stampa in rete**.

#### **Annulla stampa**

Se si sceglie **Annulla stampa**, i processi di stampa vengono annullati nel caso in cui il registro di stampa non possa essere memorizzato sul server.

#### **Nota**

Anche se si seleziona **Annulla stampa**, la macchina stampa il fax ricevuto.

#### **Ignora regis. e stampa**

Se si sceglie **Ignora regis. e stampa**, la macchina stampa il documento anche nel caso in cui il registro di stampa non possa essere memorizzato sul server.

Se la funzione di memorizzazione del registro di stampa è stata ripristinato, il registro di stampa viene registrato come indicato di seguito:

- Se il registro non può essere memorizzato alla fine della stampa, viene registrato il registro di stampa con l'eccezione del numero di pagine stampate e di pagine a colori. (1)
- Se il registro non può essere memorizzato all'inizio e alla fine della stampa, il registro di stampa del processo non viene registrato. Se la funzione è stata ripristinata, l'errore è indicato nel registro. (2)

Esempio del registro di stampa:

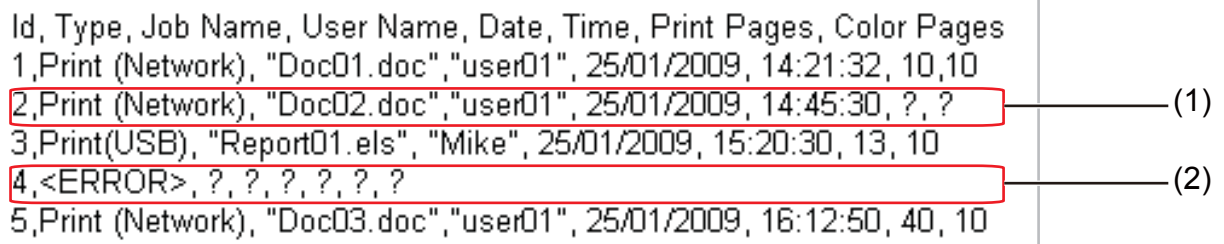

b Per applicare le impostazioni, fare clic su **Invia**.

#### <span id="page-86-0"></span>**Comprensione dei messaggi di errore <sup>6</sup>**

È possibile verificare lo stato dell'errore sul display LCD della macchina o in **Stato connessione** in Gestione basata sul Web.

**Timeout server** 

Questo messaggio viene visualizzato se non è possibile connettersi al server. Assicurarsi che:

- L'indirizzo del server sia corretto.
- Il server sia connesso alla rete.
- La macchina sia connessa alla rete.

#### Errore di autenticazione

Il messaggio viene visualizzato se **Impostazioni di autenticazione** non è corretto. Assicurarsi che:

- <span id="page-86-1"></span>• Nome utente  $1$  e password nelle impostazioni di autenticazione siano corretti.
	- Se il nome utente è parte di un dominio, immettere il nome utente in uno dei sequenti formati: utente@dominio o dominio\utente.
- Verificare l'ora in cui il server del file registro si sincronizza con l'ora del server SNTP o le impostazioni **Data & Ora**.
- Confermare che le impostazioni del server di riferimento ora SNTP siano configurate correttamente in modo che l'ora corrisponda a quella utilizzata per l'autenticazione con Kerberos o NTLMv2. Se non è disponibile un server SNTP, assicurarsi che le impostazioni **Data & Ora** e **Fuso orario** siano impostate correttamente in Gestione basata sul Web o sul pannello dei comandi per confermare che l'ora della macchina corrisponda all'ora utilizzata dal server che fornisce l'autenticazione.

Errore di accesso al file

Questo messaggio viene visualizzato se non è possibile accedere alla cartella di destinazione. Assicurarsi che:

- Il nome della directory sia corretto.
- La directory sia abilitata per la scrittura.
- Il file non sia bloccato.
- Data&Ora errate

Questo messaggio viene visualizzato se la macchina non ottiene l'ora dal server di riferimento ora SNTP. Assicurarsi che:

- Confermare le impostazioni per accedere correttamente all'ora SNTP utilizzando Gestione basata sul Web.
- Se non è utilizzato un server SNTP, verificare che la data e l'ora impostate sul pannello dei comandi corrispondano all'ora utilizzata dal server che fornisce l'autenticazione.

#### **Nota**

Se si sceglie l'opzione **Annulla stampa** in Gestione basata sul Web, il messaggio Err. accesso Reg rimane visualizzato sul display LCD per circa 60 secondi.

### **Uso della memorizzazione del registro di stampa in rete con Secure Function Lock 2.0**

Se Secure Function Lock 2.0 è attivo, i nomi degli utenti registrati per le funzioni di copia, trasmissione fax e stampa diretta USB (se disponibile) vengono registrati nel rapporto di memorizzazione del registro di stampa in rete.

Esempio del registro di stampa per gli utenti con Secure Function Lock 2.0:

Id, Type, Job Name, User Name, date, Time, Print Pages, Color Pages 1, Copy, -, -, 29/4/2009, 9:36:06, 1,1<br>
2, Fax, -, -, 29/4/2009, 9:36:06, 1,1<br>
3, Copy, -, <u>Feob</u>, 30/4/2009, 9:06:17, 1,0<br>
3, Copy, -, <u>Bob</u>, 30/4/2009, 9:06:17, 1,0<br>
4, Fax, -, Bob, 30/4/2009, 9:02:13, 2,0<br>
5, USB Direct

# **Modifica della configurazione della funzione Scansione su FTP utilizzando un browser Web <sup>6</sup>**

La funzione Scansione su FTP consente di digitalizzare un documento direttamente su un server FTP sulla rete locale o su Internet.

Vedere Scansione in rete nella *Guida software dell'utente* per ulteriori informazioni sulla funzione Scansione su FTP.

**1** Fare clic su **Impostazioni Amministratore** nella pagina Web MFC-XXXX (o DCP-XXXX) e fare clic su **FTP/imp.scans.rete**.

 $\overline{2}$  È possibile scegliere i numeri di profilo (da 1 a 10) da utilizzare per le impostazioni della funzione Scansione su FTP.

È inoltre possibile memorizzare due nomi file definiti dall'utente che possono essere utilizzati per la creazione di un profilo del server FTP in aggiunta ai sette nomi file presenti in **Creare nome utente file defin.**. In ciascuno dei due campi è possibile immettere al massimo 15 caratteri. Dopo l'impostazione, fare clic su **Invia**.

- **6** Fare clic su FTP/profilo scans.rete nella pagina Impostazioni Amministratore. È ora possibile configurare e modificare le seguenti impostazioni della funzione Scansione su FTP utilizzando un browser Web.
- **Nome profilo** (fino a 15 caratteri)
- **Indirizzo Host** (Indirizzo del server FTP)
- **Nome utente**
- **Password**
- **Directory memorizzazione**
- **Nome file**
- **Qualità**
- Tipo file
- **Formato piano scansione** <sup>[1](#page-88-0)</sup>
- **Dim. file**
- **Modalità passiva**
- **Numero porta**
- <span id="page-88-0"></span><sup>1</sup> Per DCP-9270CDN e MFC-9970CDW

È possibile impostare **Modalità passiva** su **No** o **Si** a seconda della configurazione del server FTP e del firewall di rete. L'impostazione predefinita è **Si**, ma è inoltre possibile modificare il numero della porta utilizzata per accedere al server FTP. Il valore predefinito per questa impostazione è la porta 21. Nella maggior parte dei casi queste due impostazioni possono mantenere i valori predefiniti.

#### **Nota**

La funzione Scansione su FTP è disponibile quando i profili del server FTP vengono configurati utilizzando Gestione basata sul Web.

# **Modifica della configurazione della funzione Scansione in rete utilizzando un browser Web <sup>6</sup>**

La funzione Scansione in rete consente di digitalizzare i documenti direttamente in una cartella condivisa su un server CIFS situato sulla rete locale o su Internet. (Per ulteriori informazioni sul protocollo CIFS, vedere il *Glossario di rete*.) Per attivare il protocollo CIFS, selezionare la casella per **CIFS** in **Configura protocollo** nella pagina **Configurazione di rete**.

Vedere Scansione in rete nella *Guida software dell'utente* per ulteriori informazioni sulla funzione Scansione in rete.

## **Nota**

La funzione Scansione in rete supporta l'autenticazione Kerberos e l'autenticazione NTLMv2.

È necessario configurare il protocollo SNTP (server di riferimento ora di rete), oppure è necessario impostare correttamente la data, l'ora e il fuso orario per l'autenticazione sul pannello dei comandi. Per informazioni sull'impostazione di SNTP, vedere *[Sincronizzazione con il server SNTP](#page-81-0)* a pagina 77. Per informazioni sull'impostazione di data, ora e fuso orario, vedere la *Guida di installazione rapida*.

**1** Fare clic su **Impostazioni Amministratore** nella pagina Web MFC-XXXX (o DCP-XXXX) e fare clic su **FTP/imp.scans.rete**.

 $\overline{a}$  È possibile scegliere i numeri di profilo (da 1 a 10) da utilizzare per le impostazioni della funzione Scansione in rete.

È inoltre possibile memorizzare due nomi file definiti dall'utente che possono essere utilizzati per la creazione di un profilo della funzione Scansione in rete in aggiunta ai sette nomi file presenti in **Creare nome utente file defin.**. In ciascuno dei due campi è possibile immettere al massimo 15 caratteri. Dopo l'impostazione, fare clic su **Invia**.

c Fare clic su **FTP/profilo scans.rete** nella pagina **Impostazioni Amministratore**. È ora possibile configurare e modificare le seguenti impostazioni della funzione Scansione in rete utilizzando un browser Web.

- **Nome profilo** (fino a 15 caratteri)
- **Indirizzo Host**
- **Directory memorizzazione**
- **Nome file**
- **Qualità**
- Tipo file
- Formato piano scansione <sup>[1](#page-90-0)</sup>
- **Dim. file**
- **Usa PIN per autenticazione**
- **Codice PIN**
- **Metodo di autenticazione**
- Nome utente

Gestione basata sul Web

- **Password**
- **Indirizzo server Kerberos**
- <span id="page-90-0"></span>Per DCP-9270CDN e MFC-9970CDW

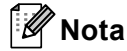

La funzione di scansione in rete è disponibile quando i profili del server di rete vengono configurati utilizzando Gestione basata sul Web.

# <span id="page-90-1"></span>**Modifica della configurazione del protocollo LDAP utilizzando un browser Web (per DCP-9270CDN e MFC-9970CDW) <sup>6</sup>**

È possibile configurare e modificare le seguenti impostazioni del protocollo LDAP utilizzando un browser Web. Fare clic su **Configurazione di rete** nella pagina Web MFC-XXXX o DCP-XXXX, quindi fare clic su **Configura protocollo**. Assicurarsi che la casella di controllo per il protocollo LDAP sia attivata e fare clic su **Impostazioni avanzate**.

- **Stato Attiva/Disattiva**
- **Indirizzo server LDAP**
- **Porta** (Il numero di porta predefinito è 389.)
- **Timeout per LDAP**
- **Autenticazione**
- **Nome utente**
- **Password**
- **Indirizzo server Kerberos**
- **Cartella principale di ricerca**
- **Attributo nome (Chiave di ricerca)**
- **Attributo e-mail**
- **Attributo numero fax**

Dopo l'impostazione, assicurarsi che lo **Stato** sia **OK** nella pagina Risultato del test.

#### **Nota**

• Se il server LDAP supporta l'autenticazione Kerberos, si consiglia di scegliere Kerberos per l'impostazione **Autenticazione**. Si ottiene così una forte autenticazione tra il server LDAP e la macchina.

È necessario configurare il protocollo SNTP (server di riferimento ora di rete), oppure è necessario impostare correttamente la data, l'ora e il fuso orario per l'autenticazione Kerberos sul pannello dei comandi. Per informazioni sull'impostazione di SNTP, vedere *[Sincronizzazione con il server SNTP](#page-81-0)* [a pagina 77](#page-81-0). Per informazioni sull'impostazione di data, ora e fuso orario, vedere la *Guida di installazione rapida*.

• Per informazioni su ciascuna voce, vedere il testo della Guida nell'applicazione Gestione basata sul Web.

# **7**

# **Uso di LDAP (per DCP-9270CDN e MFC-9970CDW) <sup>7</sup>**

# **Informazioni generali <sup>7</sup>**

Il protocollo LDAP consente di cercare informazioni come i numeri di fax e gli indirizzi e-mail dal server. Quando si utilizzano le funzionalità del server Fax, I-Fax o Scansione su e-mail, è possibile ricorrere alla ricerca LDAP per trovare numeri di fax e indirizzi e-mail.

### **Modifica della configurazione LDAP utilizzando un browser <sup>7</sup>**

È possibile configurare e modificare le impostazioni LDAP utilizzando un browser Web. (Per ulteriori informazioni, vedere *[Modifica della configurazione del protocollo LDAP utilizzando un browser Web \(per](#page-90-1)  [DCP-9270CDN e MFC-9970CDW\)](#page-90-1)* a pagina 86.)

### **Uso di LDAP dal pannello dei comandi <sup>7</sup>**

Dopo aver configurato le impostazioni LDAP, è possibile utilizzare la ricerca LDAP per individuare numeri di fax e indirizzi e-mail per le funzionalità riportate di seguito.

- Invio di fax <sup>1</sup> (vedere la *Guida per utenti base* per le operazioni di invio)
- Invio di I-Fax <sup>[1](#page-91-0)</sup> (vedere la *[Internet Fax \(per MFC-9970CDW\)](#page-93-0)* a pagina 89 per le operazioni di invio)
- Server di scansione su e-mail (vedere la *Guida software dell'utente* per le operazioni di invio)
- <span id="page-91-0"></span><sup>1</sup> Per MFC-9970CDW

Quando si è pronti per immettere il numero di fax o l'indirizzo e-mail, attenersi alla procedura riportata di seguito:

- Premere  $\boxed{p}$  per effettuare la ricerca.
- b Immettere i caratteri iniziali per la ricerca utilizzando i pulsanti sul display LCD.
- **Nota**
- È possibile immettere fino a 15 caratteri.
- Per informazioni sull'immissione del testo, vedere la *Guida per utenti base*.

#### Premere OK.

I risultati della ricerca LDAP vengono visualizzati sul display LCD con **putti alla prima dei risultati della** 

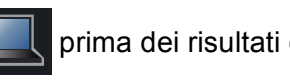

ricerca nella rubrica locale (Per MFC-9970CDW).

Se non si rilevano corrispondenze sul server e nella rubrica locale (Per MFC-9970CDW), sul display LCD viene visualizzato Impossibile trovare i risultati. per circa 60 secondi.

**4** Premere  $\triangle$  o  $\nabla$  per scorrere il display fino a trovare il nome desiderato. Per confermare il nome, premere Dettagl...

- 6 Se il risultato include più di un numero di fax o di un indirizzo e-mail, la macchina invita a premere ▲ o ▼ per scegliere il numero di fax o l'indirizzo e-mail. Eseguire una delle seguenti operazioni: Per le operazioni di invio [f](#page-92-0)ax e I-Fax, andare al passaggio  $\odot$ . Per le operazioni di invio Scansione su server E-mail, andare al passa[g](#page-92-1)gio  $\bigcirc$ .
- <span id="page-92-0"></span>**6** Premere Invio fax.
- <span id="page-92-1"></span>g Caricare il documento e premere **Inizio Mono** o **Inizio Colore**.
- **Nota**
- La funzione LDAP della macchina supporta LDAPv3.
- È necessario utilizzare l'autenticazione Kerberos o l'autenticazione semplice per la comunicazione con il server LDAP.

È necessario configurare il protocollo SNTP (server di riferimento ora di rete), oppure è necessario impostare correttamente la data, l'ora e il fuso orario per l'autenticazione Kerberos sul pannello dei comandi. Per informazioni sull'impostazione di SNTP, vedere *[Sincronizzazione con il server SNTP](#page-81-1)* [a pagina 77](#page-81-1). Per informazioni sull'impostazione di data, ora e fuso orario, vedere la *Guida di installazione rapida*.

- SSL/TLS non è supportato.
- Per ulteriori informazioni, visitare il sito Web [http://solutions.brother.com/.](http://solutions.brother.com/)

**8**

# <span id="page-93-0"></span>**Internet Fax (per MFC-9970CDW) <sup>8</sup>**

# **Informazioni generali su Internet Fax <sup>8</sup>**

Il servizio Internet Fax (I-Fax) consente di inviare e ricevere documenti fax utilizzando Internet come metodo di trasporto. I documenti vengono trasmessi all'interno di messaggi e-mail sotto forma di file TIFF-F allegati. I computer possono così ricevere e inviare documenti, purché dispongano di un'applicazione in grado di generare e visualizzare file TIFF-F; è possibile utilizzare qualsiasi applicazione di visualizzazione TIFF-F. I documenti inviati dalla macchina vengono automaticamente convertiti nel formato TIFF-F. Se si desidera inviare e ricevere messaggi con la macchina, l'applicazione di posta sul computer deve supportare il formato MIME.

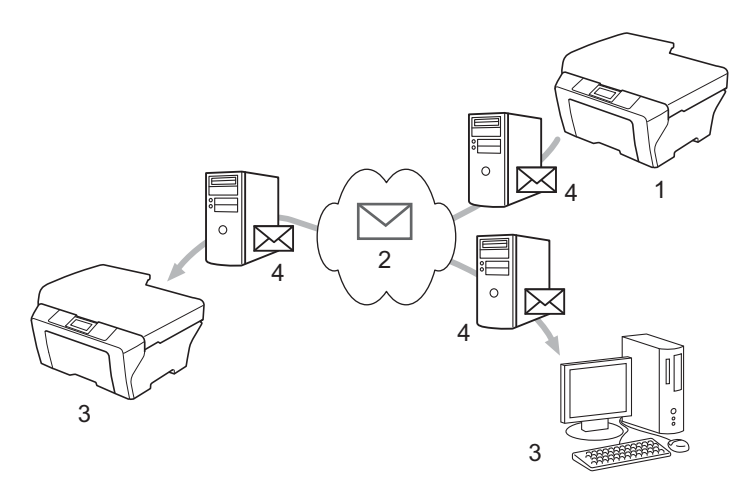

- **1 Mittente**
- **2 Internet**
- **3 Destinatario**
- **4 Server e-mail**

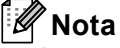

È possibile inviare/ricevere documenti I-Fax soltanto in formato Letter o A4 e in bianco e nero.

■ Inoltro di messaggi e-mail e fax ricevuti

È possibile inoltrare i messaggi e-mail o fax standard ricevuti a un altro indirizzo e-mail o apparecchio fax. Per ulteriori informazioni, vedere *[Inoltro di messaggi e-mail e fax ricevuti](#page-98-0)* a pagina 94.

**Trasmissione con inoltro** 

Per inviare il documento via fax su una lunga distanza, ad esempio all'estero, la funzione di trasmissione con inoltro consente di risparmiare sulle spese di comunicazione. Questa funzione consente alla macchina Brother di ricevere un documento attraverso Internet e quindi di inoltrarlo a un altro apparecchio fax attraverso le tradizionali linee telefoniche. Per ulteriori informazioni, vedere *[Trasmissione con inoltro](#page-98-1)* [a pagina 94](#page-98-1).

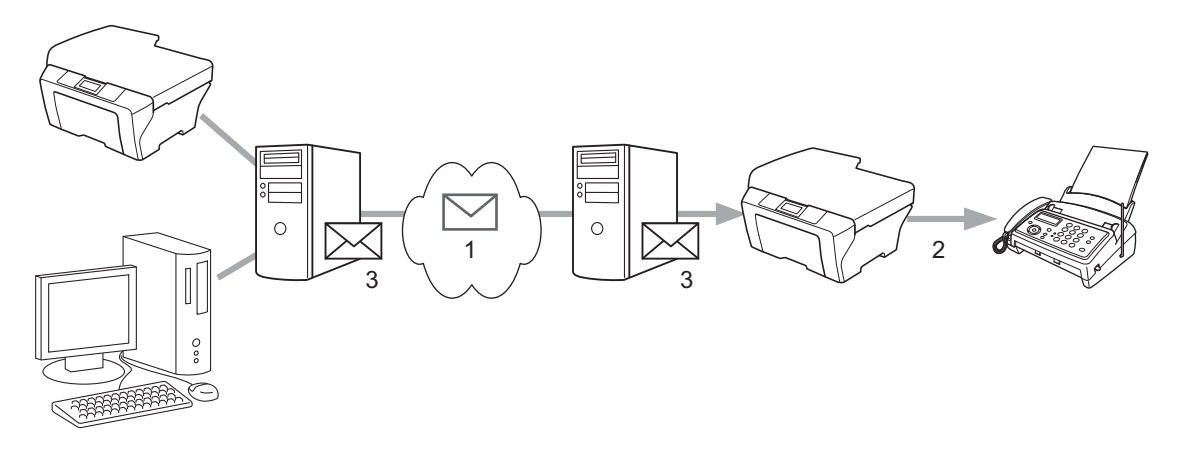

- **1 Internet**
- **2 Linea telefonica**
- **3 Server e-mail**

#### **Informazioni importanti su Internet Fax <sup>8</sup>**

La comunicazione Internet Fax su un sistema LAN è fondamentalmente analoga alla comunicazione via e-mail, ma è diversa dalla comunicazione fax sulle linee telefoniche standard. Di seguito sono riportate alcune importanti informazioni per l'uso di Internet Fax:

- Fattori quali l'ubicazione del destinatario, la struttura del sistema LAN e il traffico sul circuito (ad esempio Internet) possono causare un aumento dei tempi di invio di un messaggio di errore. (normalmente compresi tra 20 e 30 secondi).
- Nel caso della trasmissione via Internet, visto il ridotto livello di sicurezza, è consigliabile utilizzare le linee telefoniche standard per l'invio di documenti riservati.
- Se il sistema di posta del destinatario non è compatibile con il formato MIME, non è possibile trasmettere un documento al destinatario. A seconda del server del destinatario, in alcuni casi, è possibile che non venga restituito un messaggio di errore.
- Se la dimensione dei dati di immagine di un documento è eccessiva, è possibile che una trasmissione abbia esito negativo.
- Non è possibile cambiare il tipo o la dimensione del carattere dei messaggi Internet ricevuti.

# **Uso di Internet FAX <sup>8</sup>**

Prima di utilizzare Internet FAX è necessario configurare la macchina Brother per comunicare con la rete e con il server di posta. È necessario assicurarsi che sulla macchina siano impostate le voci riportate di seguito. La configurazione può essere effettuata dal pannello dei comandi, da Gestione basata sul Web, da Impostazione remota o da BRAdmin Professional 3. In caso di dubbi su una di queste voci, rivolgersi all'amministratore di sistema.

- Indirizzo IP (Se si utilizza già la macchina in rete, l'indirizzo IP della macchina è stato configurato correttamente.)
- Indirizzo e-mail
- SMTP, indirizzo del server POP3/porta/Metodo di autenticazione/Metodo di crittografia/Verifica del certificato del server
- nome e password della casella di posta

#### **Invio di un Internet Fax <sup>8</sup>**

#### **Prima di inviare un Internet Fax**

Per inviare un Internet fax, è opportuno configurare le voci riportate di seguito dal pannello dei comandi, da Gestione basata sul Web o da Impostazione remota.

- Soggetto mittente (se necessario)
- Limite di dimensione (se necessario)
- Notifica (se necessario) (Per ulteriori informazioni, vedere *[Posta di verifica TX](#page-100-0)* a pagina 96.)

#### **Invio di un Internet Fax <sup>8</sup>**

L'invio di un Internet fax equivale all'invio di un fax normale (per ulteriori informazioni, vedere *Invio di un fax* nella *Guida per utenti base*). Se gli indirizzi delle macchine Internet Fax di destinazione sono già stati programmati come numeri di Chiamata veloce o Composizione veloce, è possibile inviare Internet Fax caricando il documento nella macchina. Per cambiare la risoluzione, premere Risoluzione fax per impostare la risoluzione preferita, scegliere un numero di Chiamata veloce o un numero diretto e premere **Inizio Mono** (S.Fine non è supportato per Internet FAX).

#### **Nota**

• Se si desidera inserire manualmente l'indirizzo Internet fax, caricare il documento nella macchina e

premere . Premere <sup>410</sup> per selezionare numeri, caratteri o caratteri speciali. Inserire l'indirizzo,

#### quindi premere **Inizio Mono**.

Per ulteriori informazioni sull'immissione manuale dell'indirizzo Internet Fax, vedere la *Guida di installazione rapida*.

• È possibile registrare le informazioni sull'indirizzo e-mail da Gestione basata sul Web o Impostazione remota.

Internet Fax (per MFC-9970CDW)

Dopo la scansione, il documento viene automaticamente trasmesso dal server SMTP all'apparecchio Internet Fax del destinatario. È possibile annullare l'operazione di invio premendo il tasto **Stop/Uscita** durante la scansione. Al termine della trasmissione, l'apparecchio ritorna alla modalità standby.

## **Nota**

Alcuni server e-mail non consentono di inviare documenti e-mail di grandi dimensioni (l'amministratore del sistema spesso stabilisce un limite per le dimensioni massime dei messaggi e-mail). Con questa funzione attivata, la macchina visualizza Memoria esaurita quando si tenta di inviare documenti e-mail superiori a 1 MB. Il documento non viene inviato e viene stampato un rapporto di errore. Il documento da inviare deve essere separato in documenti di dimensioni inferiori che verranno accettati dal server di posta. (Ad esempio, un documento di 42 pagine basato sullo standard ITU-T Test Chart #1 ha dimensioni di 1 MB circa.)

#### **Ricezione di e-mail o Internet Fax <sup>8</sup>**

#### **Prima di ricevere un Internet Fax <sup>8</sup>**

Per ricevere un Internet fax, è opportuno configurare le voci riportate di seguito dal pannello dei comandi, da Gestione basata sul Web o da Impostazione remota:

- Polling automatico (se necessario)
- Frequenza di polling (se necessario)
- Intestazione (se necessario)
- Elimina messaggio di errore (se necessario)
- Notifica (se necessario) (Per ulteriori informazioni, vedere *[Posta di verifica TX](#page-100-0)* a pagina 96.)

#### **Ricezione di un Internet Fax**

Esistono due metodi per ricevere messaggi e-mail:

- Ricezione POP3 a intervalli regolari
- Ricezione POP3 manuale

Con la ricezione POP3 la macchina deve eseguire un polling sul server e-mail per ricevere i dati. Questo polling può avvenire a intervalli prestabiliti (ad esempio, è possibile configurare la macchina per eseguire il polling sul server e-mail a intervalli di 10 minuti) oppure è possibile eseguire un polling manuale sul server premendo i tasti **1** + **Inizio Mono** o **Inizio Colore**.

Se la macchina inizia a ricevere i dati e-mail, il display LCD riflette tale attività. Ad esempio, sul display LCD viene visualizzato Ricezione seguito da XXE-mail. Se si premono i tasti **1** + **Inizio Mono** o **Inizio Colore** per eseguire il polling manuale sul server di posta per i dati e-mail ma non vi sono documenti di posta in attesa di stampa, sul display LCD della macchina viene visualizzato No mail per due secondi.

# **Nota**

- Se durante la ricezione di dati si esaurisce la carta nella macchina, i dati ricevuti vengono conservati nella memoria della macchina. Questi dati vengono stampati automaticamente un volta reinseriti i fogli nella macchina.
- Se la posta ricevuta non è nel formato di testo normale o se un file allegato non è nel formato TIFF-F, viene stampato il messaggio di errore riportato di seguito: "**FORMATO DEL FILE ALLEGATO NON SUPPORTATO.NOME XXXXXX.doc**". Se la posta ricevuta ha dimensioni eccessive, viene stampato il messaggio di errore riportato di seguito: "**FILE DI E MAIL TROPPO ESTESO.**". Se è abilitata l'eliminazione della posta con errori di ricezione POP (come per impostazione predefinita), la posta con errori viene automaticamente eliminata dal server e-mail.

#### **Ricezione di un Internet Fax sul computer <sup>8</sup>**

Quando un computer riceve un documento Internet Fax, il documento viene allegato a un messaggio di posta che informa il computer della ricezione di un documento da un Internet Fax. L'avviso viene inserito nel campo dell'oggetto del messaggio di posta ricevuto.

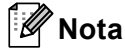

Se il computer a cui si desidera inviare un documento non utilizza il sistema operativo Windows $^{\circledR}$  2000/XP, Windows Server<sup>®</sup> 2003/2008, Windows Vista<sup>®</sup> o Windows<sup>®</sup> 7, informare il proprietario del computer della necessità di installare un software per la visualizzazione di file TIFF-F.

# **Ulteriori opzioni per Internet Fax <sup>8</sup>**

#### <span id="page-98-0"></span>**Inoltro di messaggi e-mail e fax ricevuti <sup>8</sup>**

È possibile inoltrare i messaggi e-mail o fax standard ricevuti a un altro indirizzo e-mail o apparecchio fax. I messaggi ricevuti possono essere inoltrati per e-mail a un computer o Internet Fax. Possono inoltre essere inoltrati a un'altra macchina sulle linee telefoniche standard.

L'impostazione può essere abilitata utilizzando un browser Web o il pannello dei comandi della macchina. I passaggi per la configurazione d'inoltro fax sono disponibili nella *Guida per utenti avanzati*.

Vedere la *Guida per utenti avanzati* per verificare se questa funzionalità è supportata.

#### <span id="page-98-1"></span>**Trasmissione con inoltro <sup>8</sup>**

Questa funzione consente alla macchina Brother di ricevere un documento attraverso Internet e quindi di inoltrarlo ad altri apparecchi fax attraverso le tradizionali linee telefoniche.

#### **Prima della trasmissione con inoltro 8**

Per la trasmissione con inoltro, è necessario configurare le voci riportate di seguito dal pannello dei comandi, da Gestione basata sul Web o da Impostazione remota:

■ Trasmissione con inoltro

È necessario abilitare la trasmissione con inoltro.

■ Dominio di inoltro

È necessario configurare il nome di dominio della macchina che trasmetterà il documento all'apparecchio fax tradizionale. Se si desidera utilizzare la propria macchina come dispositivo di trasmissione con inoltro, è necessario specificare il nome di dominio attendibile sulla macchina, vale a dire la parte del nome che segue il simbolo "@". È importante scegliere un dominio attendibile, perché qualsiasi utente su un dominio attendibile sarà in grado di inviare una trasmissione con inoltro.

È possibile registrare fino a 10 nomi di dominio.

Rapporto di inoltro

#### **Trasmissione con inoltro da una macchina <sup>8</sup>**

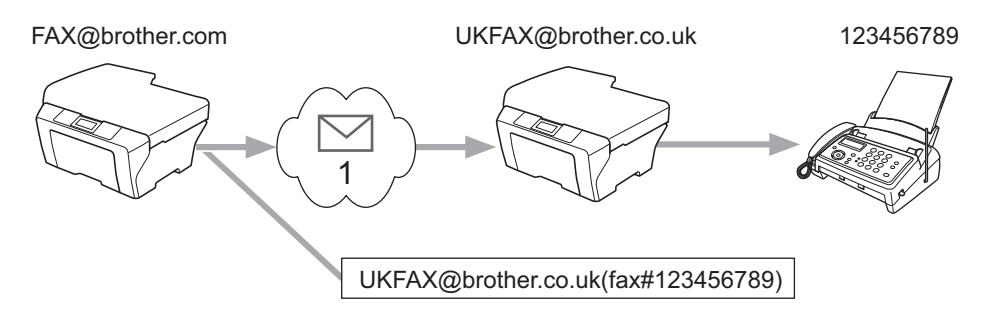

#### **1 Internet**

In questo esempio, la macchina dispone dell'indirizzo e-mail FAX@brother.com; si desidera inviare un documento da questa macchina a un'altra macchina in Inghilterra con indirizzo e-mail UKFAX@brother.co.uk, questa macchina inoltrerà il documento a un apparecchio fax standard utilizzando la tradizionale linea telefonica. Se il proprio indirizzo e-mail è FAX@brother.com, è necessario configurare il nome di dominio attendibile brother.com sulla macchina in Inghilterra che trasmetterà il documento all'apparecchio fax tradizionale. Se non si immettono le informazioni sul nome di dominio, la macchina intermedia (quella che trasmetterà il documento) non riterrà attendibile alcun lavoro Internet ricevuto dalla macchina nel dominio @brother.com.

Dopo aver impostato il dominio attendibile è possibile inviare il documento dal proprio apparecchio [es. FAX@brother.com] immettendo l'indirizzo e-mail della macchina [es. UKFAX@brother.co.uk] che inoltrerà il documento seguito dal numero di telefono del fax che riceverà il documento. Di seguito è riportato un esempio dell'immissione dell'indirizzo e-mail e del numero di telefono.

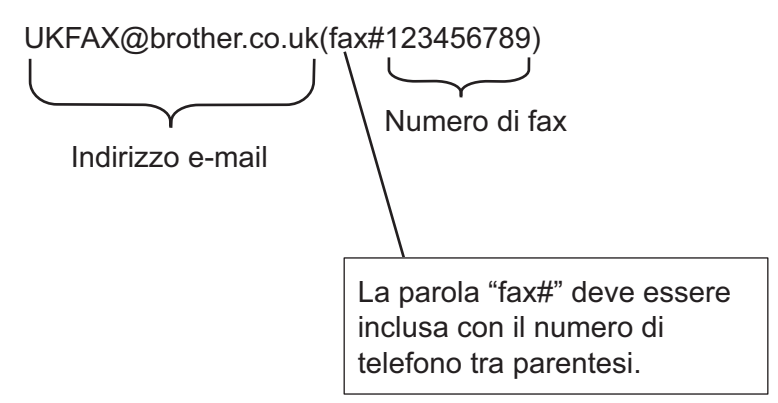

#### **Invio a più numeri di telefono <sup>8</sup>**

Per inoltrare il documento a più apparecchi fax standard, è possibile immettere l'indirizzo con il metodo riportato di seguito:

- **a** Premere (a) (FAX).
- Caricare il documento.
- **3** Premere  $\triangleleft$  o  $\triangleright$  per visualizzare  $\text{Trasm. Circol.}$ . Premere Trasm.Circol..
- $\overline{a}$  Immettere il numero di telefono del primo apparecchio fax, UKFAX@brother.co.uk(fax#123).
- $\overline{5}$  Premere OK.
- Immettere il numero di telefono del secondo apparecchio fax, UKFAX@brother.co.uk(fax#456).
- Premere OK.
- h Premere **Inizio Mono**.

#### **Trasmissione con inoltro da un computer <sup>8</sup>**

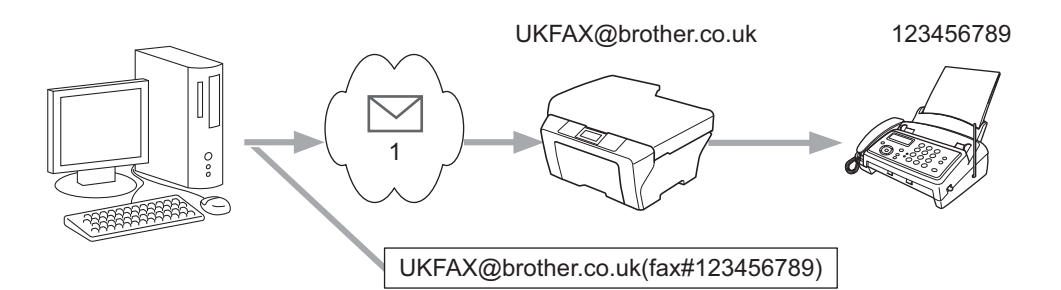

#### **1 Internet**

È inoltre possibile inviare e-mail dal computer e inoltrarle a un apparecchio fax tradizionale. Il metodo di immissione del numero di telefono dell'apparecchio fax tradizionale che riceverà l'e-mail inoltrata dipende dall'applicazione di posta in uso. Di seguito sono riportati alcuni esempi per diverse applicazioni di posta:

Alcune applicazioni e-mail non supportano l'invio a più numeri di telefono. Se la propria applicazione e-mail non supporta i numeri di telefono multipli, è possibile effettuare l'inoltro a un solo apparecchio fax per volta.

Immettere l'indirizzo della macchina di inoltro e il numero di telefono del fax nella casella "A" utilizzando lo stesso metodo visto per l'invio da una macchina.

UKFAX@brother.co.uk(fax#123456789)

**Nota**

Per Microsoft<sup>®</sup> Outlook<sup>®</sup> 97 o versioni successive, le informazioni sull'indirizzo devono essere immesse nella rubrica, come riportato di seguito:

Nome: fax#123456789

Indirizzo e-mail: UKFAX@brother.co.uk

#### <span id="page-100-0"></span>**Posta di verifica TX <sup>8</sup>**

La posta di verifica della trasmissione supporta due funzioni separate. La posta di verifica per l'invio consente di richiedere notifiche alla postazione ricevente, al fine di sapere che l'Internet Fax o l'e-mail è stato ricevuto ed elaborato. La posta di verifica per la ricezione consente di trasmettere un rapporto predefinito alla postazione di invio dopo aver correttamente ricevuto ed elaborato un Internet Fax o un messaggio e-mail.

Per utilizzare questa funzionalità è necessario impostare l'opzione Notifica in Setup mail RX e le opzioni Setup mail TX.

#### **Impostazione TX posta <sup>8</sup>**

È possibile impostare l'opzione Notifica nell'opzione Setup mail TX su Sì o No. Con il passaggio a Sì, insieme ai dati di immagine viene inviato un campo di informazioni aggiuntivo. Il nome del campo è "MDN".

MDN (Message Disposition Notification):

Questo campo richiede lo stato dell'Internet Fax/messaggio e-mail dopo il recapito tramite il sistema di trasporto SMTP (Send Mail Transfer Protocol). Quando il destinatario riceve il messaggio, questi dati vengono utilizzati durante la lettura o la stampa dell'Internet Fax o del messaggio e-mail ricevuto. Ad esempio, se il messaggio viene aperto per la lettura o stampato, il destinatario invia una notifica all'utente o alla macchina mittente originale.

Il destinatario deve supportare il campo MDN per poter inviare un rapporto di notifica, altrimenti la richiesta verrà ignorata.

#### **Impostazione RX posta**

Sono disponibili tre impostazioni per questa opzione: Sì, NDP o No.

#### **Notifica di ricezione** "Sì"

Quando si passa a "Sì", al mittente viene restituito un messaggio preimpostato per indicare la corretta ricezione ed elaborazione del messaggio. Questi messaggi fissi dipendono dall'operazione richiesta dal mittente.

I messaggi di report sono costituiti da:

CONFERMA:RICEVUTO DA <indirizzo e-mail>

#### **Notifica di ricezione** "NDP"

Quando si passa a "NDP", al mittente viene restituito un report come quello descritto sopra se la postazione di origine ha inviato il campo "NDP" in modo da richiedere una conferma.

#### **Notifica di ricezione** "No"

Consente di disattivare tutte le forme della notifica di ricezione No, non viene inviato alcun messaggio al mittente, indipendentemente dalla richiesta.

### **Nota**

Per ricevere correttamente la posta di verifica TX è necessario configurare le seguenti impostazioni.

- Mittente
	- Attivazione della notifica in Impostazione TX posta.
	- Impostazione dell'intestazione in Impostazione RX posta su Tutti o su Oggetto+Da+A.
- Destinatario
	- Attivazione della notifica in Impostazione RX posta.

#### **Posta con errori <sup>8</sup>**

Se si verifica un errore di recapito della posta durante l'invio di un Internet Fax, il server di posta invia un messaggio di errore alla macchina, che lo stampa. Se si verifica un errore durante la ricezione della posta, viene stampato il messaggio di errore (esempio: "Il messaggio inviato alla macchina non era nel formato TIFF-F").

Per ricevere correttamente la posta con errori, l'intestazione in Impostazione RX posta deve essere impostata su Tutti o su Oggetto+Da+A.

**9**

# **Funzionalità di protezione <sup>9</sup>**

# **Informazioni generali <sup>9</sup>**

Oggi molti fattori minacciano la sicurezza delle reti e dei dati trasmessi attraverso di esse. La macchina Brother impiega alcuni dei protocolli di crittografia e protezione delle reti più aggiornati oggi disponibili. Queste funzionalità di rete possono essere integrate nel piano di protezione generale della rete per proteggere i dati e impedire l'accesso non autorizzato alla macchina. In questo capitolo viene spiegato come configurarli.

È possibile configurare le seguenti funzionalità di protezione:

- [Gestione della macchina di rete in](#page-103-1) sicurezza con SSL/TLS (vedere *Gestione della macchina di rete in [sicurezza con SSL/TLS](#page-103-1)* a pagina 99).
- Gestione della macchina di rete in sicurezza con il protocollo SNMP3 (vedere *Gestione protetta tramite [Gestione basata sul Web \(browser\)](#page-103-2)* a pagina 99 o *[Gestione protetta con BRAdmin Professional 3](#page-111-0)  (Windows®)* [a pagina 107.](#page-111-0))
- [Stampa dei documenti in sicurezza con](#page-105-0) SSL/TLS (vedere *Stampa dei documenti in sicurezza con SSL/TLS* [a pagina 101.](#page-105-0))
- Invio e ricezione di e-mail in sicurezza (vedere *[Invio e ricezione di e-mail in sicurezza](#page-106-0)* a pagina 102.)
- [Uso dell'autenticazione IEEE 802.1x](#page-109-0) (vedere *Uso dell'autenticazione IEEE 802.1x* a pagina 105.)
- Gestione protetta tramite BRAdmin Professional 3 (Windows<sup>®</sup>) (vedere *Gestione protetta con BRAdmin [Professional 3 \(Windows](#page-111-0)®)* a pagina 107.)
- Certificati per la gestione sicura (vedere *[Uso dei certificati per la sicurezza del dispositivo](#page-112-0)* a pagina 108.)
- Gestione di più certificati (vedere *[Gestione di più certificati](#page-121-0)* a pagina 117.)

#### **Nota**

È consigliabile disattivare i protocolli Telnet, FTP e TFTP. L'accesso alla macchina tramite questi protocolli non è protetto. (Per informazioni sulla configurazione delle impostazioni dei protocolli, vedere *[Configurazione delle impostazioni della macchina tramite Gestione basata sul Web \(browser\)](#page-76-0)* [a pagina 72](#page-76-0).) Se si disattiva il protocollo FTP, anche la funzione Scansione su FTP sarà disattivata.

# <span id="page-103-1"></span><span id="page-103-0"></span>**Gestione della macchina di rete in sicurezza con SSL/TLS <sup>9</sup>**

Per gestire in modo sicuro la macchina di rete, è necessario utilizzare le utilità di gestione con i protocolli di protezione.

#### <span id="page-103-2"></span>**Gestione protetta tramite Gestione basata sul Web (browser) <sup>9</sup>**

È consigliabile utilizzare i protocolli HTTPS e SNMPv3 per la gestione protetta. Per utilizzare il protocollo HTTPS, sono necessarie le seguenti impostazioni della macchina.

- Un certificato autofirmato o un certificato emesso da una CA; la chiave privata deve essere installata nella macchina. (Per informazioni sull'installazione di un certificato e di una chiave privata, vedere *[Uso dei](#page-112-0)  [certificati per la sicurezza del dispositivo](#page-112-0)* a pagina 108.)
- È necessario attivare il protocollo HTTPS. Per abilitare il protocollo HTTPS, scegliere un certificato installato dall'elenco a discesa nella pagina **Impostazioni Server HTTP** di **Gestione pagina Web** nella pagina **Configura protocollo**, quindi abilitare **La comunicazione SSL è in uso (puerto 443)**. (Per informazioni su come accedere alla pagina **Configura protocollo**, vedere *[Configurazione delle](#page-76-0)  [impostazioni della macchina tramite Gestione basata sul Web \(browser\)](#page-76-0)* a pagina 72.)
- **1** Avviare il browser.
- 2) Digitare "https://nome comune/" nel browser. ("nome comune" è il nome comune assegnato al certificato, ad esempio un indirizzo IP, il nome del nodo o il nome di dominio. Per l'assegnazione di un nome comune per il certificato, vedere *[Uso dei certificati per la sicurezza del dispositivo](#page-112-0)* a pagina 108.)

Ad esempio:

https://192.168.1.2/ (se il nome comune corrisponde all'indirizzo IP della stampante.)

 $\overline{3}$   $\overline{c}$  ora possibile accedere alla macchina con HTTPS. È consigliabile utilizzare la gestione protetta (SNMPv3) insieme al protocollo HTTPS. Se si utilizza il protocollo SNMPv3, eseguire le procedure illustrate di seguito.

**Nota**

È possibile modificare le impostazioni SNMP anche tramite BRAdmin Professional 3 o Web BRAdmin.

- d Fare clic su **Configurazione di rete**.
- **5** Immettere un nome utente e una password. Il nome utente predefinito è "admin" e la password predefinita è "**access**".
- f Fare clic su **OK**.
- g Fare clic su **Configura protocollo**.

h Verificare che l'impostazione **SNMP** sia attivata, quindi fare clic su **Impostazione avanzata** di **SNMP**.

È possibile configurare le impostazioni SNMP dalla schermata seguente.

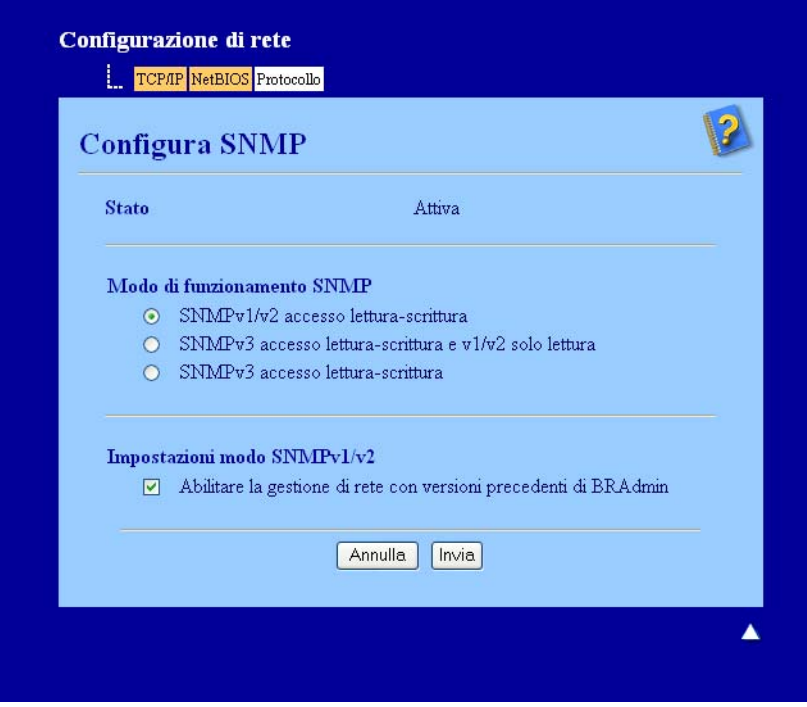

#### **Sono disponibili tre modalità di connessione operativa per SNMP. <sup>9</sup>**

#### **SNMPv3 accesso lettura-scrittura**

Con questa modalità, il server di stampa utilizza la versione 3 del protocollo SNMP. Utilizzare questa modalità se si desidera gestire il server di stampa in modo sicuro.

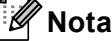

Quando si utilizza la modalità **SNMPv3 accesso lettura-scrittura**, tenere presente quanto segue.

- È possibile gestire il server di stampa solo tramite BRAdmin Professional 3, Web BRAdmin o Gestione basata sul Web.
- È consigliabile utilizzare la comunicazione SSL (HTTPS).
- Ad eccezione di BRAdmin Professional 3 e Web BRAdmin, tutte le applicazioni che utilizzano SNMPv1/v2c verranno limitate. Per consentire l'uso delle applicazioni SNMPv1/v2c, utilizzare la modalità **SNMPv3 accesso lettura-scrittura e v1/v2 solo lettura** o **SNMPv1/v2 accesso lettura-scrittura**.

Funzionalità di protezione

#### **SNMPv3 accesso lettura-scrittura e v1/v2 solo lettura**

In questa modalità, il server di stampa utilizza l'accesso in lettura/scrittura della versione 3 e l'accesso in sola lettura delle versioni 1 e 2c del protocollo SNMP.

#### **Nota**

Quando si utilizza la modalità **SNMPv3 accesso lettura-scrittura e v1/v2 solo lettura**, alcune delle applicazioni Brother (ad esempio, BRAdmin Light) che hanno accesso al server di stampa non funzionano correttamente poiché autorizzano l'accesso in sola lettura delle versioni 1 e 2c. Se si desidera utilizzare tutte le applicazioni, scegliere la modalità **SNMPv1/v2 accesso lettura-scrittura**.

#### **SNMPv1/v2 accesso lettura-scrittura**

Con questa modalità, il server di stampa utilizza la versione 1 e la versione 2c del protocollo SNMP. È possibile utilizzare tutte le applicazioni Brother in questa modalità. Tuttavia, la modalità non è sicura finché l'utente non viene autenticato e i dati non vengono crittografati.

**Nota**

Per ulteriori informazioni, vedere il testo della Guida in Gestione basata sul Web.

# <span id="page-105-0"></span>**Stampa dei documenti in sicurezza con SSL/TLS <sup>9</sup>**

Per stampare documenti in modo sicuro su Internet, è possibile utilizzare il protocollo IPPS.

#### **Nota**

- La comunicazione tramite IPPS non può impedire l'accesso non autorizzato al server di stampa.
- IPPS è disponibile per Windows<sup>®</sup> 2000/XP, Windows Vista<sup>®</sup>, Windows<sup>®</sup> 7 e Windows Server® 2003/2008.

Per utilizzare il protocollo IPPS, sono necessarie le seguenti impostazioni della macchina.

- Un certificato autofirmato o un certificato emesso da una CA; la chiave privata deve essere installata nella macchina. Per informazioni sull'installazione di un certificato e di una chiave privata, vedere *[Uso dei](#page-112-0)  [certificati per la sicurezza del dispositivo](#page-112-0)* a pagina 108.
- ■È necessario attivare il protocollo IPPS. Per abilitare il protocollo IPPS, scegliere un certificato installato dall'elenco a discesa nella pagina **Impostazioni Server HTTP** di **IPP** nella pagina **Configura protocollo**, quindi abilitare **La comunicazione SSL è in uso (puerto 443)**. Per informazioni su come accedere alla pagina **Configura protocollo**, vedere *[Configurazione delle impostazioni della macchina tramite Gestione](#page-76-0)  [basata sul Web \(browser\)](#page-76-0)* a pagina 72.

# <span id="page-106-0"></span>**Invio e ricezione di e-mail in sicurezza <sup>9</sup>**

#### **Configurazione mediante Gestione basata sul Web (browser Web) <sup>9</sup>**

È possibile configurare l'invio sicuro di e-mail con l'autenticazione utente, oppure l'invio e la ricezione sicuri di e-mail utilizzando SSL/TLS nella schermata Gestione basata sul Web.

#### Avviare il browser.

 $\boxed{2}$  Digitare "http://indirizzo IP stampante/" nel browser (dove "indirizzo IP stampante" è l'indirizzo IP della stampante).

Ad esempio:

http://192.168.1.2/

- **3** Fare clic su **Configurazione di rete**.
- d Immettere un nome utente e una password. Il nome utente predefinito è "**admin**" e la password predefinita è "**access**".
- Fare clic su **OK**.
- **6** Fare clic su **Configura protocollo**.
- g Fare clic su **Impostazione avanzata** di **POP3/SMTP** e assicurarsi che lo stato di **POP3/SMTP** sia **Attiva**.
- **(8)** È possibile configurare le impostazioni **POP3/SMTP** in questa pagina.

#### **Nota**

- Per ulteriori informazioni, vedere il testo della Guida in Gestione basata sul Web.
- È anche possibile confermare se le impostazioni e-mail sono corrette dopo la configurazione inviando un messaggio di prova.
- <sup>(9)</sup> Dopo la configurazione, fare clic su **Invia**. Viene visualizzata la finestra di dialogo Test configurazione invio/ricezione posta elettronica.
- Seguire le istruzioni sullo schermo per provare le impostazioni correnti.

#### **Invio di un'e-mail con l'autenticazione utente <sup>9</sup>**

La macchina supporta i metodi POP prima di SMTP e SMTP-AUTH per l'invio di e-mail attraverso un server di posta elettronica che richiede un'autenticazione utente. Questi metodi impediscono a un utente non autorizzato di accedere al server di posta elettronica. È possibile utilizzare Gestione basata sul Web, BRAdmin Professional 3 e Web BRAdmin per configurare queste impostazioni. È possibile utilizzare i metodi POP prima di SMTP e SMTP-AUTH per le notifiche e-mail, i rapporti e-mail e l'invio di fax tramite Internet.

#### **Impostazioni del server e-mail**

È necessario che le impostazioni del metodo di autenticazione SMTP corrispondano al metodo utilizzato dal server e-mail. Rivolgersi all'amministratore della rete o al provider di servizi Internet per informazioni sulla configurazione del server e-mail.

È inoltre necessario selezionare **SMTP-AUTH** come **Metodo di autenticazione server SMTP** per abilitare l'autenticazione del server SMTP.

#### **Impostazioni SMTP**

- ■È possibile modificare il numero di porta SMTP utilizzando Gestione basata sul Web. È utile se l'ISP (provider di servizi Internet) implementa il servizio "Outbound Port 25 Blocking (OP25B)".
- Impostando il numero di porta SMTP su un valore specifico che il provider ISP utilizza per il server SMTP (ad esempio, la porta 587), è possibile inviare e-mail tramite il server SMTP.
- Se è possibile utilizzare entrambi i metodi POP prima di SMTP e SMTP-AUTH, è consigliabile scegliere SMTP-AUTH.
- Se si sceglie POP prima di SMTP come metodo di autenticazione del server SMTP, è necessario configurare le impostazioni POP3. È anche possibile utilizzare il metodo APOP.
# **Invio e ricezione di e-mail in sicurezza con SSL/TLS <sup>9</sup>**

La macchina supporta i metodi SSL/TLS per l'invio e la ricezione di e-mail tramite un server di posta elettronica che richiede la comunicazione SSL/TLS protetta. Per inviare o ricevere e-mail attraverso un server di posta elettronica che utilizza la comunicazione SSL/TLS è necessario configurare correttamente SMTP su SSL/TLS o POP3 su SSL/TLS.

#### **Verifica del certificato del server**

- Se si sceglie SSL o TLS per **SMTP su SSL/TLS** o **POP3 su SSL/TLS**, la casella di controllo **Verificare il certificato server** viene automaticamente selezionata per verificare il certificato del server.
	- Prima di verificare il certificato del server è necessario importare il certificato CA emesso dalla CA che ha firmato il certificato del server. Rivolgersi all'amministratore di sistema per informazioni sul certificato CA. Per l'importazione del certificato, vedere *[Importazione ed esportazione di un certificato CA](#page-122-0)* [a pagina 118.](#page-122-0)
	- Se non è necessario verificare il certificato del server, deselezionare **Verificare il certificato server**.

#### **Numero di porta**

- Se si sceglie SSL o TLS, il valore **Porta SMTP** o **Porta POP3** viene modificato in base al protocollo. Se si desidera cambiare manualmente il numero della porta, immettere tale numero dopo aver scelto **SMTP su SSL/TLS** o **POP3 su SSL/TLS**.
- È necessario configurare il metodo di comunicazione POP3/SMTP in base al server di posta elettronica. Per i dettagli sulle impostazioni del server di posta elettronica, contattare l'amministratore di rete o il provider di servizi Internet.

Nella maggior parte dei casi, i servizi di posta sul Web protetti richiedono le seguenti impostazioni:

**(SMTP)**

**Porta SMTP**: 587

**Metodo di autenticazione server SMTP**: SMTP-AUTH

**SMTP su SSL/TLS**: TLS

**(POP3)**

**Porta POP3**: 995

**POP3 su SSL/TLS**: SSL

# **Uso dell'autenticazione IEEE 802.1x <sup>9</sup>**

È possibile configurare l'autenticazione IEEE 802.1x per una rete cablata o senza fili.

Per utilizzare l'autenticazione IEEE 802.1x, è necessario installare un certificato emesso da una CA. Rivolgersi all'amministratore della rete o al provider di servizi Internet per sapere se è necessario importare un certificato CA. (Per informazioni sull'installazione di un certificato, vedere *[Uso dei certificati per la](#page-112-0)  [sicurezza del dispositivo](#page-112-0)* a pagina 108.)

# **Configurazione dell'autenticazione IEEE 802.1x mediante Gestione basata sul Web (browser Web) <sup>9</sup>**

Se si sta configurando l'autenticazione IEEE 802.1x per una rete cablata o senza fili utilizzando Gestione basata sul Web, attenersi alle istruzioni.

È inoltre possibile configurare l'autenticazione IEEE 802.1x utilizzando:

(rete cablata)

**BRAdmin Professional 3** 

(rete senza fili)

- La configurazione guidata senza fili dal pannello dei comandi (per i dettagli vedere *Configurazione della [macchina per una rete senza fili aziendale](#page-27-0)* a pagina 23.)
- La configurazione guidata senza fili dal CD-ROM (per i dettagli vedere *Configurazione senza fili tramite il [programma di installazione Brother \(per MFC-9560CDW e MFC-9970CDW\)](#page-39-0)* a pagina 35.)
- **BRAdmin Professional 3**

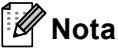

- Se si configura la macchina utilizzando l'autenticazione EAP-TLS, è necessario installare il certificato client prima di avviare la configurazione. Se sono stati installati più certificati, si consiglia di prendere nota del certificato da utilizzare. Per l'installazione del certificato, vedere *[Uso dei certificati per la sicurezza del](#page-112-0)  dispositivo* [a pagina 108](#page-112-0).
- Prima di verificare il certificato del server è necessario importare il certificato CA emesso dalla CA che ha firmato il certificato del server. Rivolgersi all'amministratore di sistema per informazioni sul certificato CA. Per l'importazione del certificato, vedere *[Importazione ed esportazione di un certificato CA](#page-122-0)* a pagina 118.
- Per i dettagli su ciascun certificato, vedere *[Uso dei certificati per la sicurezza del dispositivo](#page-112-0)* a pagina 108.

#### **1** Avviare il browser.

 $2$ ) Digitare "http://indirizzo IP macchina/" nel browser (dove "indirizzo IP macchina" è l'indirizzo IP della macchina).

Ad esempio:

http://192.168.1.2/

# **Nota**

- Se si utilizza DNS (Domain Name System) o si abilita un nome NetBIOS, è possibile immettere un altro nome, ad esempio "Stampante\_Condivisa", al posto dell'indirizzo IP.
	- Ad esempio:

http://Stampante\_Condivisa/

Se si abilita un nome NetBIOS, è inoltre possibile utilizzare il nome del nodo.

• Ad esempio:

```
http://brnxxxxxxxxxxxx/
```
Il nome NetBIOS è visibile nell'elenco di configurazione della rete. Per informazioni sulla stampa dell'elenco di configurazione della rete, vedere *[Stampa dell'elenco di configurazione di rete](#page-56-0)* a pagina 52.

• Per gli utenti Macintosh, è possibile avere agevolmente accesso al sistema di gestione basato sul Web facendo clic sull'icona della macchina nella schermata **Status Monitor**. Per ulteriori informazioni, vedere la *Guida software dell'utente* .

#### **3** Fare clic su **Configurazione di rete**.

- d Immettere un nome utente e una password. Il nome utente predefinito è "**admin**" e la password predefinita è "**access**".
- **5** Fare clic su OK.
- f (Rete cablata) Fare clic su **Configura 802.1x per reti cablate**. (Rete senza fili) Fare clic su **Configura wireless** e quindi sulla scheda **Aziendale**.
- g Ora è possibile configurare le impostazioni di autenticazione IEEE 802.1x.
	- Per abilitare l'autenticazione IEEE 802.1x per la rete cablata, selezionare **Attiva** per **Stato 802.1x cablato** nella pagina **Configura 802.1x per reti cablate**.
	- Per i dettagli sull'autenticazione IEEE 802.1x e sui metodi di autenticazione interni, vedere *Glossario di rete*.
	- Se si utilizza l'autenticazione EAP-TLS è necessario scegliere il certificato client installato (indicato dal nome del certificato) per la verifica dall'elenco a discesa **Certificato client**.
	- Se si sceglie l'autenticazione EAP-FAST, PEAP, EAP-TTLS o EAP-TLS è possibile scegliere il metodo di verifica dall'elenco a discesa **Verifica certificato server**. È possibile verificare il certificato del server utilizzando il certificato CA importato in precedenza nella macchina ed emesso dalla CA che ha firmato il certificato del server.

È possibile scegliere i seguenti metodi di verifica dall'elenco a discesa **Verifica certificato server**.

**Nessuna verifica**

Il certificato del server può sempre essere attendibile. La verifica non viene eseguita.

**Cert. CA**

Il metodo di verifica per controllare l'affidabilità della CA del certificato del server, utilizzando il certificato CA emesso dalla CA che ha firmato il certificato del server.

#### **Cert. CA + ID server**

Il metodo di verifica per controllare il valore del nome comune  $1$  del certificato del server, oltre che l'affidabilità della CA del certificato del server.

<span id="page-111-0"></span><sup>1</sup> La verifica del nome comune confronta il nome comune del certificato del server con la stringa di caratteri configurata per **ID server**. Prima di utilizzare questo metodo rivolgersi all'amministratore di sistema per informazioni sul nome comune del certificato del server, quindi configurare **ID server**.

**8** Dopo la configurazione, fare clic su **Invia**.

#### (Rete cablata)

Dopo la configurazione, connettere la macchina alla rete con supporto IEEE 802.1x. Dopo qualche minuto, stampare l'elenco di configurazione della rete per controllare **<Wired IEEE 802.1x> Status.** (vedere *[Stampa dell'elenco di configurazione di rete](#page-56-0)* a pagina 52 per informazioni sulla stampa dell'elenco di configurazione della rete sul server di stampa).

#### **Success**

La funzione IEEE 802.1x cablata è abilitata e l'autenticazione è riuscita.

**Failed**

La funzione IEEE 802.1x cablata è abilitata ma l'autenticazione non è riuscita.

**Off**

La funzione IEEE 802.1x cablata non è disponibile.

(Rete senza fili)

 Poco dopo la configurazione viene stampato automaticamente il Rapporto WLAN. Controllare la configurazione senza fili sul rapporto. Vedere *[Stampa del Rapporto WLAN \(per MFC-9560CDW e](#page-57-0)  [MFC-9970CDW\)](#page-57-0)* a pagina 53.

# <span id="page-111-1"></span>**Gestione protetta con BRAdmin Professional 3 (Windows®) <sup>9</sup>**

# **Per utilizzare in modo sicuro l'utilità BRAdmin Professional 3, è necessario eseguire i seguenti passaggi <sup>9</sup>**

- ■È consigliabile utilizzare la versione più recente dell'utilità BRAdmin Professional 3 o Web BRAdmin disponibile per il download all'indirizzo <http://solutions.brother.com/>. Se si utilizza una versione meno recente di BRAdmin<sup>[1](#page-112-1)</sup> per gestire le macchine Brother, l'autenticazione utente non sarà sicura.
- Se si desidera impedire l'accesso alla macchina da versioni precedenti di BRAdmin<sup>[1](#page-112-1)</sup>, è necessario disattivare l'accesso da versioni precedenti di BRAdmin [1](#page-112-1) scegliendo **Impostazioni avanzate** di **SNMP** nella pagina **Configura protocollo** tramite Gestione basata sul Web. (Vedere *[Gestione protetta tramite](#page-103-0)  [Gestione basata sul Web \(browser\)](#page-103-0)* a pagina 99.)
- Se si utilizzano insieme BRAdmin Professional 3 e Gestione basata sul Web, utilizzare Gestione basata sul Web con il protocollo HTTPS. (Vedere *[Gestione protetta tramite Gestione basata sul Web \(browser\)](#page-103-0)* [a pagina 99](#page-103-0).)
- Se si gestisce un gruppo misto di server di stampa non recenti<sup>2</sup> e di nuovi server di stampa con BRAdmin Professional 3, è consigliabile utilizzare una password diversa in ogni gruppo. In questo modo si assicura la protezione sui nuovi server di stampa.
- <span id="page-112-1"></span><sup>1</sup> Versioni di BRAdmin Professional precedenti alla 2.80, versioni di Web BRAdmin precedenti alla 1.40, versioni di BRAdmin Light per Macintosh precedenti alla 1.10
- <span id="page-112-2"></span><sup>2</sup> Serie NC-2000, NC-2100p, NC-3100h, NC-3100s, NC-4100h, NC-5100h, NC-5200h, NC-6100h, NC-6200h, NC-6300h, NC-6400h, NC-8000, NC-100h, NC-110h, NC-120w, NC-130h, NC-140w, NC-8100h, NC-9100h, NC-7100w, NC-7200w, NC-2200w

# <span id="page-112-0"></span>**Uso dei certificati per la sicurezza del dispositivo <sup>9</sup>**

<span id="page-112-3"></span>La macchina Brother supporta l'uso di più certificati di protezione che consentono una gestione, un'autenticazione e una comunicazione sicura con la macchina. È possibile utilizzare le seguenti caratteristiche del certificato di protezione con la macchina.

- <span id="page-112-4"></span>Comunicazione SSL/TLS
- Autenticazione IEEE 802.1x
- Comunicazione SSL per SMTP/POP3

La macchina Brother supporta i seguenti certificati.

■ Certificato autofirmato

Il server di stampa rilascia un proprio certificato. Tramite questo certificato, è possibile utilizzare la comunicazione SSL/TLS senza ottenere un certificato da una CA. (Vedere *[Creazione e installazione di un](#page-114-0)  certificato* [a pagina 110.](#page-114-0))

■ Certificato di una CA

Sono disponibili due metodi per installare un certificato rilasciato da una CA. Se si dispone già di una CA o si desidera utilizzare un certificato da una CA esterna affidabile:

- Quando si utilizza una CSR (Certificate Signing Request) da questo server di stampa. (Vedere *[Come](#page-119-0)  [creare una CSR](#page-119-0)* a pagina 115.)
- Quando si importa un certificato e una chiave privata. (Vedere *[Importazione ed esportazione di un](#page-120-0)  [certificato e di una chiave privata](#page-120-0)* a pagina 116.)
- Certificato CA

Se si utilizza un certificato CA che identifica la CA (Autorità di certificazione) stessa e possiede la sua chiave privata, è necessario importare un certificato CA dalla CA prima della configurazione. (Vedere *[Importazione ed esportazione di un certificato CA](#page-122-0)* a pagina 118.)

#### **Nota**

- Se si intende utilizzare la comunicazione SSL/TLS, è consigliabile contattare l'amministratore del sistema prima di procedere.
- Quando si ripristinano le impostazioni di fabbrica predefinite del server di stampa, il certificato e la chiave privata installati vengono eliminati. Se si desidera conservare lo stesso certificato e la stessa chiave privata dopo avere ripristinato le impostazioni del server di stampa, esportarli prima del ripristino e quindi reinstallarli. (Vedere *[Come esportare il certificato autofirmato, il certificato emesso dalla CA e la chiave](#page-121-0)  privata* [a pagina 117.](#page-121-0))

# <span id="page-113-0"></span>**Configurazione del certificato con Gestione basata sul Web <sup>9</sup>**

Questa funzionalità può essere configurata unicamente utilizzando Gestione basata sul Web. Eseguire le seguenti procedure per accedere alla pagina di configurazione del certificato tramite Gestione basata sul Web.

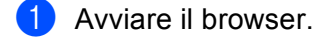

- b Digitare "http://indirizzo IP stampante/" nel browser (dove "indirizzo IP stampante" è l'indirizzo IP della stampante).
	- Ad esempio: http://192.168.1.2/
- **8** Fare clic su **Configurazione di rete**.
- d Immettere un nome utente e una password. Il nome utente predefinito è "**admin**" e la password predefinita è "**access**".
- **6** Fare clic su OK.
- f Fare clic su **Configura certificato**.
- g È possibile configurare le impostazioni del certificato dalla schermata seguente.

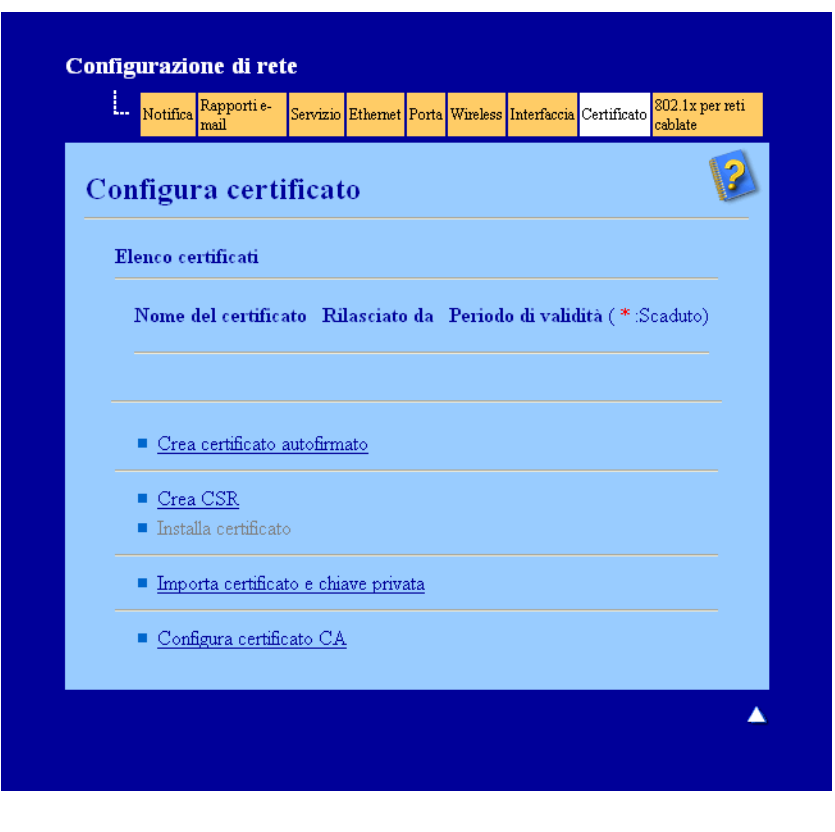

**Nota**

- Le funzioni in grigio e prive di collegamento non sono disponibili.
- Per ulteriori informazioni sulla configurazione, vedere il testo della Guida in Gestione basata sul Web.

# <span id="page-114-0"></span>**Creazione e installazione di un certificato <sup>9</sup>**

**Diagramma passo per passo per la creazione e l'installazione di un certificato <sup>9</sup>**

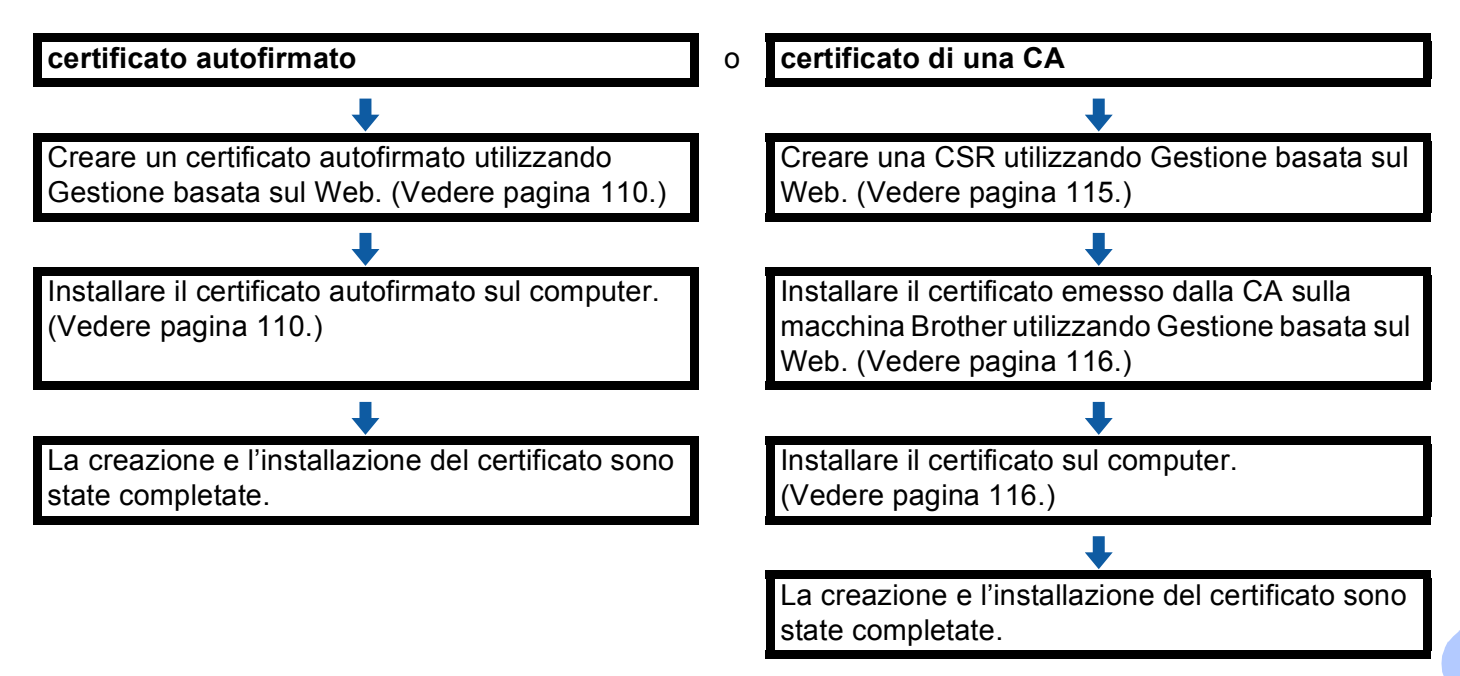

#### <span id="page-114-1"></span>**Come creare e installare un certificato autofirmato <sup>9</sup>**

**a Fare clic su Crea certificato autofirmato** nella pagina **Configura certificato**.

b Immettere un **Nome comune** e una **Data valida**, quindi fare clic su **Invia**.

- **Nota**
- Il **Nome comune** non può superare i 64 byte. Immettere un identificatore, ad esempio un indirizzo IP, un nome di nodo o di dominio, da utilizzare per l'accesso alla macchina tramite la comunicazione SSL/TLS. Per impostazione predefinita è visualizzato il nome nodo.
- Viene visualizzato un avviso se si utilizza il protocollo IPPS o HTTPS e si immette un nome diverso nell'URL rispetto al **Nome comune** utilizzato per il certificato autofirmato.
- c Il certificato autofirmato è stato creato e salvato correttamente nella memoria della macchina. Per utilizzare la comunicazione SSL/TLS, è necessario installare il certificato autofirmato anche nel computer. Procedere alla sezione successiva.

#### <span id="page-114-2"></span>**Come installare il certificato autofirmato nel computer <sup>9</sup>**

# **Nota**

Le seguenti procedure si riferiscono a Microsoft<sup>®</sup> Internet Explorer<sup>®</sup>. Se si utilizza un altro browser, seguire il testo della Guida del browser stesso.

**Per gli utenti di Windows Vista®, Windows® 7 e Windows Server® 2008 con diritti di amministratore <sup>9</sup>**

- **1** Fare clic sul pulsante **1** e selezionare **Tutti i programmi**.
- b Fare clic con il pulsante destro del mouse su **Internet Explorer**, quindi fare clic su **Esegui come amministratore**.

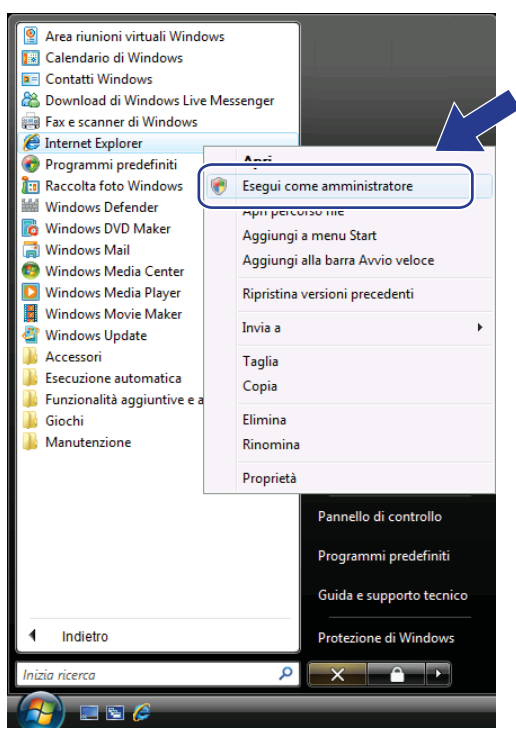

# **Nota**

Quando viene visualizzata la schermata **Controllo dell'account utente**,

(Windows Vista®) fare clic su **Continua (Consenti)**.

(Windows® 7) fare clic su **Sì**.

**6** Digitare "https://printer's IP address/" nel browser per accedere alla macchina (dove "indirizzo IP stampante" è l'indirizzo IP della stampante o il nome nodo assegnato per il certificato).

Quindi, fare clic su **Continuare con il sito Web (scelta non consigliata).**.

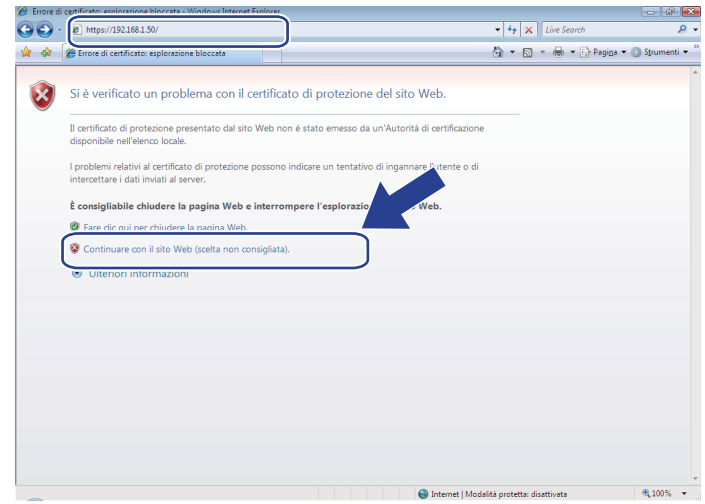

d Fare clic su **Errore certificato** e quindi su **Visualizza certificati**. Per ulteriori istruzioni, seguire i passaggi dal punto [d](#page-117-0) nella sezione *[Per gli utenti di Windows® 2000/XP e Windows Server® 2003](#page-117-1)* [a pagina 113](#page-117-1).

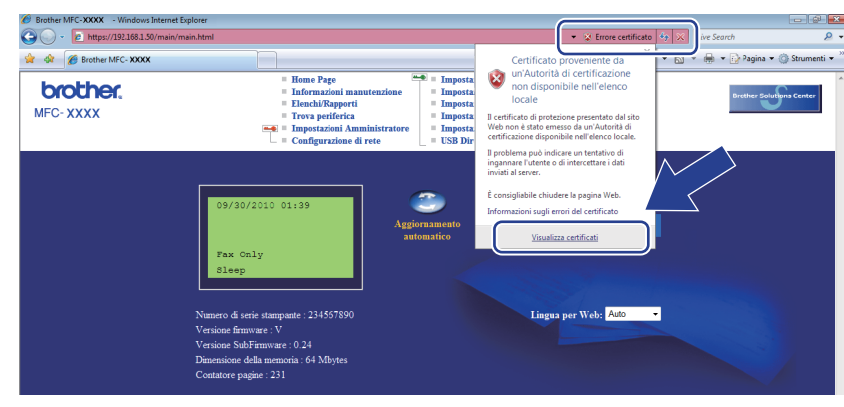

## <span id="page-117-1"></span>**Per gli utenti di Windows® 2000/XP e Windows Server® 2003 <sup>9</sup>**

1 Avviare il browser.

b Digitare "https://indirizzo IP stampante/" nel browser per accedere alla macchina (dove "indirizzo IP stampante" è l'indirizzo IP o il nome nodo assegnato per il certificato).

c Quando viene visualizzata la seguente finestra di dialogo, fare clic su **Visualizza certificato**.

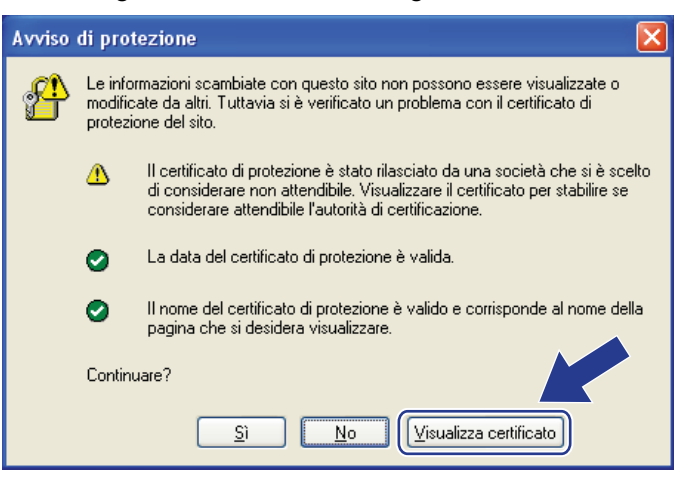

<span id="page-117-0"></span>d Fare clic su **Installa certificato...** dalla scheda **Generale**.

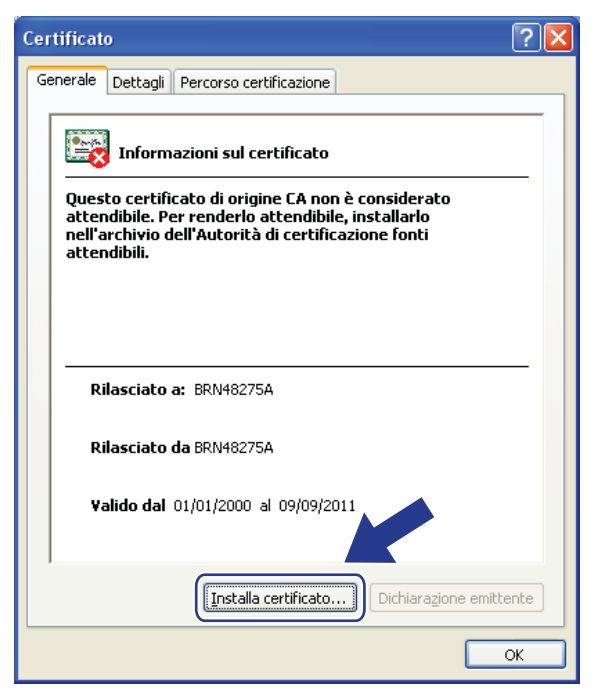

**6** Quando viene visualizzato **Importazione guidata certificati**, fare clic su Avanti.

f Selezionare **Mettere tutti i certificati nel seguente archivio** e quindi fare clic su **Sfoglia...**.

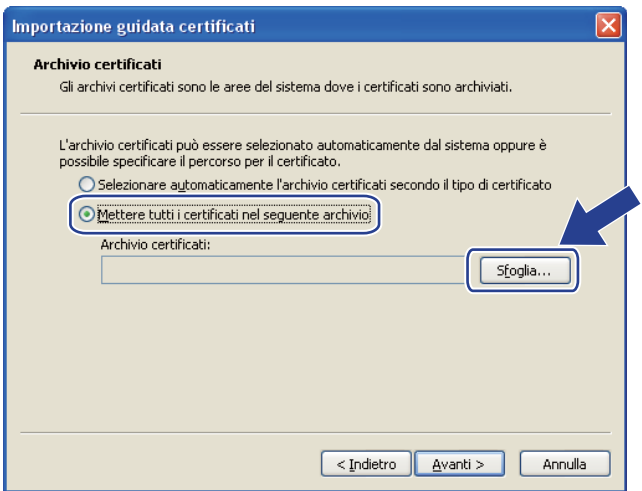

g Selezionare **Autorità di certificazione fonti attendibili** e quindi fare clic su **OK**.

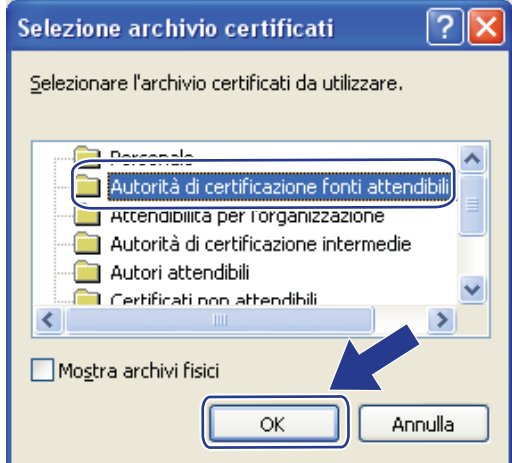

**8** Fare clic su Avanti.

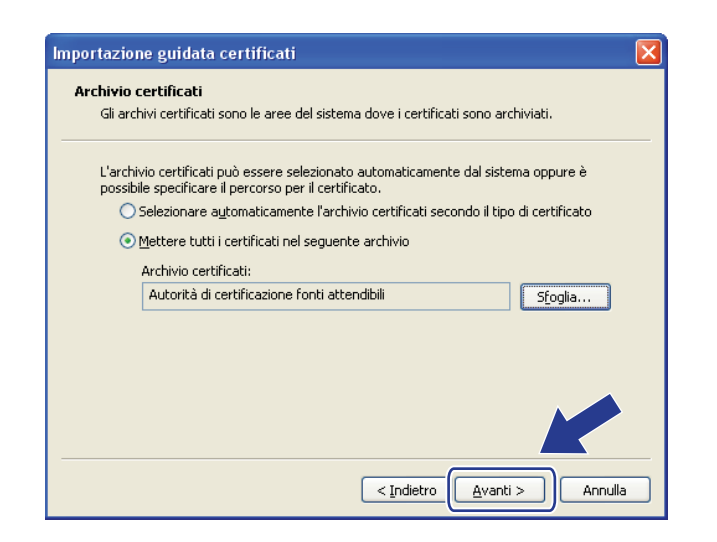

**9** Fare clic su Fine.

Funzionalità di protezione

**10** Fare clic su Si, se l'identificazione personale è corretta.

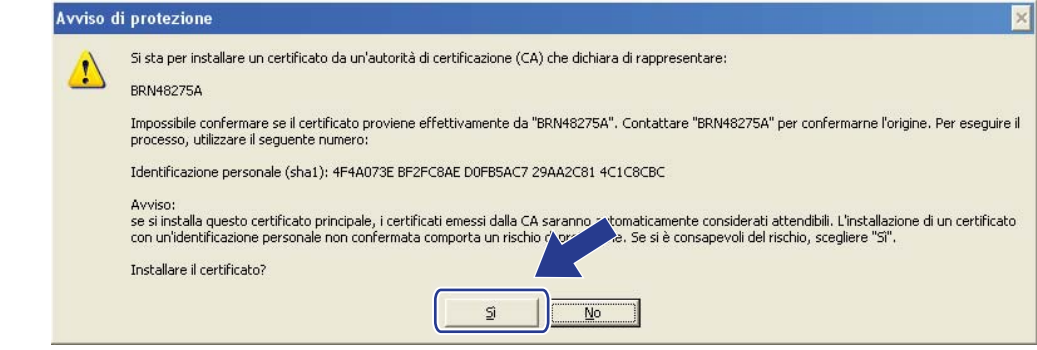

# **Nota**

L'identificazione personale viene stampata nell'elenco di configurazione di rete. Per informazioni sulla stampa dell'elenco di configurazione della rete, vedere *[Stampa dell'elenco di configurazione di rete](#page-56-0)* [a pagina 52](#page-56-0).

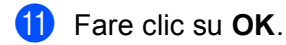

l Il certificato autofirmato è installato nel computer e la comunicazione SSL/TLS è disponibile.

#### <span id="page-119-0"></span>**Come creare una CSR <sup>9</sup>**

- a Fare clic su **Crea CSR** nella pagina **Configura certificato**.
- b Immettere un **Nome comune** e i propri dati, ad esempio **Organizzazione**. Quindi, fare clic su **Invia**.

#### - Kl **Nota**

- È consigliabile installare il certificato principale della CA nel computer prima di creare la CSR.
- Il **Nome comune** non può superare i 64 byte. Immettere un identificatore, ad esempio un indirizzo IP, un nome di nodo o di dominio, da utilizzare per l'accesso alla stampante tramite la comunicazione SSL/TLS. Per impostazione predefinita è visualizzato il nome nodo. Il **Nome comune** è obbligatorio.
- Verrà visualizzato un avviso se si immette un nome diverso nell'URL rispetto al nome comune utilizzato per il certificato.
- **Organizzazione**, **Unità organizzativa**, **Città** e **Provincia** non possono superare i 64 byte.
- Il **Paese/Regione** deve essere rappresentato da un codice paese ISO 3166 composto da due caratteri.
- Se si sta configurando l'estensione del certificato X.509v3, selezionare la casella di controllo **Configura partizione estesa**, quindi selezionare **Auto** o **Manuale**.

c Quando viene visualizzato il contenuto della CRS, fare clic su **Salva** per salvare il file CSR nel computer.

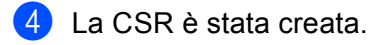

# **Nota**

- Attenersi alla politica della CA per il metodo con cui inviare una CSR alla CA.
- Se si utilizza Enterprise root CA di Windows Server® 2003/2008, è consigliabile utilizzare il **Server Web** per il modello di certificato quando si crea il certificato client per la gestione protetta. Se si crea un certificato client per un ambiente IEEE 802.1x con l'autenticazione EAP-TLS, si consiglia di utilizzare **Utente** per il modello di certificato. Per ulteriori informazioni, vedere la pagina di comunicazione SSL nella pagina principale del proprio modello all'indirizzo [http://solutions.brother.com/.](http://solutions.brother.com/)

#### <span id="page-120-1"></span>**Come installare il certificato nella macchina <sup>9</sup>**

Quando si riceve il certificato da una CA, eseguire le seguenti procedure per installarlo nel server di stampa.

# **Nota**

È possibile installare solo un certificato emesso con la CSR di questa macchina. Se si desidera creare un altro CSR, assicurarsi che il certificato sia installato prima di procedere alla creazione. Creare un altro CSR dopo aver installato il certificato nella macchina. Diversamente il CSR creato prima dell'installazione non sarà più valido.

- **1** Fare clic su **Installa certificato** nella pagina **Configura certificato**.
- b Specificare il file del certificato emesso da una CA e fare clic su **Invia**.
- **3** Ora il certificato è stato creato e salvato con successo nella memoria della macchina. Per utilizzare la comunicazione SSL/TLS, è necessario installare il certificato principale della CA nel computer. Contattare l'amministratore della rete per informazioni sull'installazione.

# <span id="page-120-0"></span>**Importazione ed esportazione di un certificato e di una chiave privata <sup>9</sup>**

È possibile archiviare il certificato e la chiave privata sulla macchina e gestirli con le procedure di importazione ed esportazione.

#### **Come importare il certificato autofirmato, il certificato emesso dalla CA e la chiave privata <sup>9</sup>**

- a Fare clic su **Importa certificato e chiave privata** nella pagina **Configura certificato**.
- Specificare il file da importare.
- **3** Immettere la password se il file è crittografato e fare clic su **Invia**.
- d Il certificato e la chiave privata sono stati importati correttamente nella macchina. Per utilizzare la comunicazione SSL/TLS, è necessario installare il certificato principale della CA anche nel computer. Contattare l'amministratore della rete per informazioni sull'installazione.

Funzionalità di protezione

## <span id="page-121-0"></span>**Come esportare il certificato autofirmato, il certificato emesso dalla CA e la chiave privata <sup>9</sup>**

- **1** Fare clic su **Esporta** visualizzato con **Elenco certificati** nella pagina **Configura certificato**.
- Immettere la password se si desidera crittografare il file.

#### **Nota**

Se il campo della password viene lasciato in bianco, l'output non viene crittografato.

**3** Immettere di nuovo la password per confermare e fare clic su **Invia**.

4 Specificare la posizione in cui salvare il file.

- $5$ ) Il certificato e la chiave privata sono stati esportati correttamente nel computer.
- **Nota**

È possibile importare il file esportato.

# **Gestione di più certificati <sup>9</sup>**

Questa funzionalità per più certificati consente di gestire ogni certificato installato utilizzando Gestione basata sul Web. Dopo l'installazione dei certificati è possibile visualizzare quali certificati sono installati dalla pagina **Configura certificato** e quindi visualizzare il contenuto, eliminare o esportare il certificato. Per informazioni su come accedere alla pagina **Configura certificato**, vedere *[Configurazione del certificato con Gestione](#page-113-0)  [basata sul Web](#page-113-0)* a pagina 109. La macchina Brother consente di memorizzare fino a quattro certificati autofirmati o fino a quattro certificati emessi da una CA. È possibile utilizzare i certificati memorizzati per l'impiego del protocollo HTTPS/IPPS, dell'autenticazione IEEE 802.1x o di un PDF firmato.

È inoltre possibile memorizzare fino a quattro certificati CA per l'uso dell'autenticazione IEEE 802.1x e di SSL per SMTP/POP3.

Si consiglia di memorizzare un certificato in meno e di mantenere l'ultimo libero per gestire la scadenza dei certificati. Ad esempio, se si desidera memorizzare un certificato CA, memorizzare tre certificati e lasciarne uno di riserva. Nel caso di riemissione del certificato, ad esempio in seguito alla scadenza, è possibile importare un nuovo certificato nel backup ed eliminare il certificato scaduto senza causare errori di configurazione.

# **Nota**

Quando si utilizza il protocollo HTTPS/IPPS, l'autenticazione IEEE 802.1x o un PDF firmato, è necessario scegliere il certificato in uso.

# <span id="page-122-0"></span>**Importazione ed esportazione di un certificato CA <sup>9</sup>**

È possibile memorizzare un certificato CA sull'apparecchio con le procedure di importazione ed esportazione.

#### **Importazione di un certificato CA <sup>9</sup>**

**1** Fare clic su **Configura certificato CA** nella pagina **Configura certificato**.

b Fare clic su **Importa certificato CA**. Fare clic su **Invia**.

#### **Esportazione di un certificato CA <sup>9</sup>**

- **1** Fare clic su **Configura certificato CA** nella pagina **Configura certificato**.
- **2** Scegliere il certificato da esportare e fare clic su Esporta. Fare clic su Invia.

**10**

# **Risoluzione dei problemi <sup>10</sup>**

# **Informazioni generali <sup>10</sup>**

In questo capitolo è spiegato come risolvere i problemi di rete tipici che si possono verificare durante l'utilizzo della macchina Brother. Se dopo avere letto il capitolo non è ancora possibile risolvere il problema, visitare Brother Solutions Center all'indirizzo: [http://solutions.brother.com/.](http://solutions.brother.com/)

Visitare Brother Solutions Center all'indirizzo<http://solutions.brother.com/> e fare clic su Manuali nella pagina relativa al modello in uso per scaricare gli altri manuali.

# **Identificazione del problema <sup>10</sup>**

Prima di leggere questo capitolo, assicurarsi che le seguenti voci siano configurate.

#### <span id="page-123-0"></span>**Controllare innanzi tutto quanto segue:**

Il cavo di alimentazione è collegato correttamente e la macchina Brother è accesa.

Il punto di accesso (senza fili), il router o l'hub è acceso e il suo pulsante di collegamento lampeggia.

Tutti gli imballaggi protettivi sono stati rimossi dalla macchina.

Le cartucce del toner e il gruppo tamburo sono installati correttamente.

I coperchi anteriore e posteriore sono chiusi.

Nel vassoio carta è stata inserita correttamente della carta.

(Per le reti cablate) Un cavo di rete è saldamente collegato alla macchina Brother e al router o all'hub.

## **Visitare la pagina della soluzione negli elenchi di seguito <sup>10</sup>**

- Non è possibile completare l'installazione della rete senza fili. (Vedere [pagina 120](#page-124-0).)
- La macchina Brother non si trova sulla rete durante l'installazione di MFL-Pro Suite. (Vedere [pagina 120.](#page-124-1))
- La macchina Brother non può stampare o eseguire la scansione sulla rete. (Vedere [pagina 121.](#page-125-0))
- La macchina Brother non si trova sulla rete anche dopo l'installazione eseguita correttamente. (Vedere [pagina 121.](#page-125-0))
- Sto utilizzando un software di protezione. (Vedere [pagina 124.](#page-128-0))
- Desidero controllare che i dispositivi di rete funzionino correttamente. (Vedere [pagina 125](#page-129-0).)

## <span id="page-124-3"></span><span id="page-124-0"></span>**Non è possibile completare l'installazione della rete senza fili.**

<span id="page-124-2"></span>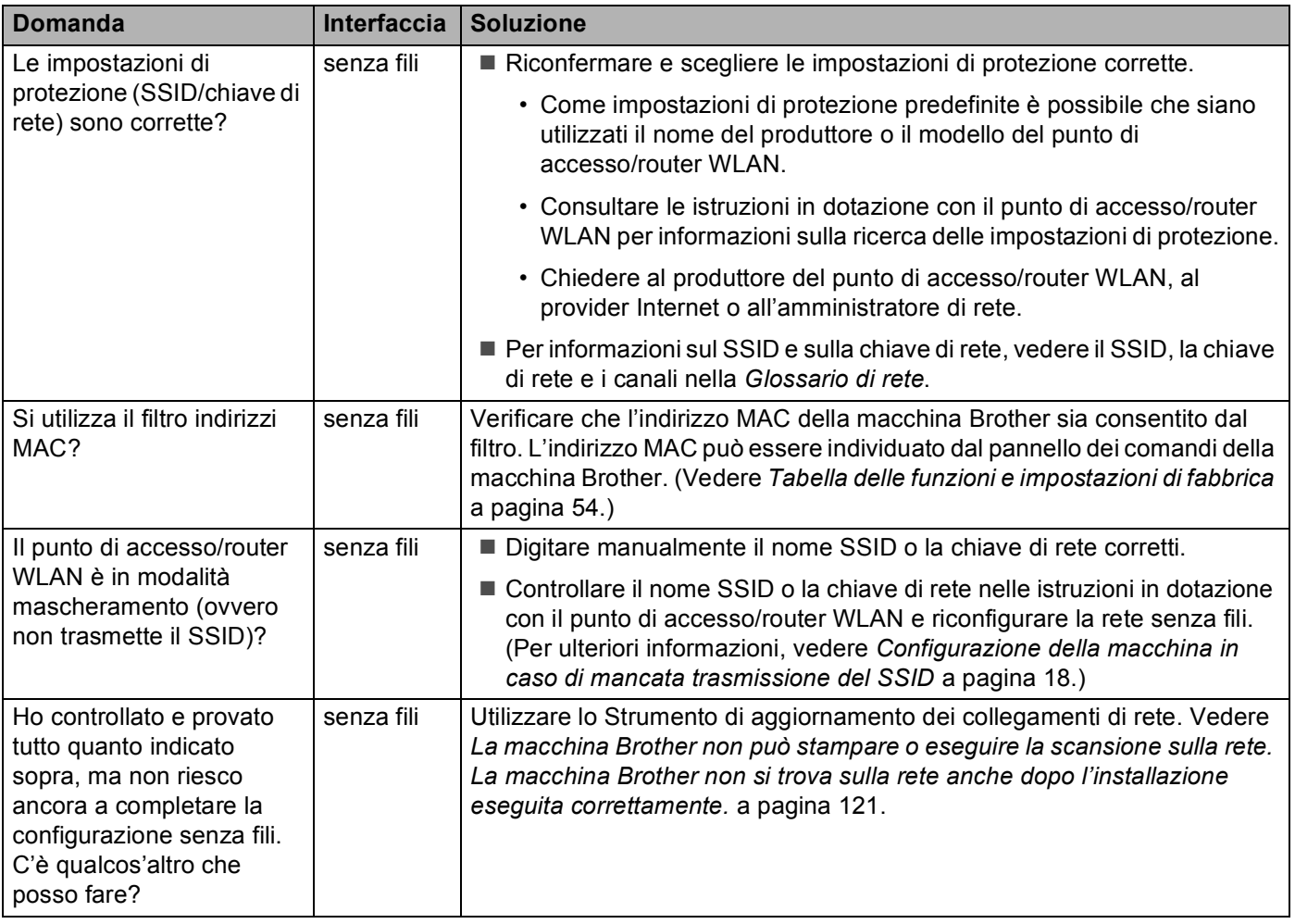

#### <span id="page-124-1"></span>**La macchina Brother non si trova sulla rete durante l'installazione di MFL-Pro Suite.**

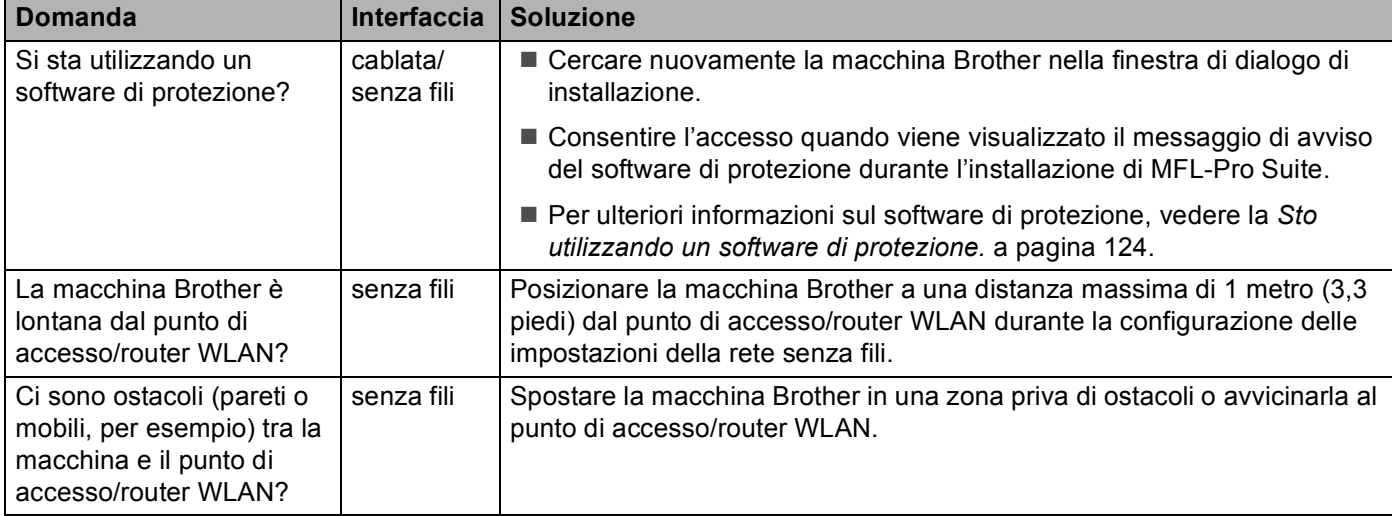

#### **La macchina Brother non si trova sulla rete durante l'installazione di MFL-Pro Suite. (Continua)**

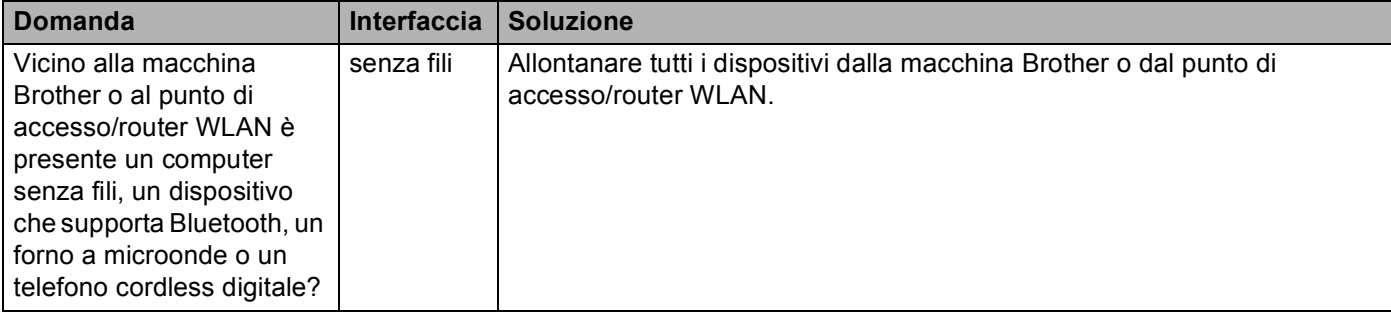

#### <span id="page-125-0"></span>**La macchina Brother non può stampare o eseguire la scansione sulla rete. La macchina Brother non si trova sulla rete anche dopo l'installazione eseguita correttamente.**

<span id="page-125-4"></span><span id="page-125-3"></span><span id="page-125-2"></span><span id="page-125-1"></span>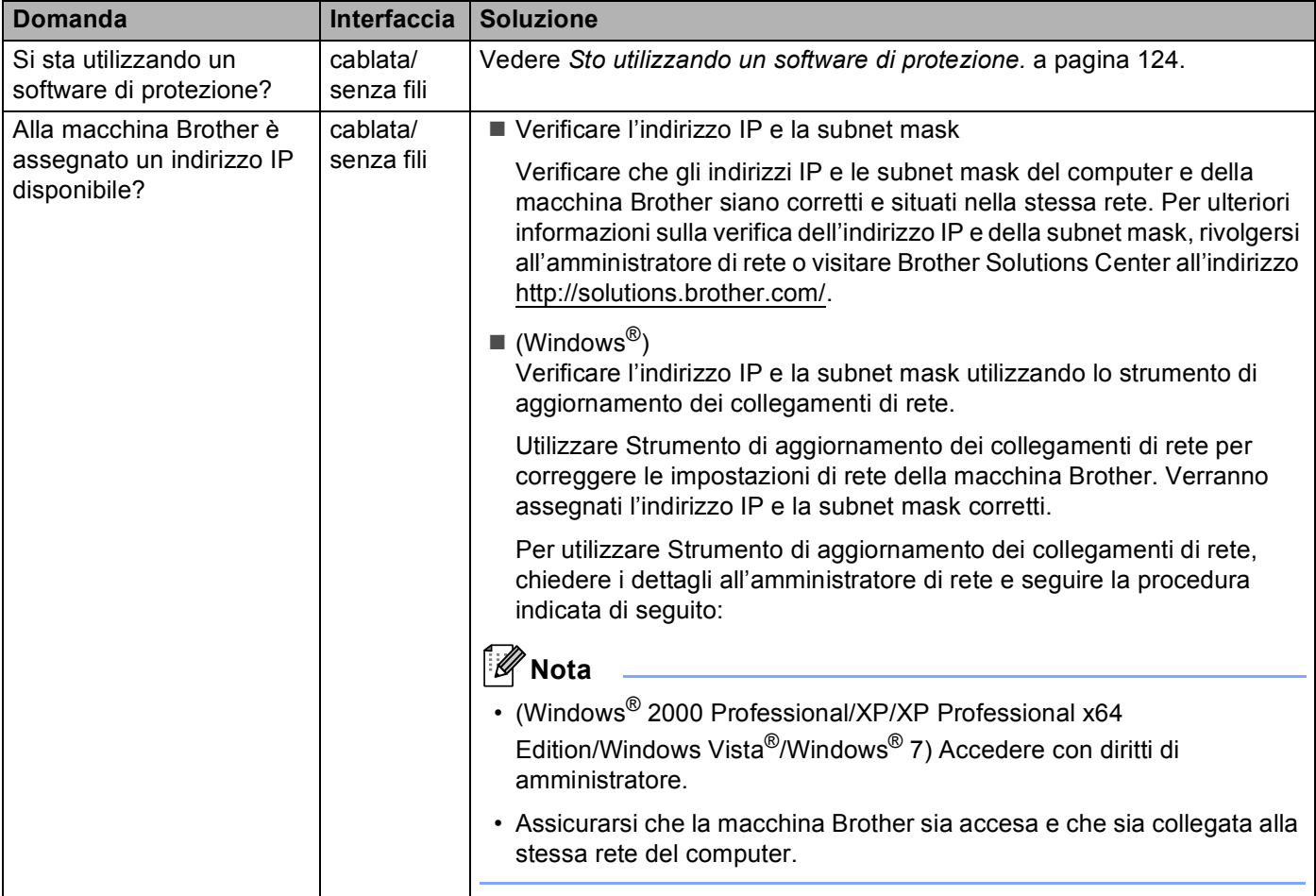

#### **La macchina Brother non può stampare o eseguire la scansione sulla rete. La macchina Brother non si trova sulla rete anche dopo l'installazione eseguita correttamente. (Continua)**

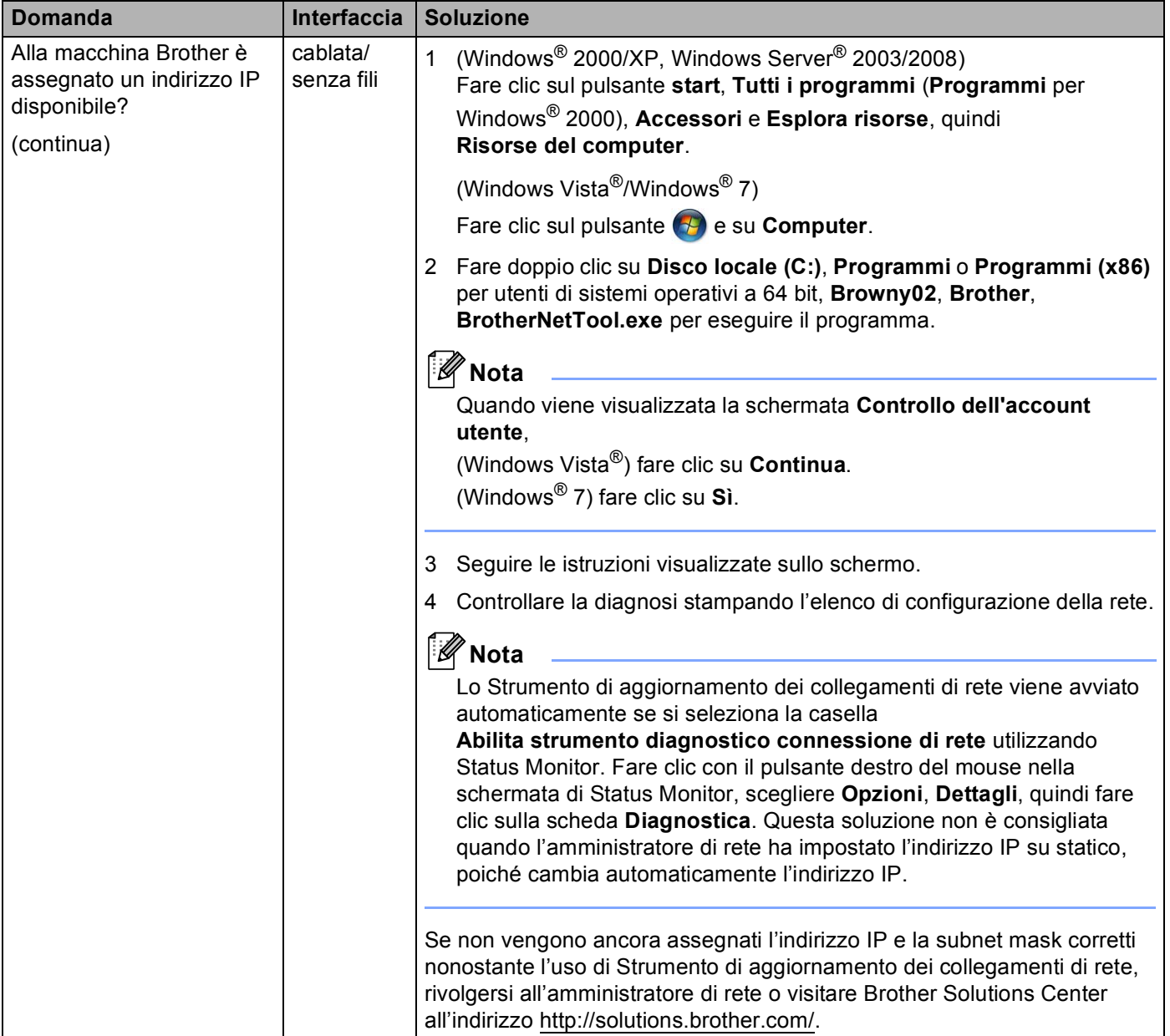

#### **La macchina Brother non può stampare o eseguire la scansione sulla rete. La macchina Brother non si trova sulla rete anche dopo l'installazione eseguita correttamente. (Continua)**

<span id="page-127-0"></span>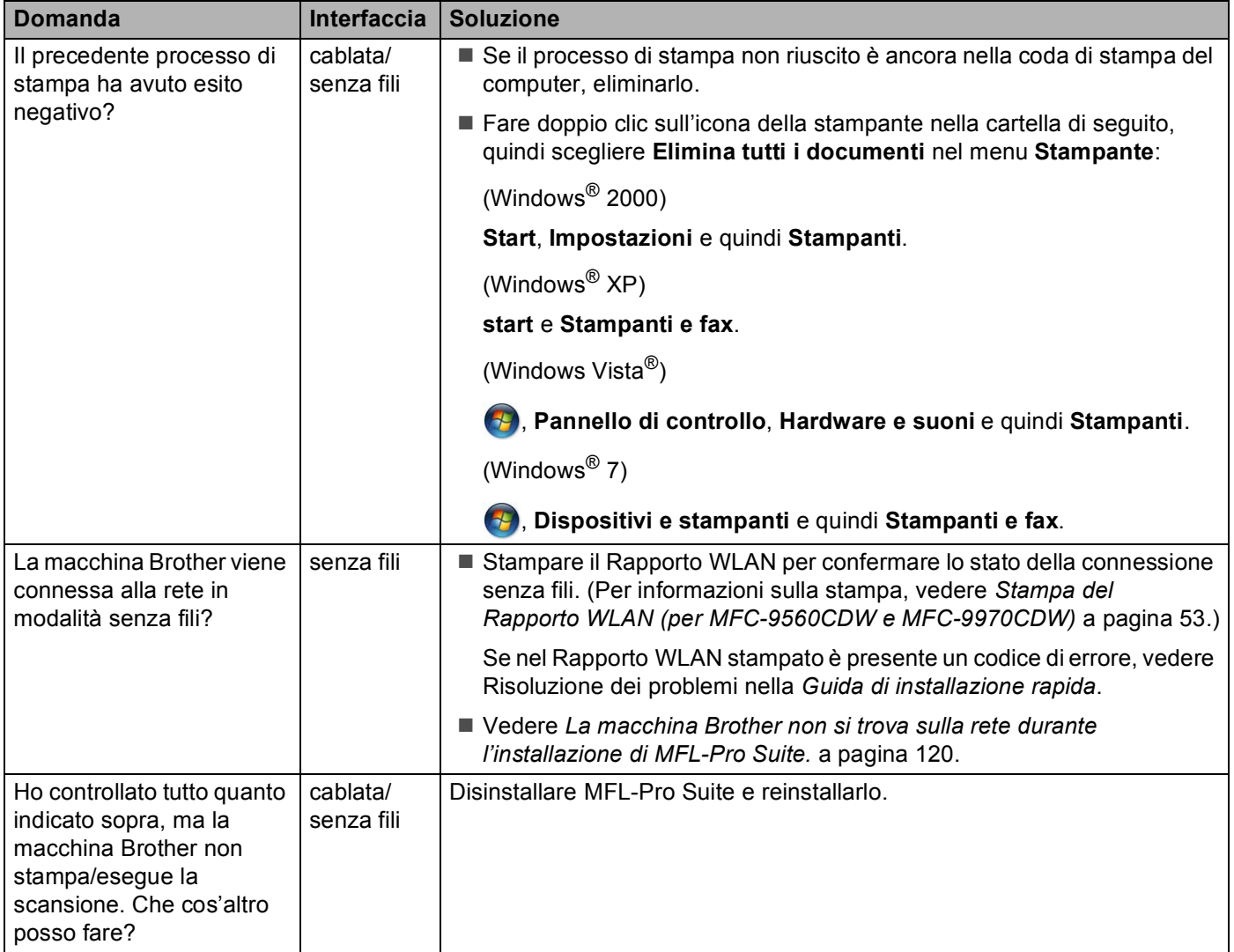

## <span id="page-128-0"></span>**Sto utilizzando un software di protezione.**

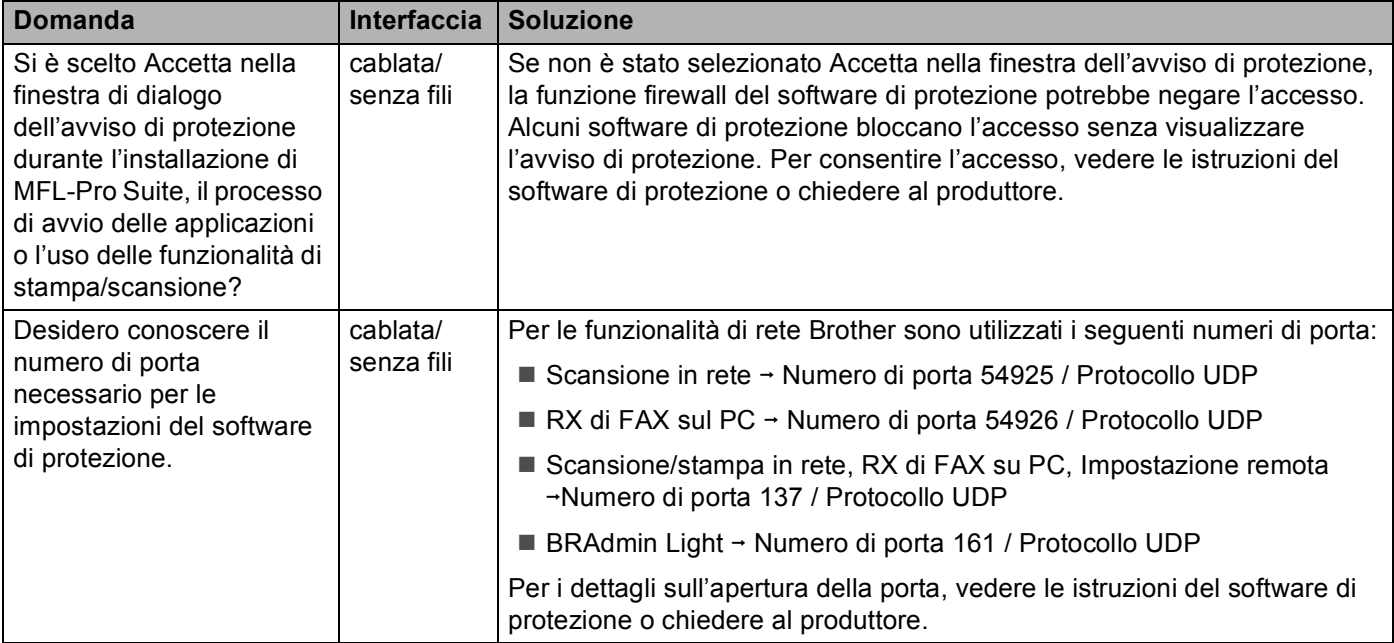

**10**

## <span id="page-129-0"></span>**Desidero controllare che i dispositivi di rete funzionino correttamente.**

<span id="page-129-1"></span>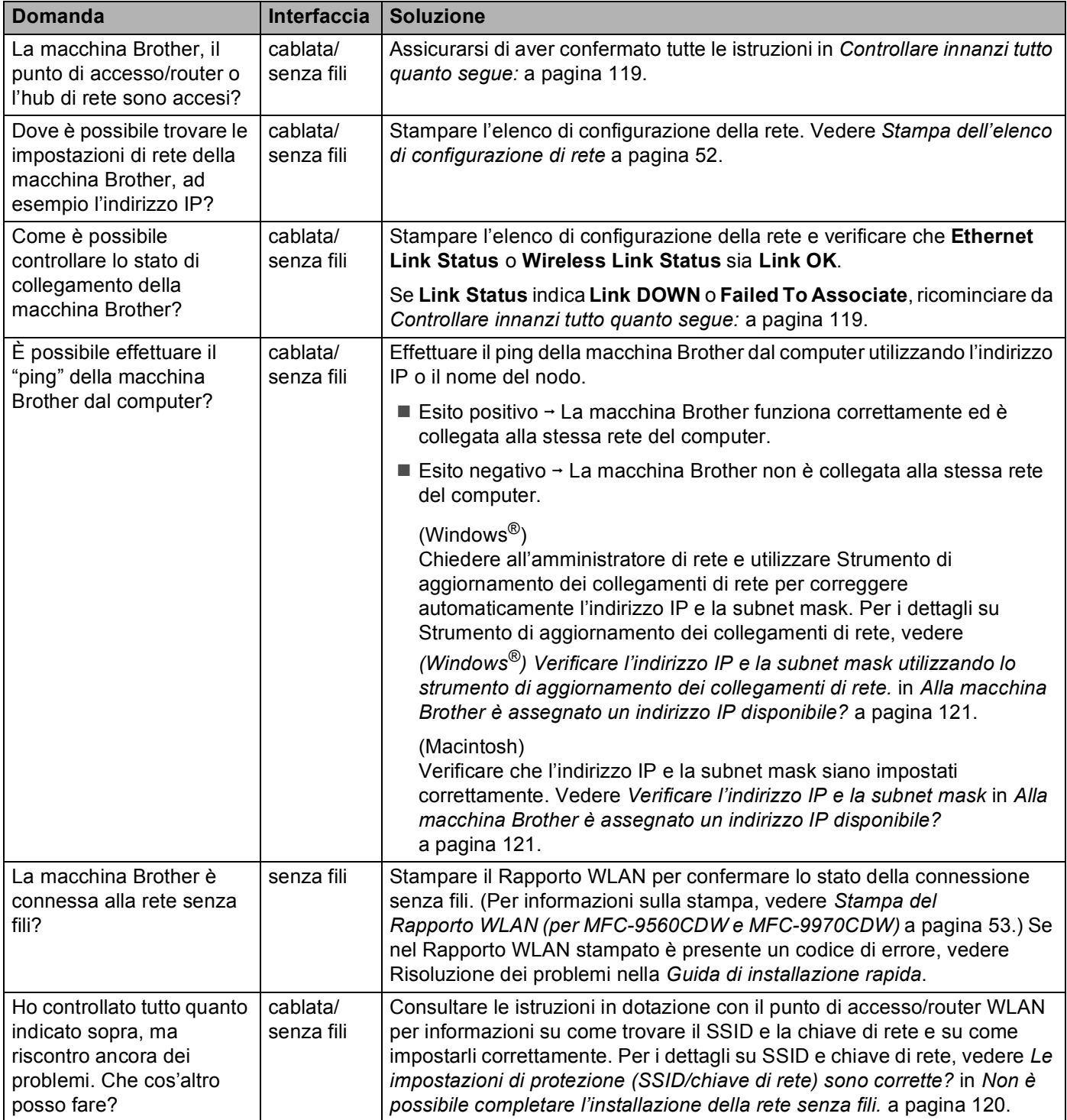

**Appendice A <sup>A</sup>**

**A**

# <span id="page-130-2"></span>**Protocolli supportati e funzioni di protezione**

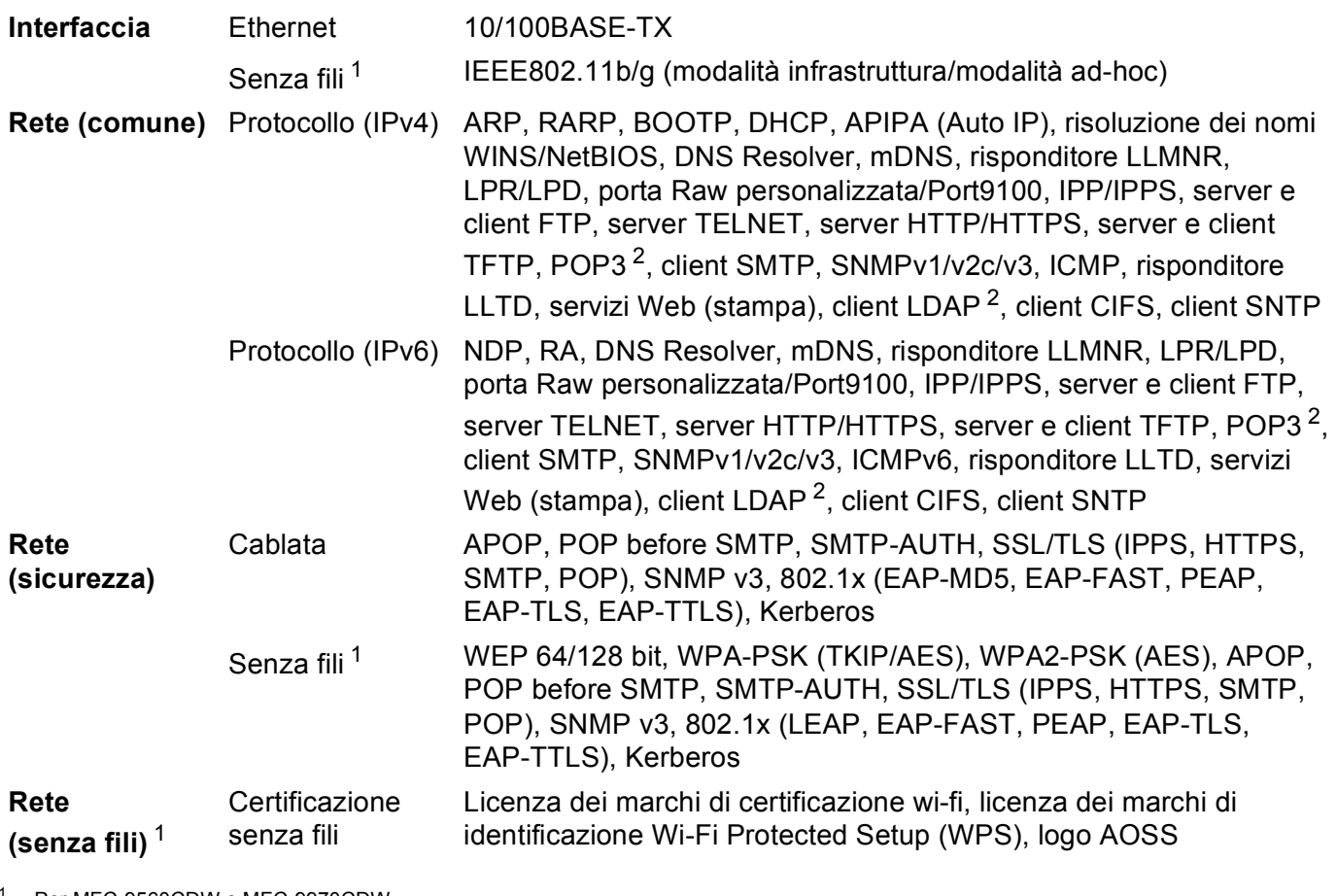

<span id="page-130-0"></span>Per MFC-9560CDW e MFC-9970CDW

<span id="page-130-1"></span><sup>2</sup> Per DCP-9270CDN e MFC-9970CDW

# B Index

# A

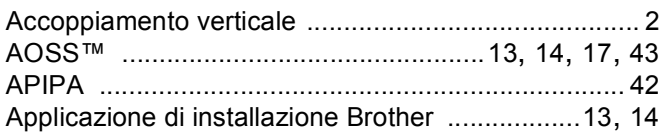

# $\mathbf B$

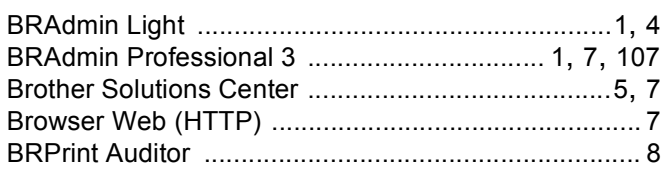

# $\mathbf C$

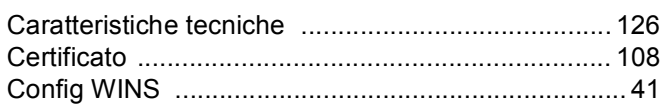

# D

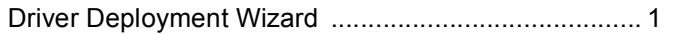

# E.

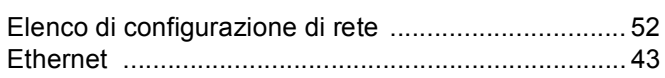

# G

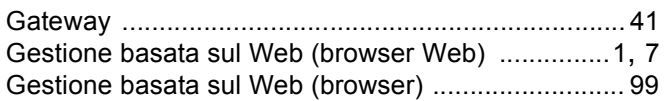

<u> 1980 - Johann Barn, mars ann an t-Amhain an t-Amhain an t-Amhain an t-Amhain an t-Amhain an t-Amhain an t-A</u>

# H.

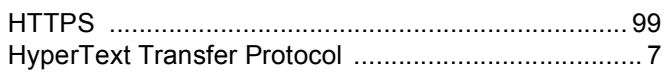

# ı

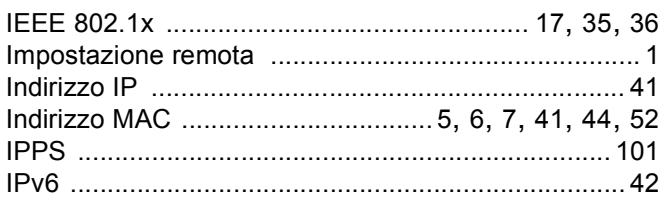

# L.

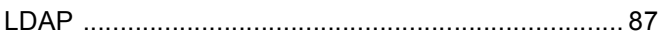

## M

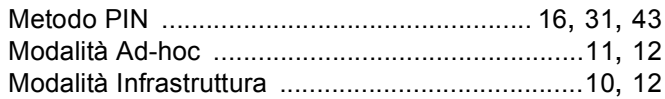

# N

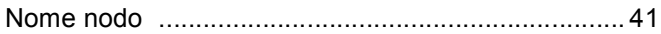

# P

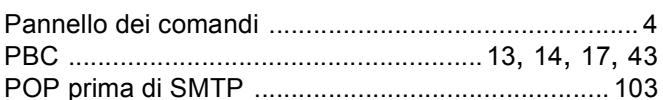

# R

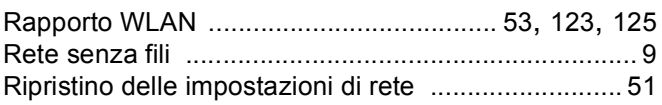

# S

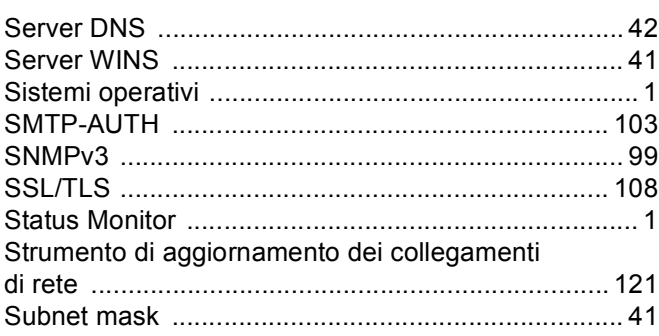

# The contract of the contract of the

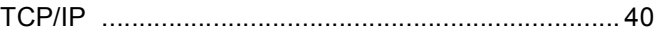

# $\overline{\mathsf{v}}$

## W

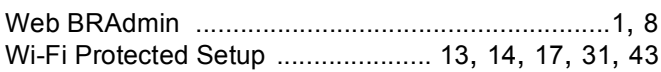

# **brother.**

# Glossario di rete

Nel presente Glossario di rete sono disponibili informazioni di base sulle funzionalità di rete avanzate delle macchine Brother, insieme ai termini comuni e relativi alle reti.

I protocolli e le funzionalità di rete supportati dipendono dal modello in uso. Per scoprire le funzionalità e i protocolli di rete supportati, consultare la *Guida dell'utente in rete* in dotazione. Per scaricare la versione più recente del manuale, visitare Brother Solutions Center all'indirizzo <http://solutions.brother.com/>.

È possibile scaricare i driver e le utility più recenti per la macchina, leggere le domande frequenti e i suggerimenti per la risoluzione dei problemi, oppure informarsi sulle soluzioni di stampa speciali in Brother Solutions Center.

# **Definizione delle note**

Nella presente Guida dell'utente viene utilizzata la seguente icona:

Le note spiegano come intervenire in determinate situazioni oppure offrono <br>suggerimenti relativi all'utilizzo delle diverse funzioni della stampante.

# **NOTA IMPORTANTE**

- L'utilizzo del prodotto è approvato solo nel paese di acquisto. Non utilizzare questo prodotto al di fuori del paese di acquisto poiché potrebbe violare le norme relative alle telecomunicazioni senza fili di tale paese.
- In questo documento Windows<sup>®</sup> XP rappresenta Windows<sup>®</sup> XP Professional, Windows<sup>®</sup> XP Professional x64 Edition e Windows<sup>®</sup> XP Home Edition.
- In questo documento Windows Server<sup>®</sup> 2003 rappresenta Windows Server<sup>®</sup> 2003 e Windows Server<sup>®</sup> 2003 x64 Edition.
- In questo documento Windows Server<sup>®</sup> 2008 rappresenta Windows Server<sup>®</sup> 2008 e Windows Server® 2008 R2.
- Windows Vista<sup>®</sup> in questo documento sta per tutte le edizioni di Windows Vista<sup>®</sup>.
- Windows<sup>®</sup> 7 in questo documento sta per tutte le edizioni di Windows<sup>®</sup> 7.
- Visitare Brother Solutions Center all'indirizzo <http://solutions.brother.com/> e fare clic su Manuali nella pagina del proprio modello per scaricare gli altri manuali.

# **Sommario**

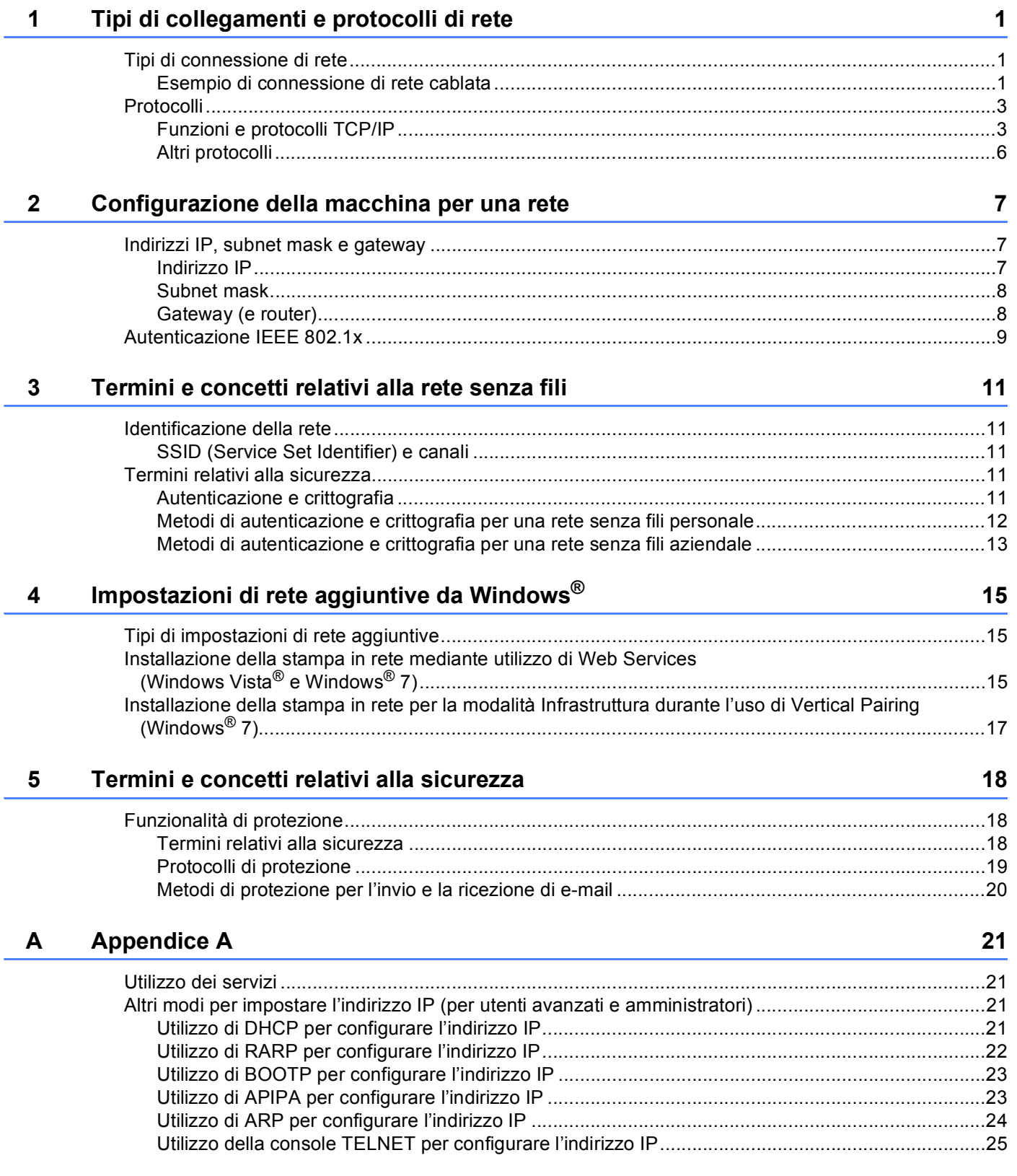

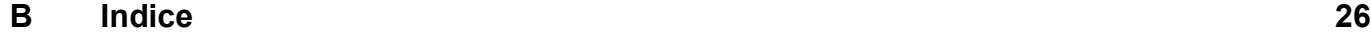

# <span id="page-136-0"></span>**Tipi di collegamenti e protocolli di rete <sup>1</sup>**

# <span id="page-136-1"></span>**<sup>1</sup> Tipi di connessione di rete <sup>1</sup>**

# <span id="page-136-2"></span>**Esempio di connessione di rete cablata <sup>1</sup>**

## **Stampa Peer-to-Peer tramite il protocollo TCP/IP <sup>1</sup>**

In ambiente Peer-to-Peer ogni computer invia e riceve i dati direttamente da ogni periferica. Non è presente alcun server centrale per il controllo dell'accesso ai file o la condivisione della macchina.

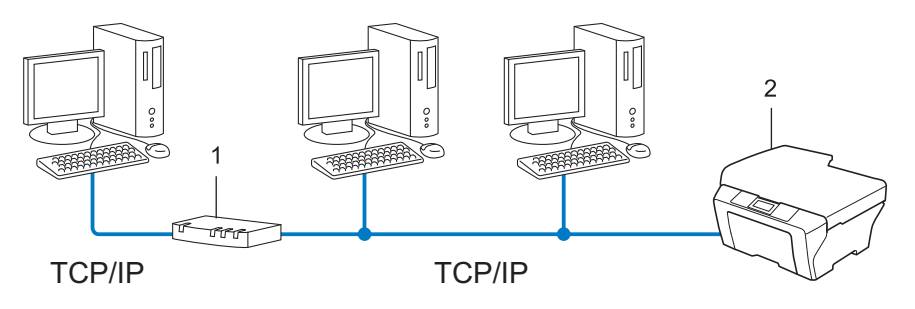

**1 Router**

**1**

- **2 Macchina di rete (la macchina in uso)**
- In una piccola rete di 2 o 3 computer, è consigliabile utilizzare il metodo di stampa Peer-to-Peer poiché è più semplice da configurare rispetto al metodo di stampa in rete condivisa. Vedere *[Stampa in rete](#page-137-0)  condivisa* [a pagina 2](#page-137-0).
- Ogni computer deve utilizzare il protocollo TCP/IP.
- Sulla macchina Brother è necessario configurare un indirizzo IP appropriato.
- Se si utilizza un router, l'indirizzo del gateway deve essere configurato sui computer e sulla macchina Brother.

#### <span id="page-137-0"></span>**Stampa in rete condivisa <sup>1</sup>**

In un ambiente di rete condiviso, ogni computer invia i dati attraverso un computer controllato centralmente. Questo tipo di computer viene spesso chiamato "server" o "server di stampa" e ha la funzione di controllare tutti i processi di stampa.

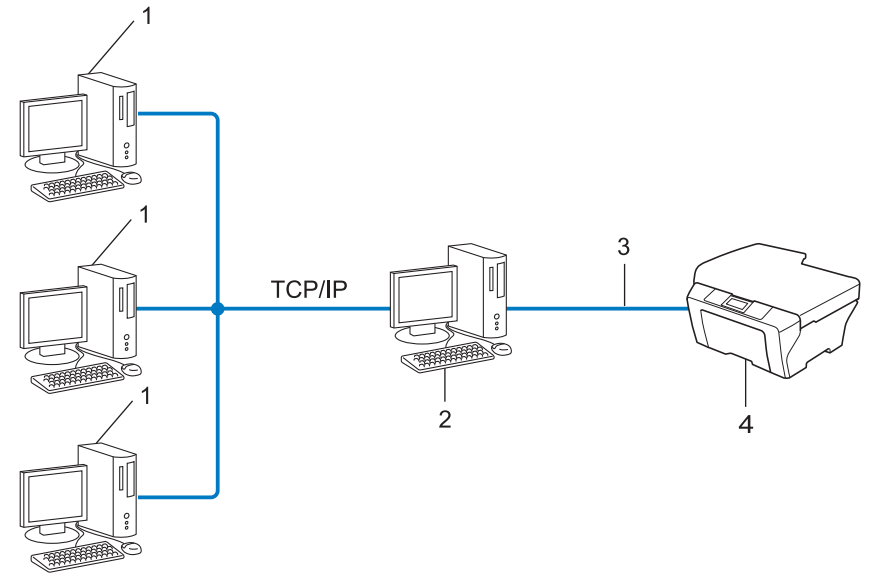

- **1 Computer client**
- **2 Noto anche come "server" o "server di stampa"**
- **3 TCP/IP, USB o parallela (dove disponibile)**
- **4 Macchina di rete (la macchina in uso)**
- In una rete di maggiori dimensioni, è consigliabile creare un ambiente di stampa in rete condiviso.
- Sul "server" o "server di stampa" è necessario utilizzare il protocollo di stampa TCP/IP.
- ■È altresì necessario configurare un indirizzo IP appropriato per la macchina Brother, a meno che la macchina non sia condivisa tramite l'interfaccia USB o parallela al livello del server.

# <span id="page-138-0"></span>**Protocolli <sup>1</sup>**

# <span id="page-138-1"></span>**Funzioni e protocolli TCP/IP <sup>1</sup>**

I protocolli sono insiemi standard di regole per la trasmissione dei dati in rete. Consentono agli utenti di accedere alle risorse connesse in rete.

Il server di stampa utilizzato sulla macchina Brother supporta il protocollo TCP/IP (Transmission Control Protocol/Internet Protocol).

TCP/IP è il gruppo di protocolli utilizzato con maggiore frequenza per la comunicazione Internet ed e-mail. Questo protocollo può essere utilizzato in quasi tutti i sistemi operativi quali Windows®, Windows Server<sup>®</sup>, Mac OS X e Linux<sup>®</sup>. Sulla macchina Brother sono disponibili i sequenti protocolli TCP/IP.

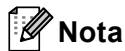

- È possibile configurare le impostazioni dei protocolli utilizzando l'interfaccia HTTP (browser). Vedere la *Guida dell'utente in rete*.
- Per scoprire quali protocolli sono supportati dalla macchina Brother, consultare la *Guida dell'utente in rete*.
- Per informazioni sui protocolli di protezione supportati, vedere *[Protocolli di protezione](#page-154-0)* a pagina 19.

#### **DHCP/BOOTP/RARP <sup>1</sup>**

Utilizzando i protocolli DHCP/BOOTP/RARP, è possibile configurare automaticamente l'indirizzo IP.

**Nota**

Per utilizzare i protocolli DHCP/BOOTP/RARP, contattare l'amministratore della rete.

#### **APIPA <sup>1</sup>**

Se non si assegna un indirizzo IP manualmente, utilizzando il pannello di controllo della macchina (per i modelli LCD) o il software BRAdmin, o automaticamente, utilizzando un server DHCP/BOOTP/RARP, il protocollo APIPA (Automatic Private IP Addressing) assegnerà automaticamente un indirizzo IP nell'intervallo compreso tra 169.254.1.0 e 169.254.254.255.

#### **ARP <sup>1</sup>**

Address Resolution Protocol esegue il mapping di un indirizzo IP a un indirizzo MAC in una rete TCP/IP.

## **Client DNS <sup>1</sup>**

Il server di stampa Brother supporta la funzione client Domain Name System (DNS). Questa funzione consente al server di stampa di comunicare con altre periferiche mediante il relativo nome DNS.

#### **Risoluzione dei nomi NetBIOS <sup>1</sup>**

La risoluzione dei nomi NetBIOS (Network Basic Input/Output System) consente di ottenere l'indirizzo IP dell'altro dispositivo utilizzando il suo nome NetBIOS durante la connessione di rete.

#### **WINS <sup>1</sup>**

WINS (Windows Internet Name Service) è un servizio che fornisce informazioni per la risoluzione dei nomi NetBIOS, consolidando un indirizzo IP e un nome NetBIOS nella rete locale.

#### **LPR/LPD <sup>1</sup>**

Protocolli di stampa comunemente utilizzati su una rete TCP/IP.

#### **Client SMTP <sup>1</sup>**

Il client SMTP (Simple Mail Transfer Protocol) consente di inviare messaggi e-mail via Internet o tramite la rete intranet.

#### **Porta RAW personalizzata (la porta predefinita è 9100) <sup>1</sup>**

Altro protocollo comunemente utilizzato su una rete TCP/IP. Consente la trasmissione interattiva dei dati.

#### **IPP <sup>1</sup>**

Internet Printing Protocol (IPP versione 1.0) consente di stampare documenti direttamente su qualsiasi macchina accessibile tramite Internet.

## **Nota**

Per il protocollo IPPS, vedere *[Protocolli di protezione](#page-154-0)* a pagina 19.

#### **mDNS <sup>1</sup>**

mDNS consente la configurazione automatica del server di stampa Brother in un sistema Mac OS X con configurazione di rete semplice.

Tipi di collegamenti e protocolli di rete

## **TELNET <sup>1</sup>**

Il protocollo TELNET consente di controllare le periferiche di rete remote su una rete TCP/IP direttamente dal computer.

## **SNMP 1**

Il protocollo SNMP (Simple Network Management Protocol) viene utilizzato per gestire periferiche di rete quali computer, router e macchine Brother predisposte per la connessione in rete. Il server di stampa Brother supporta SNMPv1, SNMPv2c e SNMPv3.

# **Nota**

Per il protocollo SNMPv3, vedere *[Protocolli di protezione](#page-154-0)* a pagina 19.

## **LLMNR <sup>1</sup>**

Il protocollo Link-Local Multicast Name Resolution (LLMNR) risolve i nomi dei computer vicini, se la rete non dispone di un server DNS (Domain Name System). La funzione LLMNR Responder è attiva nell'ambiente IPv4 o IPv6 quando si utilizza un computer dotato della funzione LLMNR Sender, come Windows Vista $^{\circledR}$  e Windows® 7.

## **Web Services <sup>1</sup>**

Il protocollo Web Services consente agli utenti di Windows Vista® o Windows® 7 di installare il driver della stampante Brother facendo clic con il pulsante destro del mouse sull'icona della macchina nella cartella **Rete**. (Vedere *[Installazione della stampa in rete mediante utilizzo di Web Services \(Windows Vista](#page-150-2)® e Windows® 7)* [a pagina 15](#page-150-2).) Web Services consente anche di controllare lo stato attuale della macchina dal computer.

# **HTTP <sup>1</sup>**

Il protocollo HTTP è utilizzato per trasmettere i dati tra un server Web e un browser Web.

# **Nota**

Per il protocollo HTTPS, vedere *[Protocolli di protezione](#page-154-0)* a pagina 19.

## **FTP (per la funzionalità di scansione su FTP) <sup>1</sup>**

Il protocollo FTP (File Transfer Protocol) consente alla macchina Brother di eseguire la scansione di documenti a colori o in bianco e nero direttamente su un server FTP locale nella rete o su Internet.

Tipi di collegamenti e protocolli di rete

## **SNTP <sup>1</sup>**

Il protocollo SNTP (Simple Network Time Protocol) viene utilizzato per sincronizzare gli orologi del computer su una rete TCP/IP. È possibile configurare le impostazioni SNTP tramite la gestione basata sul Web (browser Web). Per ulteriori informazioni, vedere la *Guida dell'utente in rete*.

#### **CIFS <sup>1</sup>**

Il protocollo CIFS (Common Internet File System) è la modalità standard con cui gli utenti del computer condividono file e stampanti in Windows®.

#### **LDAP <sup>1</sup>**

Il protocollo LDAP (Lightweight Directory Access Protocol) consente alla macchina Brother di ricercare informazioni quali numeri di fax e indirizzi e-mail tramite un server LDAP.

#### **IPv6 <sup>1</sup>**

IPv6 è il protocollo Internet di ultima generazione. Per ulteriori informazioni sul protocollo IPv6, visitare la pagina relativa al modello della macchina in uso all'indirizzo [http://solutions.brother com/.](http://solutions.brother.com/)

# <span id="page-141-0"></span>**Altri protocolli <sup>1</sup>**

#### **LLTD <sup>1</sup>**

Il protocollo Link Layer Topology Discovery (LLTD) consente di individuare facilmente la macchina Brother in **Mappa rete** di Windows Vista®/Windows® 7. La macchina Brother viene visualizzata con un'icona distintiva e il nome del nodo. L'impostazione predefinita per questo protocollo è Disattivato. È possibile attivare il protocollo LLTD tramite la gestione basata sul Web (browser Web, vedere la *Guida dell'utente in rete*) e il software dell'utility BRAdmin Professional 3. Visitare la pagina di download relativa al proprio modello all'indirizzo<http://solutions.brother.com/>per scaricare BRAdmin Professional 3.

# <span id="page-142-0"></span>**Configurazione della macchina per una rete <sup>2</sup>**

# <span id="page-142-1"></span>**Indirizzi IP, subnet mask e gateway <sup>2</sup>**

Per utilizzare la macchina in un ambiente TCP/IP in rete, è necessario configurare l'indirizzo IP e la subnet mask. L'indirizzo IP assegnato al server di stampa deve trovarsi sulla stessa rete logica dei computer host. In caso contrario, è necessario configurare correttamente l'indirizzo della subnet mask e del gateway.

# <span id="page-142-2"></span>**Indirizzo IP <sup>2</sup>**

**2**

L'indirizzo IP è una serie di numeri che identifica ciascuna periferica collegata a una rete. Un indirizzo IP è composto da quattro numeri separati da punti. Ogni numero è compreso tra 0 e 255.

- Esempio: in una rete di piccole dimensioni, in genere si modifica il numero finale.
	- 192.168.1.1
	- 192.168.1.2
	- 192.168.1.3

#### **Modalità di assegnazione dell'indirizzo IP al server di stampa: <sup>2</sup>**

Se nella rete è presente un server DHCP/BOOTP/RARP, il server di stampa ottiene automaticamente il relativo indirizzo IP da quel server.

# **Nota**

Nelle reti più piccole, il server DHCP può anche essere il router.

Per ulteriori informazioni su DHCP, BOOTP e RARP, vedere: *[Utilizzo di DHCP per configurare l'indirizzo IP](#page-156-3)* a pagina 21. *[Utilizzo di BOOTP per configurare l'indirizzo IP](#page-158-0)* a pagina 23. *[Utilizzo di RARP per configurare l'indirizzo IP](#page-157-0)* a pagina 22.

Se non è disponibile un server DHCP/BOOTP/RARP, il protocollo APIPA (Automatic Private IP Addressing) assegnerà automaticamente un indirizzo IP nell'intervallo compreso tra 169.254.1.0 e 169.254.254.255. Per ulteriori informazioni su APIPA, vedere *[Utilizzo di APIPA per configurare l'indirizzo IP](#page-158-1)* a pagina 23.

# <span id="page-143-0"></span>**Subnet mask <sup>2</sup>**

Le subnet mask limitano la comunicazione in rete.

- Esempio: il computer 1 può comunicare con il computer 2
	- Computer 1

Indirizzo IP: 192.168. 1. 2

Subnet mask: 255.255.255.000

• Computer 2

Indirizzo IP: 192.168. 1. 3

Subnet mask: 255.255.255.000

Il numero 0 nella subnet mask denota che non vi sono limiti alla comunicazione in questa parte dell'indirizzo. Nel precedente esempio è possibile comunicare con qualsiasi periferica il cui indirizzo IP inizia con 192.168.1.x (dove x. indica numeri compresi fra 0 e 255).

# <span id="page-143-1"></span>**Gateway (e router) <sup>2</sup>**

Il gateway è un punto della rete che funge da ingresso a un'altra rete e invia i dati trasmessi in rete a una destinazione esatta. Il router sa dove inviare i dati che riceve. Se la destinazione dei dati si trova su una rete esterna, il router trasmette i dati alla rete esterna. Se la rete comunica con altre reti, è necessario configurare l'indirizzo IP del gateway. Se non si conosce l'indirizzo IP del gateway, contattare l'amministratore di rete.
# <span id="page-144-4"></span>**Autenticazione IEEE 802.1x <sup>2</sup>**

IEEE 802.1x è uno standard di IEEE per le reti con e senza fili che limita l'accesso da parte di periferiche di rete non autorizzate. La macchina Brother (richiedente) invia una richiesta di autenticazione a un server RADIUS (server di autenticazione) attraverso il punto di accesso (autenticatore). Dopo che la richiesta è stata verificata dal server RADIUS, la macchina ottiene l'accesso alla rete.

#### **Metodi di autenticazione <sup>2</sup>**

<span id="page-144-0"></span>LEAP (per reti senza fili)

Cisco LEAP (Light Extensible Authentication Protocol) è stato sviluppato da Cisco Systems, Inc. che utilizza un ID utente e una password per l'autenticazione.

<span id="page-144-1"></span>■ EAP-FAST

Il protocollo EAP-FAST (Extensible Authentication Protocol-Flexible Authentication via Secured Tunnel), sviluppato da Cisco Systems, Inc., utilizza un ID utente e una password per l'autenticazione e algoritmi a chiave simmetrica per ottenere un processo di autenticazione tramite tunnel.

La macchina Brother supporta i seguenti metodi di autenticazione interna:

- EAP-FAST/NONE
- EAP-FAST/MS-CHAPv2
- <span id="page-144-3"></span>• EAP-FAST/GTC
- EAP-MD5 (per reti cablate)

Il protocollo EAP-MD5 (Extensible Authentication Protocol-Message Digest algorithm 5) utilizza un ID utente e una password per l'autenticazione basata su richiesta di verifica/risposta.

<span id="page-144-2"></span>**PEAP** 

PEAP (Protected Extensible Authentication Protocol) è stato sviluppato da Microsoft Corporation, Cisco Systems e RSA Security. PEAP crea un tunnel SSL (Secure Sockets Layer)/TLS (Transport Layer Security) crittografato tra un client e un server di autenticazione per l'invio di un ID utente e di una password. PEAP consente l'autenticazione reciproca tra server e client.

La macchina Brother supporta i seguenti metodi di autenticazione interna:

- PEAP/MS-CHAPv2
- PEAP/GTC

#### <span id="page-145-0"></span>■ EAP-TTLS

EAP-TTLS (Extensible Authentication Protocol Tunneled Transport Layer Security) è stato sviluppato da Funk Software e Certicom. Analogamente a PEAP, EAP-TTLS crea un tunnel SSL crittografato tra un client e un server di autenticazione per l'invio di un ID utente e di una password. EAP-TTLS consente l'autenticazione reciproca tra server e client.

La macchina Brother supporta i seguenti metodi di autenticazione interna:

- EAP-TTLS/CHAP
- EAP-TTLS/MS-CHAP
- EAP-TTLS/MS-CHAPv2
- <span id="page-145-1"></span>• EAP-TTLS/PAP
- EAP-TLS

EAP-TLS (Extensible Authentication Protocol Transport Layer Security) richiede l'autenticazione mediante certificato digitale sia sul client sia sul server di autenticazione.

# <span id="page-146-1"></span>**Termini e concetti relativi alla rete senza fili <sup>3</sup>**

# **Identificazione della rete <sup>3</sup>**

# **SSID (Service Set Identifier) e canali <sup>3</sup>**

È necessario configurare il SSID e un canale per specificare la rete senza fili a cui connettere la stampante.

<span id="page-146-2"></span> $\blacksquare$  SSID

**3**

Ogni rete senza fili dispone di un nome di rete univoco, tecnicamente definito SSID o ESSID (Extended Service Set Identifier). Il SSID è un valore a 32 byte o inferiore assegnato al punto di accesso. Le periferiche di rete senza fili da associare alla rete senza fili devono corrispondere al punto di accesso. Il punto di accesso e le periferiche di rete senza fili inviano regolarmente pacchetti senza fili (beacon) contenenti le informazioni SSID. Quando la periferica di rete senza fili riceve un beacon, è possibile identificare la rete senza fili sufficientemente vicina affinché le onde radio raggiungano la periferica.

<span id="page-146-0"></span>■ Canali

Le reti senza fili utilizzano canali. Ogni canale senza fili si trova su una frequenza diversa. Sono disponibili fino a 14 canali diversi che è possibile utilizzare in una rete senza fili. Tuttavia, in molti paesi il numero di canali disponibili è limitato.

# **Termini relativi alla sicurezza <sup>3</sup>**

# **Autenticazione e crittografia <sup>3</sup>**

La maggior parte delle reti senza fili utilizza impostazioni di protezione. Mediante queste impostazioni di protezione viene definita l'autenticazione, ossia il modo in cui la periferica si identifica nella rete, e la crittografia, ossia il modo in cui i dati vengono crittografati quando vengono inviati sulla rete. **Se non si specificano correttamente queste opzioni quando si configura la macchina senza fili Brother, la connessione alla rete senza fili non sarà possibile.** Occorre pertanto prestare attenzione quando si configurano queste opzioni. Per conoscere i metodi di autenticazione e di crittografia supportati dalla macchina senza fili Brother in uso, fare riferimento alle informazioni riportate nella *Guida dell'utente in rete*.

### **Metodi di autenticazione e crittografia per una rete senza fili personale <sup>3</sup>**

La rete senza fili personale è una piccola rete, corrispondente ad esempio all'uso della macchina in una rete senza fili domestica, senza il supporto di IEEE 802.1x.

Per utilizzare la macchina in una rete senza fili con supporto IEEE 802.1x, vedere *[Metodi di autenticazione](#page-148-0)  [e crittografia per una rete senza fili aziendale](#page-148-0)* a pagina 13.

#### <span id="page-147-3"></span>**Metodi di autenticazione <sup>3</sup>**

<span id="page-147-6"></span>■ Sistema aperto

<span id="page-147-4"></span>Le periferiche senza fili sono autorizzate ad accedere alla rete senza alcuna autenticazione.

■ Chiave condivisa

Tutte le periferiche che hanno accesso alla rete senza fili condividono una chiave segreta pre-determinata.

<span id="page-147-9"></span>La macchina senza fili Brother utilizza una chiave WEP come chiave pre-determinata.

■ WPA-PSK/WPA2-PSK

Attiva una chiave precondivisa di accesso Wi-Fi protetto (WPA-PSK/WPA2-PSK), che consente alla macchina senza fili Brother l'associazione con i punti di accesso tramite TKIP per WPA-PSK o AES per WPA-PSK e WPA2-PSK (WPA-Personal).

#### <span id="page-147-5"></span>**Metodi di crittografia <sup>3</sup>**

■ Nessuno

<span id="page-147-8"></span>Non viene utilizzato alcun metodo di crittografia.

■ WEP

Quando si utilizza il metodo WEP (Wired Equivalent Privacy), i dati vengono trasmessi e ricevuti con una chiave di protezione.

<span id="page-147-7"></span><span id="page-147-0"></span> $T$ KIP

Il metodo TKIP (Temporal Key Integrity Protocol) fornisce una chiave per pacchetto che unisce il controllo dell'integrità dei messaggi al meccanismo di riassegnazione delle chiavi (re-keying).

<span id="page-147-2"></span><span id="page-147-1"></span>■ AES

AES (Advanced Encryption Standard) è lo standard di crittografia complessa autorizzato Wi-Fi®.

#### <span id="page-148-1"></span>**Chiave di rete <sup>3</sup>**

■ Sistema aperto/Chiave condivisa con WEP

Questa chiave è un valore a 64 o 128 bit che deve essere immessa in formato ASCII o esadecimale.

• 64 (40) bit ASCII:

Utilizza 5 caratteri di testo, ad esempio "WSLAN" (con distinzione tra maiuscole e minuscole).

• 64 (40) bit esadecimale:

Utilizza 10 cifre di dati esadecimali, ad esempio "71f2234aba"

• 128 (104) bit ASCII:

Utilizza 13 caratteri di testo, ad esempio "Wirelesscomms" (con distinzione tra maiuscole e minuscole).

• 128 (104) bit esadecimale:

Utilizza 26 cifre di dati esadecimali, ad esempio "71f2234ab56cd709e5412aa2ba"

■ WPA-PSK/WPA2-PSK e TKIP o AES

Utilizza una chiave precondivisa (PSK) con una lunghezza di 8 o più caratteri, fino a un massimo di 63.

### <span id="page-148-0"></span>**Metodi di autenticazione e crittografia per una rete senza fili aziendale <sup>3</sup>**

La rete senza fili aziendale è una grande rete, corrispondente ad esempio all'uso della macchina in una rete senza fili aziendale, con il supporto di IEEE 802.1x. Se si configura la macchina in una rete senza fili con supporto IEEE 802.1x, è possibile utilizzare i seguenti metodi di autenticazione e crittografia.

#### **Metodi di autenticazione <sup>3</sup>**

**LEAP** 

Per informazioni su LEAP, vedere *[LEAP \(per reti senza fili\)](#page-144-0)* a pagina 9.

**EAP-FAST** 

Per informazioni su EAP-FAST, vedere *EAP-FAST* [a pagina 9.](#page-144-1)

 $P EAP$ 

Per informazioni su PEAP, vedere *PEAP* [a pagina 9.](#page-144-2)

**EAP-TTLS** 

Per informazioni su EAP-TTLS, vedere *EAP-TTLS* [a pagina 10](#page-145-0).

**EAP-TLS** 

Per informazioni su EAP-TLS, vedere *EAP-TLS* [a pagina 10.](#page-145-1)

Termini e concetti relativi alla rete senza fili

#### **Metodi di crittografia <sup>3</sup>**

 $\blacksquare$  TKIP

Per informazioni su TKIP, vedere *TKIP* [a pagina 12](#page-147-0).

■ AES

<span id="page-149-0"></span>Per informazioni su AES, vedere *AES* [a pagina 12](#page-147-1).

■ CKIP

Key Integrity Protocol originale per LEAP di Cisco Systems, Inc.

#### **ID utente e password <sup>3</sup>**

I seguenti metodi di protezione utilizzano un ID utente con lunghezza massima di 64 caratteri e una password con lunghezza inferiore a 32 caratteri.

- **LEAP**
- EAP-FAST
- $P EAP$
- EAP-TTLS
- EAP-TLS (per l'ID utente)

# **4**

# <span id="page-150-0"></span>**Impostazioni di rete aggiuntive da**   $\mathbf{W}\mathbf{indows}^{\circledR}$

# **Tipi di impostazioni di rete aggiuntive <sup>4</sup>**

Le seguenti funzionalità sono disponibili all'uso se si desidera configurare impostazioni di rete aggiuntive.

- <span id="page-150-1"></span>Web Services (Windows Vista<sup>®</sup> e Windows<sup>®</sup> 7)
- Vertical Pairing (Windows<sup>®</sup> 7)

# **Nota**

Verificare che il computer host e la macchina si trovino sulla stessa sottorete o che il router sia configurato in modo da consentire il passaggio dei dati tra le due periferiche.

# <span id="page-150-2"></span>**Installazione della stampa in rete mediante utilizzo di Web Services (Windows Vista® e Windows® 7) <sup>4</sup>**

La funzionalità Web Services consente di monitorare le informazioni della macchina collegata alla rete. In questo modo è possibile installare il driver della stampante dall'icona della stampante e la porta Web Services (porta WSD).

# **Nota**

- È necessario configurare l'indirizzo IP sulla macchina prima di configurare questa impostazione.
- In Windows Server<sup>®</sup> 2008 è necessario installare Print Services.
- Solo il supporto stampante è installato con Web Services.
- **1** Inserire il CD-ROM di installazione.
- b Scegliere l'unità CD-ROM/**install**/**driver**/**gdi**/**32** o **64**.
- **3** Scegliere la lingua, quindi fare doppio clic su **DPInst.exe**.
- **Nota**

Se viene visualizzata la schermata **Controllo dell'account utente**,

(Windows Vista®) Fare clic su **Consenti**.

(Windows® 7) Fare clic su **Sì**.

Impostazioni di rete aggiuntive da Windows $^{\circledR}$ 

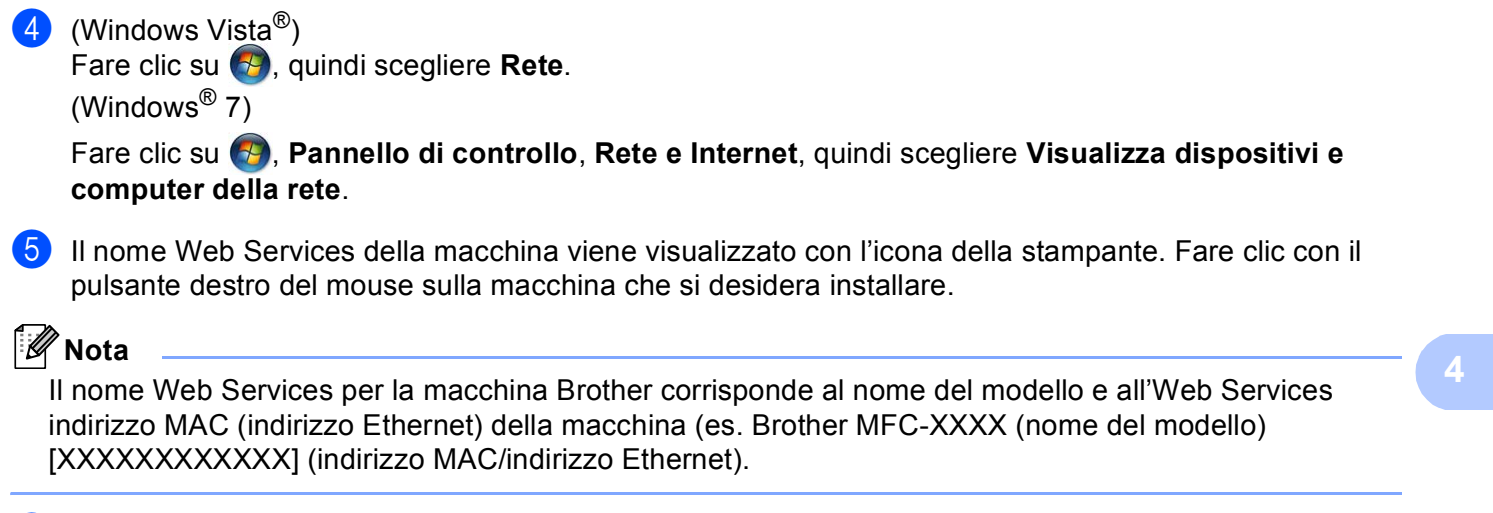

<span id="page-151-0"></span>**6** Dall'elenco a discesa, fare clic su Installa.

# **Installazione della stampa in rete per la modalità Infrastruttura durante l'uso di Vertical Pairing (Windows® 7) <sup>4</sup>**

Windows<sup>®</sup> Vertical Pairing è una tecnologia che consente a una macchina senza fili con supporto per Vertical Pairing di connettersi alla rete Infrastruttura mediante il PIN Method della modalità Wi-Fi Protected Setup e la funzionalità Web Services. In questo modo è inoltre possibile installare il driver della stampante dall'icona della stampante che si trova nella schermata **Aggiungi dispositivo**.

Nella modalità Infrastruttura è possibile connettere la macchina alla rete senza fili e quindi installare il driver della stampante con questa funzionalità. Procedere come indicato di seguito:

# **Nota**

- Se la funzionalità Web Services della macchina è impostata su Disattivato, procedere all'attivazione. L'impostazione predefinita di Web Services per la macchina Brother è attivato. È possibile modificare l'impostazione Web Services utilizzando la gestione basata sul Web (browser Web) o BRAdmin Professional 3.
- Verificare che il punto di accesso/router WLAN includa il logo di compatibilità Windows<sup>®</sup> 7. Se non si è sicuri del logo di compatibilità, contattare il produttore del punto di accesso/router.
- Verificare che il computer includa il logo di compatibilità Windows® 7. Se non si è sicuri del logo di compatibilità, contattare il produttore del computer.
- Se si sta configurando una rete senza fili utilizzando una NIC esterna senza fili (scheda di interfaccia di rete), verificare che la NIC senza fili includa il logo di compatibilità Windows® 7. Per ulteriori informazioni. contattare il produttore della NIC senza fili.
- Per utilizzare un computer Windows<sup>®</sup> 7 come ricevitore di registrazione, è necessario registrarlo precedentemente sulla rete. Vedere il manuale di istruzioni in dotazione con il punto di accesso/router WLAN.
- **1** Accendere la macchina.
- 2) Impostare la macchina nella modalità Wi-Fi Protected Setup (PIN Method). Vedere la configurazione senza fili Wi-Fi Protected Setup (PIN Method) nella *Guida dell'utente in rete* per informazioni su come configurare la macchina nel metodo PIN Method.
- **6** Fare clic sul pulsante **D** e selezionare **Dispositivi e stampanti**.
- d Scegliere **Aggiungi dispositivo** nella finestra di dialogo **Dispositivi e stampanti**.
- **5** Scegliere la macchina e immettere il PIN indicato dalla macchina.
- f Scegliere la rete Infrastruttura a cui si desidera collegarla, quindi fare clic su **Avanti**.
- g Quando la macchina viene visualizzata nella finestra di dialogo **Dispositivi e stampanti**, la configurazione senza fili e l'installazione del driver della stampante sono state completate correttamente.

# **Termini e concetti relativi alla sicurezza <sup>5</sup>**

# **Funzionalità di protezione <sup>5</sup>**

### <span id="page-153-7"></span>**Termini relativi alla sicurezza <sup>5</sup>**

<span id="page-153-0"></span>CA (Autorità di certificazione)

Una CA è un'ente che rilascia certificati digitali (soprattutto certificati X.509) e che garantisce l'associazione tra gli elementi di dati in un certificato.

<span id="page-153-3"></span>■ CSR (Certificate Signing Request)

Una CSR è un messaggio inviato da un richiedente a una CA per richiedere il rilascio di un certificato. La CSR contiene informazioni che identificano il richiedente, la chiave pubblica generata dal richiedente e la firma digitale dello stesso.

<span id="page-153-1"></span>■ Certificato

Un certificato è costituito dalle informazioni che associano una chiave pubblica a un'identità. Il certificato può essere utilizzato per verificare che una chiave pubblica appartenga a un individuo. Il formato è definito dallo standard x.509.

<span id="page-153-2"></span>■ Certificato CA

Un certificato CA è la certificazione che identifica l'autorità di certificazione stessa e che possiede la sua chiave privata. Consente di verificare un certificato emesso dall'autorità di certificazione.

<span id="page-153-4"></span>■ Firma digitale

Una firma digitale è un valore calcolato con un algoritmo crittografico e aggiunto a un oggetto dati in modo che i destinatari dei dati possano utilizzare la firma per verificarne l'origine e l'integrità.

<span id="page-153-6"></span>■ Sistema crittografico a chiave pubblica

Un sistema crittografico a chiave pubblica è un ramo della moderna crittografia in cui gli algoritmi impiegano una coppia di chiavi (una chiave pubblica e una chiave privata) e utilizzano un componente diverso della coppia per i diversi passaggi dell'algoritmo.

<span id="page-153-5"></span>■ Sistema crittografico a chiave condivisa

Un sistema crittografico a chiave condivisa è un ramo della crittografia in cui gli algoritmi utilizzano la stessa chiave per due diversi passaggi dell'algoritmo (ad esempio crittografia e decrittografia).

# **Protocolli di protezione <sup>5</sup>**

# **Nota**

È possibile configurare le impostazioni del protocollo utilizzando la gestione basata sul Web (browser Web). Per ulteriori informazioni, vedere la *Guida dell'utente in rete*.

#### <span id="page-154-3"></span>**SSL (Secure Socket Layer) / TLS (Transport Layer Security) <sup>5</sup>**

Questi protocolli di comunicazione di protezione crittografano i dati per salvaguardarli da eventuali minacce.

#### <span id="page-154-0"></span>**HTTPS <sup>5</sup>**

Il protocollo Internet in base al quale Hyper Text Transfer Protocol (HTTP) utilizza SSL.

#### <span id="page-154-1"></span>**IPPS <sup>5</sup>**

Il protocollo di stampa in base al quale Internet Printing Protocol (IPP Versione 1.0) utilizza SSL.

#### <span id="page-154-2"></span>**SNMPv3 <sup>5</sup>**

Il protocollo SNMPv3 (Simple Network Management Protocol versione 3) fornisce l'autenticazione utente e la crittografia dei dati per gestire i dispositivi di rete in modo sicuro.

# **Metodi di protezione per l'invio e la ricezione di e-mail <sup>5</sup>**

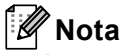

È possibile configurare le impostazioni dei metodi di protezione utilizzando la gestione basata sul Web (browser Web). Per ulteriori informazioni, vedere la *Guida dell'utente in rete*.

#### <span id="page-155-1"></span>**POP prima di SMTP (PbS) <sup>5</sup>**

Metodo di autenticazione utente per l'invio di messaggi e-mail da un client. Il client è autorizzato a utilizzare il server SMTP accedendo al server POP3 prima di inviare il messaggio e-mail.

#### <span id="page-155-4"></span>**SMTP-AUTH (Autenticazione SMTP) <sup>5</sup>**

SMTP-AUTH espande il protocollo SMTP (il protocollo di invio e-mail Internet) includendo un metodo di autenticazione in grado di garantire che la vera identità del mittente sia nota.

#### <span id="page-155-0"></span>**APOP (Authenticated Post Office Protocol) <sup>5</sup>**

APOP espande il protocollo POP3 (il protocollo di ricezione Internet) per includere un metodo di autenticazione che crittografi la password quando il client riceve i messaggi e-mail.

#### <span id="page-155-3"></span>**SMTP su SSL**

La funzionalità SMTP su SSL consente l'invio di e-mail crittografate utilizzando SSL.

#### <span id="page-155-2"></span>**POP su SSL <sup>5</sup>**

La funzionalità POP su SSL consente la ricezione di e-mail crittografate utilizzando SSL.

**Appendice A <sup>A</sup>**

# <span id="page-156-8"></span>**Utilizzo dei servizi <sup>A</sup>**

**A**

Per servizio si intende una risorsa accessibile ai computer che intendono stampare su un server di stampa Brother. I servizi predefiniti forniti dal server di stampa Brother sono elencati di seguito. Per visualizzare un elenco dei servizi disponibili, eseguire il comando SHOW SERVICE nella console remota del server di stampa Brother. Immettere HELP al prompt dei comandi per ottenere un elenco dei comandi supportati.

<span id="page-156-9"></span><span id="page-156-5"></span><span id="page-156-1"></span><span id="page-156-0"></span>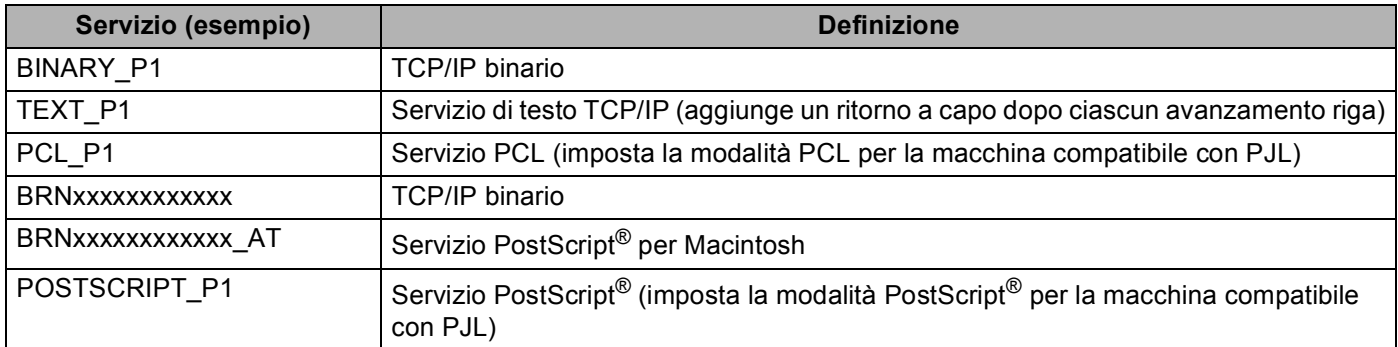

<span id="page-156-6"></span><span id="page-156-4"></span><span id="page-156-2"></span>"xxxxxxxxxxxx" è l'indirizzo MAC (indirizzo Ethernet) della macchina.

# **Altri modi per impostare l'indirizzo IP (per utenti avanzati e**   $a$ mministratori)

# <span id="page-156-3"></span>**Utilizzo di DHCP per configurare l'indirizzo IP <sup>A</sup>**

<span id="page-156-7"></span>Il protocollo DHCP (Dynamic Host Configuration Protocol) è uno dei diversi meccanismi automatici per l'allocazione degli indirizzi IP. Se sulla rete è presente un server DHCP, il server di stampa ottiene automaticamente l'indirizzo IP da questo server e registra il proprio nome con i servizi dei nomi dinamici compatibili con RFC 1001 e 1002.

# **Nota**

Se non si desidera configurare il server di stampa mediante DHCP, BOOTP o RARP, è necessario impostare il metodo di avvio statico affinché il server di stampa disponga di un indirizzo IP statico. e non tenti di ricevere un indirizzo IP da questi sistemi. Per modificare il metodo di avvio, utilizzare il menu Rete del pannello di controllo della macchina (per i modelli LCD), le applicazioni BRAdmin, Impostazione remota o la gestione basata sul Web (browser Web).

### <span id="page-157-1"></span>**Utilizzo di RARP per configurare l'indirizzo IP <sup>A</sup>**

È possibile configurare l'indirizzo IP del server di stampa Brother mediante RARP (Reverse ARP) sul computer host. Per farlo, occorre modificare il file /etc/ethers (se tale file non esiste, è possibile crearlo) con una voce simile alla seguente:

<span id="page-157-0"></span>00:80:77:31:01:07 BRN008077310107 (O BRW008077310107 per una rete senza fili)

dove la prima voce è l'indirizzo MAC (indirizzo Ethernet) del server di stampa e la seconda voce è il nome del server di stampa (il nome deve corrispondere a quello inserito nel file /etc/hosts).

Avviare il daemon RARP, se non è ancora in esecuzione. A seconda del sistema, il comando può essere rarpd, rarpd -a, in.rarpd -a o altro; digitare man rarpd o fare riferimento alla documentazione del sistema per ottenere ulteriori informazioni. Per verificare che il daemon RARP sia eseguito su un sistema Berkeley basato su UNIX, digitare il comando seguente:

ps -ax | grep -v grep | grep rarpd

Per i sistemi basati su UNIX AT&T, digitare:

ps -ef | grep -v grep | grep rarpd

Il server di stampa Brother riceverà l'indirizzo IP dal daemon RARP quando la macchina viene accesa.

# <span id="page-158-1"></span>**Utilizzo di BOOTP per configurare l'indirizzo IP <sup>A</sup>**

BOOTP è un'alternativa a RARP che presenta il vantaggio di consentire la configurazione della subnet mask e del gateway. Per utilizzare BOOTP per la configurazione dell'indirizzo IP, accertarsi che BOOTP sia installato e in esecuzione sul computer host. Dovrebbe essere visualizzato nel file /etc/services sull'host come servizio effettivo; digitare man bootpd o fare riferimento alla documentazione del sistema per ulteriori informazioni. BOOTP normalmente viene avviato tramite il file /etc/inetd.conf, per cui potrebbe essere necessario abilitarlo rimuovendo "#" davanti alla voce bootp in tale file. Ad esempio, una tipica voce bootp del file /etc/inetd.conf è:

#bootp dgram udp wait /usr/etc/bootpd bootpd -i

A seconda del sistema, questa voce può assumere il nome "bootps" invece di "bootp".

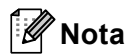

<span id="page-158-2"></span>Per attivare BOOTP, utilizzare un editor per eliminare il simbolo "#". Se il simbolo "#" non è visibile, BOOTP è già attivo. Modificare quindi il file di configurazione BOOTP (di solito /etc/bootptab) e immettere il nome, il tipo di rete (1 per Ethernet), l'indirizzo MAC (indirizzo Ethernet) e l'indirizzo IP, la subnet mask e il gateway del server di stampa. Il formato esatto per questa operazione non è standard; sarà quindi necessario fare riferimento alla documentazione del sistema per determinare come immettere queste informazioni. Il file bootptab di molti sistemi UNIX contiene anche esempi di modelli che è possibile utilizzare come riferimento. Alcuni esempi delle voci tipiche contenute in /etc/bootptab comprendono ("BRN" diventa "BRW" per una rete senza fili):

BRN310107 1 00:80:77:31:01:07 192.168.1.2 e: BRN310107:ht=ethernet:ha=008077310107:\ip=192.168.1.2:

Alcune implementazioni del software host BOOTP non risponderanno alle richieste BOOTP se nel file di configurazione non è stato incluso un nome file di download. In questo caso, è sufficiente creare un file null sull'host e specificare il nome di questo file e il relativo percorso nel file di configurazione.

Come nel caso di RARP, il server di stampa caricherà l'indirizzo IP dal server BOOTP quando la macchina è accesa.

### <span id="page-158-0"></span>**Utilizzo di APIPA per configurare l'indirizzo IP <sup>A</sup>**

Il server di stampa Brother supporta il protocollo APIPA (Automatic Private IP Addressing). Con APIPA, i client DHCP configurano automaticamente un indirizzo IP e una subnet mask quando non è disponibile un server DHCP. La periferica sceglie il proprio indirizzo IP nell'intervallo compreso tra 169.254.1.0 e 169.254.254.255. La subnet mask viene automaticamente impostata su 255.255.0.0 e l'indirizzo del gateway su 0.0.0.0.

Per impostazione predefinita il protocollo APIPA è attivato. Se si desidera disattivare il protocollo APIPA, utilizzare il pannello di controllo della macchina (per i modelli LCD), BRAdmin Light o la gestione basata sul Web (browser Web).

### <span id="page-159-0"></span>**Utilizzo di ARP per configurare l'indirizzo IP <sup>A</sup>**

Se non è possibile utilizzare l'applicazione BRAdmin e la rete non utilizza un server DHCP, è possibile utilizzare il comando ARP. Il comando ARP è disponibile sui sistemi Windows<sup>®</sup> sui quali è installato il protocollo TCP/IP, nonché sui sistemi UNIX. Per utilizzare ARP immettere il seguente comando dal prompt dei comandi:

arp -s indirizzo\_ip indirizzo\_ethernet

```
ping indirizzo_ip
```
Dove indirizzo ethernet è l'indirizzo MAC (indirizzo Ethernet) del server di stampa e indirizzoip è l'indirizzo IP del server di stampa. Ad esempio:

#### **Sistemi Windows®**

<span id="page-159-2"></span><span id="page-159-1"></span>I sistemi Windows<sup>®</sup> richiedono il trattino "-" tra ogni cifra dell'indirizzo MAC (indirizzo Ethernet).

```
arp -s 192.168.1.2 00-80-77-31-01-07
```
ping 192.168.1.2

#### **Sistemi UNIX/Linux**

Normalmente, i sistemi UNIX e Linux richiedono i due punti ":" tra ogni cifra dell'indirizzo MAC (indirizzo Ethernet).

arp -s 192.168.1.2 00:80:77:31:01:07

ping 192.168.1.2

### **Nota**

È necessario trovarsi sullo stesso segmento Ethernet per utilizzare il comando arp -s, vale a dire che non è possibile utilizzare un router tra il server di stampa e il sistema operativo.

In presenza di un router, per inserire l'indirizzo IP è possibile utilizzare BOOTP o gli altri metodi descritti in questo capitolo. Se l'amministratore ha configurato il sistema in modo da assegnare indirizzi IP tramite BOOTP, DHCP o RARP, il server di stampa Brother può ricevere un indirizzo IP da uno qualsiasi di questi sistemi di allocazione di indirizzi IP, nel qual caso non sarà necessario utilizzare il comando ARP. Il comando ARP funziona solo una volta. Per motivi di protezione, dopo aver completato la configurazione dell'indirizzo IP di un server di stampa Brother tramite il comando ARP, non è possibile utilizzare di nuovo tale comando per modificare l'indirizzo. Il server di stampa ignora i tentativi di eseguire questa operazione. Se si desidera modificare di nuovo l'indirizzo IP, utilizzare la gestione basata sul Web (Web browser), TELNET (utilizzando il comando SET IP ADDRESS) o ripristinare le impostazioni di fabbrica del server di stampa in modo da poter riutilizzare il comando ARP.

# <span id="page-160-0"></span>**Utilizzo della console TELNET per configurare l'indirizzo IP <sup>A</sup>**

È anche possibile utilizzare il comando TELNET per modificare l'indirizzo IP.

TELNET è un metodo efficace per modificare l'indirizzo IP della macchina, ma nel server di stampa deve già essere programmato un indirizzo IP valido.

Digitare TELNET <riga di comando> al prompt dei comandi o al prompt di sistema, dove <riga di comando> è l'indirizzo IP del server di stampa. Una volta stabilita la connessione, premere il tasto Invio per ottenere il prompt "#". Immettere la password "**access**" (la password non verrà visualizzata sullo schermo).

Verrà richiesto di immettere un nome utente. Immettere qualsiasi parola come risposta a questo prompt.

Viene visualizzato il prompt Local>. Digitare SET IP ADDRESS indirizzo ip, dove indirizzo ip è l'indirizzo IP desiderato che si intende assegnare al server di stampa. Verificare con l'amministratore di rete quale indirizzo IP utilizzare. Ad esempio:

Local> SET IP ADDRESS 192.168.1.3

Ora è necessario impostare la subnet mask digitando SET IP SUBNET subnet mask, dove subnet mask è la subnet mask desiderata che si intende assegnare al server di stampa. Verificare con l'amministratore di rete quale subnet mask utilizzare. Ad esempio:

Local> SET IP SUBNET 255.255.255.0

Se non si dispone di subnet, utilizzare una delle seguenti subnet mask predefinite:

255.0.0.0 per reti di classe A

255.255.0.0 per reti di classe B

255.255.255.0 per reti di classe C

Nell'indirizzo IP, il gruppo di cifre più a sinistra identifica il tipo di rete. Il valore di questo gruppo varia da 1 a 127 per le reti di classe A, ad (esempio 13.27.7.1), da 128 a 191 per le reti di classe B, ad (esempio 128.10.1.30) e da 192 a 255 per reti di classe C, ad (esempio 192.168.1.4).

Se si dispone di un gateway (router), inserire il suo indirizzo con il comando SET IP ROUTER indirizzo\_router, dove indirizzo\_router è l'indirizzo IP desiderato del gateway che si intende assegnare al server di stampa. Ad esempio:

Local> SET IP ROUTER 192.168.1.4

Digitare SET IP METHOD STATIC per impostare il metodo della configurazione di accesso IP su statico.

Per verificare di aver immesso correttamente le informazioni IP, digitare SHOW IP.

Digitare EXIT o Ctrl-D (tenere premuto il tasto CTRL e digitare "D") per terminare la sessione della console remota.

**A**

# B Indice

### $\overline{\mathsf{A}}$

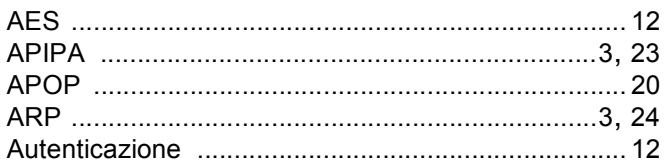

### $\mathbf B$

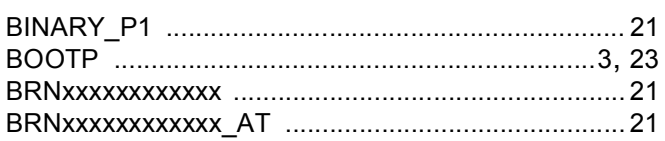

# $\mathbf C$

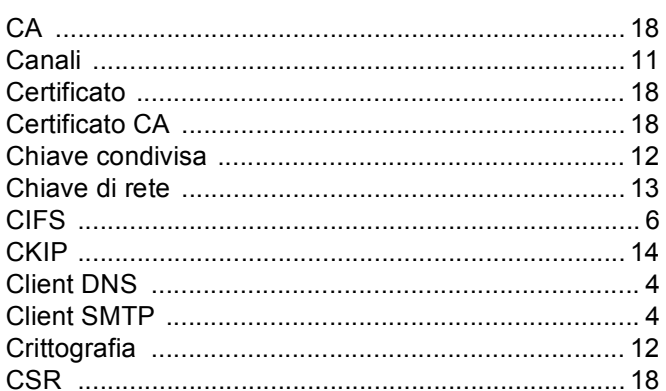

# D

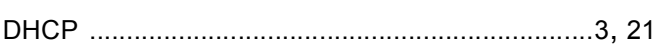

# Е

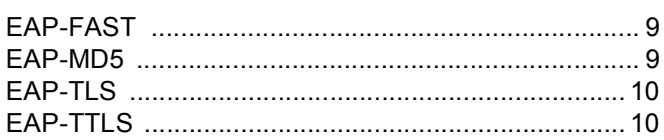

# F

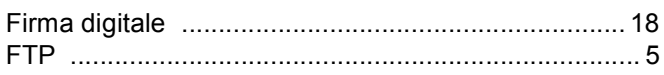

# $H_{\rm{max}}$

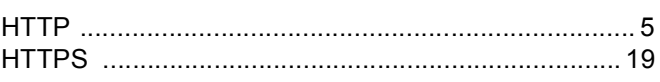

### ı

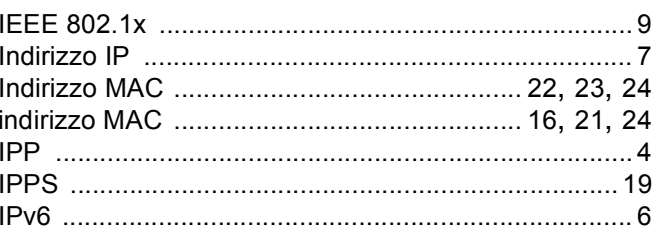

### L

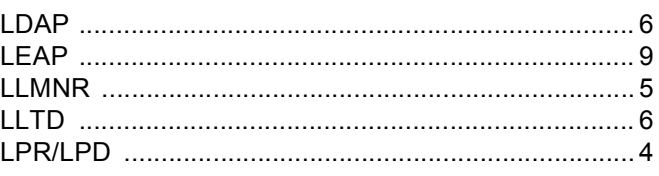

# M

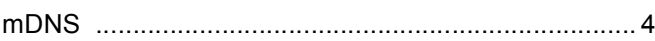

### P

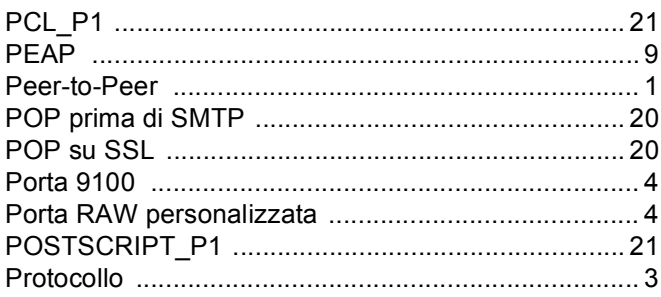

# $\mathsf{R}$

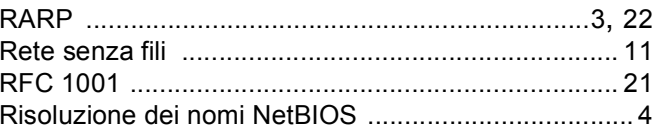

<u> 1970 - Jan Barnett, fransk politiker</u><br>1980 - Jan Barnett, fransk politiker<br>1980 - Jan Barnett, fransk politiker

#### Indice

# S

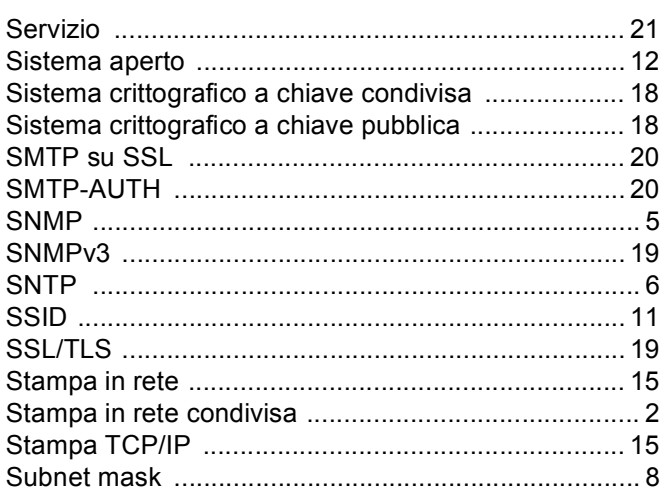

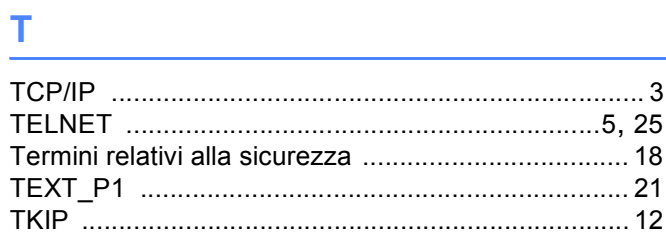

# $\mathbf{V}$

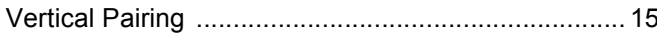

# $\overline{W}$

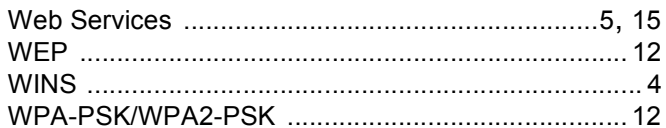